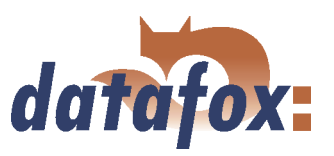

 $\sim 100$ 

# Datafox MDE-BoxIV

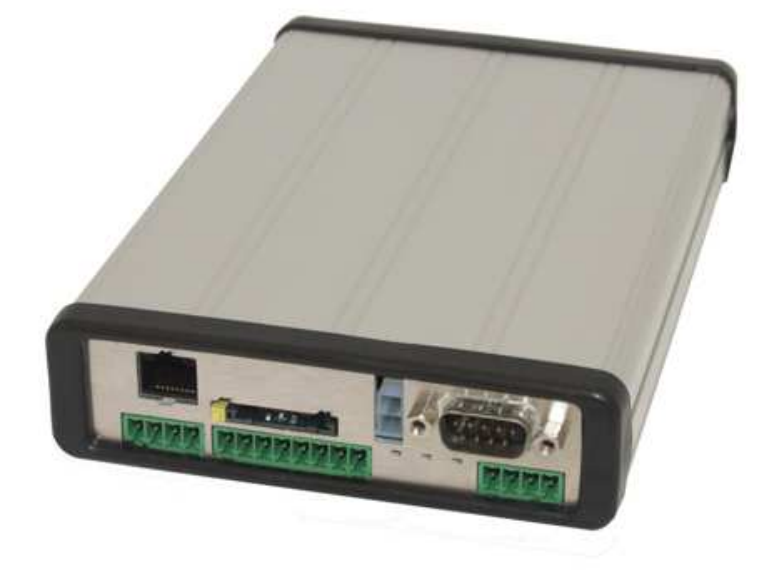

Flexible data collection with method

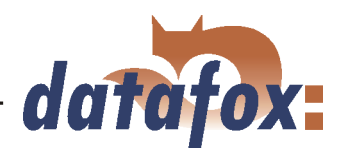

# **Contents**

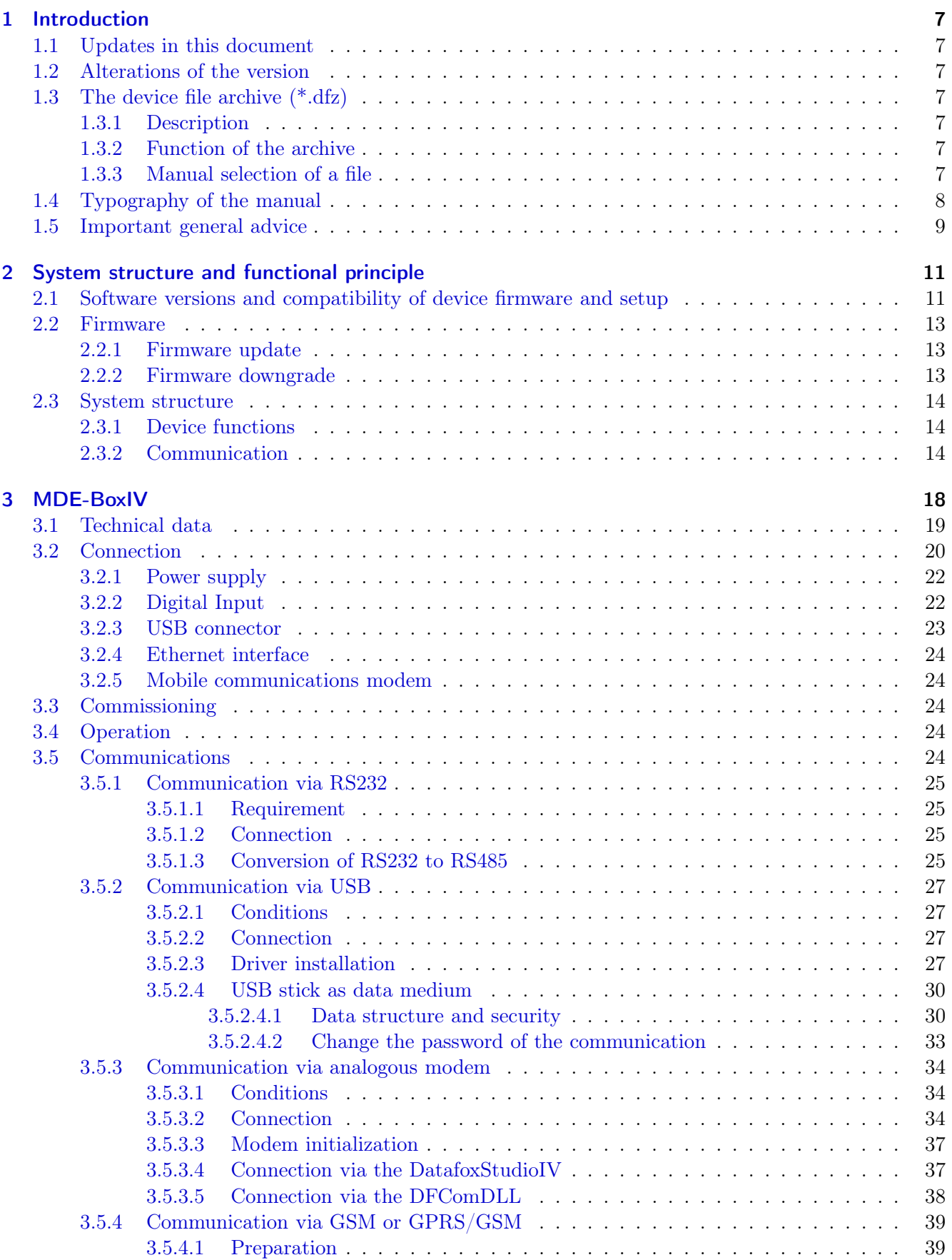

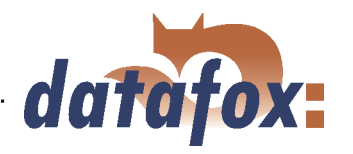

l,  $\mathbf{1}$ l,

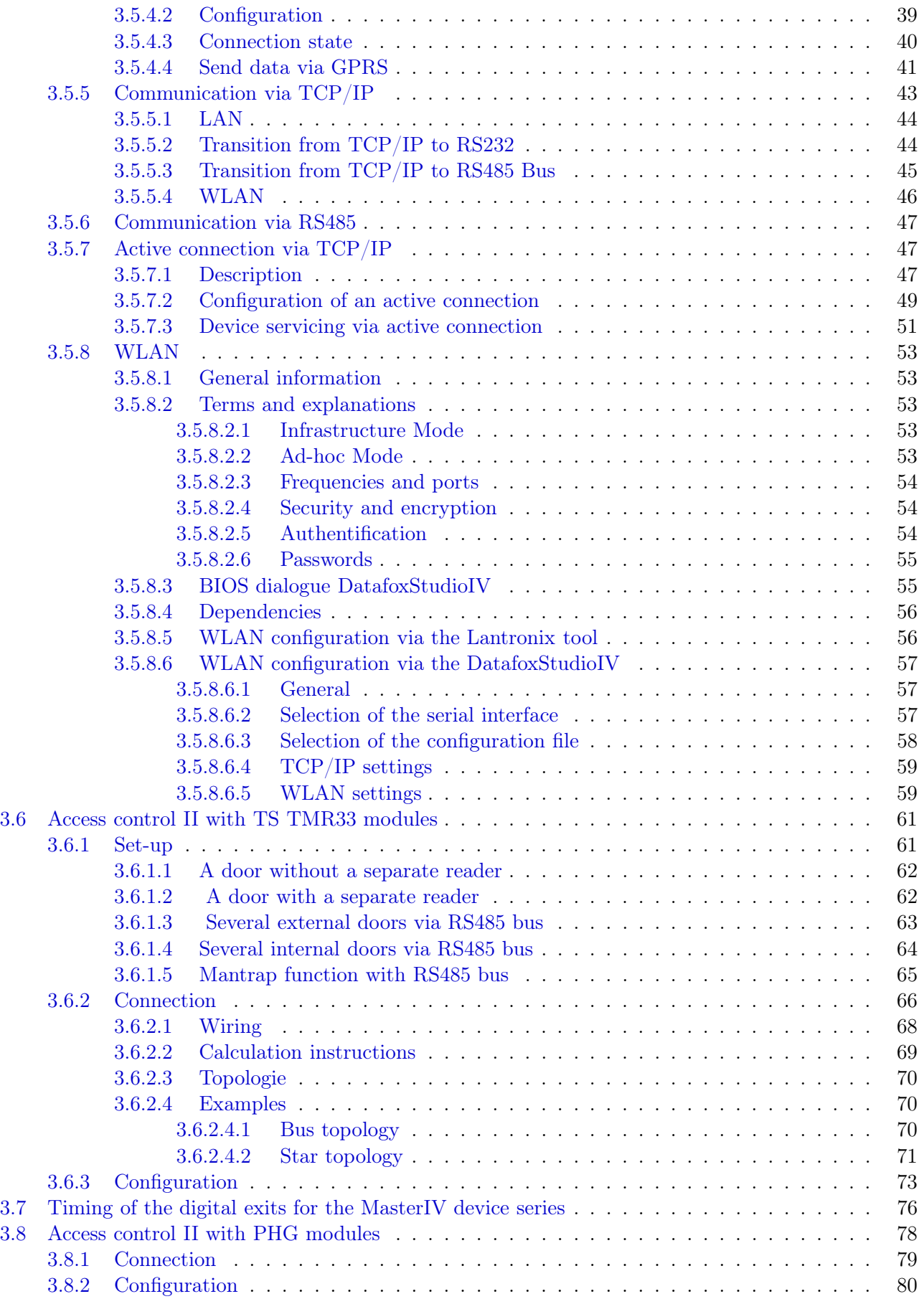

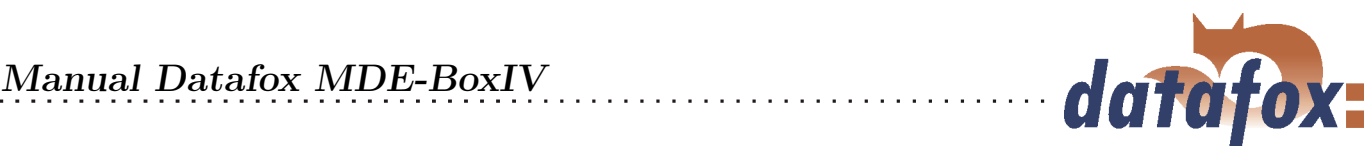

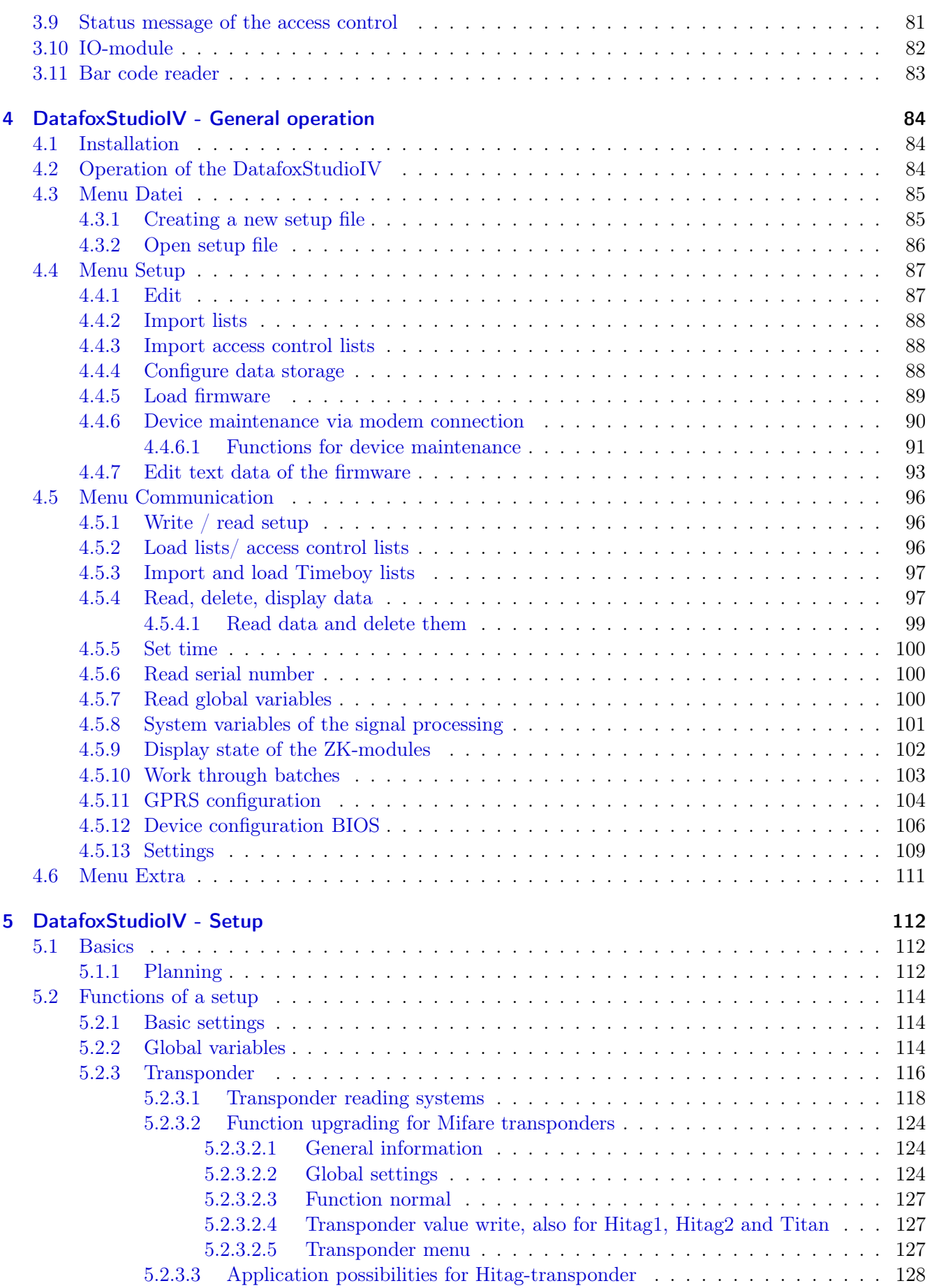

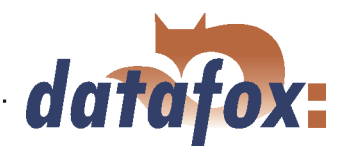

l,  $\mathbf{1}$ l,

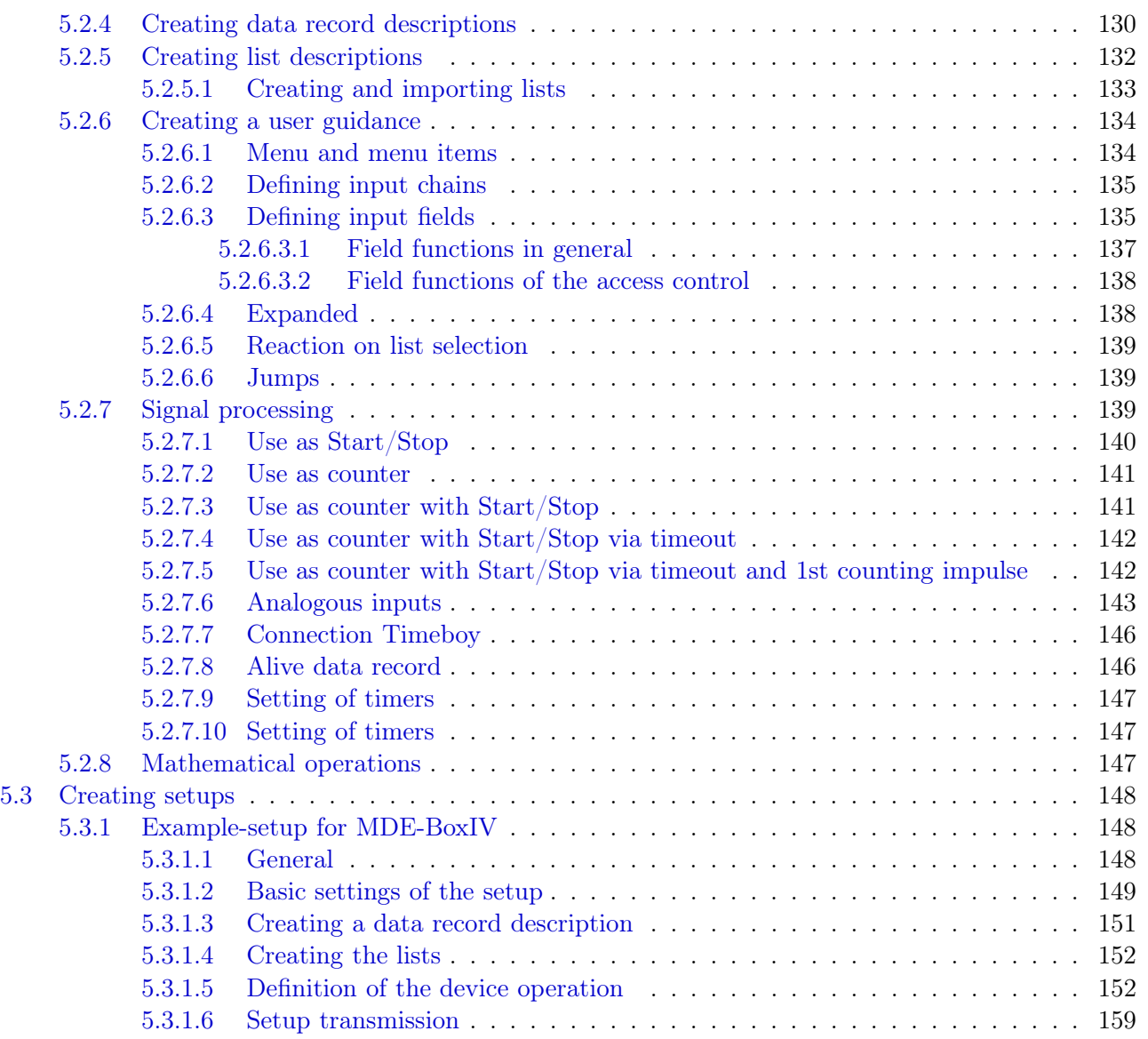

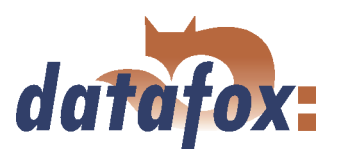

### c 2008 by Datafox GmbH

This document has been created by Datafox GmbH and is copyrighted against third parties. Datafox GmbH considers all contained information, knowledge and depictions as its sole property. All rights, including also translation, reprint or copy of the whole document or parts of it, require written consent of Datafox GmbH. The assertion of all rights in this respect is reserved to Datafox GmbH, especially in case of the grant of a patent. The handover of this documentation does not establish a claim to the licence or the use the soft- and hardware. Copies of the diskettes and CDs may only be made for the purpose of data backup. Every unauthorized copy of this documentation or the Datafox-software will be prosecuted.

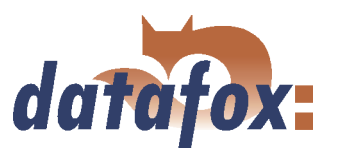

# <span id="page-6-0"></span>1 Introduction

# 1.1 Updates in this document

# 1.2 Alterations of the version

With the device generation IV a new versioning scheme has been introduced. According to this scheme the file name of the device firmware and the setup program (DatafoxStudioIV) is composed as follows:

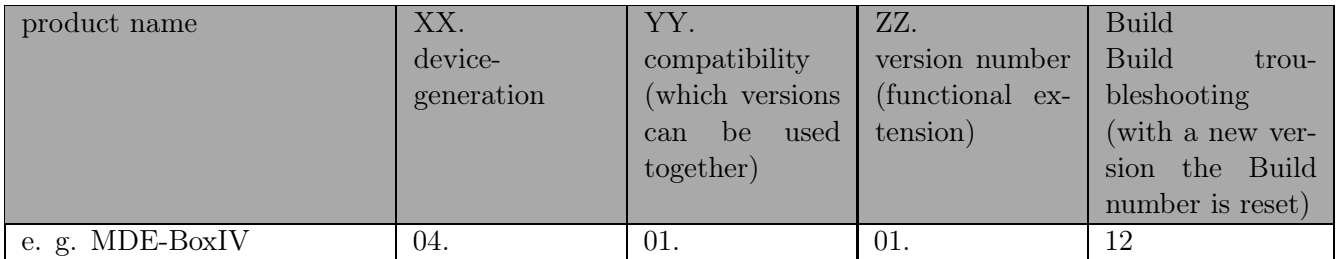

The use of the manual depends on the version of the firmware and the DatafoxStudioIV or the DFComDLL. Gather from the following table which manual matches which version. For different combinations no support can be offered.

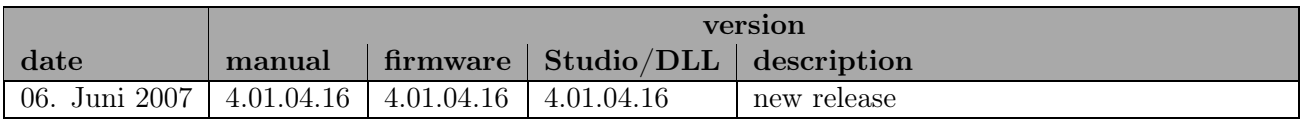

# 1.3 The device file archive (\*.dfz)

### 1.3.1 Description

Device files (\*.hex) of the MasterIV - devices are delivered in a common device file archive. It has the file extension dfz (stands for Datafox Zip). Now simply the device file archives are indicated instead of the device files (\*.hex). This applies to the DatafoxStudioIV and DLL. The indication of device files (\*.hex) is still possible.

# 1.3.2 Function of the archive

The transmission routine of the device file picks out the fitting file from the device file archive on the basis of the hardware options available in the device. Thus, it is guaranteed that all hardware components available in the device are supported by the corresponding firmware.

### 1.3.3 Manual selection of a file

If you do not want to integrate the archive in your installation, you have the possibility to add single device files from the archive to the installation.

The file format of the device file archive is Zip. Hence, you can open the archive with every standard Zipprogram. Via the menu item "open with..." in the context menu you can chose an appropriate program

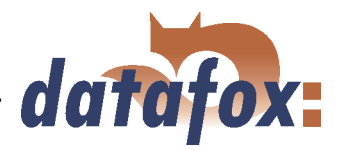

<span id="page-7-0"></span>for opening the file. If necessary you can call up a program combined with this file format to open the file by renaming the file from dfz to zip.

. . . . . . . . . . . . .

In the archive you find a file called Inhalt.pdf; you can gather from there which file (\*.hex) of the archive matches your device. Extract the device file (\*.hex) you want and rename it if necessary. A renaming of a file is always possible, because all information are in the file itself.

You can state the device file extracted before as device file in DatafoxStudioIV and at calling the DLL function. It is still tested if the file can be loaded into the chosen device before the transmission takes place.

### 1.4 Typography of the manual

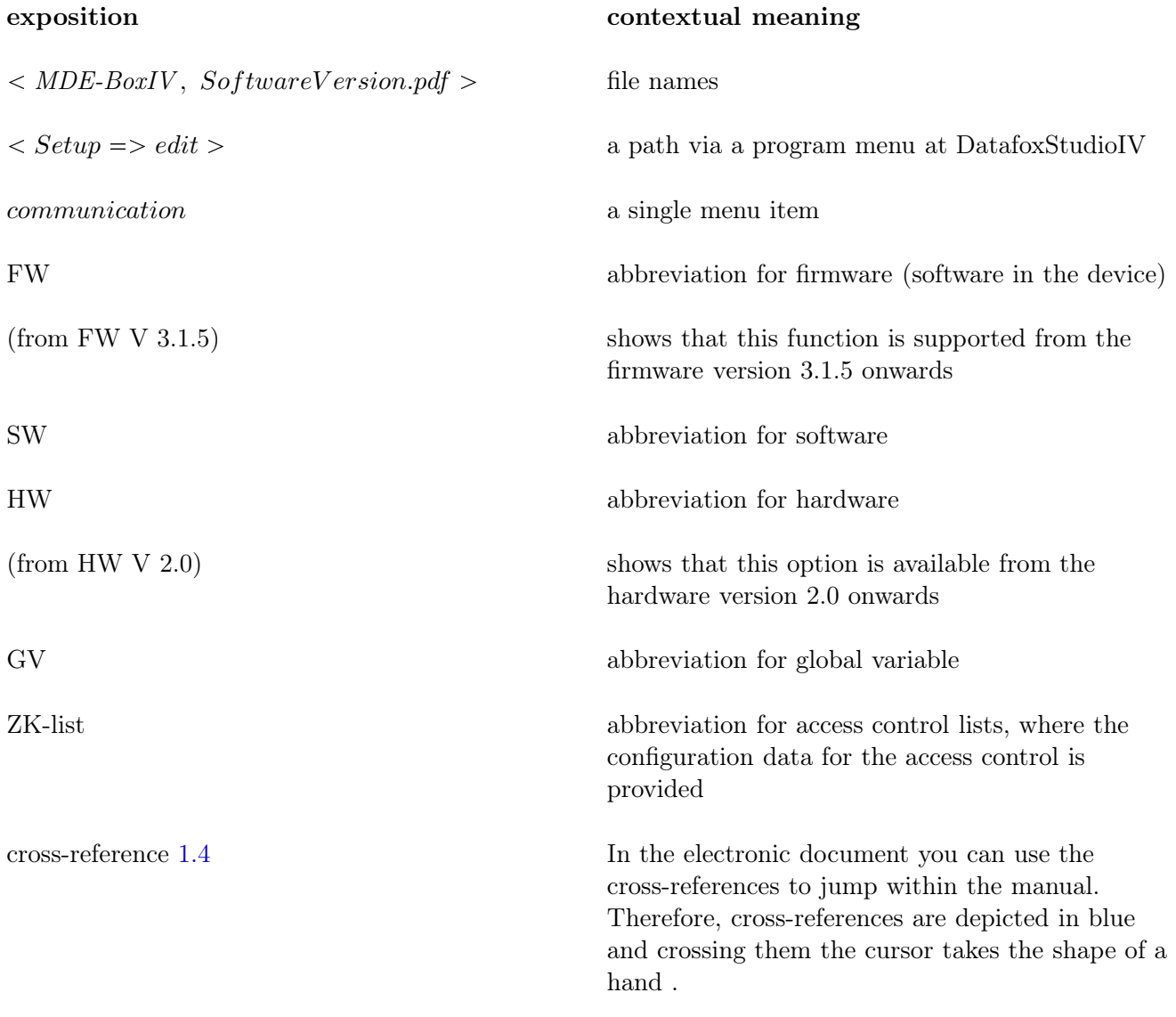

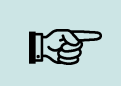

### Note:

You will get useful advice which helps you to avoid possible mistakes during the installation, configuration and commissioning.

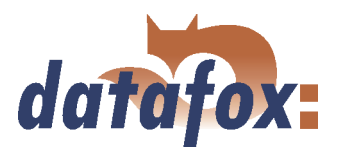

Caution:

There will be advice given you definitely have to keep to. Otherwise it will lead to defective function of the system.

### 1.5 Important general advice

I

<span id="page-8-0"></span> $\gamma$ 

#### Caution:

Use the devices only according to regulations and following the assembly, commissioning and operating instructions. Assembly and commissioning may only be carried out by authorized and qualified personnel.

### Subject to technical alterations.

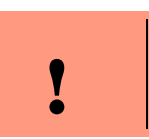

Caution: Because of technical development illustrations, functional steps, technical processes and data can differ slightly.

Datafox MDE-BoxIV has been developed to create a flexible terminal for time and attendance, order time collection and access control that can easily be integrated. The device is robust and easy to use. You save time through the PC - setup program, because the device is quickly and easily configured for its application field.

### This manual describes the creation of work flows for time and attendance with the setup program.

Before deciding for the programming in C you should check if the functions of the setup program do fulfil the system requirements after all , because then the development effort will be reduced to a minimum. With some exercise it will be possible to compile a complete entry within half an hour. If you need functions that are not available we should get into contact.

If you need support at the compilation of setups we offer you our services. Because of our wide experience in dealing with the setup we are very quick and can make your setup even more efficient through useful advice, so that the entry at the device can take place quickly and reliably.

Through our experience and with our specialized knowledge of method, hard- and software we produce devices and find solutions concerning data collection, that prove themselves with functionality and practicality. We offer solutions for REFA/ job analysis, time and attendance, production data collection, machine data collection, process data collection and mobile data collection. Out team develops and produces standardized and inexpensive systems. We create solutions using the modular principle and expand them as required. Our service includes consultation, system definition and implementation as well as workshops and training to support you in the introduction.

### Guarantee restriction

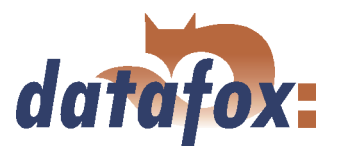

All data in this manual has been checked carefully. Nevertheless, errors cannot be excluded. Therefore, there cannot be given guarantee nor taken legal responsibility for consequences that derive from errors of this manual. Of course we are grateful if you point out errors to us. Subject to change because of technical improvements. Our general terms and conditions of business apply.

 $\ddotsc$ 

. . . . . . . . . . . . . . .

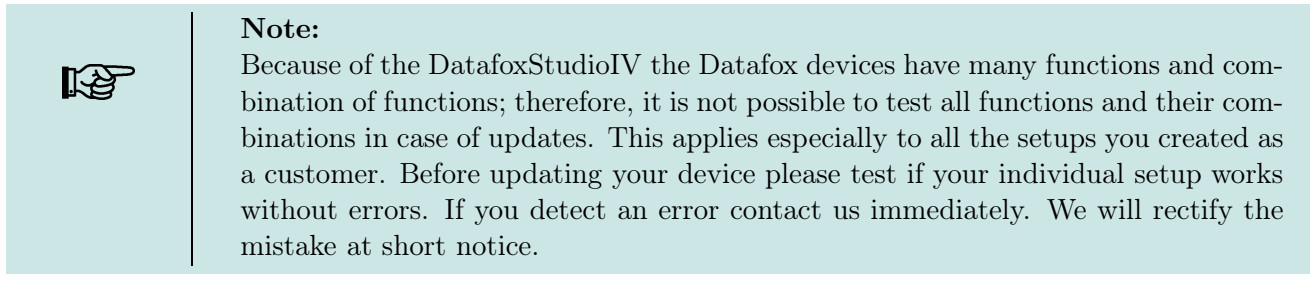

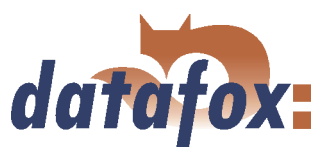

# <span id="page-10-0"></span>2 System structure and functional principle

# 2.1 Software versions and compatibility of device firmware and setup

The firmware (operating system) of the device and the setup program  $(*. \text{aes data file} =$  application program) form a unit. With the setup program the configuration for the device (definition of the data tables and the data fields, operation, etc.) is compiled and transmitted to the device. Then the firmware works in accordance with the setup adjustments.

### Firmware in device

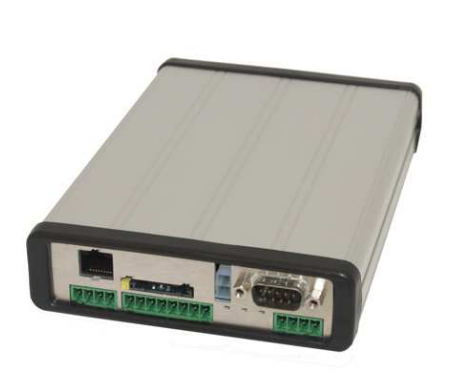

After switching-on the current firmware version is shown on the display. The firmware can be transmitted to the device with DatafoxStudioIV.

At delivery a demo setup is at the device. The description of the demo setup you will find in chapter [5.3.1.](#page-147-0) It is advisable to go through the example at first comparing the process with the setup. That way a quick introduction to the configuration is possible.

### Setup program on PC

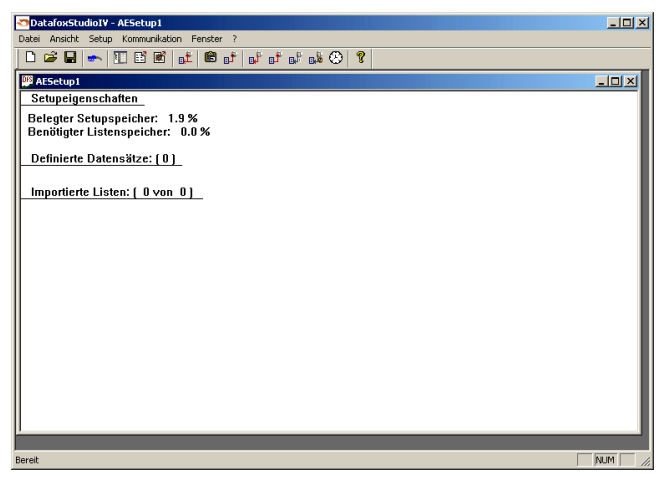

After starting the setup program the user interface is displayed.

You can get information about the current software version via the info dialog of DatafoxStudioIV. Click on the  $\langle$  ?  $\rangle$  in the menu bar and then on  $\langle$  info over DatafoxStudioIV  $\rangle$ ...

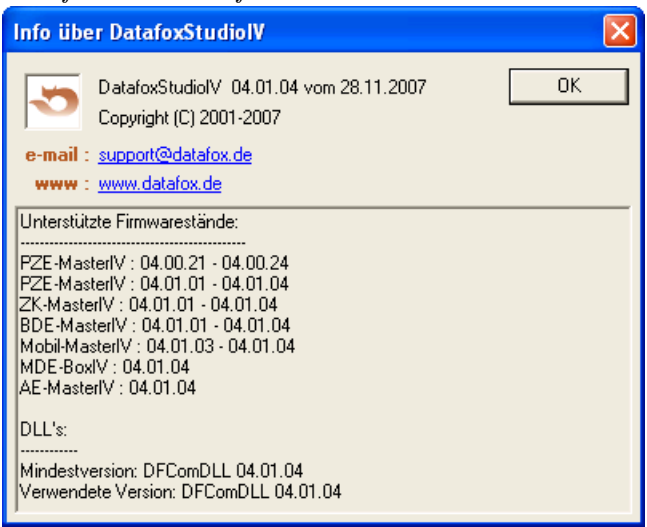

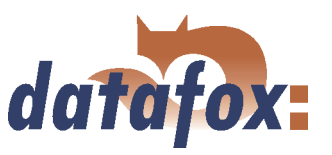

# Compatibility of firmware and DatafoxStudioIV

The DatafoxStudioIV is downward compatible within the firmware versions 4.x.xx. The second number shows the compatibility group. If this number is changed, a more up-to-date firmware generation must be used.

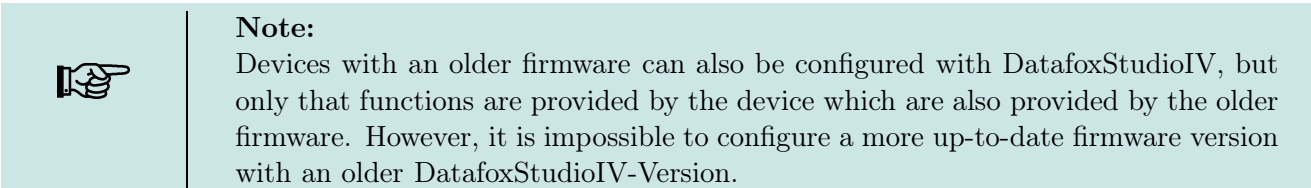

That means, the manual version that corresponds to the firmware with the appropriate setup is always relevant for the possible functions. The manual version and the appropriate DatafoxStudioIV always have the same index. It is impossible to configure a firmware with a DatafoxStudioIV version that is older than the firmware. Recommendation: If possible use the appropriate DatafoxStudioIV version. This version always has to be  $\geq$  the version of the firmware.

### The data file:

 $\langle A \rangle = \langle A \rangle = B \rangle = B \rangle$  and  $B \rangle = B \rangle = B \rangle$  is the sum of the shows which functions are provided by which software release. You will find the file on the CD. Please alsocomply with the instructions given in the chapters of the manual.

The updates are available for download on our internet page <www.datafox.de>.

Caution: When the new device is delivered always the firmware version recently released is used. If you wish to work with an older version please carry out a downgrade. Please comply with the instructions in chapter [2.2.2.](#page-12-0)

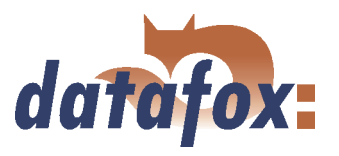

 $\sim 100$  km s  $^{-1}$ 

# <span id="page-12-0"></span>2.2 Firmware

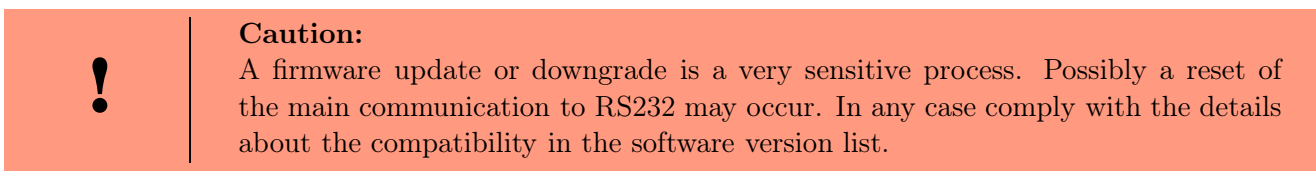

### 2.2.1 Firmware update

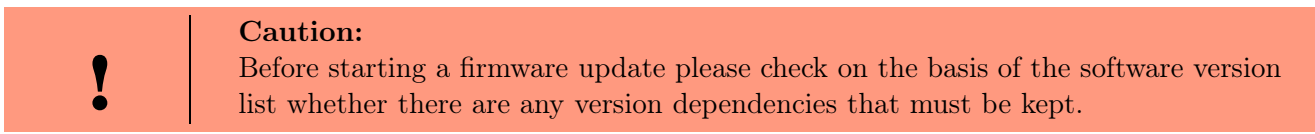

For example, when changing from version 04.00.xx to version 04.01.xx there must be a version 04.00.23.769 or higher as minimum requirement to carry out the update to version 04.01.xx successfully.

#### 2.2.2 Firmware downgrade

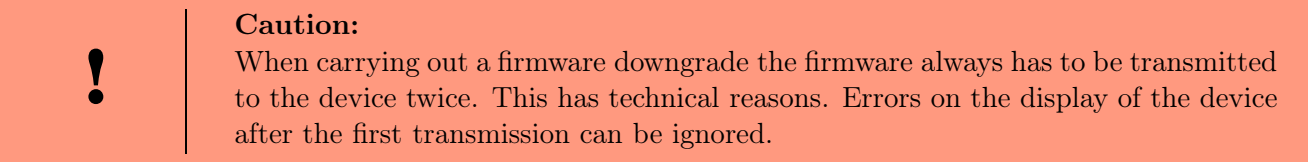

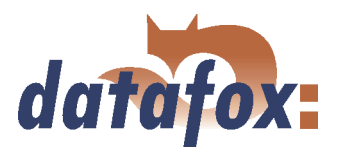

# <span id="page-13-0"></span>2.3 System structure

### 2.3.1 Device functions

### In principle, Datafox MDE-BoxIV offers two possibilities to create workflows for data collection.

- Via the PC-setup program "'DatafoxStudioIV"' many processes for data collection can be created quickly without programing knowledge. Such a process is a setup for the device and can be loaded on the device via the communication program. Devices using such setup programs are equipped with the standard firmware at production. (Details about the software versions see chapter [2.1\)](#page-10-0)
- Free Programming in C. The progression packet offers many basis routines and a supporting program which can be used as basis for own programs. Devices for c-programming are delivered without the standard firmware and only in connection with an instruction.

### 2.3.2 Communication

There are 4 possibilities available for communication/ data transmission.

### 1.) Setup- and communication program

The setup- and communication program supports both the setting of the device settings and the important possibilities of data transmission (these data transmission functions are for test purposes primarily). Of course they can also be used for regular data transmission. But this is disadvantageous, because 2 work steps are necessary: At first you have to read out the data via the setup- and communication program and to file them as ASCII-file. Then the second program has to be opened and the file must be imported.

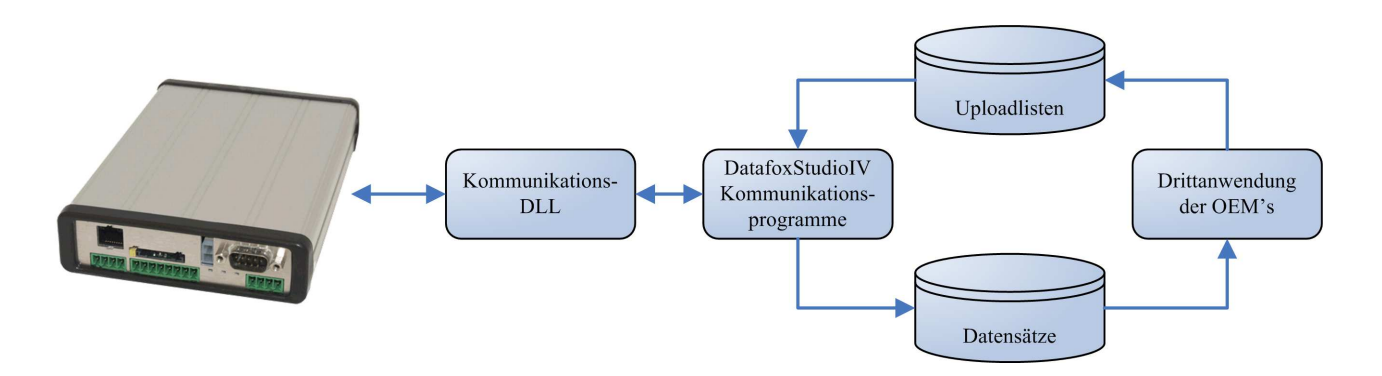

Figure 1: Setup- and Communication programm

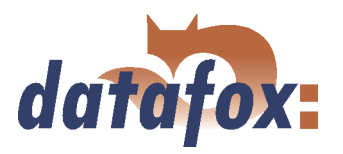

### 2.) Communication DLL

The direct way for communicating with the ... is the communication DLL. It can be started with any Windows application. The whole process can be realized without any intermediate files and also be set individually. We advise software producers to choose this method for the integration of the devices. You can find the DLL and the appropriate explanation on the installing-CD.

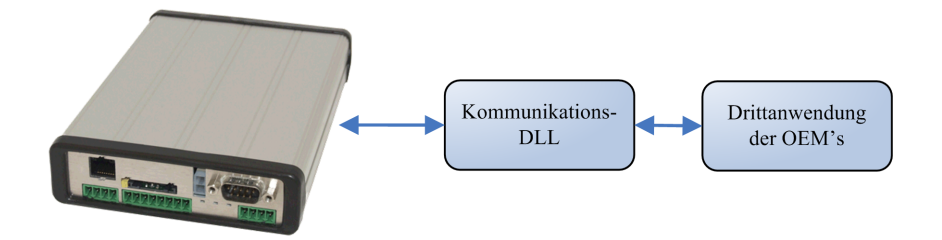

Figure 2: Communication-DLL

### 3.) Direct integration via C-Source code

There are some operating systems that do not support the use of DLLs. In order to solve this problem there is also a C-Source code available on the installing-CD. That way communicating with programs designed under Unix or Linux is also possible.

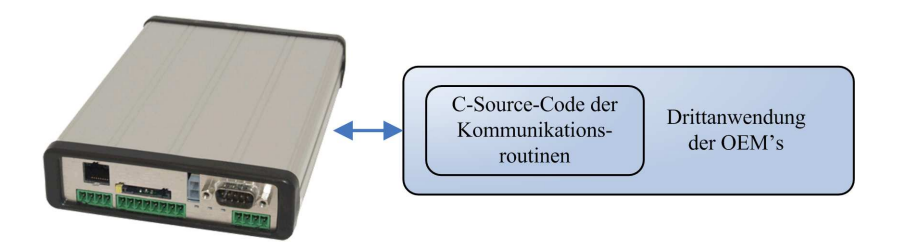

Figure 3: Implementation via C-Sourcecode

### 4.) Datafox-Talk

Via Datafox-Talk data transmission with Datafox AEIII+, Timeboy and the MasterIV-series is possible on file- and database layer. Therefore it is an alternative to communication via DLL. An advantage of this method is, that no installation is necessary. The data are taken over and displayed as ASCII-file. If desired and with computation a direct connection to databases is possible. There the costumer has to decide which database tables and fields shall be filled. Datafox-Talk supports all functions for transmitting data and for setting the device. Via timing the times for transmission can be set freely. Via additional modules the data can also be transmitted per radio, internet, telephone-/ mobile network.

### Advantages:

Via Datafox-Talk integration of the devices can be realized easily and fast.

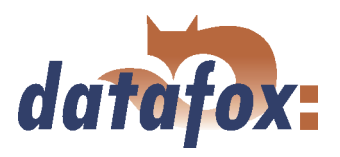

- Transmission takes place automatically and is ensured via a log file. ▶
- The data are accessible forthwith.
- There is no programming work for data transmission.

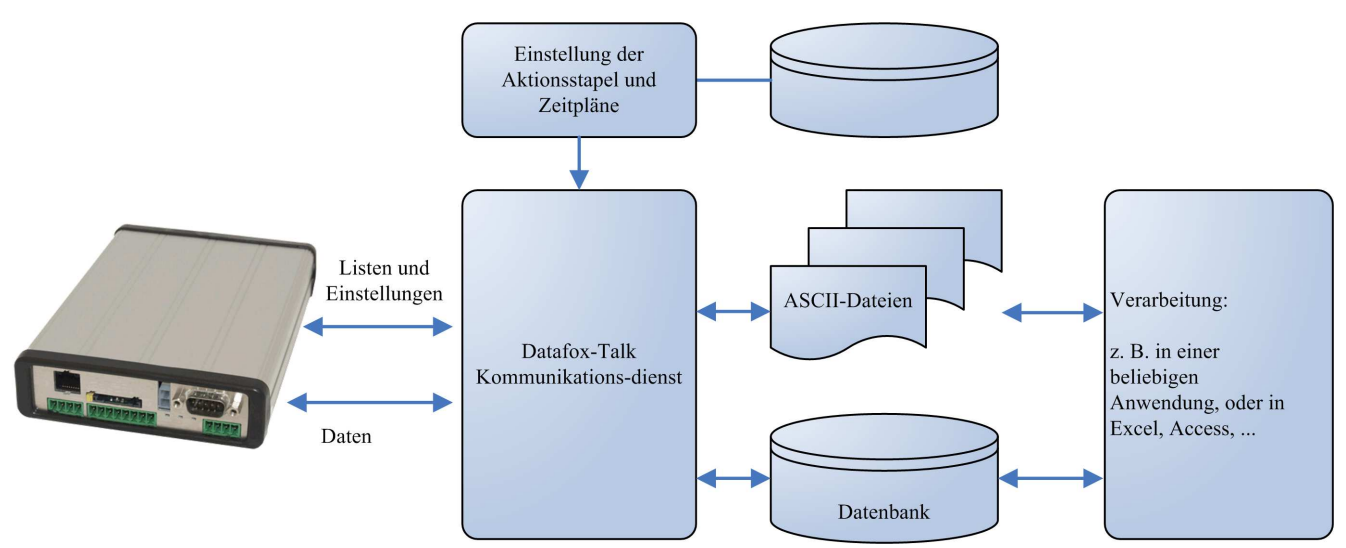

Figure 4: Datafox-Talk

Supports the following types of transmission:

- RS232
- **RS485**
- TCP/IP
- WLAN
- Funk 433 MHz
- Modem (GSM/GPRS)
- Cellular radio, mobile phone with integrated modem

### The following actions are possible:

- Transmitting setup to the devices
- Setting a clock
- Transmitting lists to the devices
- Reading out of data
- Writing log files and error lists where nec essary
- Filing of data as ASCII-file, Excel-file, Dbase-File or ACCESS-database

The actions are applied as batch and carried out according to the settings of the timing. Timing allows the permanent collection of data (polling) and the collection at any time. The setting via time model is very easy. The working through the actions is logged and therefore always traceable. The same applies to the transmission of lists. Lists are used e.g. to back-up applications, accounts, occupations etc. or to transmit balances.

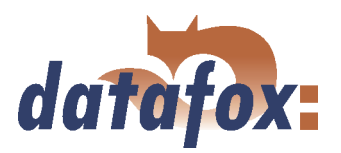

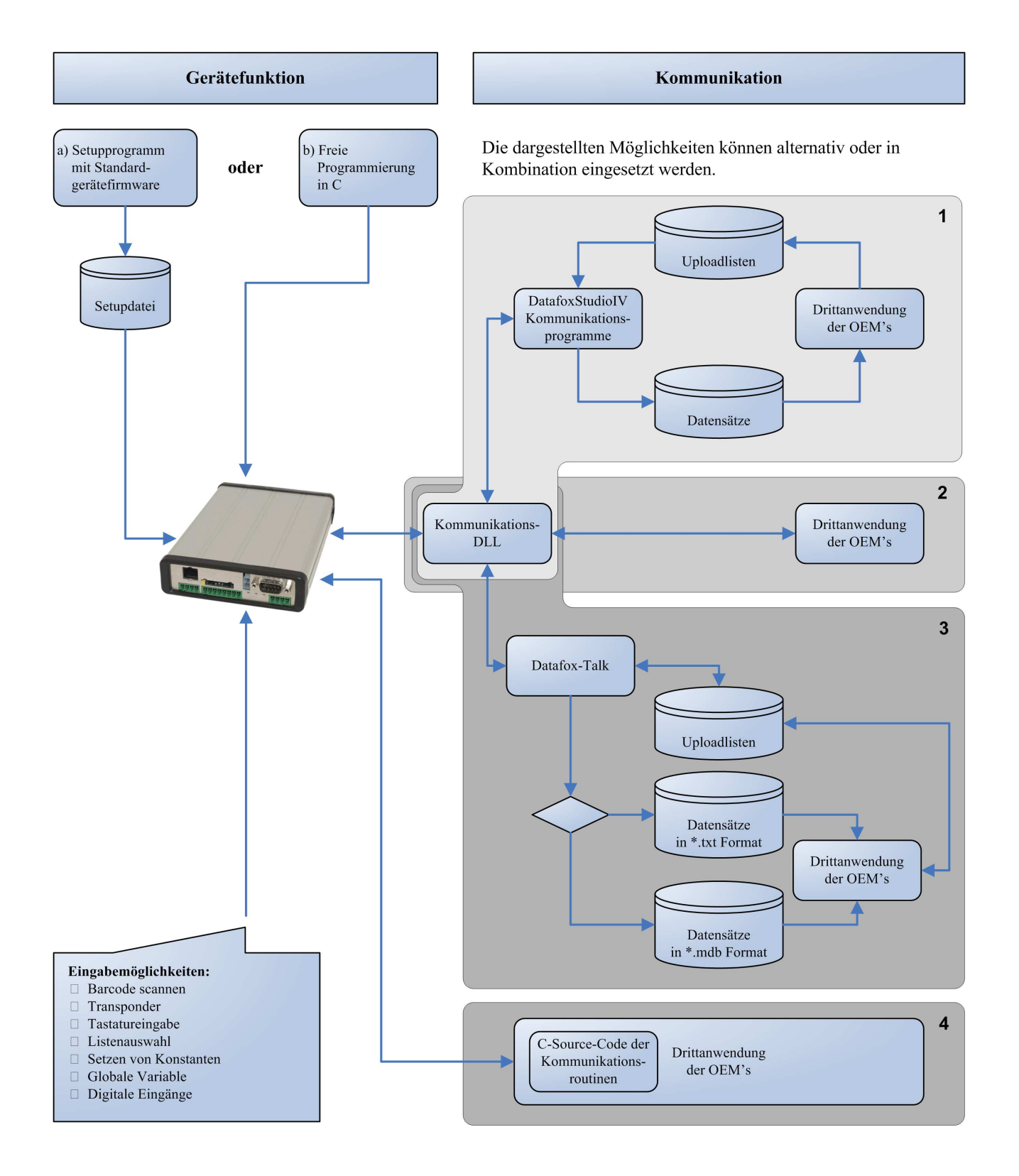

. . . . . . . .

Figure 5: System structure

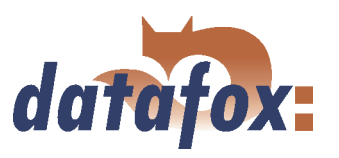

 $\sim 100$  km s  $^{-1}$ 

# <span id="page-17-0"></span>3 MDE-BoxIV

Beim Einsatz der MDE-BoxIV ist der Temperaturbereich von -20 bis +70 °C, siehe Datenblatt, einzuhalten.

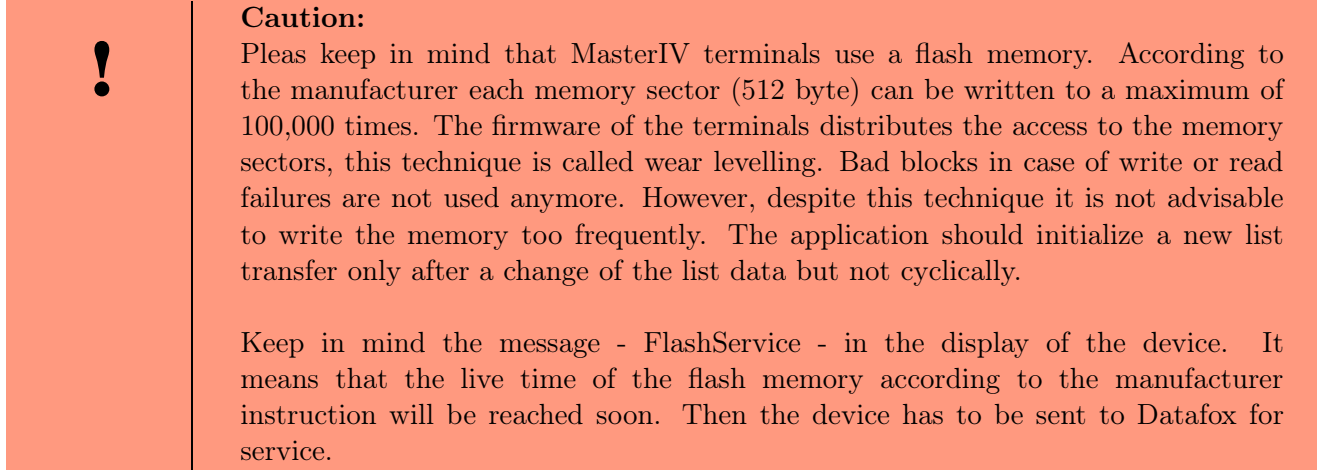

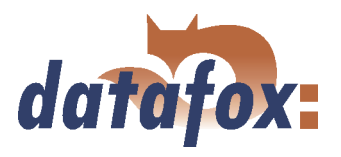

# <span id="page-18-0"></span>3.1 Technical data

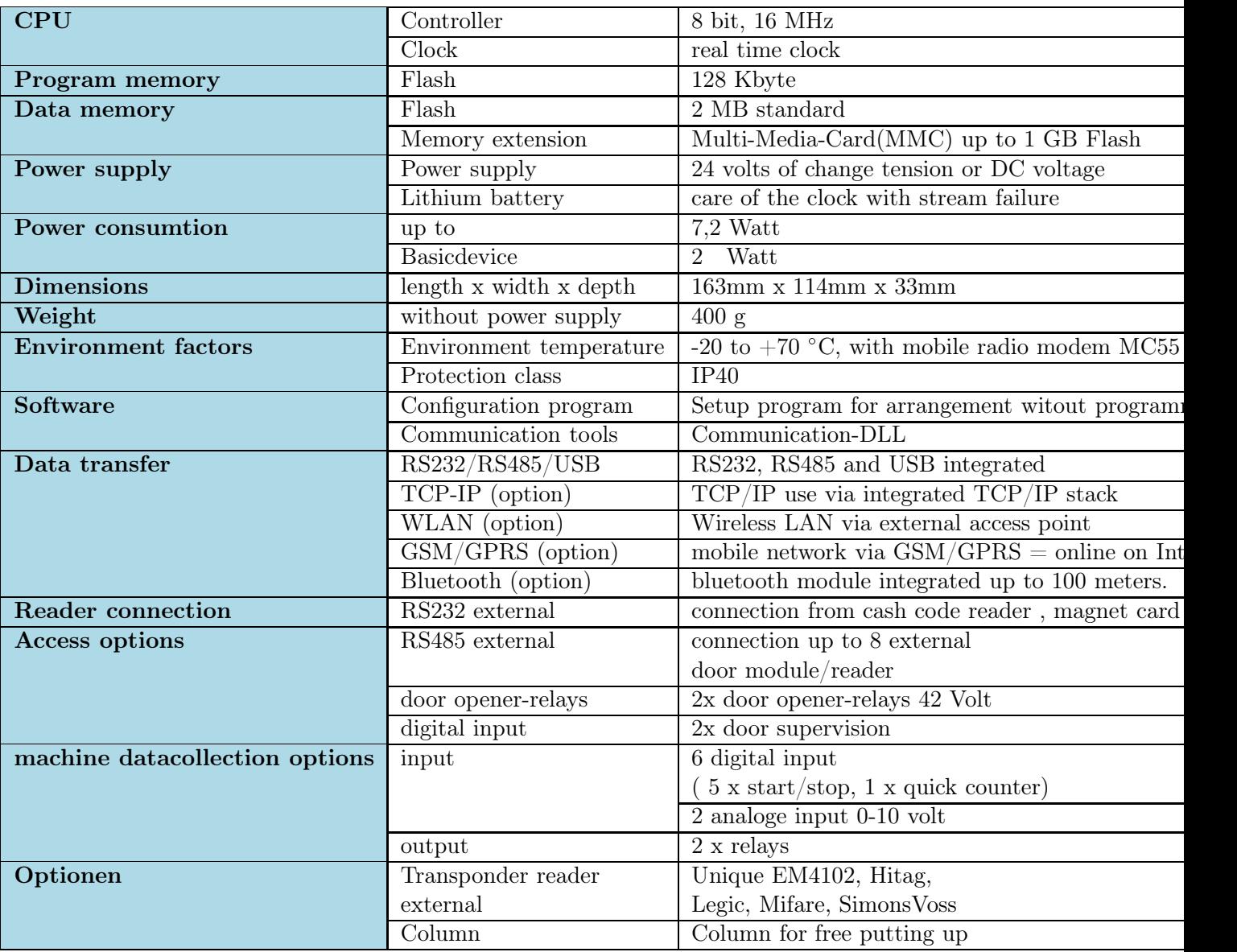

Table 1: Technical data of the MDE-BoxIV HW-Version 2 Subject to technical alterations.

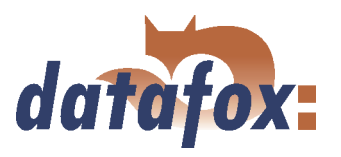

# <span id="page-19-0"></span>3.2 Connection

The MDE-BoxIV (central controller for machine data collection) is mounted e.g. in the fuse box of the machine. The connections are on the two narrow sides of the .... That way the installation is easier.

. . . . . . . . . . . . .

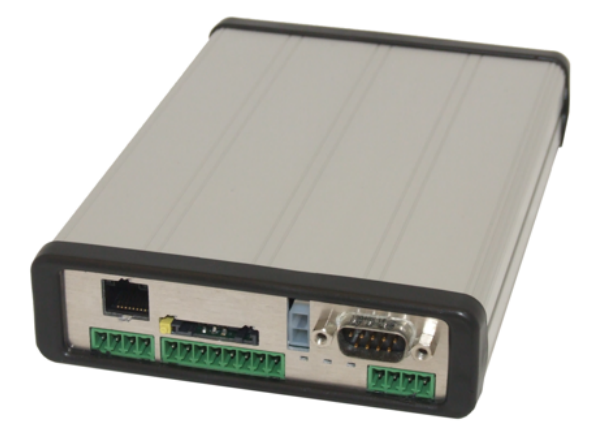

Figure 6: MDE-BoxIV

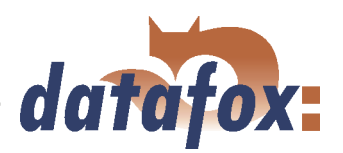

<span id="page-20-0"></span>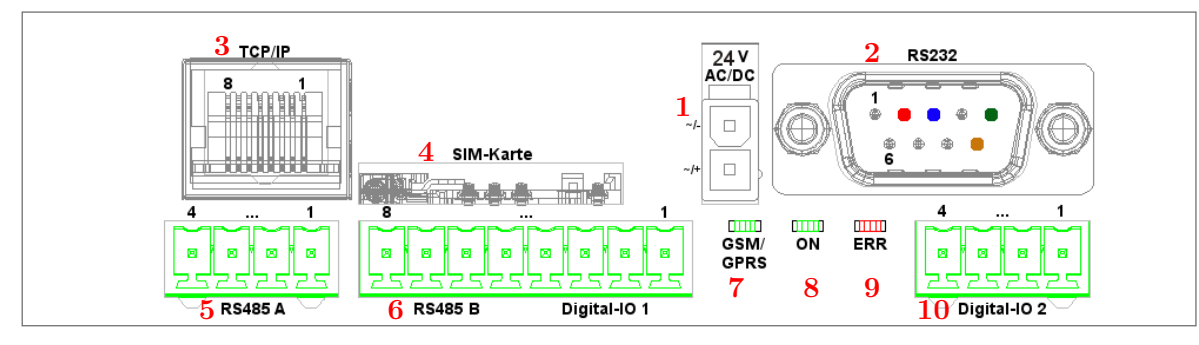

Figure 7: Front edge connector of MDE-BoxIV

| Designation                                           | Plug           | Pin            | Description                                             |
|-------------------------------------------------------|----------------|----------------|---------------------------------------------------------|
| Power supply                                          | 1              |                | 24 V 300 mA $AC/DC$ (f a DC voltage is                  |
|                                                       |                |                | connected, the polarity is to be followed.)             |
| Digital input<br>(this are potential-free)<br>inputs) | 6              | 3              | Input 5 kHz                                             |
|                                                       |                |                | 0 - 1 Volt = logical 0 ( $V_{\text{ILmax}}$ = 1,0 V)    |
|                                                       |                |                | 3,5 - 30 Volt = logical 1 ( $V_{\text{IHmin}}$ = 3,5 V) |
|                                                       |                | $\overline{4}$ | <b>GND</b>                                              |
|                                                       | 10             | $\overline{3}$ | Input 10 Hz                                             |
|                                                       |                |                | $0 - 3$ Volt = logical 0 ( $V_{\text{ILmax}} = 3.0$ V)  |
|                                                       |                |                | 12-30 Volt = logical 1 ( $V_{\text{Hmin}} = 12.0$ V)    |
|                                                       |                | $\overline{4}$ | <b>GND</b>                                              |
| Digital output                                        | $\overline{6}$ | 1              | common (max. 2,0 A at 42 V AC or 30 V DC)               |
|                                                       |                | $\overline{2}$ | Normally-open (Contact)                                 |
|                                                       | 10             | $\mathbf{1}$   | common (max. $2,0$ A at 42 V AC or 30 V DC)             |
|                                                       |                | $\overline{2}$ | Normally-open (Contact)                                 |
| RS232 interface                                       | $\overline{2}$ | $\overline{2}$ | TxD                                                     |
| D-Sub 9 pole                                          |                | 3              | RxD                                                     |
|                                                       |                | $\overline{5}$ | GND                                                     |
| RS485 interface                                       | $\overline{5}$ | 1              | <b>GND</b>                                              |
|                                                       |                | 2              | Data channel A                                          |
|                                                       |                | $\overline{3}$ | Data channel B                                          |
|                                                       |                | $\overline{4}$ | $24$ V DC                                               |
| RS485 interface                                       | 6              | $\overline{5}$ | <b>GND</b>                                              |
| of the access control                                 |                | 6              | Data channel $A$                                        |
|                                                       |                | $\overline{7}$ | Data channel B                                          |
|                                                       |                | 8              | 12 V DC                                                 |

Table 2: Overview over connection, front

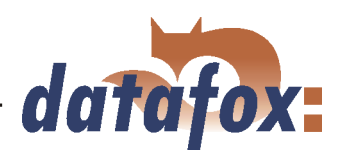

<span id="page-21-0"></span>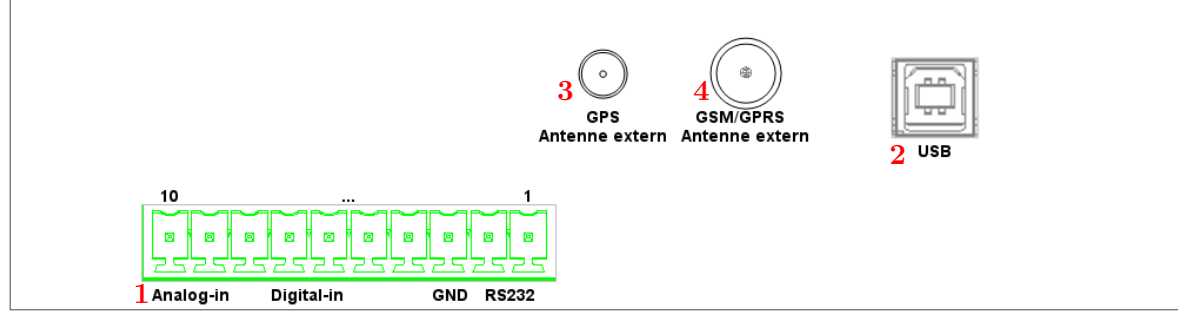

. . . . . . . . . . . . .

Figure 8: Backside edge connector of MDE-BoxIV

| Designation                                           | Plug | Pin   | Description                                                   |
|-------------------------------------------------------|------|-------|---------------------------------------------------------------|
| Digital input<br>(this are potential-free)<br>inputs) |      | $5-8$ | Input 10 Hz                                                   |
|                                                       |      |       | 0 - 3 Volt = logical 0 ( $V_{\text{ILmax}}$ = 3,0 V)          |
|                                                       |      |       | 12-30 Volt = logical 1 ( $V_{\text{Hmin}} = 12.0 \text{ V}$ ) |
|                                                       |      |       | <b>GND</b>                                                    |
| Analog input                                          |      | 3     | <b>GND</b>                                                    |
|                                                       |      | 9     | Input $(0-10 V)$                                              |
|                                                       |      | 10    | Input $(0-10 V)$                                              |
| <b>RS232</b><br>interface(COM2)                       |      |       | TxD                                                           |
|                                                       |      | 2     | RxD                                                           |
|                                                       |      | 3     | <b>GND</b>                                                    |

Table 3: Overview over connection, backside

# 3.2.1 Power supply

The power supply (12 - 24 V AC/DC) is connected via the Molex connector, position (1) in figure [7.](#page-20-0)

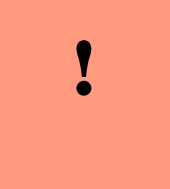

# Caution:

In principle, only one voltage source may be connected to the MDE-BoxIV. Use a 24 V/ 300 mA AC/DC power supply unit for this. At the most one external reader may be supplied by this power supply unit via the RS485 B interface. Please note figure [46.](#page-67-0)

# 3.2.2 Digital Input

Examples for use the digital Input of the MasterIV terminals.

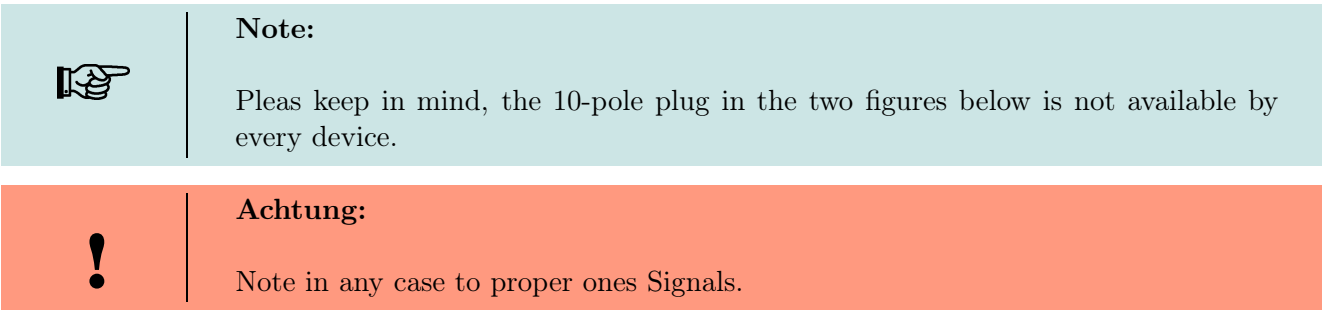

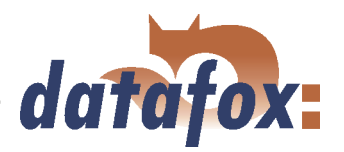

<span id="page-22-0"></span>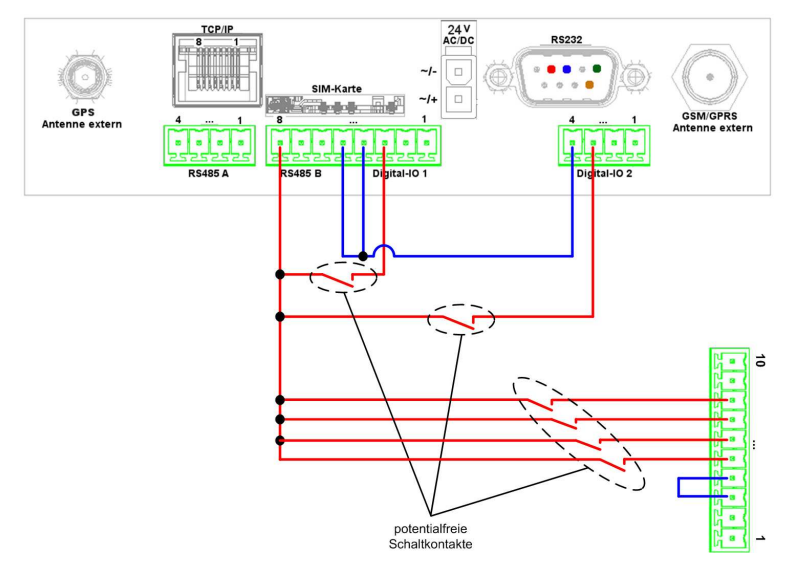

This example displays the possibility for connection of potential-free contact to the digital input.

Figure 9: Digital-Input potential-free

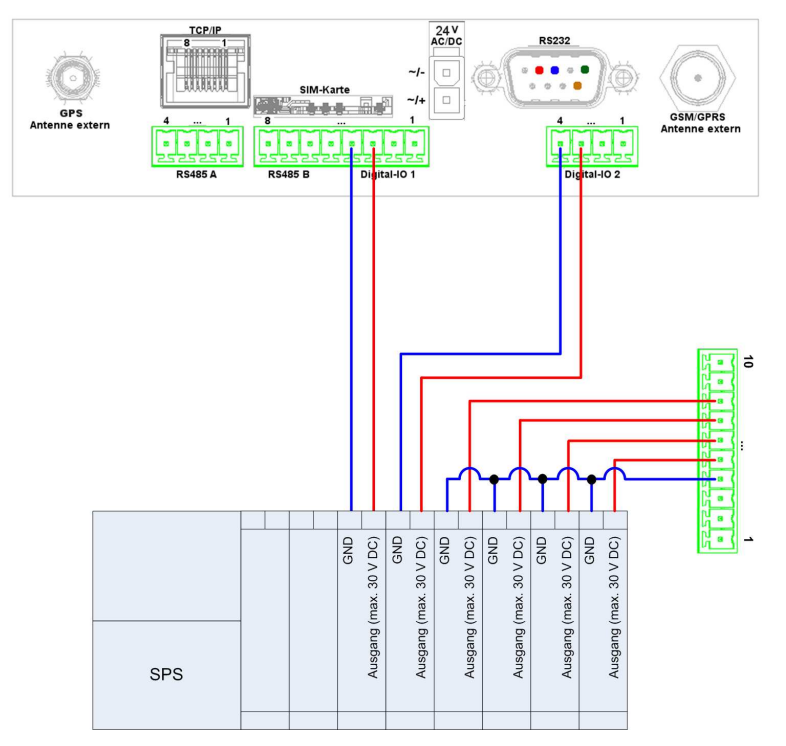

This example displays the possibility for connection of a SPS with 24 V output (electricity of ca. 7 mA / port).

Figure 10: Digital-Input SPS

### 3.2.3 USB connector

The USB Type B connector (slave, no active USB controller) can optionally be led out of the device by a USB cable through the edge connector. By this, the MDE-BoxIV can be connected to a PC as USB terminal.

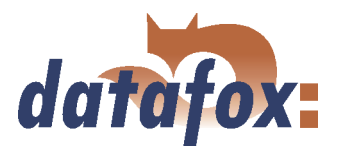

### <span id="page-23-0"></span>3.2.4 Ethernet interface

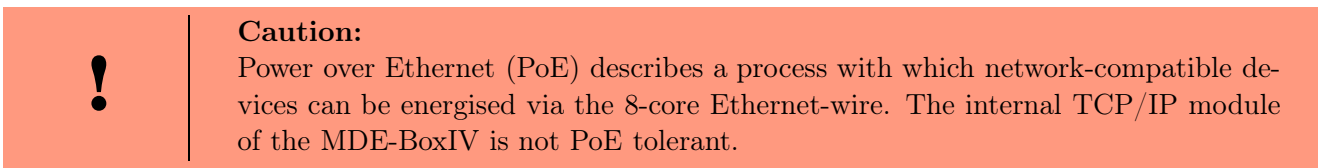

The device can be integrated into a network of companies via  $TCP/IP$  via the RJ45 plug (3) in figure [7.](#page-20-0)

### 3.2.5 Mobile communications modem

At position (4) at figure [7](#page-20-0) is the SIM card slot for an integrated mobile communications modem. An external mobile aerial can be connected via the antenna socket (4) at figure [8.](#page-21-0)

# 3.3 Commissioning

On delivery the device is already in working order and configured with a demo setup so that you immediately can test the input. After having plugged in the power supply unit the device will switch on automatically. The MDE-BoxIV automatically starts booting, recognition of the hardware options and loading the setups.

After having finished booting the device automatically switches to the operating mode (8) in figure [7](#page-20-0) is "'ON"' (9) is "'OFF"'. Now the MDE-BoxIV is ready for use. Only use power supply units with appropriate power to establish the power supply (see chapter [3.2.1\)](#page-21-0).

On delivery the device is set for a communication via RS232 with 38400 Baud. Because the MDE-BoxIV has no display, changes that concern the device bios - which includes the change of the communication can only be made via the DatafoxStudioIV. You can find further descriptions in chapter [4.5.12.](#page-104-0)

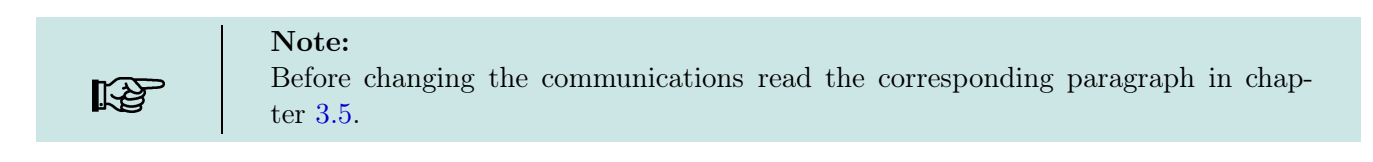

# 3.4 Operation

### General guidelines for the operation

Because the MDE-BoxIV has no display, all changes of the configuration of the device can only be made via a PC with the help of the DatafoxStudioIV. You can find a more detailed description in chapter [4.5.12.](#page-104-0)

### 3.5 Communications

The MDE-BoxIV has different interfaces for communication (dependent on features and hardware version). Thus, peripheral (e.g. bar codereader or relais) can be connected to the device or a communication with the device is possible. Because the device has no display, all configurations have to be made via the DatafoxStudioIV, see chapter [4.5.12.](#page-104-0) For this purpose the device has to be connected to a PC.

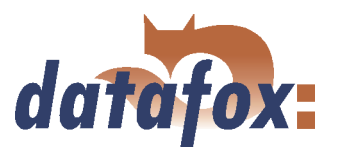

### <span id="page-24-0"></span>3.5.1 Communication via RS232

### 3.5.1.1 Requirement

For a communication with a MDE-BoxIV over an RS-232 connection, the device has to be set for this communication in the system menu-BIOS (see chapter [4.5.12\)](#page-104-0). Furthermore, baud rate and timeout of the RS232-interface of the terminal and the PC must be coordinated. Permitted baud rates are 9600, 19200 and 38400. The timeouts have to be between  $\geq 100$  and  $\leq 2000$ . When you select RS232 for communication the timeout is set on 100 by default.

### 3.5.1.2 Connection

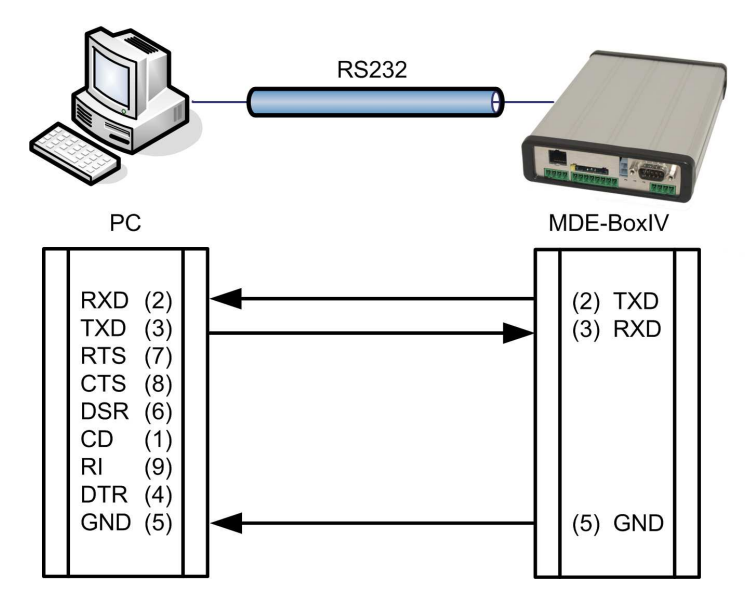

A single device can be connected to the PC directly via the RS232-interface (position 2 in figure [7\)](#page-20-0). The cable must not be longer than 15 m. Use a RS232 cable with a 1:1 configuration, corresponding to Datafox item no. 20010, as connecting cable.

Figure 11: Connection of the MDE-BoxIV with the PC about RS232

### 3.5.1.3 Conversion of RS232 to RS485

Up to 31 devices can be connected to a serial interface of a PC or server via a RS232-to-RS485 converter. In this case the devices are connected via a RS485 bus. The power supply can be established using a central power supply unit with adequate power. Note that the fall of voltage is dependent on wire crosssection and length.

The pin assignment of the converter will be demonstrated using the Datafox converter RS232/485 (small) as example. Gather the wiring of the RS485 bus from the following examples.

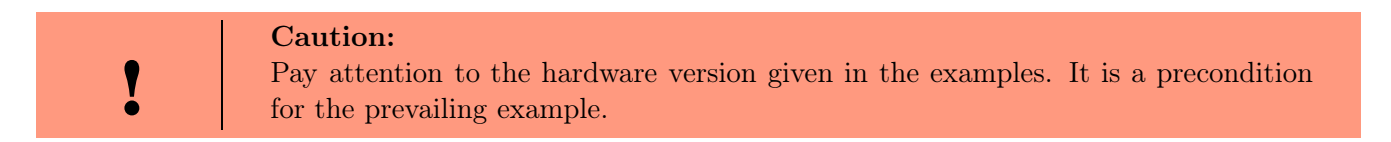

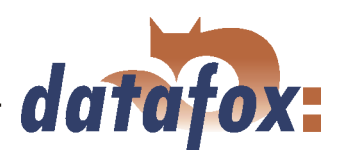

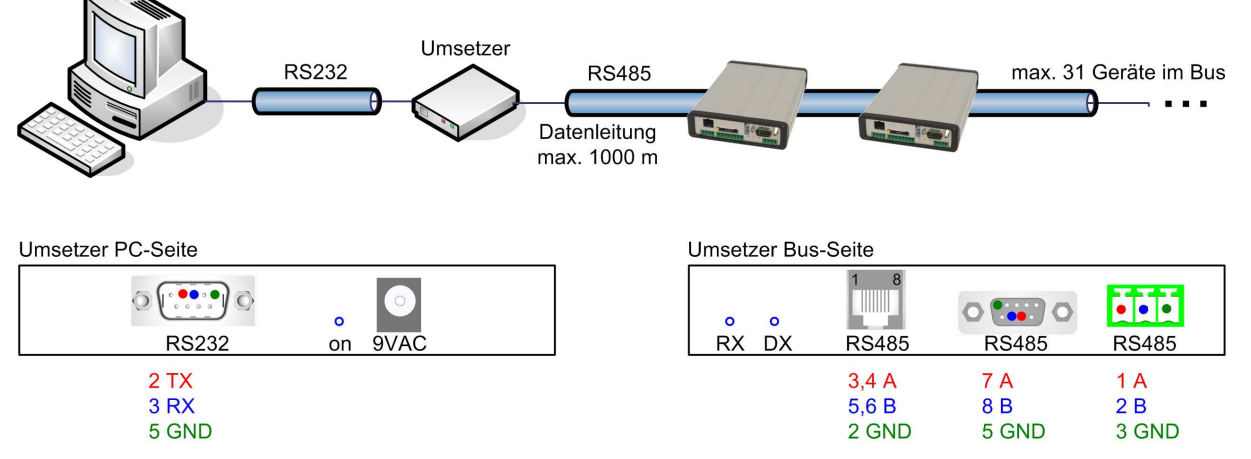

Figure 12: RS232 auf RS485 Bus

Connect the converter to the PC with a Sub-D 9-pole 1:1 cable as shown in figure [11.](#page-24-0) The converter replaces the MDE-BoxIV.

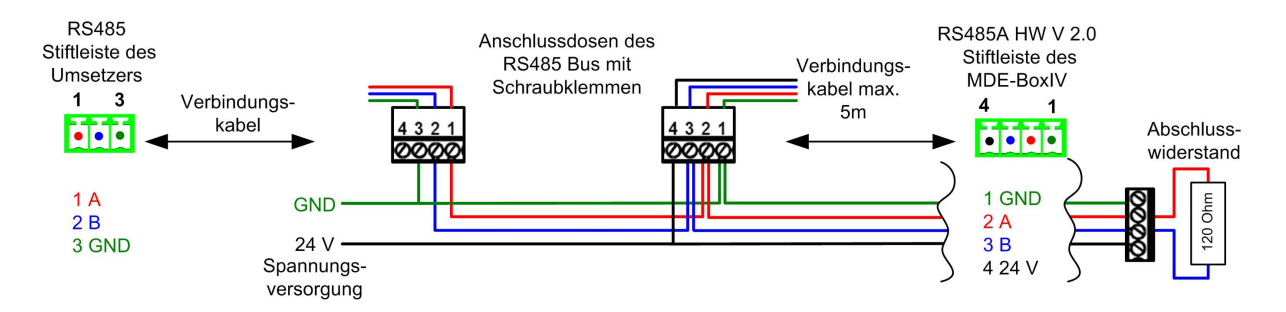

Figure 13: RS485 Bus über Stiftleisten (RS485A HW V 2.0)

PIN 1/4 in figure 13 are supply entries which make a power supply of the device via the bus possible.

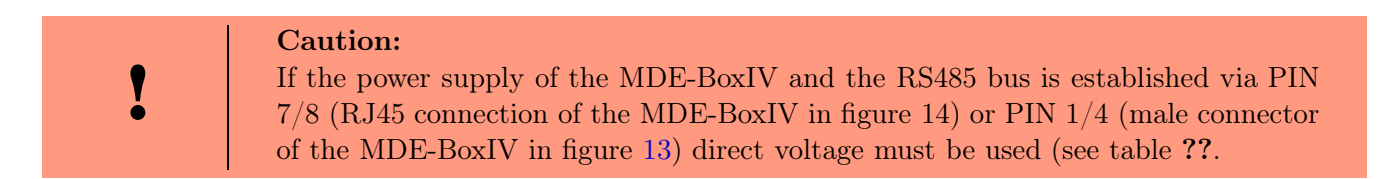

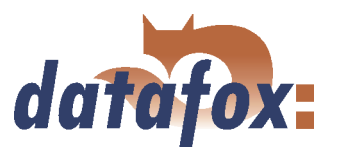

### <span id="page-26-0"></span>3.5.2 Communication via USB

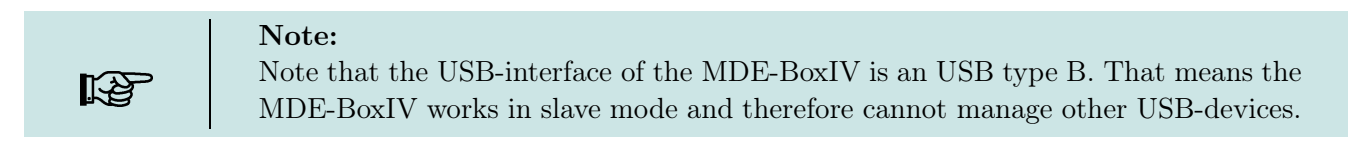

 $\mathcal{L}$  . The set of the set of  $\mathcal{L}$ 

#### 3.5.2.1 Conditions

You have to install the USB device drivers and the USB serial converter drivers that are necessary to communicate via USB.

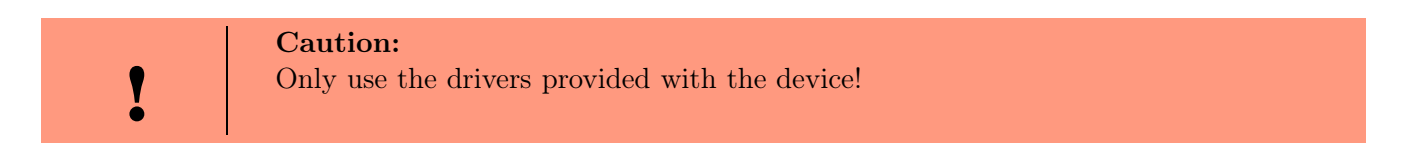

### 3.5.2.2 Connection

The MDE-BoxIV is connected to the PC via a standard USB cable A-B.

### 3.5.2.3 Driver installation

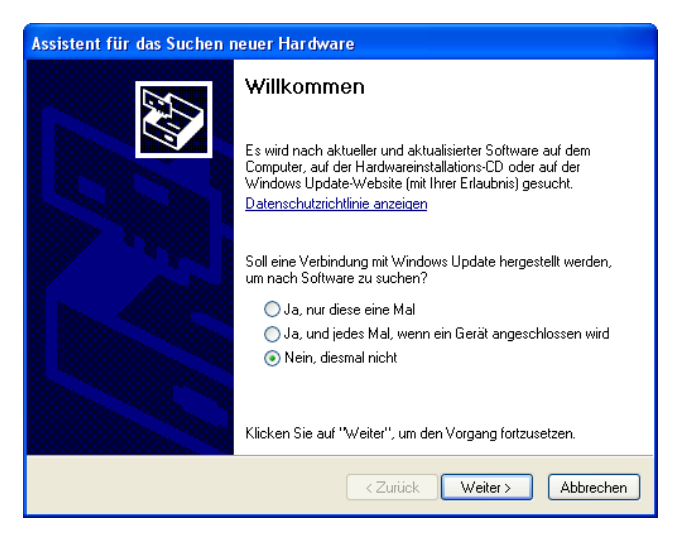

Figure 14: Automatic start of the setup assistant

After connecting the MDE-BoxIV to the PC, the terminal is recognized as new USB device and the installation of the provided USB drivers starts.

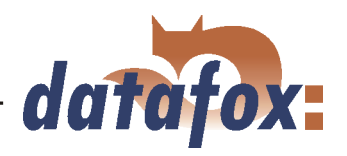

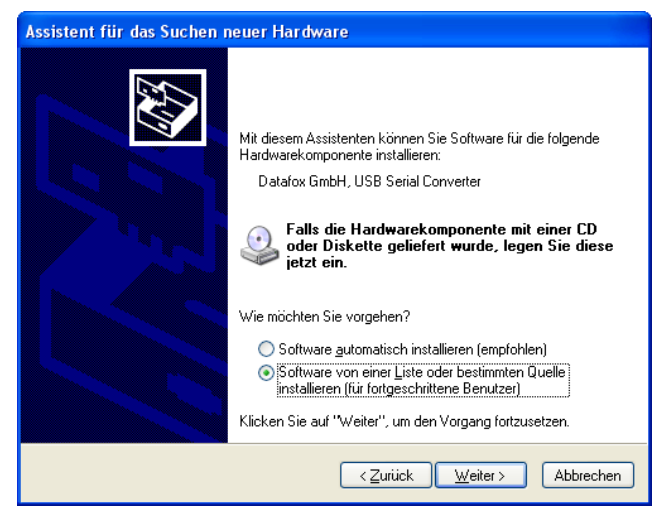

Figure 15: Configuration of the setup assistant

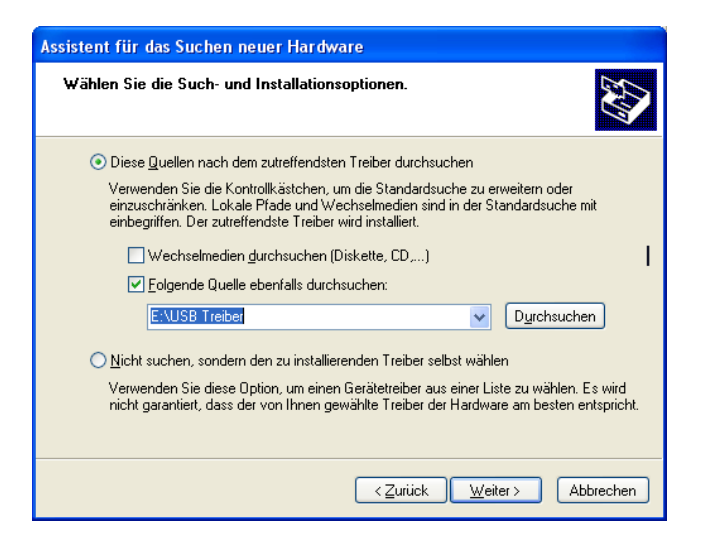

Figure 16: Selection of the source directory

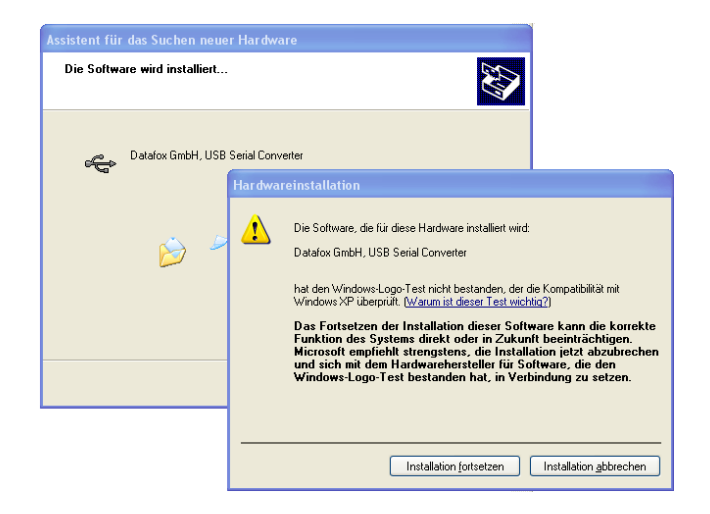

Figure 17: Datafox USB Converter

The next step is to set that you want to install the driver from a certain source.

Select the folder of the driver file.

Installation of the driver for the Datafox USB serial converter. The driver has no Microsoft logo, therefore the pictured message will be shown. Click on "'Continue installation"' to use the driver.

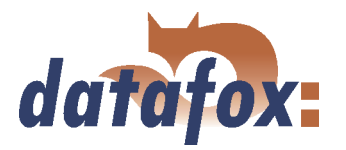

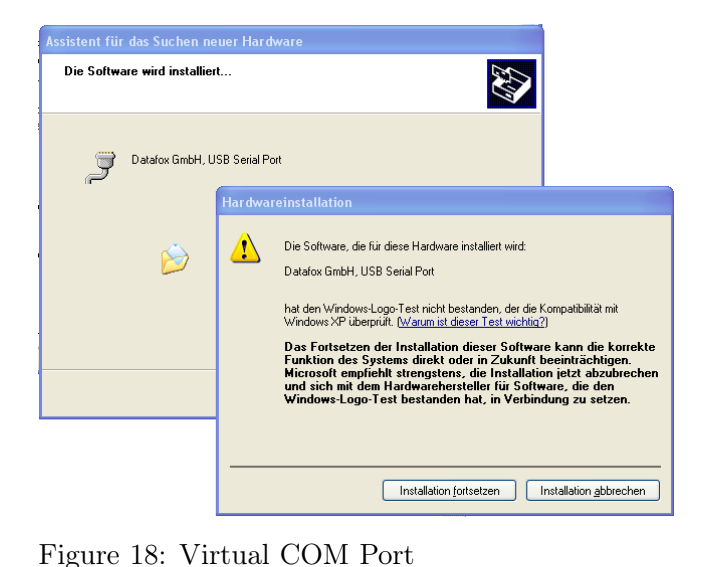

Driver installation for the virtual COM port. During this installation you will again get the message that the driver did not pass the Microsoft logo test. Click again on "'Continue installation"' to use the driver.

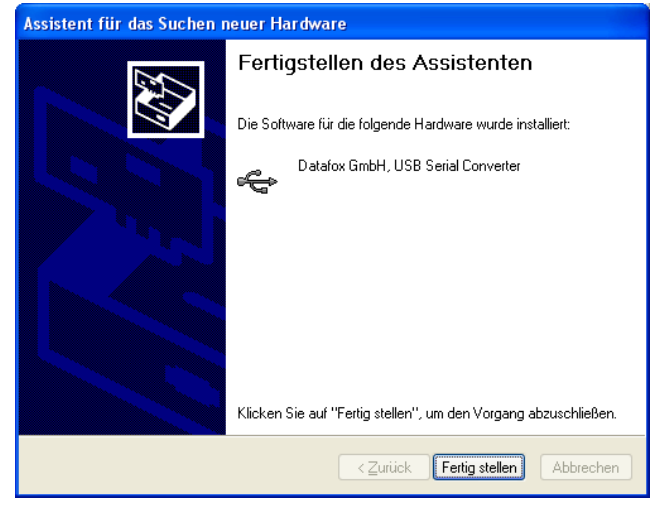

Figure 19: Driver installation finished

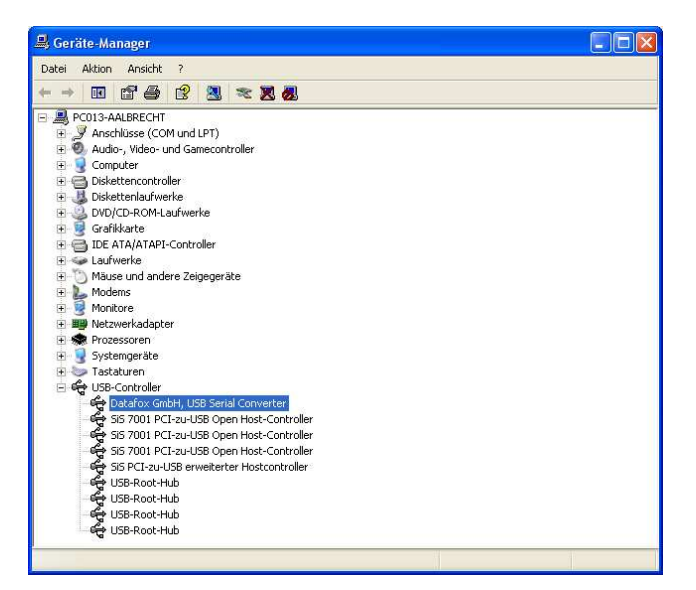

Figure 20: Datafox USB Controller

The driver installation is finished.

You can check the successful USB driver installation in the Device Manager. There have to be the following entries without a yellow exclamation mark.

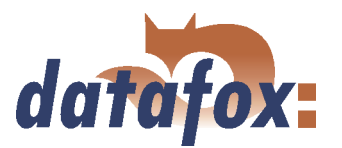

<span id="page-29-0"></span>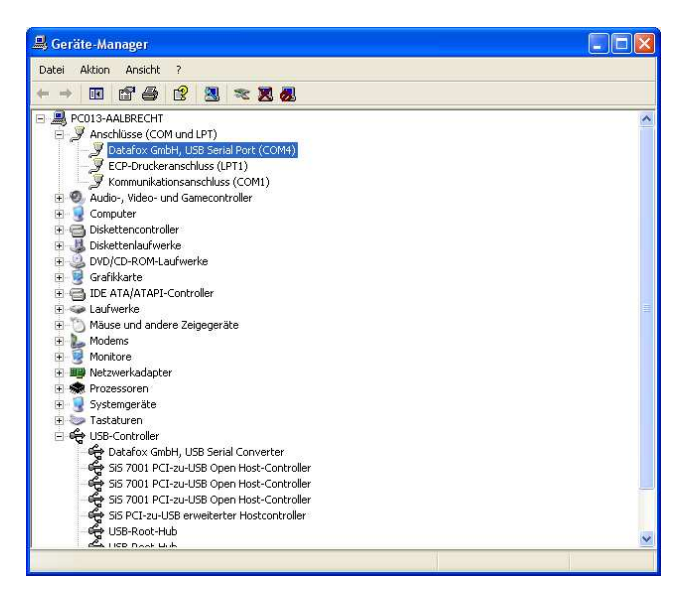

The entry for the Datafox USB Serial Port is added as well. Via this COM-Port you can establish a connection to the MDE-BoxIV with the DatafoxStudioIV or with your own application via the DF-ComDLL.dll.

Figure 21: Datafox USB Serial Port

### 3.5.2.4 USB stick as data medium

In addition to the main communication USB, it is possible to use an USB stick as data medium. That way you can read out data records from a MDE-BoxIV and continue processing on a PC or create lists the for master data or the access control.

### 3.5.2.4.1 Data structure and security

In order to guarantee the data transfer between the terminal and the USB stick, you have to create a directory structure on the USB stick at first. Please use the following application for this: USBMemory-Stick.exe or DatafoxStudioIV.

Please plug an empty USB stick in the USB port of your PC before starting the program. Now start the application, mentioned above, and carry out the following steps.

In the steps 1 to 5 the data structure and the password are logged on the USB stick. With it all USB terminals are operated, irrespective of their serial number.

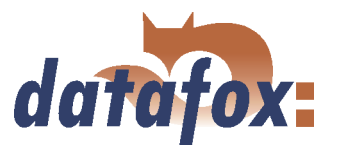

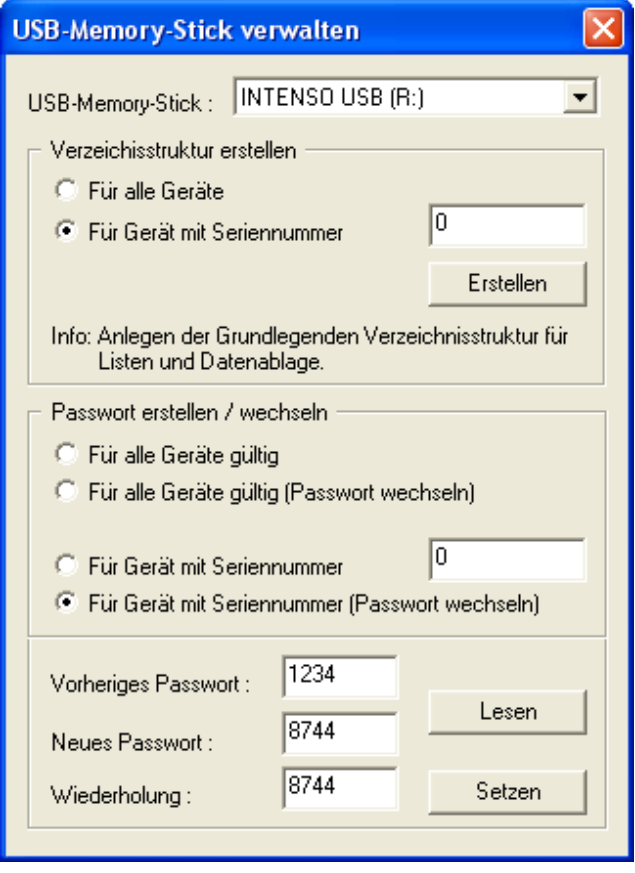

Figure 22: Configuration of an USB stick

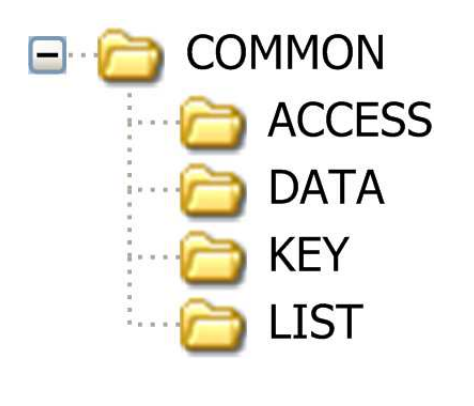

1. Select the drive, that was allocated to the USB stick.

2. Create the directory structure for all devices, irrespective of their serial numbers.

3. Create a password, that is valid for all devices. The correct password is the basis of a data transfer between the terminal and the USB stick. Thus you avoid, that any USB stick with the created data structure can read the data out of the device.

4. Log the password, e.g. 1234.

5. Set the password to the USB.

A new directory structure COMMON, that is used as filing for the transfer data, was created on the USB stick.

Create the interface folder ACCESS for the access control lists, that are to be transmitted to the terminal. The lists have to be logged as \*.txt file.

The folder DATA contains the data records (as \*.txt file), that were recorded from the terminal on the USB stick.

In the folder KEY the key (as \*.dat file) is logged, that allows a communication between the terminal and the USB stick. If no password was created, the file remains empty.

All lists (as \*.txt file), that are to be transmitted to the terminal, are filed in the LIST folder.

Figure 23: File structure on the USB stick

The filing structure COMMON on the USB stick is used by all terminals, that support a main communication via USB. All \*.txt files, that are filed on the USB stick, have to correspond to the list descriptions in the setup (in designation\*, field size and format). Carry out a tabulator as field separator and  $CR +$ LF at the end of line.

\*The designations of the text files (lists or data) can only be selected in the format 8 dot 3. That means, that each text file has to be unique on the basis of its first 8 digits. If the list descriptions are not unique

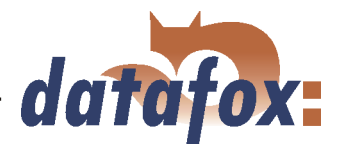

within the first 8 digits, a termination of the communication may occur. No lists are transmitted to the terminal then.

. . . . . . . . . . .

If you want to transmit data and lists terminal oriented, you have to log an additional data structure in the following steps. The selection is based on the serial number of the terminal.

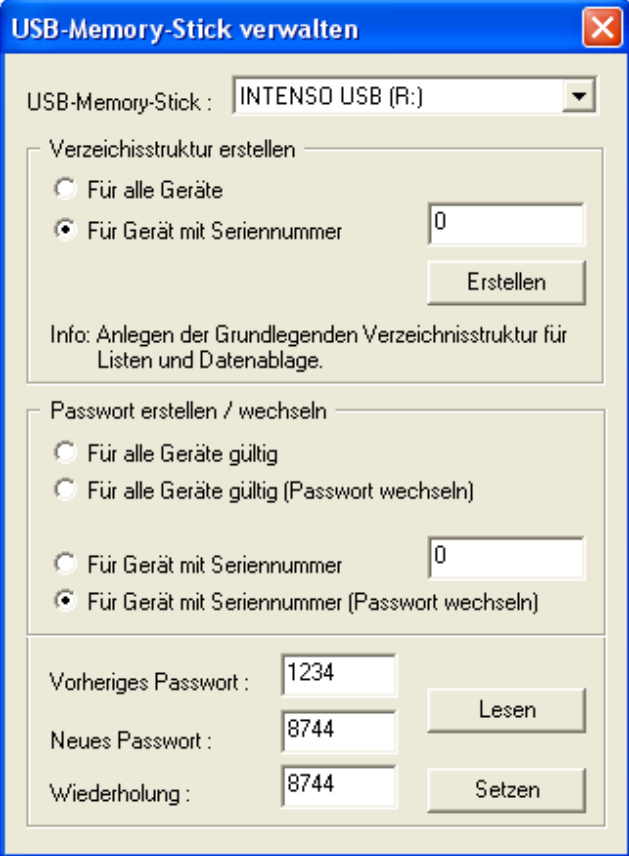

Figure 24: Configuration of an USB stick

6. Select the drive, that was allocated to the USB stick.

7. Create the directory structure for a terminal with the proper serial number.

8. Create a password, that is only valid for the terminal with the logged serial number (e.g. 1212). The correct password is the basis of a data transfer with this terminal. That way you avoid, that any USB stick with the created data structure can read the data out of the device.

9. Log the password, that shall be logged for this terminal only, e.g. 4455.

10. Set the password to the USB stick.

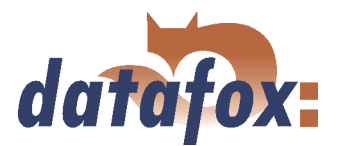

<span id="page-32-0"></span>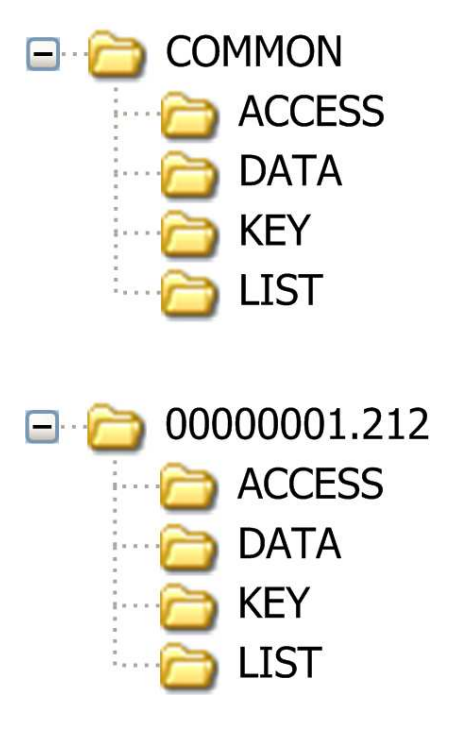

The already existing data structure (created in the first step) is used for all terminals, irrespective of the serial number.

Next, an additional directory structure only for the terminal with the serial number 1212 is created on the USB stick.

Interface folder for the access control lists, that are to be transmitted to the terminal (1212). The lists have to be logged as \*.txt file.

The data folder contains the data records (as \*.txt file), that are to be written from the terminal (1212) on the USB stick.

The key (as \*.dat file) is logged on the KEY folder. It allows the communication between the terminal (1212) and the USB stick. If no password was created, the folder remains empty.

All lists (as \*.txt file), that are to be transmitted to the terminal (1212), are logged on the list folder.

Figure 25: Filestruktur auf USB Stick

When communicating with the terminal (1212), the terminal only accesses to the directory structure created for that purpose. Thus, no transfer with the general directory COMMON takes place. An own directory structure can be created for each terminal.

When plugging the USB stick in the terminal for the first time, the setting and the logged password is recorded on the terminal. From this moment on, communicating is only possible, if the the correct password was entered.

#### Caution:

Note: This USB stick should only be used for the communication and the data transfer of terminal and PC. Data and folder structures, that are not related to the data transfer, might cause negative effects concerning the writing of data on the USB stick. A termination of communication with the USB stick may occur and data records may be damaged.

### 3.5.2.4.2 Change the password of the communication

In order to change an already existing password on the USB stick and on the terminal, you have to use the same application, you already used for creating the directory structure.

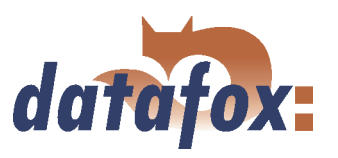

### <span id="page-33-0"></span>3.5.3 Communication via analogous modem

### 3.5.3.1 Conditions

For a communication via analogous modem, you have to set RS232 as communication in the system menu-BIOS of the MDE-BoxIV (see chapter [4.5.12\)](#page-104-0). The baud rate of the terminal and the connected modem must be coordinated. The timeout must be set dependent on the line quality of the telephone network (Which disturbance sources the cable is exposed to?). The worse the line quality the higher the timeout should be set. The modem to which the terminal is to be connected has to be configured via the COM-interface of a PC. The steps listed below refer to the tested and recommended "'Devolo-MicroLink 56k Fun II"' modem.

### 3.5.3.2 Connection

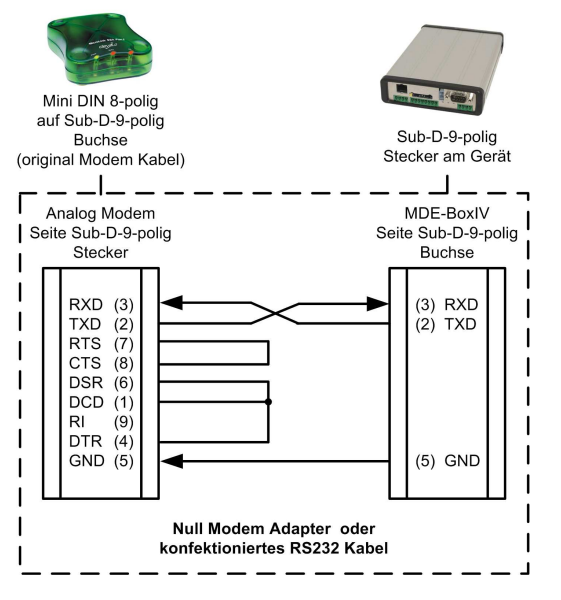

The analogous modem is connected to the COM-interface of the PZE-MasterIV. Use a Nullmodem-adaptor or another cable that is assembled corresponding to the figure.

Note that at the site of the MDE-BoxIV no connections are bridged. You can use a Sub-D 9-pole 1:1 cable as an extension between the Null modem adaptor and the terminal.

Figure 26: Connection of the analogous modem to the MDE-BoxIV

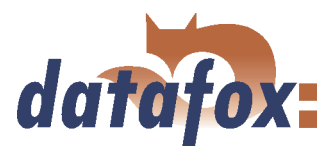

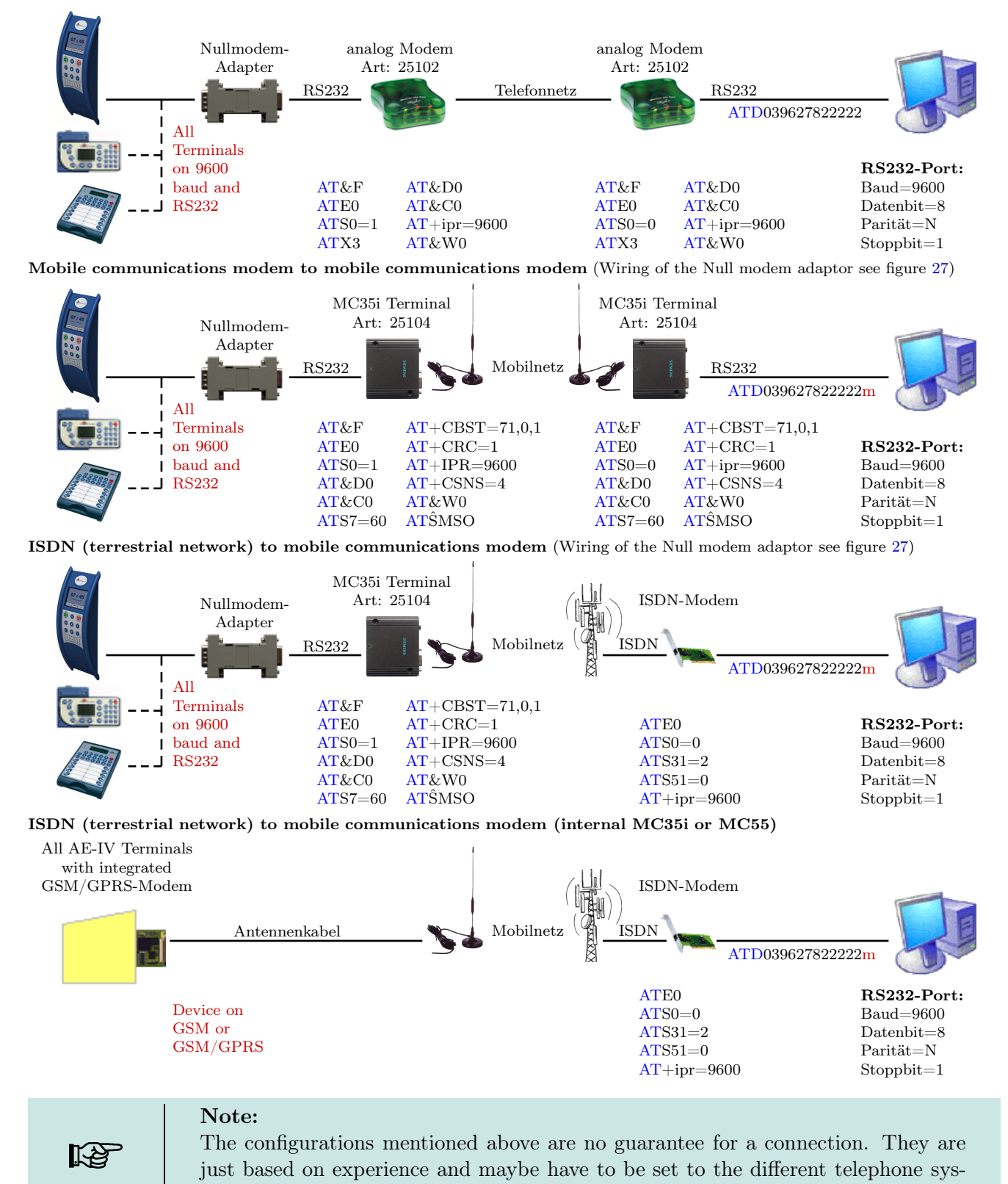

Analogous modem to analogous modem (Wiring of the Null modem adaptor see figure [27\)](#page-35-0)

tems. Configurations that are not listed here usually do not work.

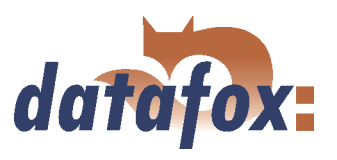

<span id="page-35-0"></span>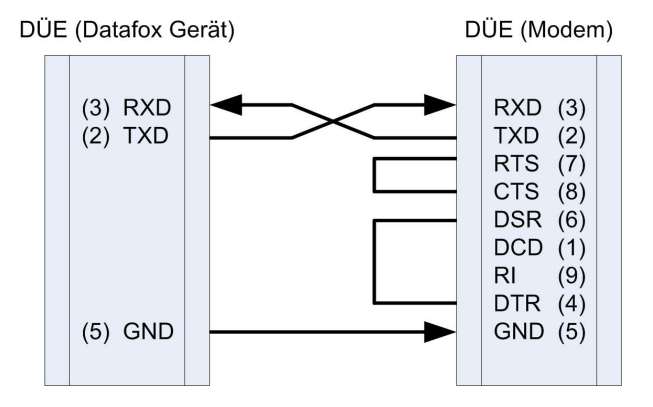

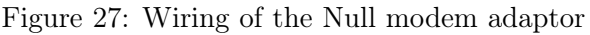

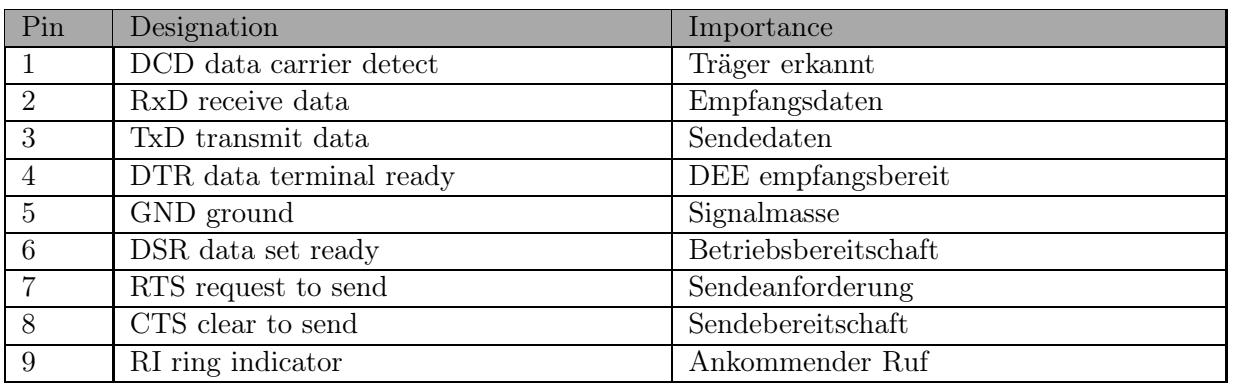

Table 4: PIN Belegung und Kennzeichnung

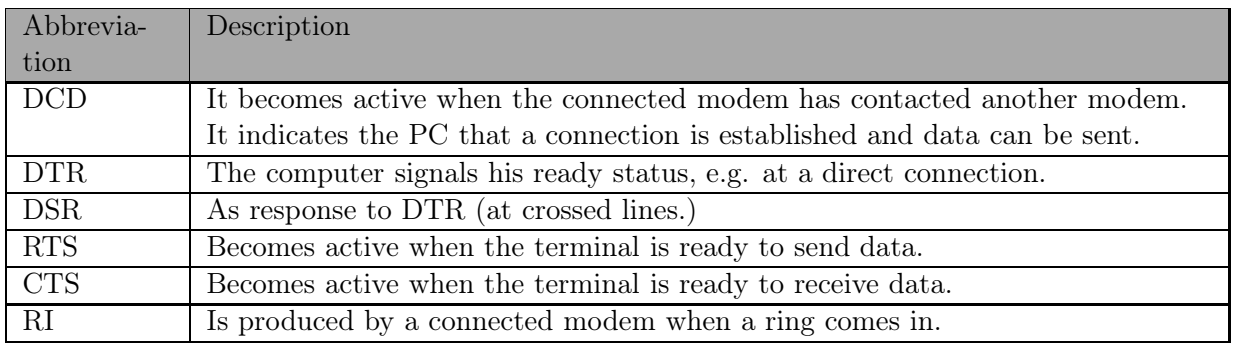

Table 5: Description of the identifiers of the Sub-d-9-pole

### Output:

 $Low-Pegel = + 12V$  $High-Pegel = - 12V$ Output current: up to 10 mA

### Input:

Low-Pegel is recognized till ca.  $+1V$ High-Pegel is recognized from ca.  $+1V$ Driving point impedance = 10 kOhm
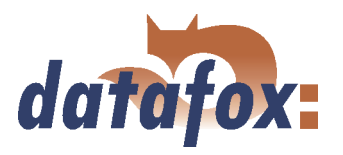

### 3.5.3.3 Modem initialization

Check on which baud rate the MDE-BoxIV is set. You can find this information in the system menu-BIOS (see chapter  $4.5.12$ ).

. . . . . . . . . . . . . .

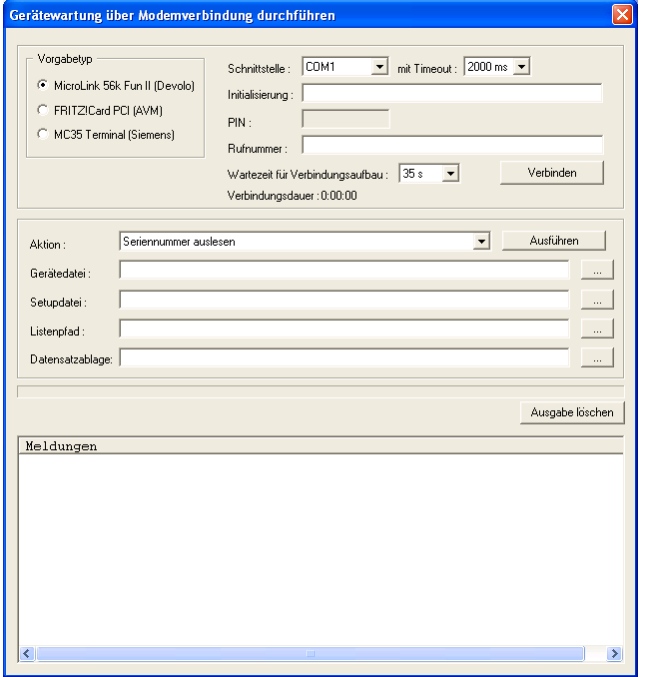

Figure 28: Configuration of the modem connection

#### 3.5.3.4 Connection via the DatafoxStudioIV

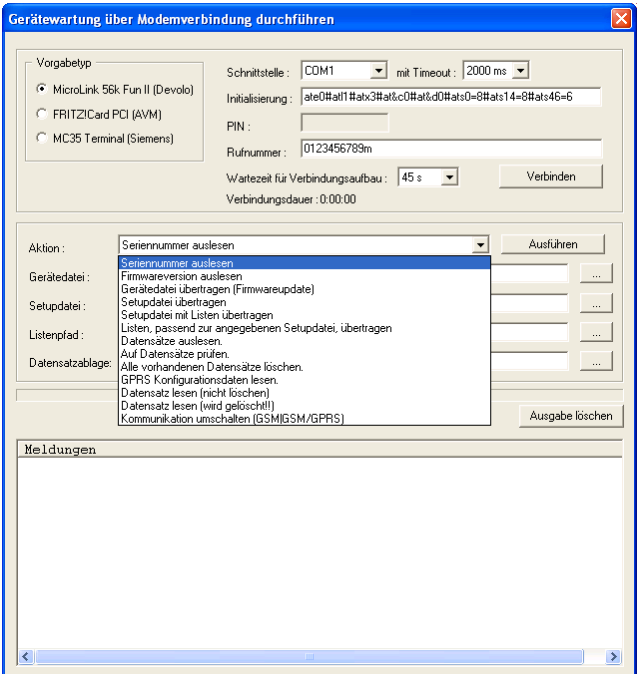

Open the communication dialogue via the DatafoxStudioIV menu item  $\langle setup - \rangle$ device maintenance via modem connection > to establish a connection between a MDE-BoxIV

Connect the "'Devolo-MicroLink"' to the COMinterface at your PC. Start the DatafoxStudioIV and open the modem configuration dialogue via

 $modern$  connection >. Select "'MicroLink 56k Fun II (Devolo)"' as type and set a COM-interface of your PC out. Set the timeout on "'2000 ms"'.

setup - device maintenance via

and a PC (DatafoxStudioIV). In dependence on the selected modem type you additionally have to set the COM-interface, baud rate, PIN and phone number of the remote station. Parameters that are not needed are deactivated.

This kind of communication is used at the administration of the MDE-BoxIV ("'device maintenance via modem connection"'). For this purpose different functions are available.

You can find further descriptions in chapter [4.4.6.](#page-89-0)

Figure 29: Dialogue for device maintenance via modem connection

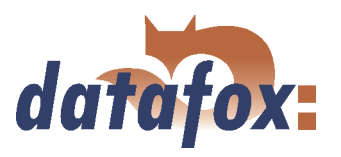

## 3.5.3.5 Connection via the DFComDLL

You can also start the connection to the MDE-BoxIV from your own application. Use the functions of the DFComDLL.dll to establish a connection between a PC and the device. Proceed as it is shown in the figure below.

 $\mathcal{L}^{\mathcal{A}}$  ,  $\mathcal{L}^{\mathcal{A}}$  ,  $\mathcal{L}^{\mathcal{A}}$ 

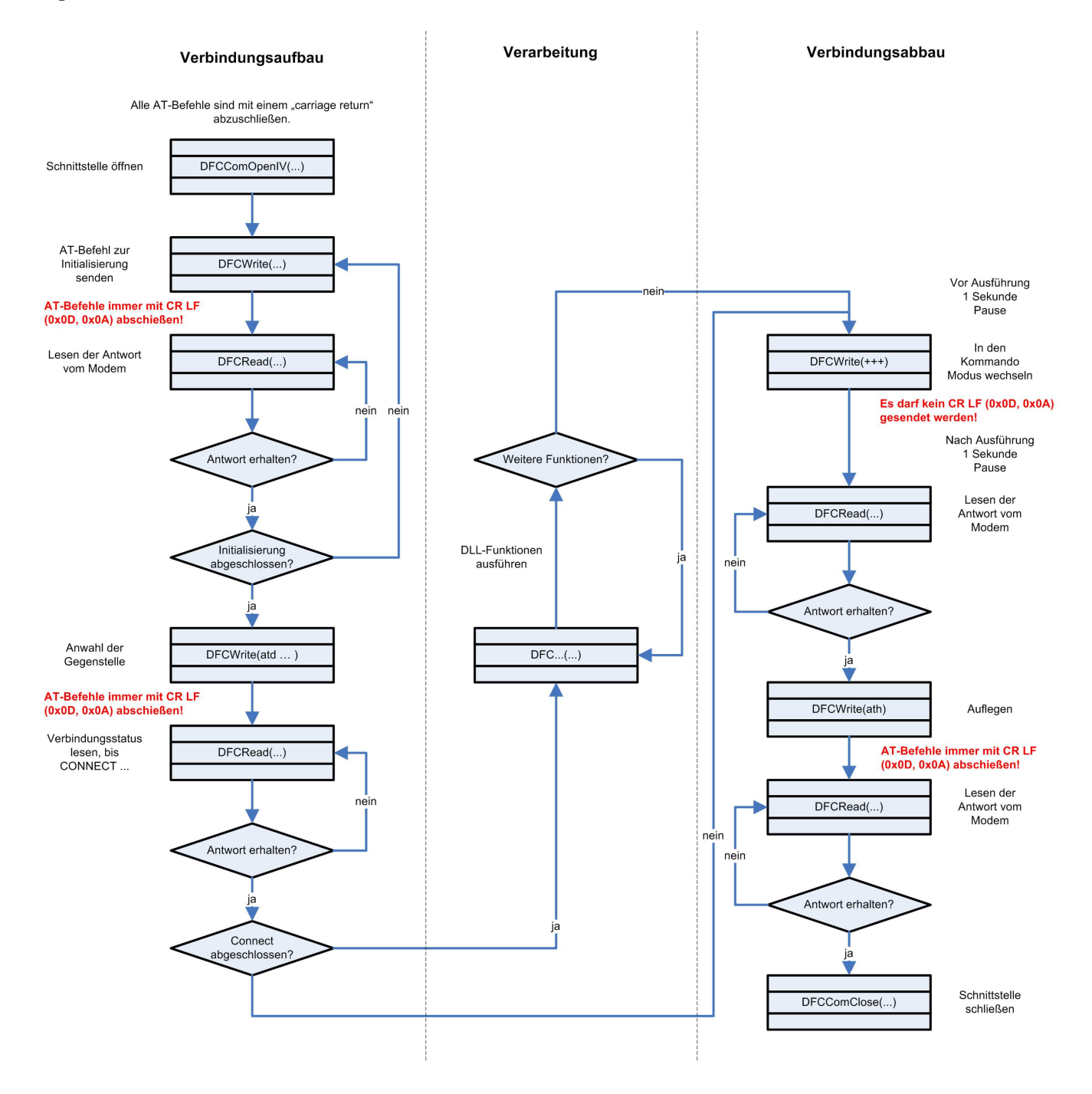

Figure 30: Course of the communication via DFComDLL.dll

You can find a more detailed description of the functions and parameters in the documentation or help to the DFComDLL.dll.

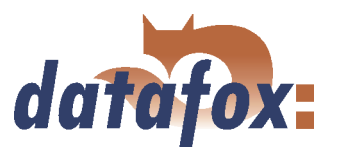

### 3.5.4 Communication via GSM or GPRS/GSM

The MDE-BoxIV can optionally be equipped with a mobile communications module (Siemens MC35i, MC39 or MC55) for GSM and GPRS to use it at locations without fixed or DSL network.

> Caution: GSM and GPRS are services that generate costs. Contact your provider to get further information about tariffs and generated costs.

Via GSM all functions of the DLL can be used. Currently, GPRS is used only to send data from the MDE-BoxIV to a web server. The advantage is that the data is sent immediately.

#### 3.5.4.1 Preparation

Put the SIM-card in the MDE-BoxIV before bringing the device into service. An external aerial has possibly to be connected; this depends on the selected hardware option (internal or external aerial). See chapter [3.2.5.](#page-23-0) In the BIOS of the MDE-BoxIV "'GSM"' or "'GPRS/GSM"' has to be activated as interface (see chapter [4.5.12\)](#page-104-0).

#### 3.5.4.2 Configuration

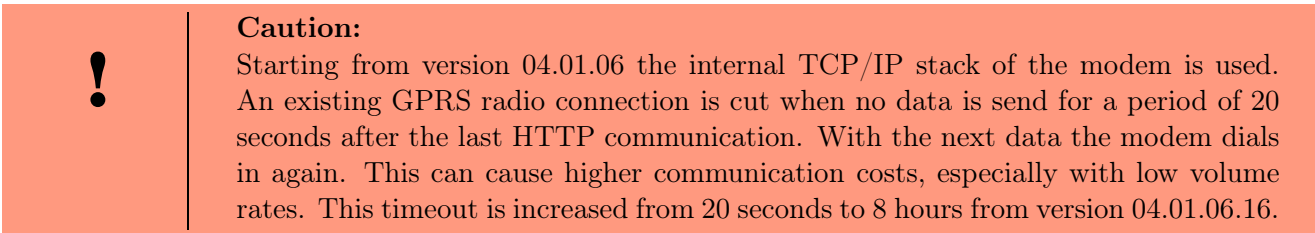

You have to create a configuration file with the access data of your provider and transmit it to the device to use "'GPRS/GSM"'. See chapter [4.5.11](#page-103-0) for further descriptions of the parameters, the creation and the transmission to the device.

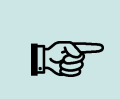

#### Note:

Note that the GPRS configuration files can be transmitted to the device only with the DatafoxStudioIV via RS232 or TCP/IP.

A communication via GPRS requires "'GSM"', therefore a SIM-card has to be put in the device (see chapter [3.2.5\)](#page-23-0). For the SIM-card activation in the MDE-BoxIV the following scenarios are possible:

- 1.) You want to switch from another communication to a communication via "'GSM"' or "'GSM/GPRS"'. Remove the device from the power supply and display the SIM-card. Go to the bios modus via the DatafoxStudioIV and set the interface at "'GSM"' or "'GSM/GPRS"'. Transmit the changed bios configuration to the terminal and leave the bios modus.
- 2.) You want to switch from another communication to a communication via "'GSM"' or "'GSM/GPRS"'. Remove the device from the power supply and display the SIM-card. Go to the bios modus via the

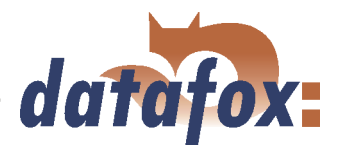

DatafoxStudioIV and set the interface at "'GSM"' or "'GSM/GPRS"'. Transmit the changed bios configuration to the terminal and leave the bios modus.

Caution: If a wrong PIN was transmitted to the device three times, the PUK has to be I entered together with the PIN to activate the SIM.

#### 3.5.4.3 Connection state

After transmitting the .ini'-file to the device the operating mode of the MDE-BoxIV can be set to "'GSM/GPRS"', see chapter [4.5.12.](#page-104-0)

GSM: The communication takes place via GSM. GPRS/GSM: The data records created in the device are sent immediately to a corresponding web server via GPRS. All other functions have to be carried out via GSM.

The GSM state is shown via the state LEDs at the MDE-BoxIV (valid from version 04.01.01.21 on):

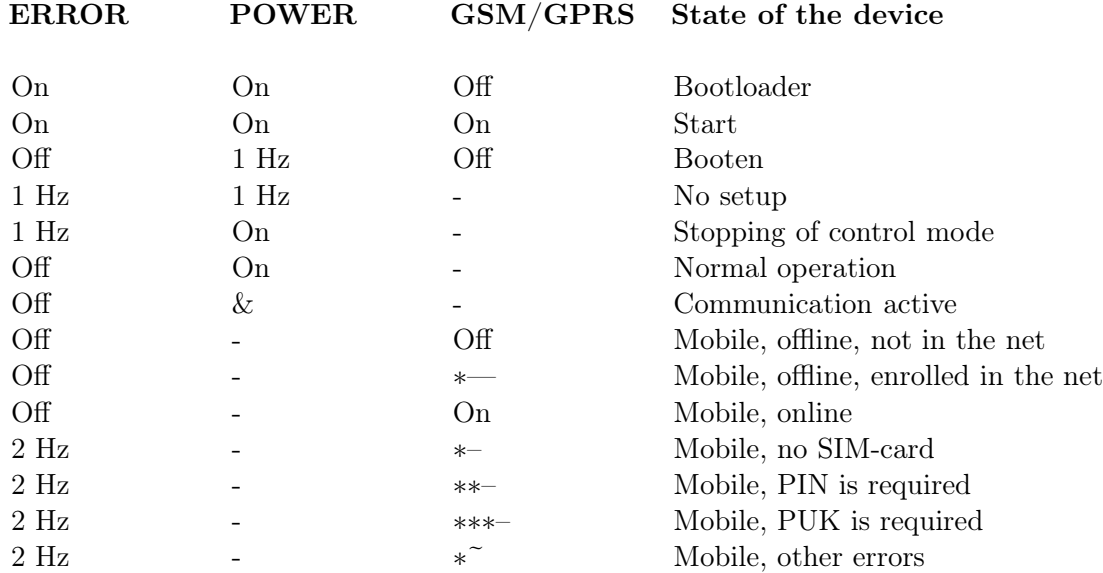

Legende

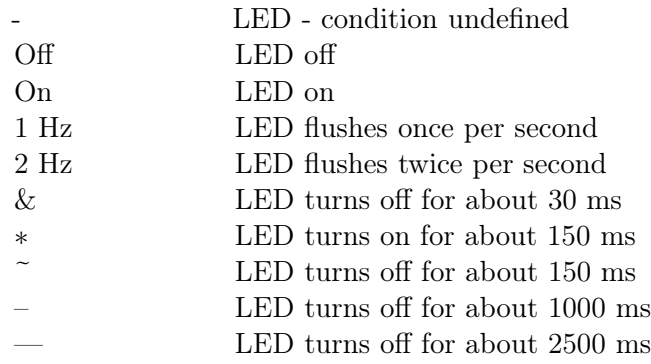

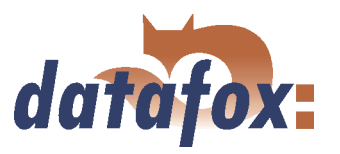

## 3.5.4.4 Send data via GPRS

The MDE-BoxIV can send booking data promptly to a web server via GPRS. For this it is necessary to configure the device for this communication as described above. When data is created in the MDE-BoxIV, firstly a TCP/IP connection is established and then the following character string is sent:

. . . . . . . . . .

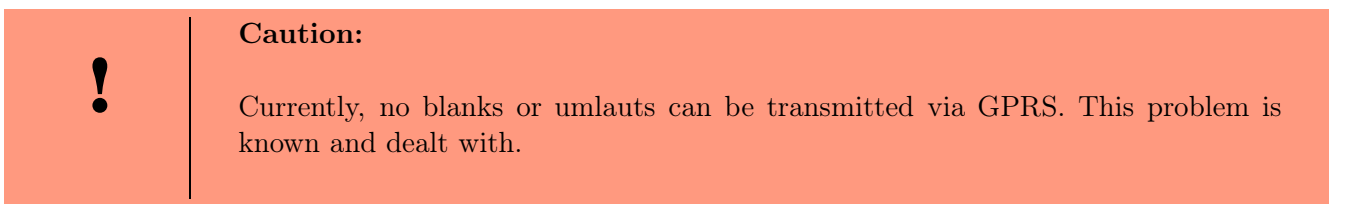

 $GET$  example/getdata.php?table=datensatz&parameter1=wert1&parameter2=wert2&checksum=pruefsumme

- GETexample/getdata.php? is the prefix of the HTTP data and gives the path on the web-server where the php-script is with which the HTTP data are processed.
- Table is a data record description from the setup (the table from which data are to be transmitted).
- Parameter *n* describes the field names from the data record description (table field).
- Checksum is to detect errors at the data transmission

You should enter only a few characters for the tables and field names to have a small transmission volume.

The checksum is the sum of all ASCII values of the transmitted parameter values (only of the values, not of the filed name; that means everything that is written between  $=$  and  $\&$ ). The web-server has to send back the following answer within HTTPTIMEOUT:

- 1.) Success (checksum correct): status=ok&checksum=pruefsumme Then the data record is deleted in the MDE-BoxIV.
- 2.) Error (checksum incorrect): status=error&checksum=pruefsumme Then the last data record is sent again.

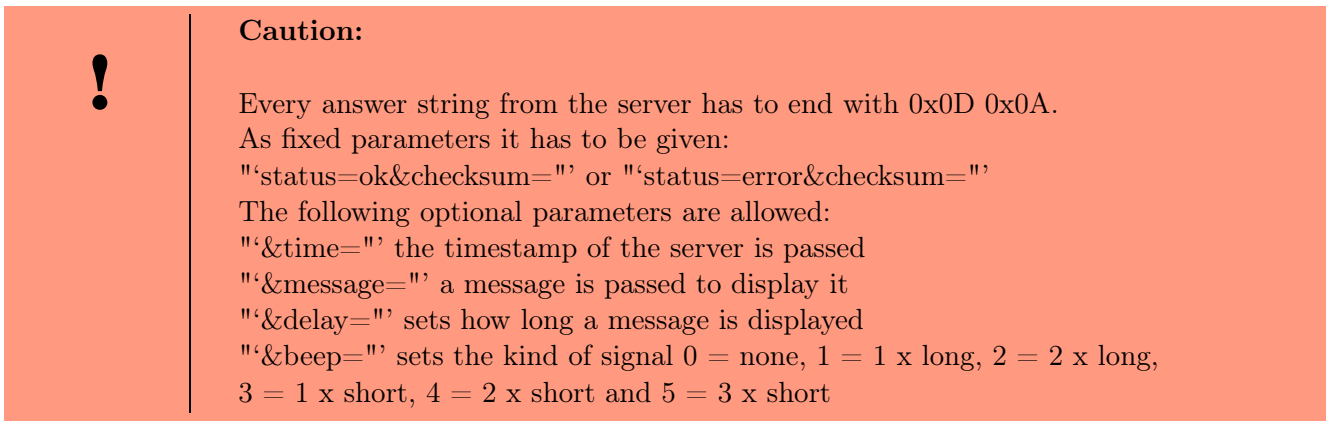

If you want to adjust date and time of the MDE-BoxIV and the server, you can do it in the answer to the MDE-BoxIV as in the following example:

status=ok&checksum=3142&time=2003-10-28\_17:00:55

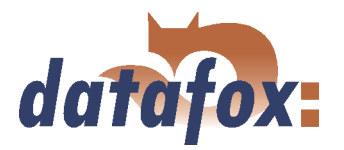

Now the MDE-BoxIV sets its internal clock on 17:00:55 and the date on 28 Oct 2003.

If connection problems occur, the error analysis can be simplified with the help of an alive-data record. Via the alive- data record you can detect if the device was on- or off-line, e.g. at the moment of power outage. You also can detect if the web-server was reachable all the time with the aid of the alive-counter in the alive-data record. With each failed attempt to send data the alive-counter increases. If no data reach the server and the alive-counter in the alive-data record has the value 1, the device has been removed from the power supply.

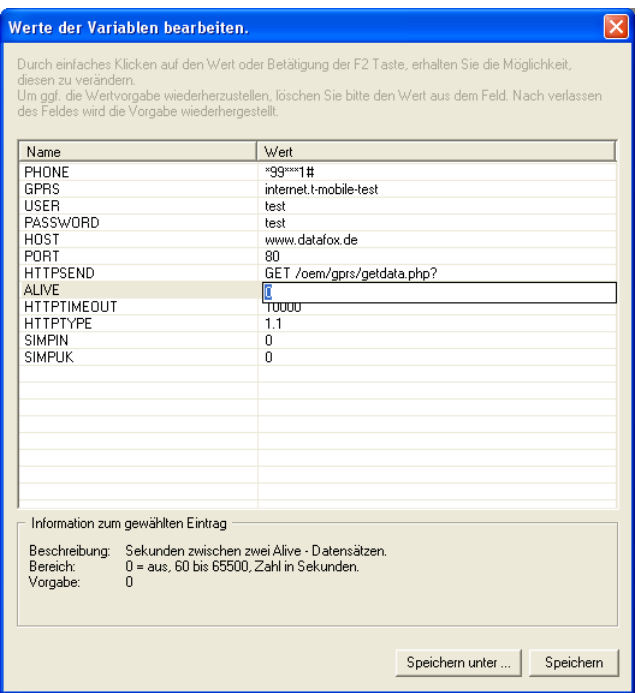

Figure 31: Activation of the alive-data record

Activation of the function Alive via the parameter "'Alive"' (cycle for the creation of the alive-data record in seconds) with a value higher than 60 and lower than 65500.

The data fields of the alive-data record you should define in any case are the device number, date and time and the alive-counter.

The value of the alive-counter \* cycle for the creation = duration of interference. With this formula you can calculate the duration of interference via the alive-counter.

# Note:

After three failed attempts to send data, the MDE-BoxIV starts the device regeneration with a timeout of 15 minutes. When the timeout is run out three attempts to send the data are started again. Thus, the generation of unnecessary costs is prevented.

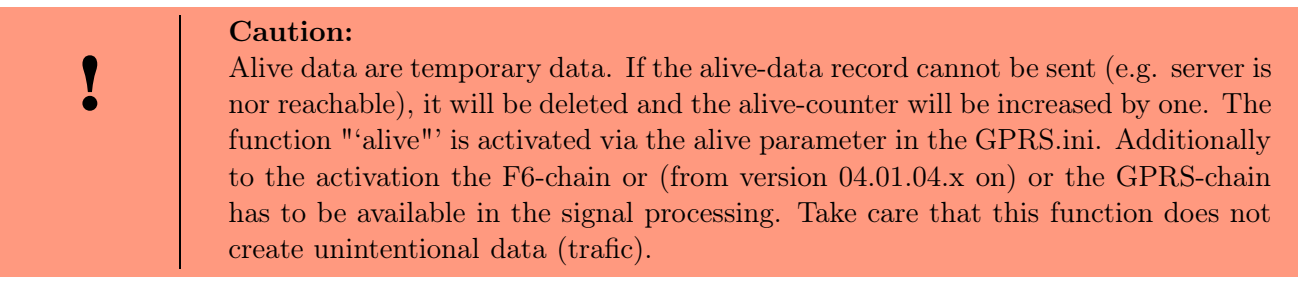

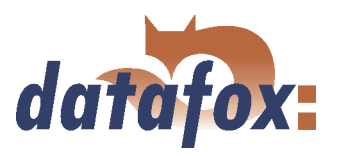

## 3.5.5 Communication via TCP/IP

Usually, the configuration of the network connection is necessary to integrate a MDE-BoxIV. But if a DHCP server, that supplies all PCs and peripheral with dynamic IPs, is available in the network, this configuration can be omitted. In this case the IP of the terminal has to be set on "'000.000.000.000"'.

. . . . . . . . . . . .

- version fixed value
- $\blacktriangleright$  MAC fixed value
- **IP** changeable value
- port changeable value, analogous IP
- hostbits changeable value, analogous IP
- gateway changeable value, analogous IP
- remoteaccess changeable value you have the choice between yes and no.
- set default the default values of the device are set

A possible access protection per Telnet or web interface to the TCP/IP module of the Datafox terminal is deactivated after a restart of the device.

Starting from version 04.01.06.16 the following security mechanisms are available:

Variant 1 A complete protection of the terminal against remote access (Telnet-session, web interface) is possible by deactivating remote access in the BIOS of the device. Then TCP/IP settings are only available at the terminal itself.

The settings for the remote access (yes / no) in the BIOS can only be changed if the BIOS is protected by a password. This means that after a firmware update it is necessary to transfer a setup with a BIOS password before the settings can be changed.

This additional protection is necessary because a change of this setting (remote access yes/no) deactivates a probably set Telnet password.

Variant 2 In a Telnet session you must set the value for "Enable Enhanced Password" to y (yes) in menu 6. Also set the value for "Change the password" to y (yes) and enter the password. Save these changes at menu item 9, Save and Exit. With these settings you have protected the access per Telnet as well as per web interface with a single password. With this variant you can still change the settings per remote access.

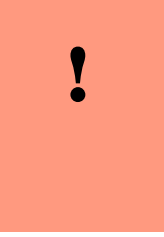

#### Caution:

Important! A change of the setting remote access in the BIOS of the device deactivates the Telnet Enhanced password. This can be desired if you forget the password and want to reset the terminal. To do so you need the BIOS password which can be found in the devices setup.

A firmware update has no influence on the security settings of the terminal!

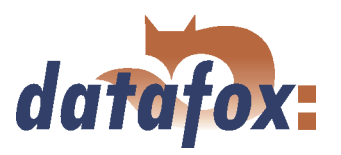

## 3.5.5.1 LAN

Analogous to the direct connection via RS232 a single device can be connected directly to the PC via TCP/IP. In this case the device is connected to the PC with a CAT-5 network cable (in case of direct connection with crossover; in case of connection via router,... with patch cable) via the RJ45 jack.

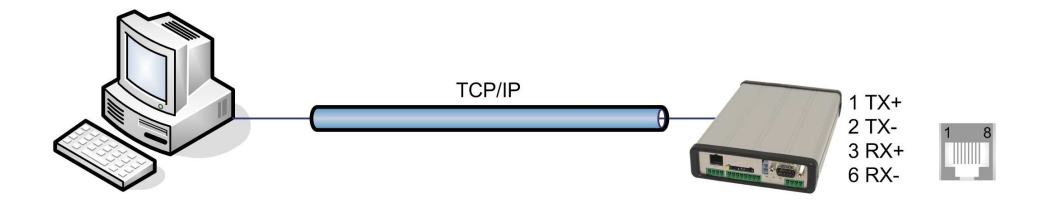

Figure 32: Connection to the PC via TCP/IP

## 3.5.5.2 Transition from TCP/IP to RS232

In order to connect a single device via RS232 to a TCP/IP network a COM-server has to be used. The COM-server serves as converter.

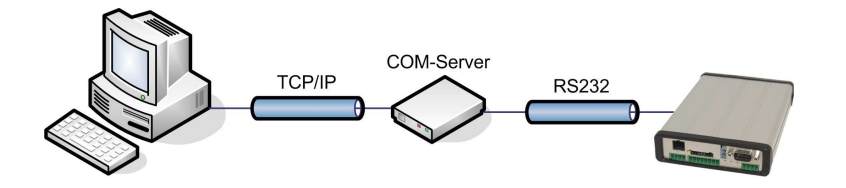

Figure 33: TCP/IP to RS232

The necessary settings of the COM-server will be explained using the W&T COM-server as example.

The COM-server can be configured easily via the Wutility.exe program.

- 1.) Open the W&T program
- 2.) Open "'inventory"' and then "'scan local network"'
- 3.) Mac-address is displayed at the menu; click on it
- 4.) Adjust IP-address via "'Configuration"' and "'Assign IP-Address"'
- 5.) Click on telnet (screen) button
- 6.) The telnet menu is shown
- 7.) Press key 3 (setup port 0) and then 2 (UART setup)
- 8.) Further settings see below
- 9.) Save setup and close program
- 10.) Hardware settings see manual of the COM-server

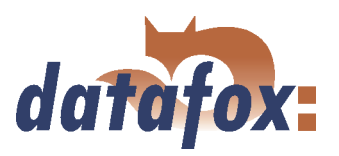

<span id="page-44-0"></span>

| <b>EX Telnet 192.168.123.43</b>                                                                                                |  |
|----------------------------------------------------------------------------------------------------|--|
| ***********************************<br>Com-Server Highspeed<br>**************************************                          |  |
| 1. INFO System<br>2. SETUP System<br>3. SETUP Port 0 (High-Speed Serial)<br>4. SAUE Setup                                      |  |
| <b>Press <no.+ enter=""> <math>(q=quit): 3</math></no.+></b>                                                                   |  |
| <b>*** Port:0 / Menu Level:1 ***********</b>                                                                                   |  |
| <b>SETUP Port 0</b><br>1. Port State<br>2. UART Setup<br>3. TCP/IP Mode                                                        |  |
| Press $\langle$ No.+ ENTER> $\langle$ q=quit>: 2                                                                               |  |
| <b>*** Port:0 / Menu Level:2 ***********</b>                                                                                   |  |
| (38400, N, 8, 1, N, FIFOs OFF)<br>1. Baud:<br>2. Parity:<br>3. Data Bits:<br>4. Stopbit:<br>5. Handshake:<br>6. Send/Rec FIFO: |  |
| Press <no.+ enter=""> <q=quit>:</q=quit></no.+>                                                                                |  |
|                                                                                                    |  |

Figure 34: COM-Server configuration over telnet

## 3.5.5.3 Transition from TCP/IP to RS485 Bus

Up to 31 devices can be connected economically via a COM-server with RS485 bus. You can find details about the structure of a RS485-network in the separate networking description. You can request it from us or download it from our homepage. Please note that the bus number has to be set directly at the terminal (see chapter [4.5.12.](#page-104-0)

The network structure is a bus. The bus cable is looped through from one device to the other. Branching is not allowed. The PC can be connected at the beginning, the end or somewhere in the middle of the network. The total length of the bus cable must not exceed 1000 m.

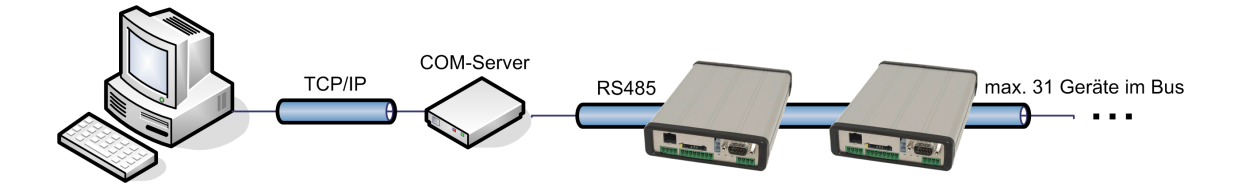

Figure 35: TCP/IP to RS485 Bus

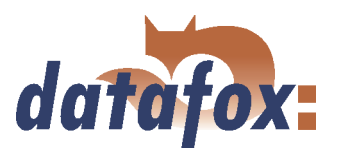

## 3.5.5.4 WLAN

The MDE-BoxIV can be integrated into a WLAN with a WLAN router via TCP/IP. Please note that a WLAN router is an external component and that you have to pay attention to the compatibility to the present network topology. You have to set the IP-addresses in the system menu bios of the MDE-BoxIV and the WLAN router in accordance with the network class of the present network.

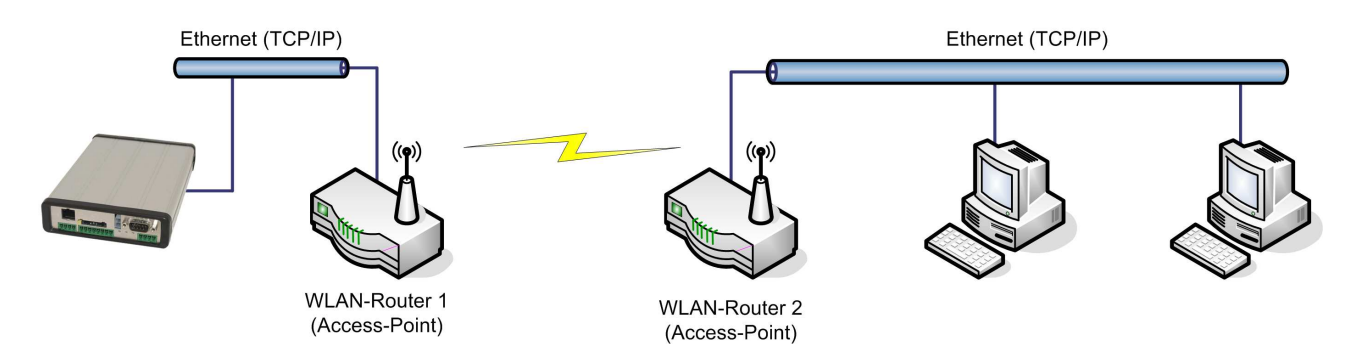

Figure 36: Connection of a MDE-BoxIV via WLAN router to a WLAN network of a company

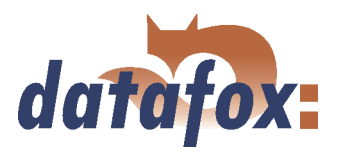

### 3.5.6 Communication via RS485

The RS4485 Datafox Network is based on Modbus. Modbus is a simple and safe bus system and is also used in measurement technology.

RS485 is no standard communication of PCs, therefore you need a converter to set up this kind of network. See chapter [3.5.1.3](#page-24-0) for the connection and the wiring for a transition from RS232 (PC) to a RS485 net and see chapter [3.5.5.3](#page-44-0) for the transition from TCP/IP (PC) to a RS485 net.

# Note:

All components for the RS485 - interlinking can be ordered with the devices. You find the articles in the suitable price-lists or on inquiry.

The bus line connects the converter and 31 MDE-BoxIV at most in series. Branching is not allowed. The converter can be connected to the bus line at any place. The maximum total length of a bus cable is 1000 m. The bus line should be laid in trunkings at the ceiling or the wall. In order to connect a MDE-BoxIV the data line is wired to a Cat. 5 outlet and connected via a RJ45 patch cable or via outlets with terminal strips via a stub line from the RS485 bus to the terminals. You can connect one Datafox-Bus per RS232 interface at the PC. You can install as many busses as you like also at different PCs. One communication program per bus is active to operate the communication between the single devices and the central data server. Because of potential differences a Datafox-Bus line should not be laid between different buildings. This connection should be mainly realized via the PC network via glass fibre.

### 3.5.7 Active connection via TCP/IP

An active connection is supported from the firmware version 04.01.05.x on. This function is available for the main communication TCP/IP, WLAN and GPRS (only from the GSM-module MC55 on)

The connection is always bidirectional full-Duplex. The communication is based on the Datafox protocol of the MasterIV series.

## 3.5.7.1 Description

The concept for an active connection contains the realisation of an initialisation of the TCP/IP connection between the device-software (firmware) and the DLL-software. The connection is always initialized by the firmware. The link negotiation is done via appropriate commands with the DLL.

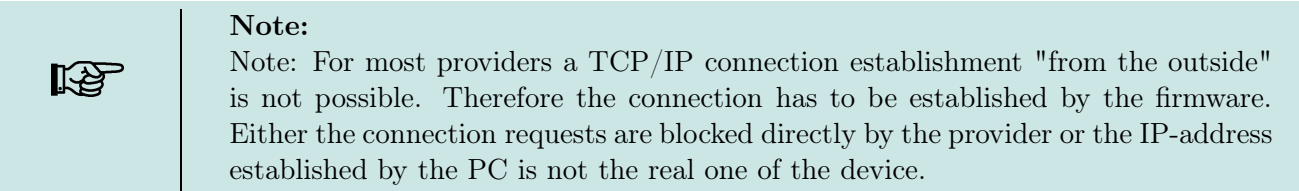

A connection establishment can be done in TCP/IP networks (also GPRS). The devices do not permit several connections at the same time. Therefore no other connections must be established in order to initialize the connection establishment.

In principle, a connection request of a Device to the DFComDLL is processed as follows:

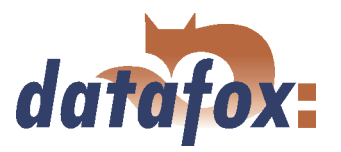

The DLL receives a connection request on a listen socket. The connection administration checks, whether a port object can be created. After creating a port object, the connection is established and remains for further applications.

. . . . . . . . . . . . . . . .

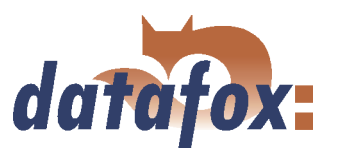

## <span id="page-48-0"></span>3.5.7.2 Configuration of an active connection

An active connection requires that the following parameters are set or configured in the MDE-BoxIV or the application (DFComDLL.dll):

. . . . . . . . . . . . . .

- **com.active**  $(0 =$  deaktiviert,  $1 =$  aktiviert) Switching on/off the active connection.
- com.notify  $(0 =$  deaktiviert,  $1 =$  aktiviert) Switching on/off the active data record message.
- com.prio  $(0 = h\ddot{o}$ chste, 65535 = niedrigste) Priority of the event messages in the queue.
- com.host (0.0.0.0 bedeutet alle) Host to one connection should be produced.
- com.port Port to one connection should be produced.
- and the contract of the contract of the contract of the contract of the contract of the contract of the contract of the contract of the contract of the contract of the contract of the contract of the contract of the contra com.retry Number of the attempts for connection setup.
- com.timeout Time out, after the set number has failed because of connection setup attempts.
- com.repeat The time out if by successful message about present records these were not retrieved, until a renewed message should be carried out.
- com.alive Time out, when the terminal diminishes an existing communication channel (connection quit) if no Kommunikations takes place. The DLL must send, if a communication channel should not be diminished, cyclically a Ping to the MDE-BoxIV.
- The bus address of the DLL (for call of DFCComOpenIV) is firmly given with 31. The number of at the same time existing connections is delimited per DLL instance to 50 connections.

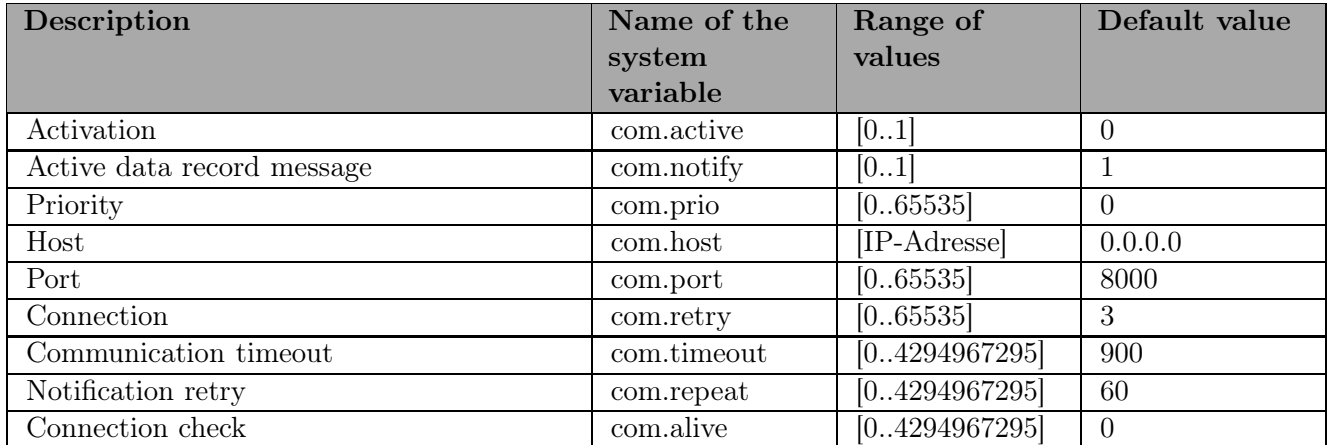

Here you have to pay attention to the following value margins and default values:

Table 6: Parameters and default values for the configuration of an active connection

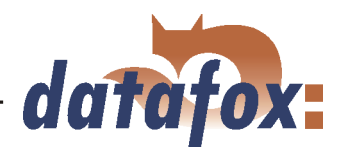

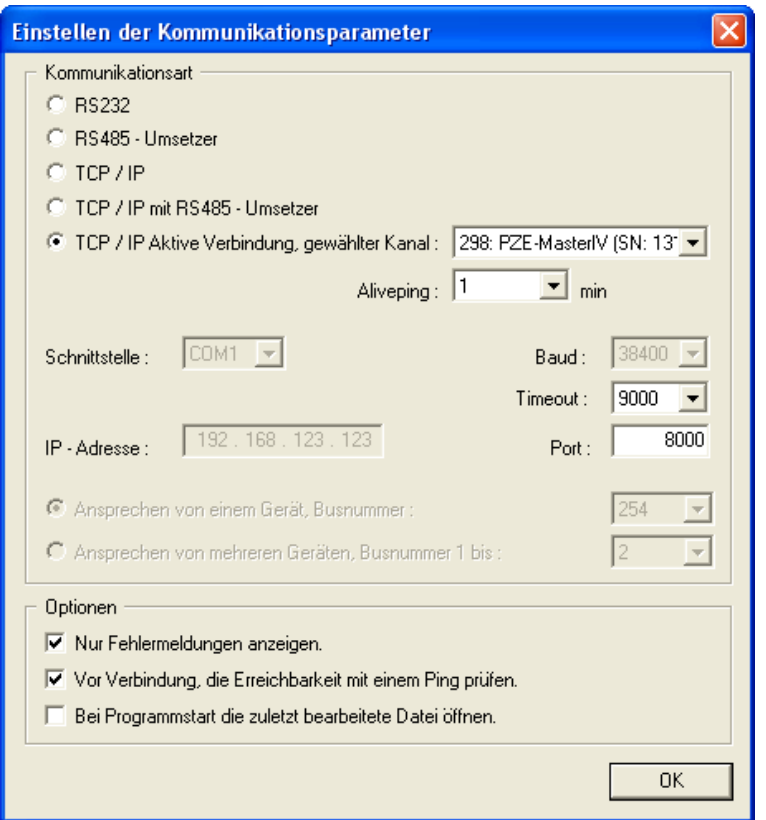

Figure 37: Active connection configuration

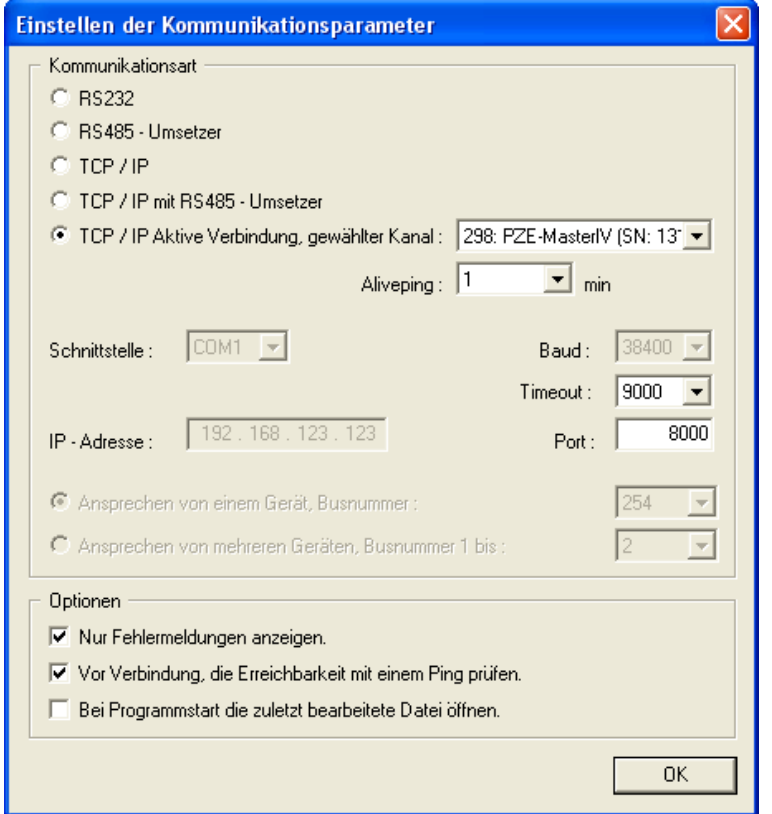

Figure 38: Setting the communication via the MDE-BoxIV

The parameters can be changed via the dialogue active connection configuration in the communication menu and be transmitted to the MDE-BoxIV. You may find information about the single parameters in the table [6.](#page-48-0)

Grafik muss noch angepasst werden

. . . . . . . .

The configuration of a MDE-BoxIV via the DatafoxStudioIV with an active connection requires an active communication port (selected port: see figure on the left) from the device to the DLL. Set the alive ping, the communication timeout and the port according to your demands on the configuration. Afterwards all functions of the DatafoxStudioIV can be used in order to configure the device.

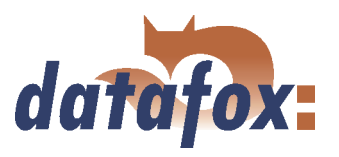

## 3.5.7.3 Device servicing via active connection

The following overview shows you the single procedures of the active connection and the possibilities for the servicing of the terminals.

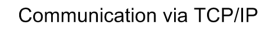

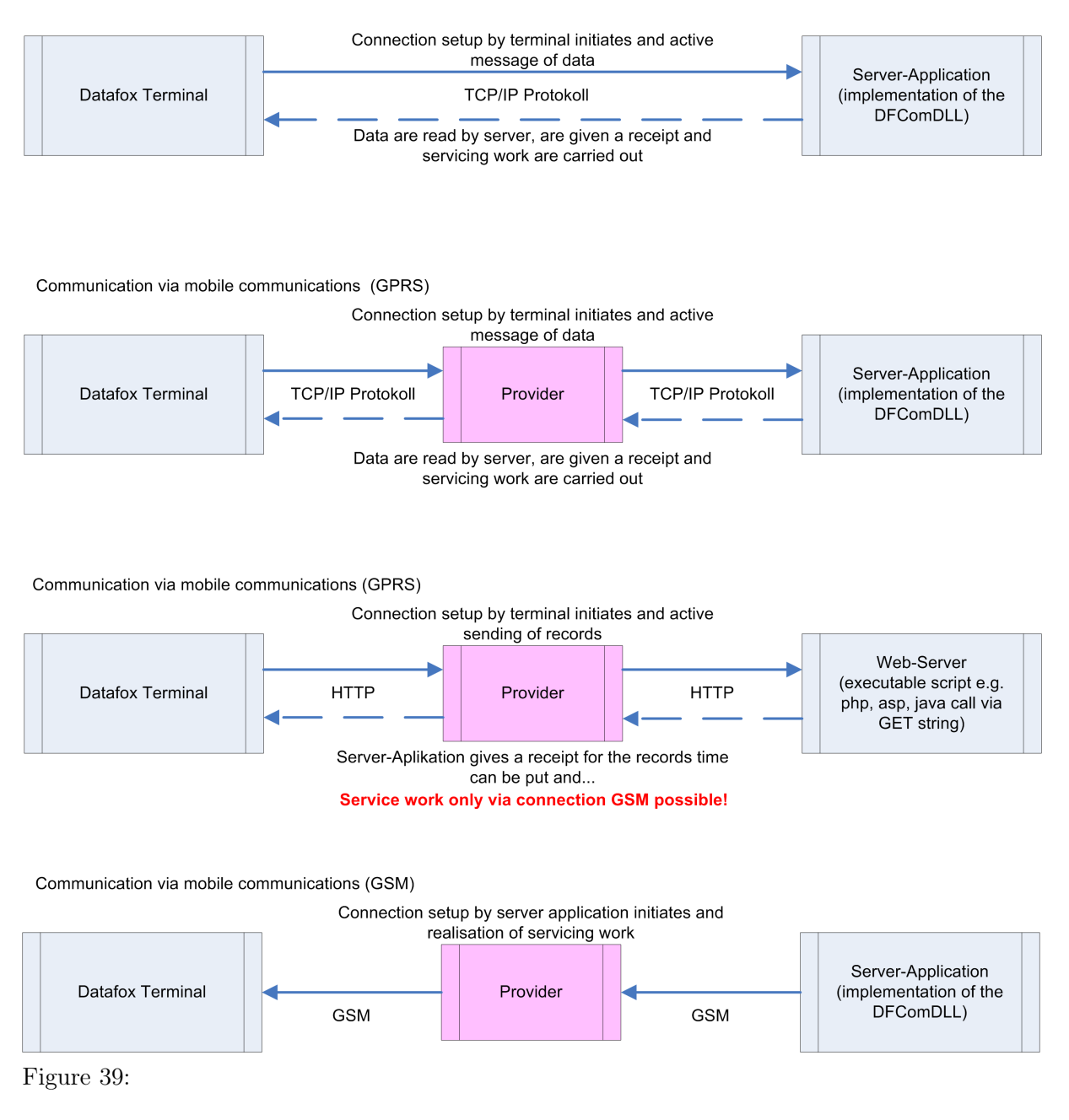

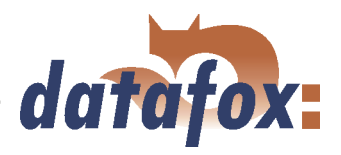

Communication via mobile communications (GPRS)

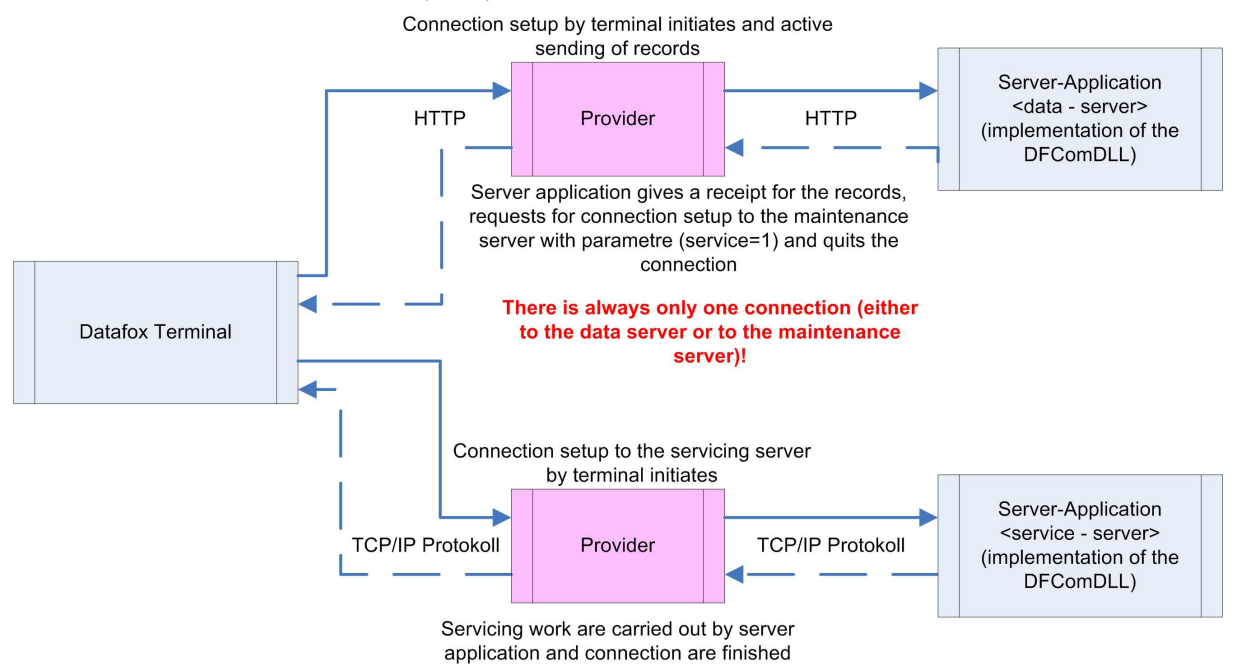

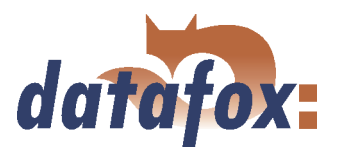

### 3.5.8 WLAN

### 3.5.8.1 General information

There are two possibilities to configure the match port. Either via the TCP/IP with the DeviceInstaller<sup>TM</sup> of Lantronix® or via the RS232 using the tool WLANConfig and the DatafoxStudio (from version 04.01.06.xx on).

### 3.5.8.2 Terms and explanations

### 3.5.8.2.1 Infrastructure Mode

(Loose translation of an excerpt from the German version Wikipedia, the free encyclopaedia)

The Infrastructure mode is similar to the structure of the mobile communications network: A special base station (Access Point) is used to coordinate the other network nodes (Clients). The base station sends small data packets (so called Beacons) in adjustable intervals (ten times per second by default) to all stations being in the footprint. The beacons contain among others the following information: Network name ("Service Set identifier", SSID), List of supported transfer rates, Type of encryption.

This beacons ease the connection establishment, because the clients just have to know the network name and optional some parameters for the encryption. The permanent sending of beacon-packets also allows a control of the reception quality - also when no user data are sent or received. The beacons are always sent with the lowest transfer rate  $(1 \text{ MBit/s})$ , the successful reception of the beacons does not guarantee a steady connection to the network.

### 3.5.8.2.2 Ad-hoc Mode

(Loose translation of an excerpt from the German version Wikipedia, the free encyclopaedia)

In the Ad-hoc mode (lat.: "created for this moment") no station is favoured; they all are on a par. Ad-hoc networks can be established quickly and without great effort. But for a spontaneous networking of a few terminals other techniques (Bluetooth, Infrared) are commonly used.

The preconditions for using the Ad-hoc mode are the same as for the Infrastructure mode: All stations use the same network name ("Service Set Identifier", SSID) and optionally also the same settings for the encryption. Because there is no central instance for this operating mode and because no beacon-packets are sent, a client cannot determine, whether there are other stations (using the same settings) within reach, who is part of the network or how good the connection quality is. Therefore, the Ad-hoc mode is suitable only for a small number of stations, that have to be close to each other because of the limited reach of the transmitter. Otherwise, it is possible, that a station cannot communicate with the other stations, because they simply do not receive a signal.

Forwarding data packets between the stations is not intended and not possible without further ado in practice, because in the Ad-hoc mode no information are exchanged, that might give the single stations an overview over the network. Gathering and exchanging these information is part of the upgrading of an Ad-hoc network to a mobile Ad-hoc network: Software components on each stations collect data (e.g. for visibility of other stations, connection quality etc.), exchange them among each other and make decisions concerning the forwarding of the user data. The development in this field is not finished yet. By now

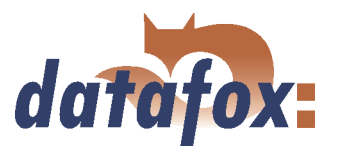

a long list of experimental protocols (OLSR, MIT RoofNet, B.A.T.M.A.N etc.) and several proposals for standardisation (Hybrid Wireless Mesh Protocol, 802.11s) as well as some commercial solutions (e.g. Adaptive Wireless Path Protocol from Cisco) were produced.

### 3.5.8.2.3 Frequencies and ports

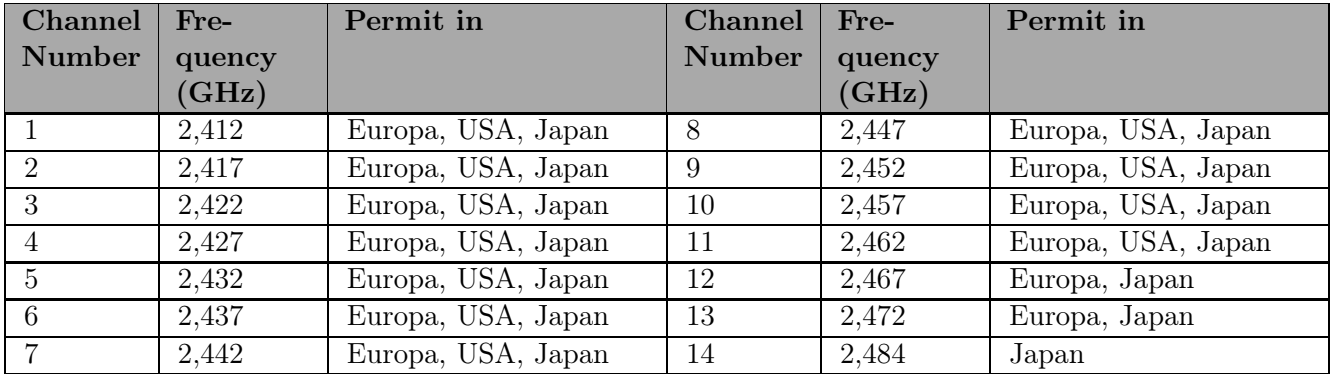

Table 7: Frequencies and ports

### 3.5.8.2.4 Security and encryption

(Loose translation of an excerpt from the German version Wikipedia, the free encyclopaedia)

Part of the WLAN standard IEEE 802.11 is the Wired Equivalent Privacy (WEP), a security standard containing the RC4 algorithm. The contained encryption, with a static key of a length of just 40 bits (called 64 bits) or 104 bits (called 128 bits), sometimes also 232 bits (called 256 bits), does not guarantee, that the WLAN is secured sufficiently. By collecting pairs of keys Known-Plaintext-Attacks may happen. There are freely available programs, that are able to decrypt the password (a fast computer assumed), sometimes even without a complete packet cycle. Furthermore, each user of the network can read along the whole communication. The combination of RC4 and CRC is considered to be cryptographic insecure.

Therefore, technical complements were developed (e.g. WEPplus, Wi-Fi Protected Access (WPA) as advance and subset of 802.11i, Fast Packet Keying, Extensible Authentication Protocol (EAP), Kerberos or High Security Solution, that reduce the insecurity of WLAN more or less effective.

Child of the WEP is the new security standard 802.11i. It offers an increased security by using the TKIP (Termporal Key Integrity Protocol) for WPA or the AES (Advanced Encryption Standard) for WPA2. At the moment, it is regarded to be non-decipherable, as long as no trivial passwords are used, that can be decrypted via a dictionary-attack. It is recommended to create the passwords with a password generator, that contain special, numeric and alphabetical characters (upper and lower case) and have a minimum length of 32 characters.

CCMP (= Counter Mode with Cipher Block Chaining Message Authentication Code Protocol) or also Counter-Mode/CBC-Mac Protocol is, according to IEEE 802.11i, a cryptography algorithm. CCMP is based on the Advanced Encryption Standard (AES) and uses a 128-bit-key with a 48-bit-initialisator for answer query.

## 3.5.8.2.5 Authentification

(Loose translation of an excerpt from the German version Wikipedia, the free encyclopaedia)

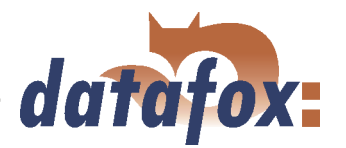

Extensible authentication Protocol is a protocol for authenticating clients. It can access to the RADIUS server for user administration. EAP is mainly used for large WLAN installations within WPA.

Encryption systems, that require, that both members know the keys before communicating  $(=$  symmetric systems), are called Pre-Shared Key (PSK). An advantage of the PSK encryption is, that it can be realized more easily between two known members than asymmetric encryption. The major disadvantage of this system is, that the two members have to exchange the key in private before the communication takes place. Therefore, the PSK system is not suitable for many applications in the internet (e.g. online shopping), because there the prior exchange of a key is impossible or far too extensive. In such a case it is easier to use the Public-Key system.

### 3.5.8.2.6 Passwords

(Loose translation of an excerpt from the German version Wikipedia, the free encyclopaedia)

Modern encryption system are technical advanced insofar as they often can only be decrypted via dictionary attacks (except from trying all possible keys = Brute-Force method). At both attacks the weak point is the password (key), set by the user. In order to create a password, that is not less insecure than the actual encryption (112 to 128-bit-key for current systems), theoretically a sequence of about 20 random characters is necessary. If no random characters are used, considerable longer passwords are necessary in order to guarantee the same security level.

The length of passwords, that can be used for encryption, is often limited by the software (e.g. using AES passwords with more than 32 characters do not increase the security). Therefore, you should always use combinations of characters, that consist of rare words or word orders, fantasy or foreign-language words, initial letters of a sentence, numeric and/ or special characters or even combinations thereof. Its components should be unforeseeable for an attacker, who is well-informed about the person and his/her interests. As alternative you can use a password generator and fix the password in you memory or you note it on a secret place.

A relatively secure password could be: 0aJ/4%(hGs\$df"Y! (16 characters). The major problem of such sequences using random characters is, that they are difficult to be kept in mind and therefore have to be noted somewhere. A simpler alternative is, to use a rehearsed sentence and to change some characters, e.g. "'dIE bANANNE\*3 durch 1/4 nIKOTIN"' (32 characters). It is very important to work in enough random characters. Suitable is the use of the initial letters of a sentence, e.g. "'LS-Wbt7m/Ia1000tftY"', created with the initial letters of the sentence "'Little Snow-White beyond the 7 mountains/ Is a 1000 times fairer than You"'.

Although the use of special characters can increase the security, because the password becomes more complicated, you should use them carefully, if there is the possibility, that the password has to be used in foreign countries: It might be possible, that some special characters do not exist on foreign keyboards.

### 3.5.8.3 BIOS dialogue DatafoxStudioIV

In the BIOS dialogue of the Datafox Studio ( $\lt$  Communication  $\gt$  Device configuration BIOS  $\gt$ ) you can make the same settings as directly on the terminal (except the restriction at TCP/IP Set default and Factory default WLAN, which is possible only at the terminal). You could compare the BIOS menu with a remote maintenance tool, but changing the settings is accessible only via RS232.

The setting of WLAN parameters is going to be available from version 04.01.06.xx in the Datafox Studio.

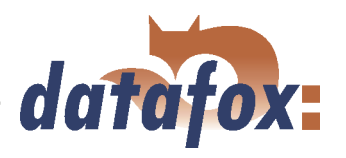

## 3.5.8.4 Dependencies

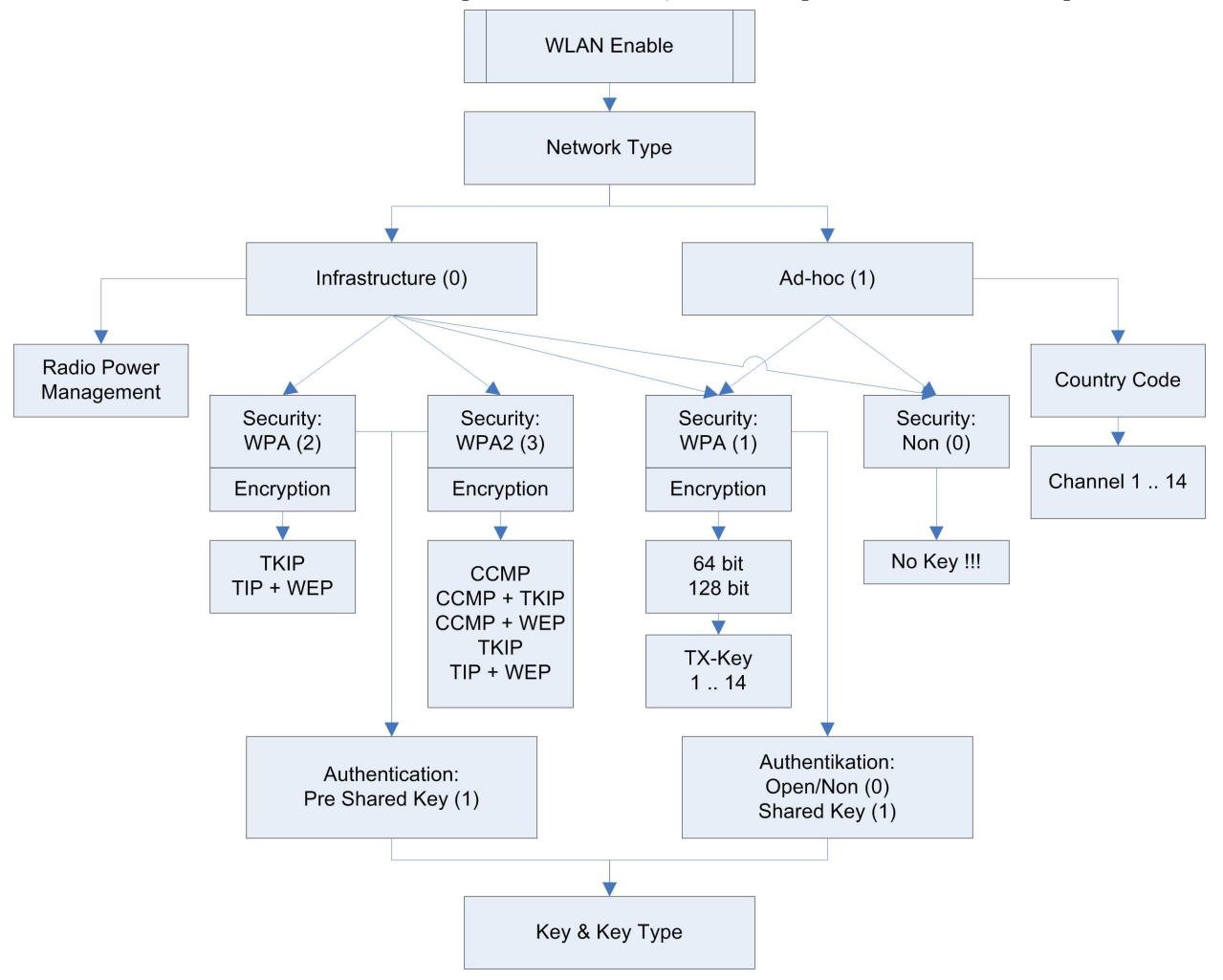

Because of the different methods for parameterisation, certain dependencies of several parameters arise.

Figure 40: Dependencies

### 3.5.8.5 WLAN configuration via the Lantronix tool

You may find the device installer<sup>TM</sup> of Lantronix<sup>(R)</sup> on the enclosed Datafox product DVD under DVD:

Datafox-Optionen ( eingebaute Module )wLAN, Matchport.

With the help of this tool the COM servers Xport and MatchPort of the Datafox devices can be configured. The device installer accesses to the COM server via TCP/IP, the Datafox terminals via RS232. If a COM server is not available, because it is adjusted that much, so that the device installer is unable to access, it is possible to reset the COM server to the default values via the BIOS menu of the terminal.

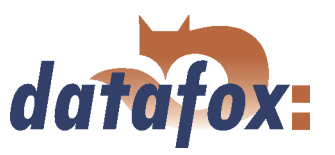

## 3.5.8.6 WLAN configuration via the DatafoxStudioIV

### 3.5.8.6.1 General

The program WLANConfig can set the TCP/IP and the WLAN settings of the MatchPort via RS232. These settings can be saved as a file and the data of this file can be transmitted to the device. The dependencies of the single parameters among each other are permitted or locked by the program automatically. Four dialogues are provided for working with the program.

- WLAN settings (main dialogue)
- Selection of the serial interface (COM settings)
- Selection of the configuration file (Select INI-File)
- TCP/IP settings (Terminal TCP/IP settings)

#### 3.5.8.6.2 Selection of the serial interface

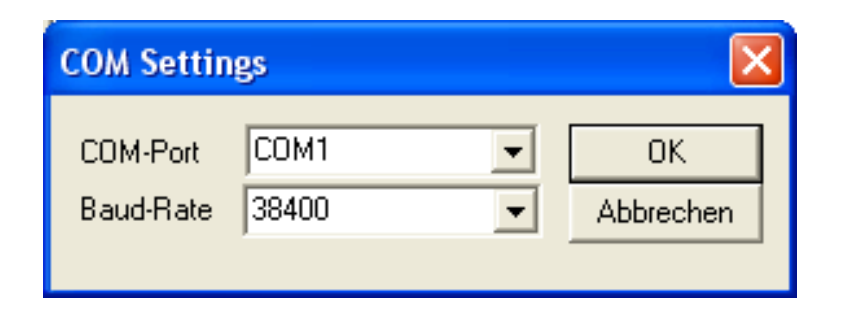

Figure 41: Selection of the serial interface

Via this dialogue you can select the interface of the PC, to which the MasterIV terminal is connected. Usually a baud rate of 38400baud is set, which has to correspond to that one of the terminal. You start the dialogue by pressing the button COM settings.

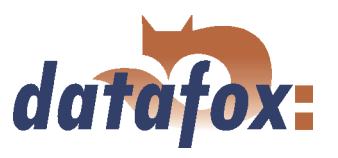

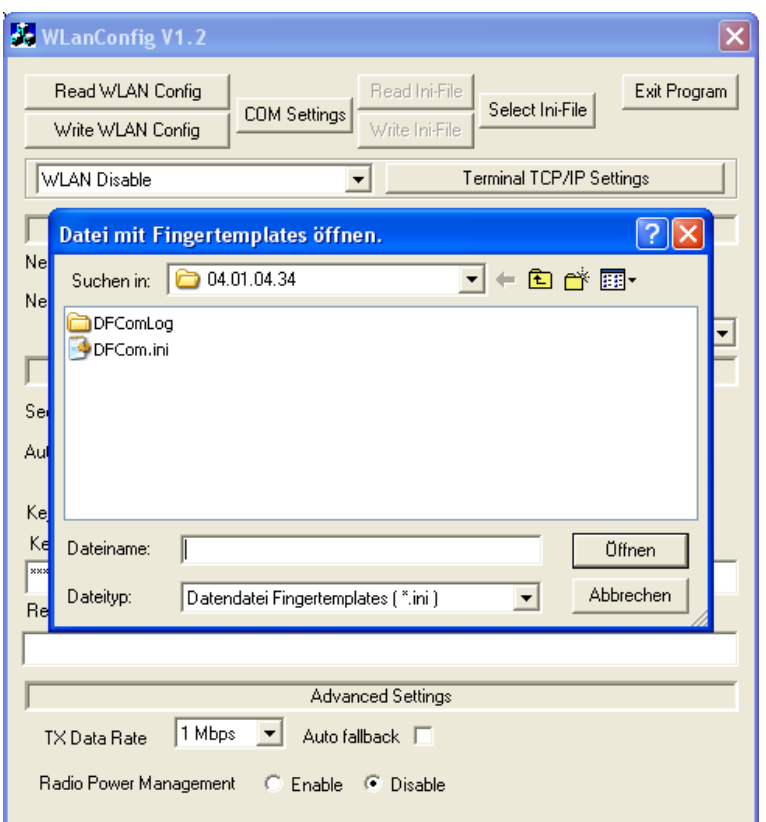

### 3.5.8.6.3 Selection of the configuration file

Figure 42: Selection of the configuration file

Via the button Select INI-File the dialogue is started. Here you can create new files or select a file, where data are logged on. On the INI file all settings of the TCP/IP and the WLAN are logged.

. . . . . . . . . . . . .

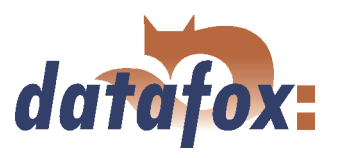

## 3.5.8.6.4 TCP/IP settings

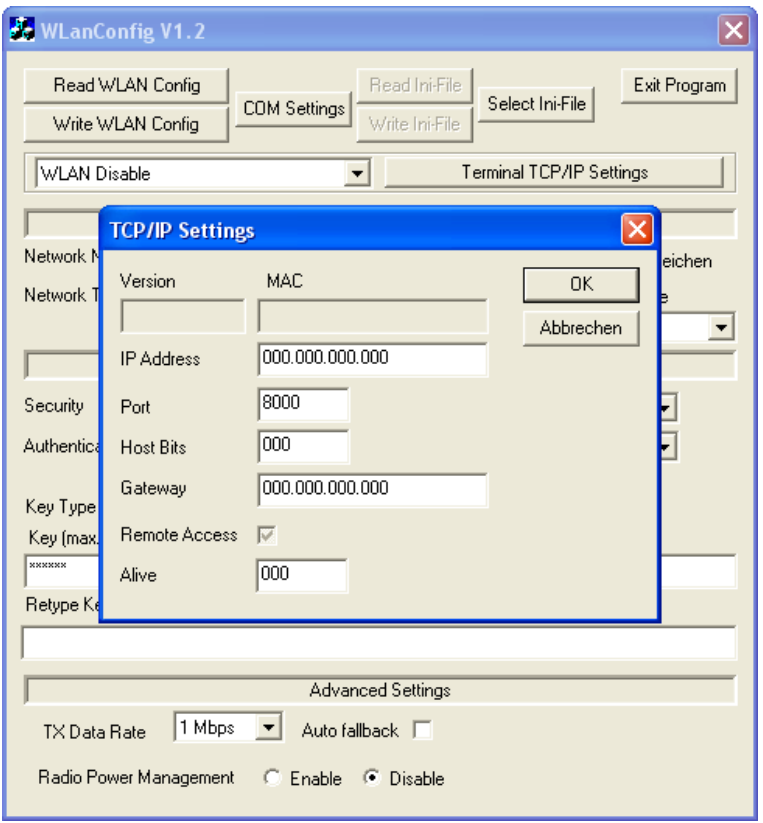

Via the button Terminal TCP/IP Settings the dialogue is started. The current firmware version of the MatchPort and the MAC-address are displayed. You can edit the other parameters, which are equal to those of the BIOS dialogue of the terminal and of the Datafox Studio.

Figure 43: Selection of the configuration file

### 3.5.8.6.5 WLAN settings

The WLAN settings allow the editing of values, that were read out of the terminal and loaded inon a INI file or entered manually. It is very important, that the key cannot be read out of the terminal. It also cannot be re-recorded, if it was not entered. If the key is available in the INI file, a group of \* characters is displayed on the key-edit fields after loading the data. It is also transmitted to the device then. In order to use WLAN you have to set WLAN Enable. This parameter can also be set by the device installer of Lantronix. If you want to configure several devices via WLANConfig, you have to note, that the IP-address of the devices has also to be set.

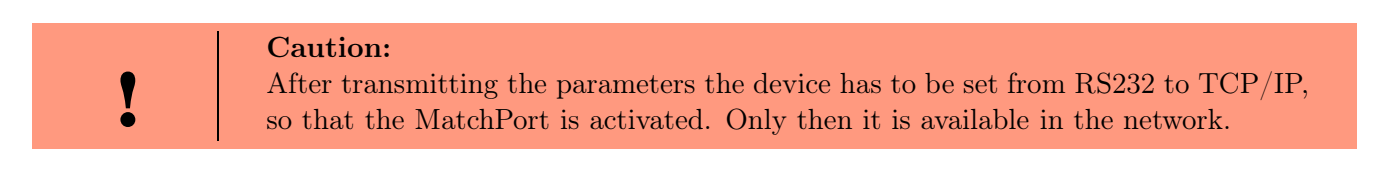

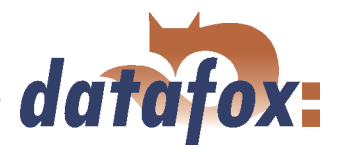

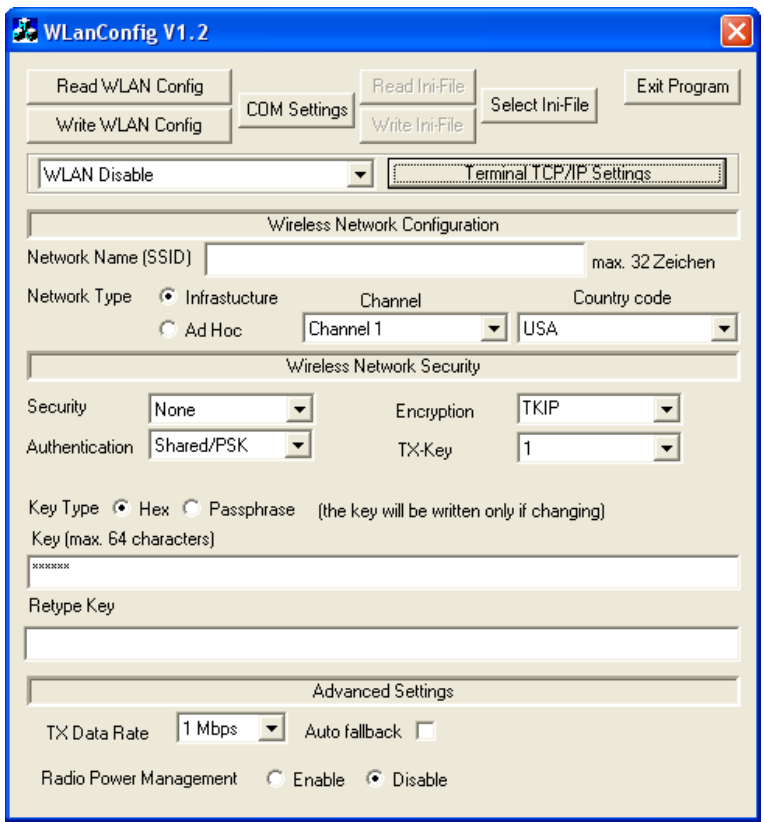

Figure 44: Selection of the configuration file

Via Read WLAN Config the data are loaded from the device to the program.

. . . . . . . . . . .

Via Write WLAN Config the data are loaded from the program into the device.

Via Read INI file the data are loaded from the selected file into the program.

Via Write INI file the data are written from the program in the file.

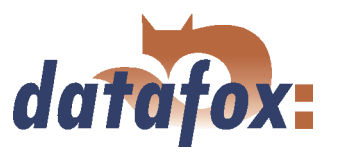

## 3.6 Access control II with TS TMR33 modules

The following hardware is available to construct an access control with TS TMR33 modules. The different options can be combined with each other according to the hardware requirements of the single devices.

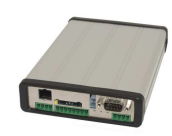

### MDE-BoxIV

The MDE-BoxIV supports the opening of up to 8 doors. The number was limited to 8 doors because the device has to carry out additional tasks for time and attendance parallel to the access control and the speed of the access control has nonetheless to be high.

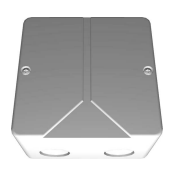

Türmodul (TS TMR33-TM) 72 x 72 x 40 mm

The door module is offered as pure electronic component e.g. to build it in a patress box, or in a housing for surface mounting with alarm control panel.

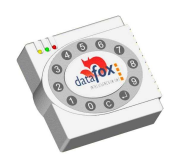

#### Reader (TS TMR33-L) 80 x 80 x 25 mm

The reader can be ordered separately to connect it directly to a PC or another access check. A connecting diagram and a description of the commands for the activation are included.

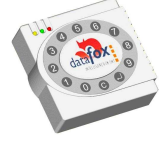

Module set  $=$  reader  $+$  door opening function (TS TMR33-LTM)) 80 x 80 x 25 mm

The module set can be ordered separately to connect it directly to a PC or another access check. A connecting diagram and a description of the commands for the activation are included.

#### 3.6.1 Set-up

In the following chapters different possibilities to set the device up are explained. The MDE-BoxIV is used as reference device.

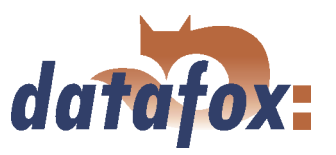

### 3.6.1.1 A door without a separate reader

The time recording terminal is access scanner, access master and door-opener at the same time. This solution should only be used in protected places so that the door opening relay cannot be manipulated.

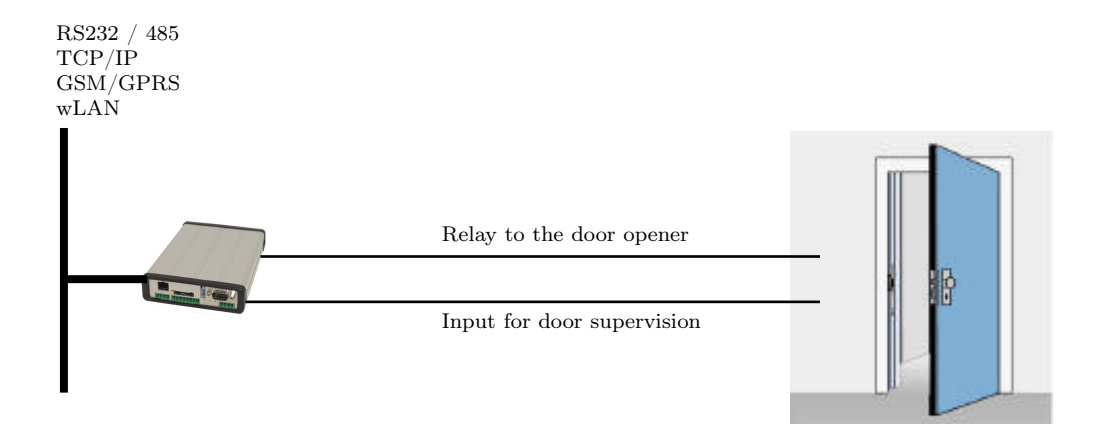

#### 3.6.1.2 A door with a separate reader

The MDE-BoxIV is installed in a protected area inside a building and the reader is installed outside. The terminal is access master and door-opener at the same time. The door opening relay is in the MDE-BoxIV and thus in the protected area. The access identification captured by the reader is transmitted to the MDE-BoxIV and analysed by it. If the access is permitted, the door is opened via the relay in the MDE-BoxIV.

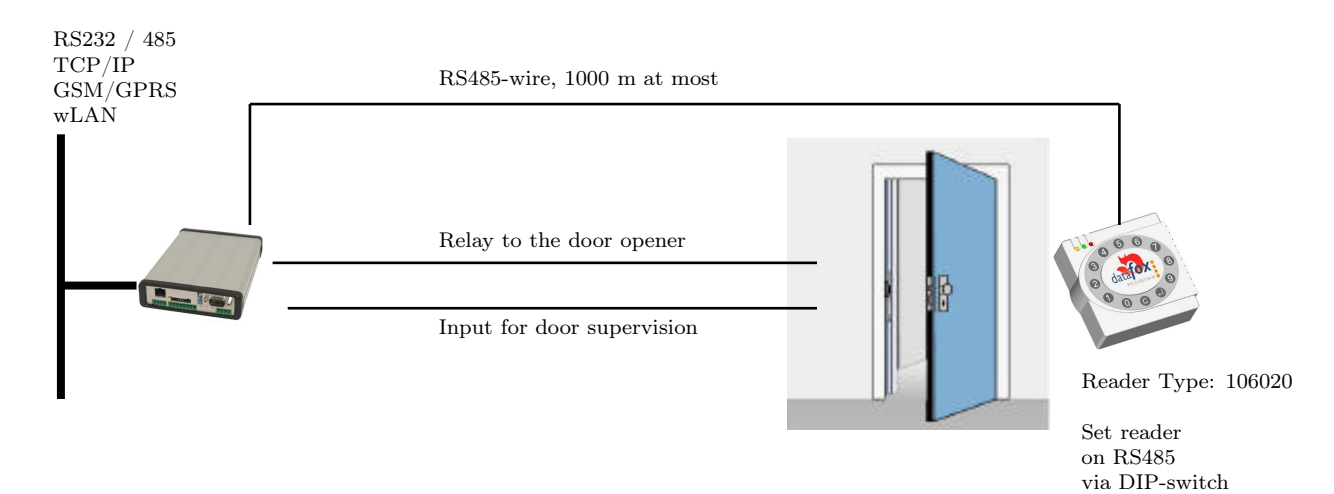

This version is used frequently and can be installed easily and economically as shown in the figure above.

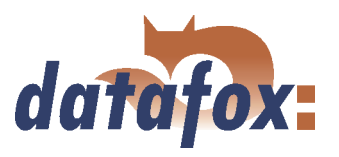

## 3.6.1.3 Several external doors via RS485 bus

Here a door module has to be used so that the door opening relay is in the protected area.

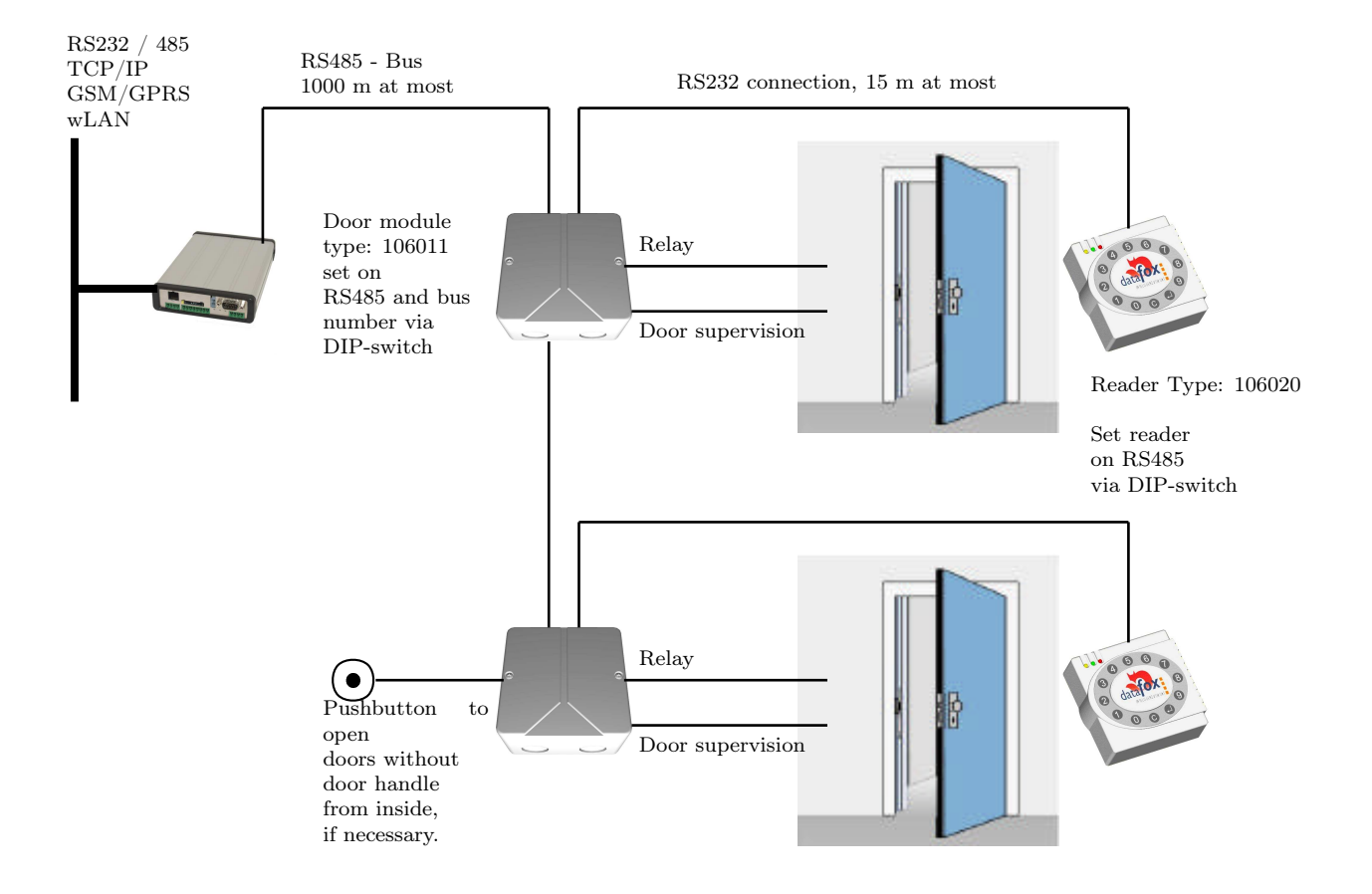

The door module permanently calls up the reader. If a transponder is read the information is transmitted from the reader to the door module. The MDE-BoxIV permanently polls to the door module. If a booking is available, it is collected immediately. If the access is permitted, the MDE-BoxIV sends a command to the door module to open the door.

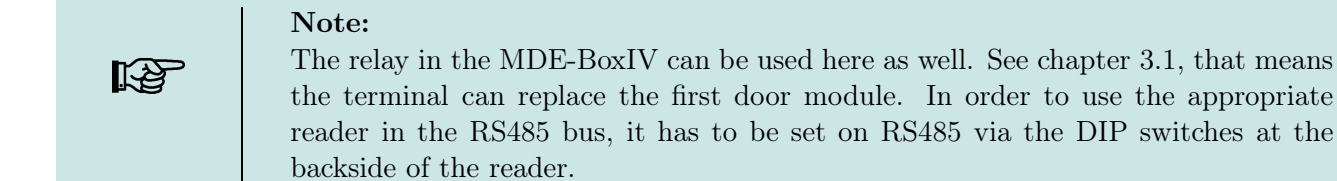

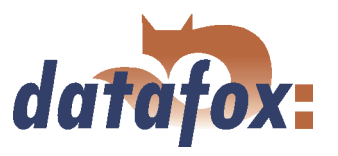

### 3.6.1.4 Several internal doors via RS485 bus

The combined reader  $+$  door-module is used here. The door opening relay is included in the combined module. Watch out, this assembly must not be used at outdoor locations because then the relay is not in a protected area.

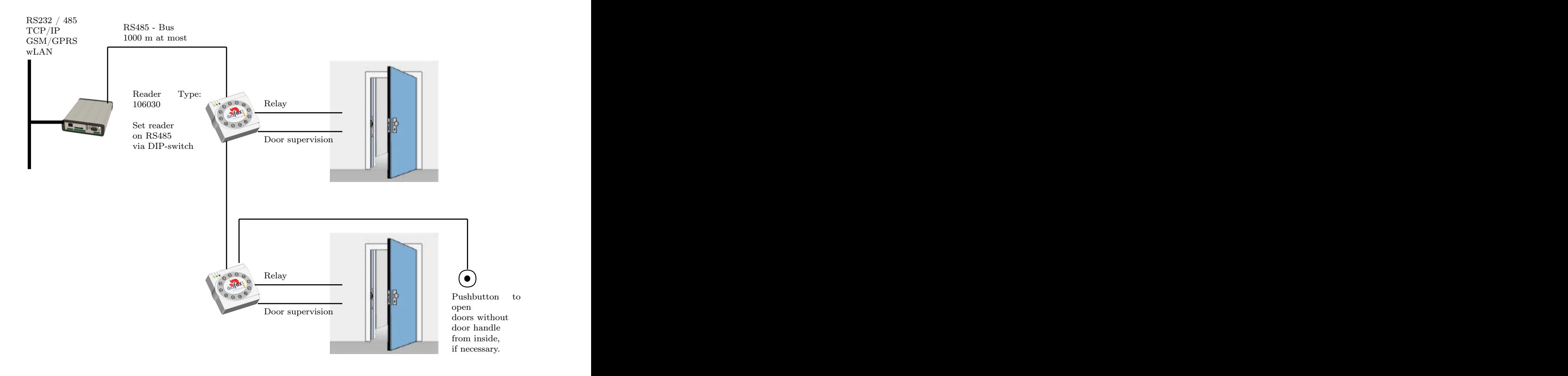

The MDE-BoxIV permanently polls to the door module. If a booking is available, it is collected immediately. If the access is permitted, the MDE-BoxIV sends a command to the door module to open the door.

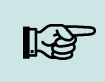

#### Note:

The relay in the MDE-BoxIV can be used here as well. See chapter 3.1, that means the terminal can replace the first door module. In order to use the appropriate reader in the RS485 bus, it has to be set on RS485 via the DIP switches at the backside of the reader.

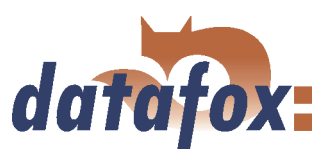

## 3.6.1.5 Mantrap function with RS485 bus

The combined reader  $+$  door-module and the reader-module is used here.

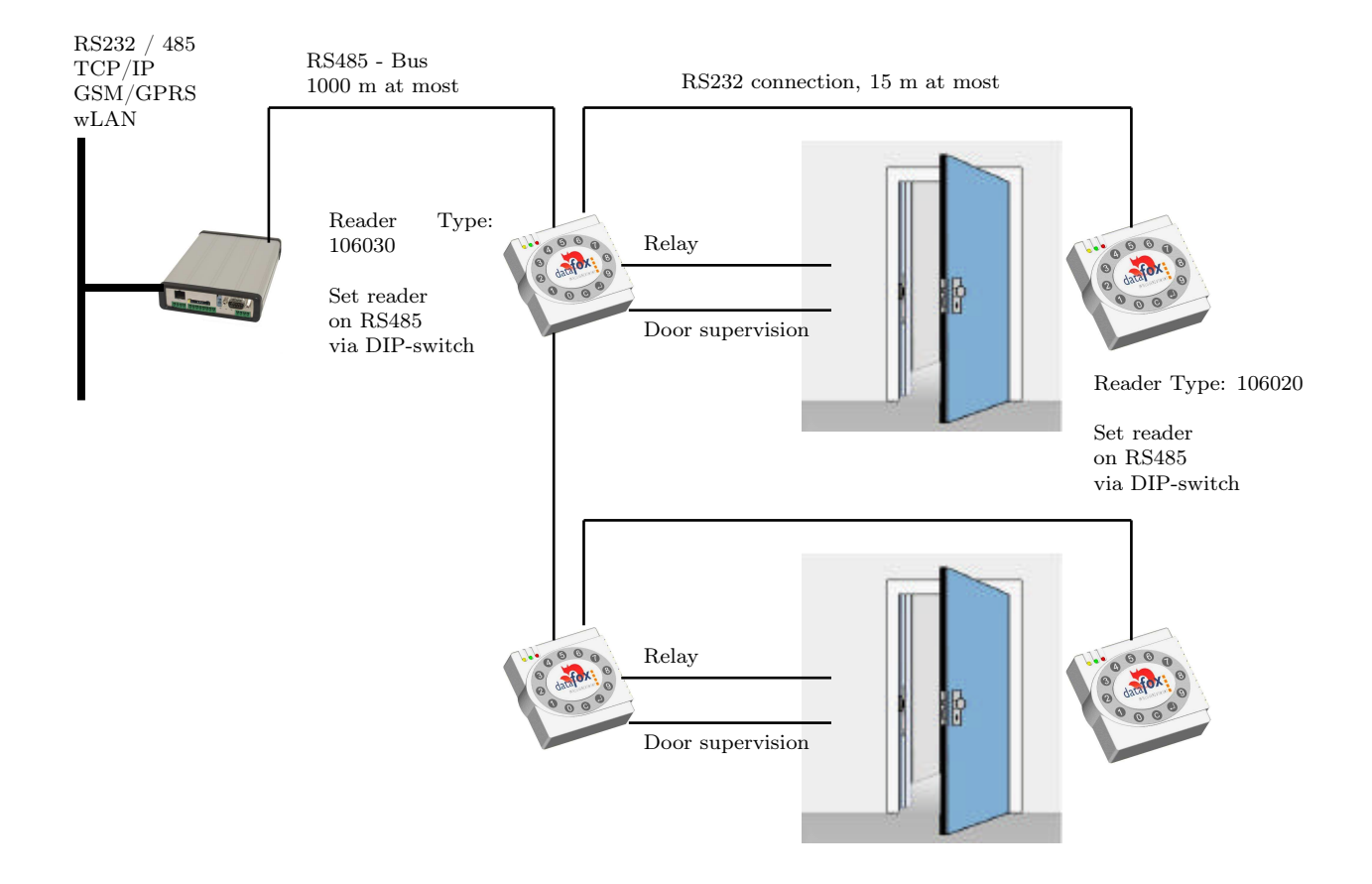

. . . . . . .

The MDE-BoxIV permanently polls to the door module. If a booking is available, it is collected immediately. If the access is permitted, the MDE-BoxIV sends a command to the door module to open the door.

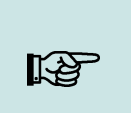

### Note:

The relay in the MDE-BoxIV can be used here as well. See chapter 3.1, that means the terminal can replace the first door module. In order to use the appropriate reader in the RS485 bus, it has to be set on RS485 via the DIP switches at the backside of the reader.

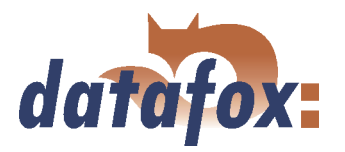

## 3.6.2 Connection

The following figure shows the possibilities for connecting the TMR33 devices to a MDE-BoxIV for the access control. The TMR33 devices have to be set depending on the interface that is used (RS232 or RS485).

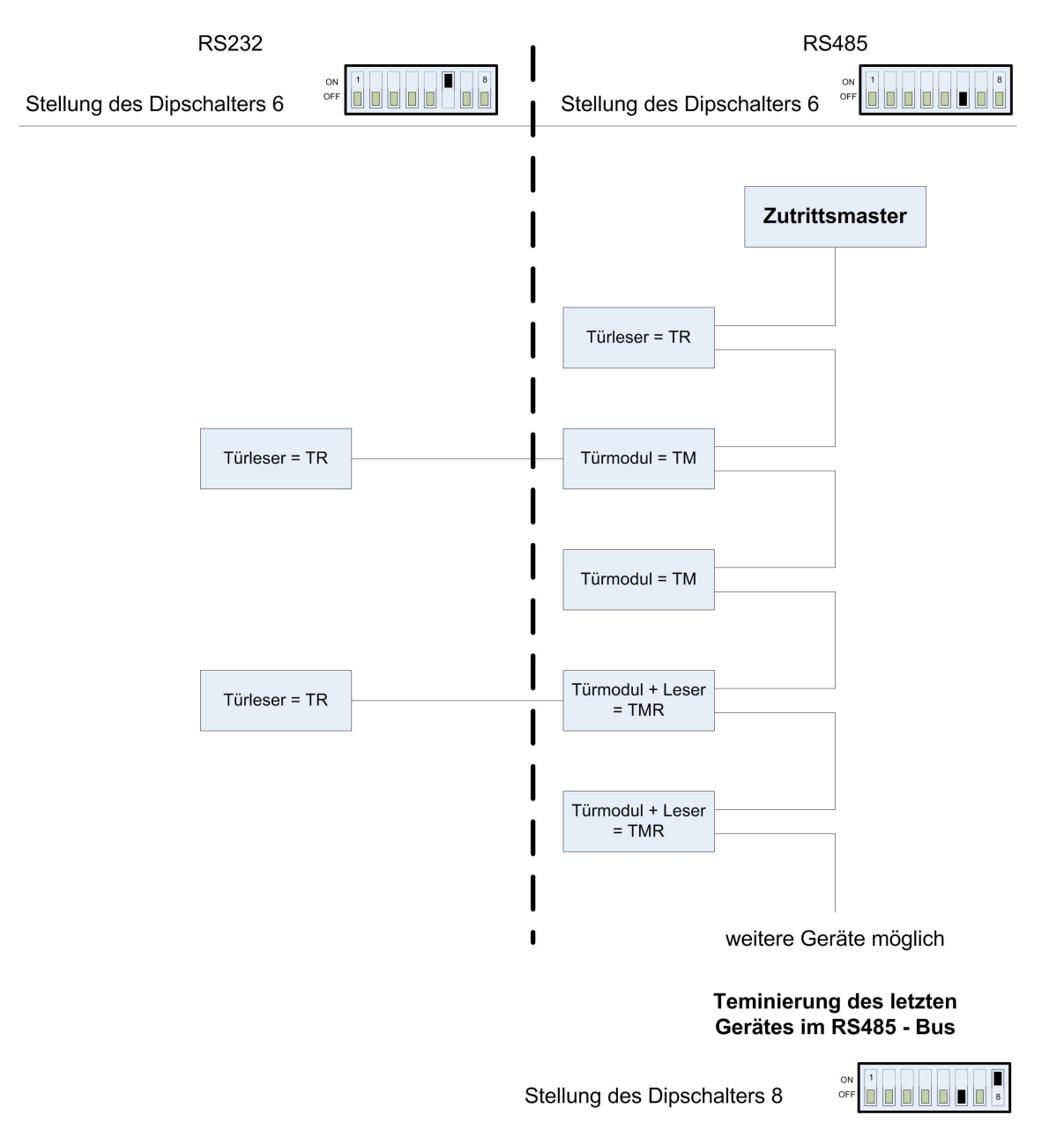

Figure 45: Connection of the access control II

The DIP switches 1 - 5 are for the bus configuration. Via them the bus number of the device is set. The DIP switch 1 in position "'ON"' and 2 - 5 in position "'OFF"' stand for bus no. "'1"'. The DIP switches 1 and 2 in position "'ON"' and 3 - 5 in position "'OFF"' stand for bus no. "'3"'.

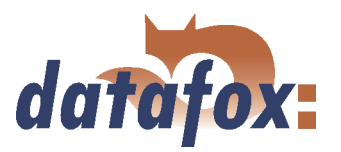

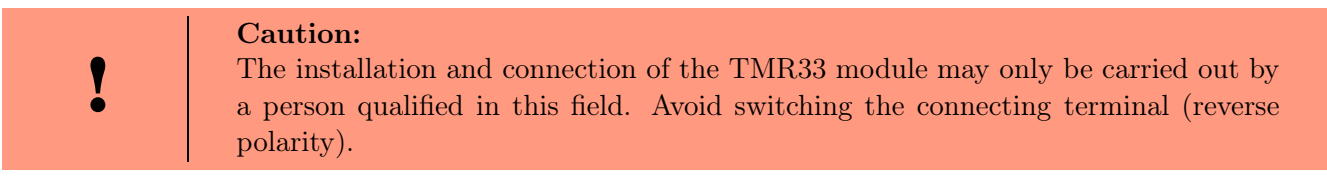

From this arise different possible combinations. The following figures show examples for the connection wiring.

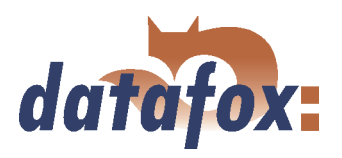

### 3.6.2.1 Wiring

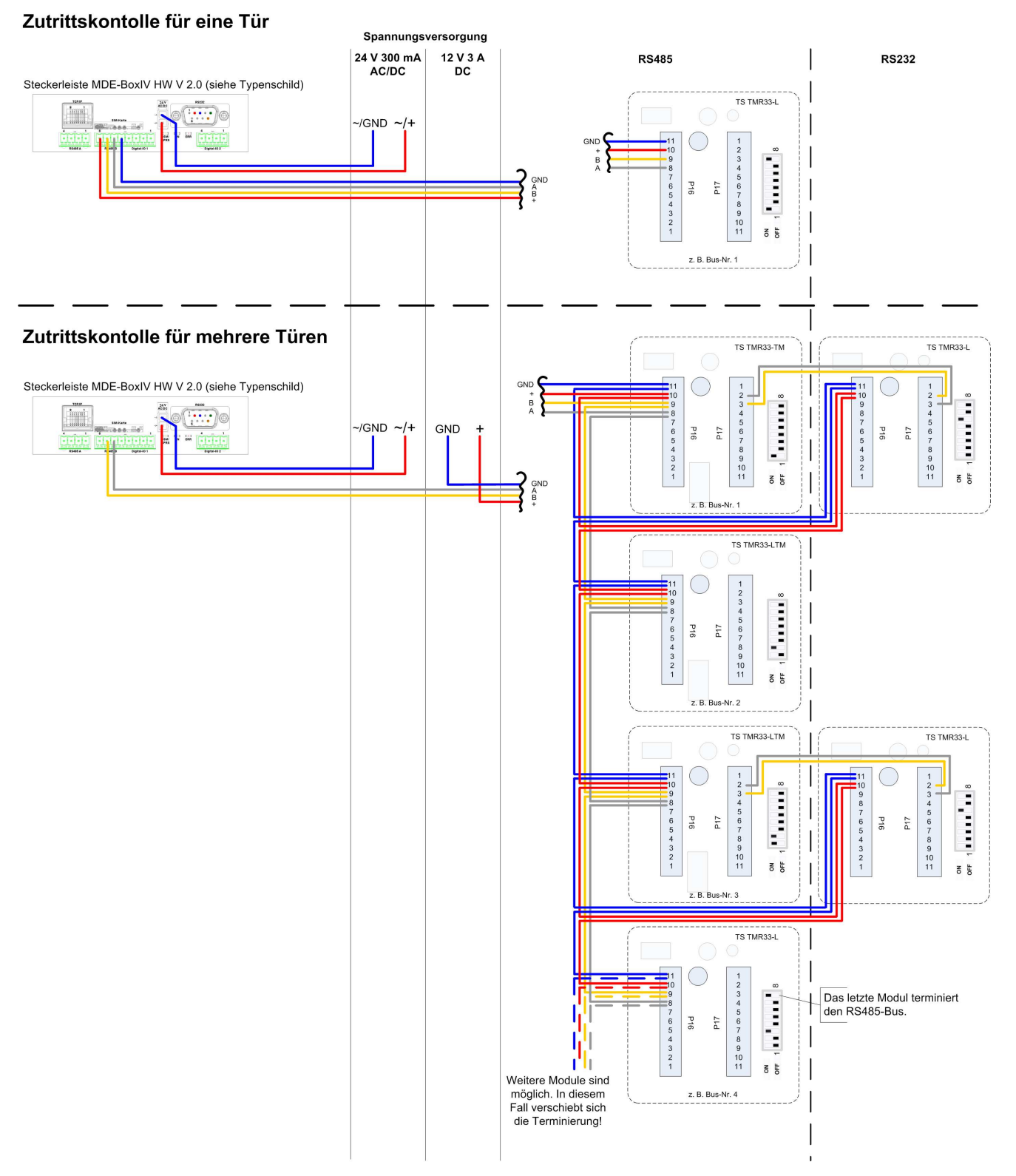

#### Figure 46: Wiring scheme

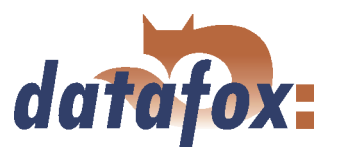

## 3.6.2.2 Calculation instructions

When using Datafox access readers or door modules, the necessary cable cross-section has to be calculated before setting up a RS485 network for the access control. The voltage drop in the whole bus must not be higher than 4 V. Please note that if you use a Datafox device power supply unit as voltage source, 16 modules at most (8 in the RS485 bus and 8 via RS232 stub line) can be fed.

. . . . . . . . . . . . . . . .

### Maximum power consumption of the single modules:

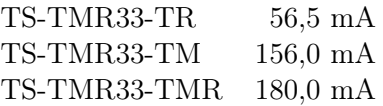

The result of it is a permissible maximum power consumption per Datafox device power supply unit of  $(8 \times 180, 0 \text{ mA} + 8 \times 56, 5 \text{ mA})$  1,9 ampere. In order to assure this, you can calculate the necessary crosssection for a given cable length or the permissible maximum cable length for a given cable cross-section.

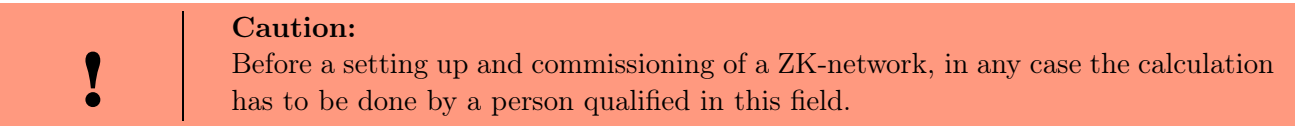

The cable cross-section is calculated as follows:

$$
q = \frac{2 \times I \times l}{\kappa \times U_v}
$$

 $q =$ Cable cross-section in  $mm^2$ 

 $I =$  Current in A

 $l =$  Cable length in m

 $\kappa =$  Conductivity (kappa) for Cu-conductor = 56  $\frac{m}{\Omega * mm^2}$  $Uv =$  Voltage drop 4 V at most

Thus the developed equation for calculating the maximum cable length for a given cable cross-section is:

$$
l=\frac{q\; * \; \kappa \; * \; U_v}{2 \; * \; I}
$$

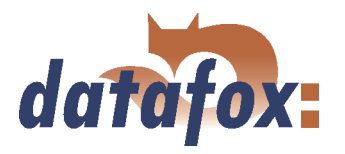

### 3.6.2.3 Topologie

If a bus topology is used when setting up the network, you have to calculate the cable cross-section for each bus segment with regard to the maximum power consumption of the respective segment (see figure 47).

At a star cabling the cable cross-section for each cable has to be calculated with regard to of the power consumption of the respective module.

Because this document only deals with the voltage supply of an access control Note: system, the depiction of the RS485 data bus is abandoned in the figures. The voltage supply is simply depicted as one line. Additionally, the cable length that has to be calculated is marked by a broken line.

### 3.6.2.4 Examples

### 3.6.2.4.1 Bus topology

We take as a basis that the longest distance from the voltage source to the last module is 65 m.

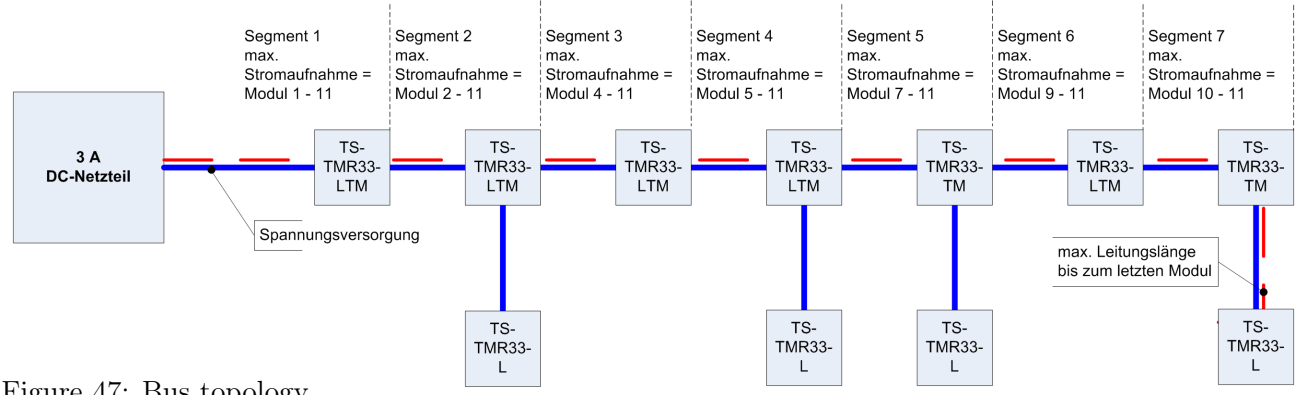

Figure 47: Bus topology

In order to assure a high safeguarding and to keep the calculation simple, you can take the following steps. Calculate the power consumption of all modules connected to a voltage source (max. 16 modules) and take the longest distance from the voltage source to the last module. If the result of this simplified method of calculation for the cable cross-section is a value higher than 1,5  $mm^2$ , you have to use additional power supply units and recalculate the system. By this additional power supply unit you can compensate the voltage drop at a smaller cable cross-section by a shorter cable length (two sub-networks with regard to the voltage supply not with regard to the RS485 data bus). The calculation of the total power consumption for the example in figure 47 is as follows.

 $I = (4 * 56, 5 mA) + (2 * 156, 0 mA) + (5 * 180, 0 mA) = 1.438 mA = 1,438 A$ 

Now we put the values in the equation and get the necessary cable cross-section:

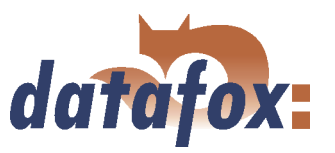

$$
q = \frac{2 * 1,438A * 65m}{56 \frac{m}{\Omega * mm^{2}} * 4V} = \frac{2 * 1,438A * 65m * V * mm^{2}}{56m * 4V * A}
$$
  

$$
q = 0,83mm^{2}
$$

If we take as a basis that the bus has a maximum length of 200 m, the result of the calculation will be a cable cross-section of 2,6  $mm^2$ . That means we would need an additional power supply unit.

 $\mathbb{R}^2$  .

### 3.6.2.4.2 Star topology

In this example the maximum cable length for each cable is calculated separately for a given cable crosssection. We take a cable cross-section of 0,75 $mm^2$  as a basis. The length of each cable has to be calculated separately.

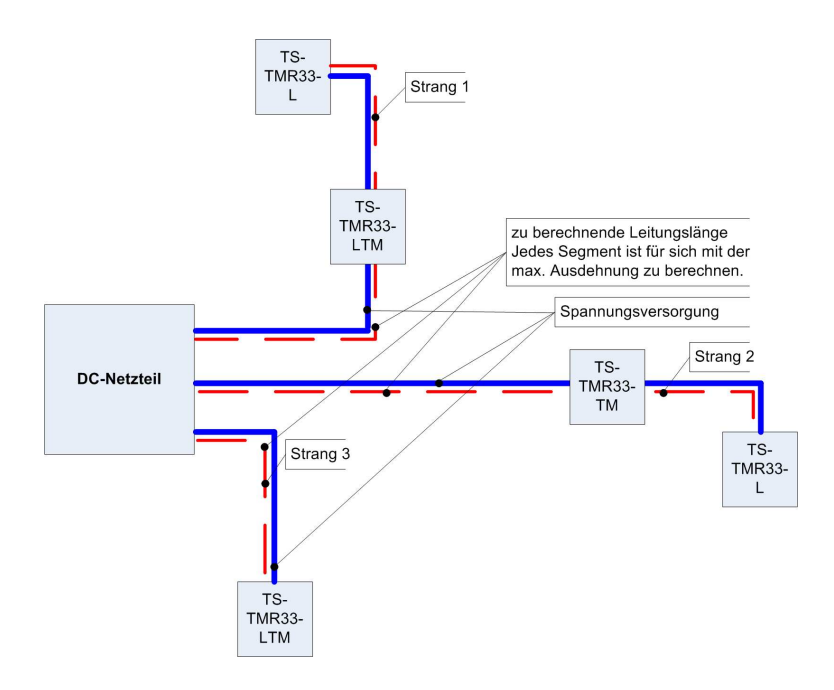

Figure 48: Star topology

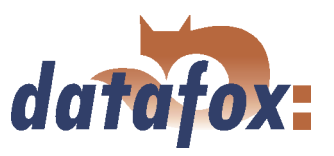

### cable 1:  $I = 1x180, 0mA + 1x56, 5mA$  $I = 236, 5mA$  $I = 0,2365A$

The result for the maximum cable length for cable 1 is:

 $l =$   $\frac{1}{2}$ 0, 75mm<sup>2</sup> 56 m <sup>Ω</sup> mm<sup>2</sup> <sup>4</sup><sup>V</sup>  $\frac{2*56}{2*0.2365A} \frac{m m n^2 * 4V}{2*0.2365A * V * m m^2} = \frac{0,75mm^2 * 56m * 4V * A}{2*0.2365A * V * mm^2}$  $2 * 0, 2365A * V * mm^2$ 

 $l = 355, 2m$ 

### cable 2:  $I = 1x156, 0mA + 1x56, 5mA$  $I = 212, 5mA$  $I = 0,2125A$

The result for the maximum cable length for cable 2 is:<br> $\frac{m}{m}$   $\frac{4K}{m}$ 

$$
l = \frac{0,75mm^2 * 56 \frac{m}{\Omega *mm^2} * 4V}{2 * 0,2125A} = \frac{0,75mm^2 * 56m * 4V * A}{2 * 0,2125A * V * mm^2}
$$

$$
l=395,3m
$$

### cable 3:

 $I = 180, 0mA$  $I = 0, 18A$ 

The result for the maximum cable length for cable 3 is:

 $l =$   $\frac{1}{2}$  $\frac{m}{0.75mm^2 * 56} \frac{m}{\Omega *mm^2} * 4V = \frac{0.15}{10.15}$  $\frac{8.56}{\Omega *mm^2}$   $\frac{4V}{4} = \frac{0,75mm^2 * 56m * 4V * A}{2 * 0,18A * V * mm^2}$  $2 * 0, 18A * V * mm^2$ 

 $l = 466, 7m$ 

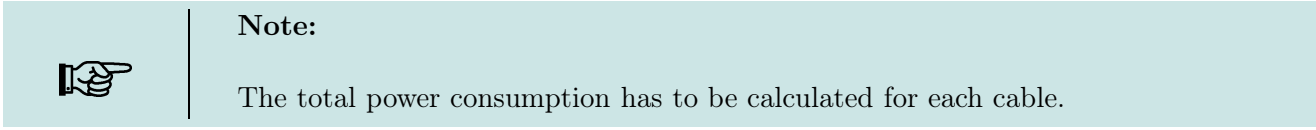
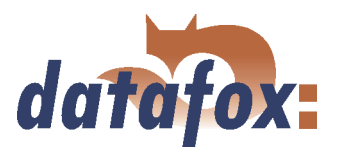

# 3.6.3 Configuration

The basis of the access control II are tables. They store all information about the hardware configuration of the access control system, access right of the staff, periods of time (activation, blocking times, holidays,...). There is the following connection between the tables:

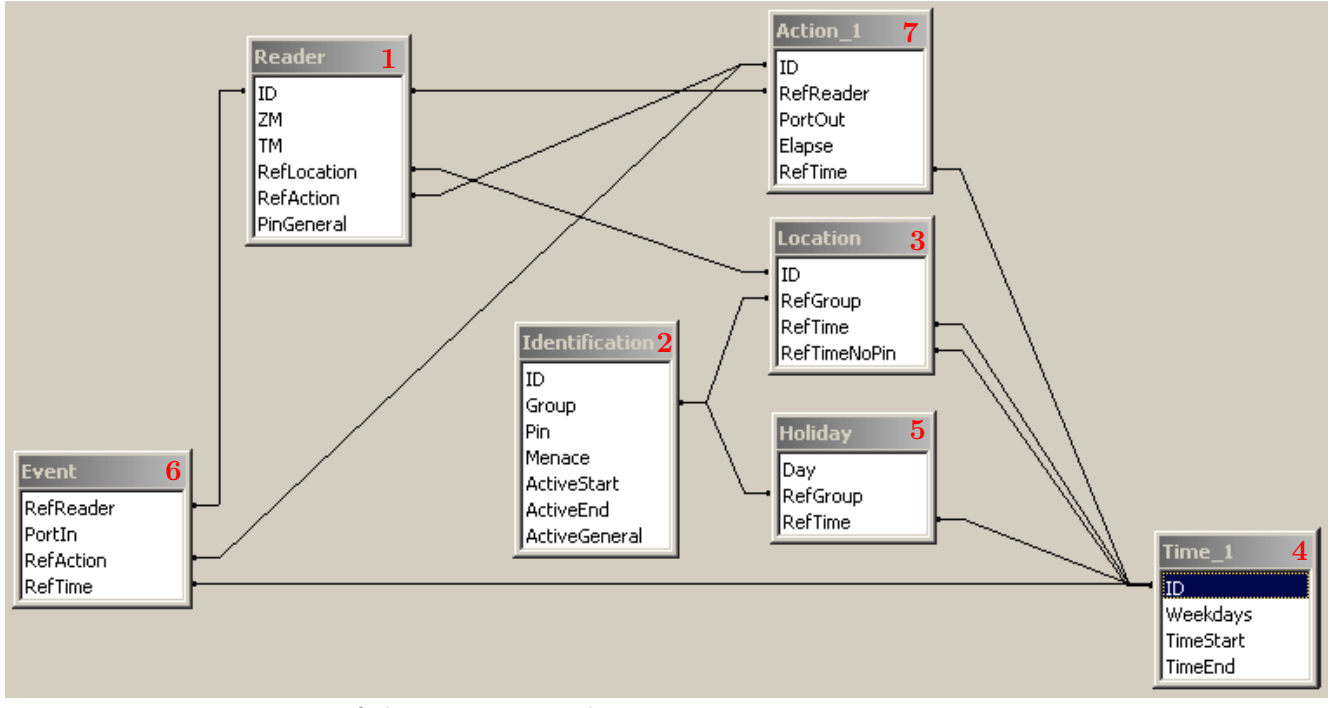

Figure 49: Data structure of the access control II

The tables are created as text files. For an easier administration you can add comments within the files.

When adding comments you have to notice that in a comment line no field values can be given and that the comment line has to start with a semicolon.

- A Reader.txt (Reader table) could look as follows:
- ; Reader list for the test access control system

; ID ZM TM RefLocation RefAction PinGeneral

- 1 1 320 1 1 0
- 2 1 010 1 1 0

Please gather a close description of the table structure, indication of the data types and field length from the following tables.

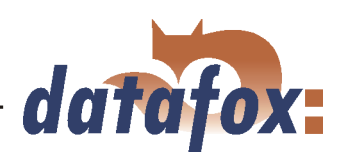

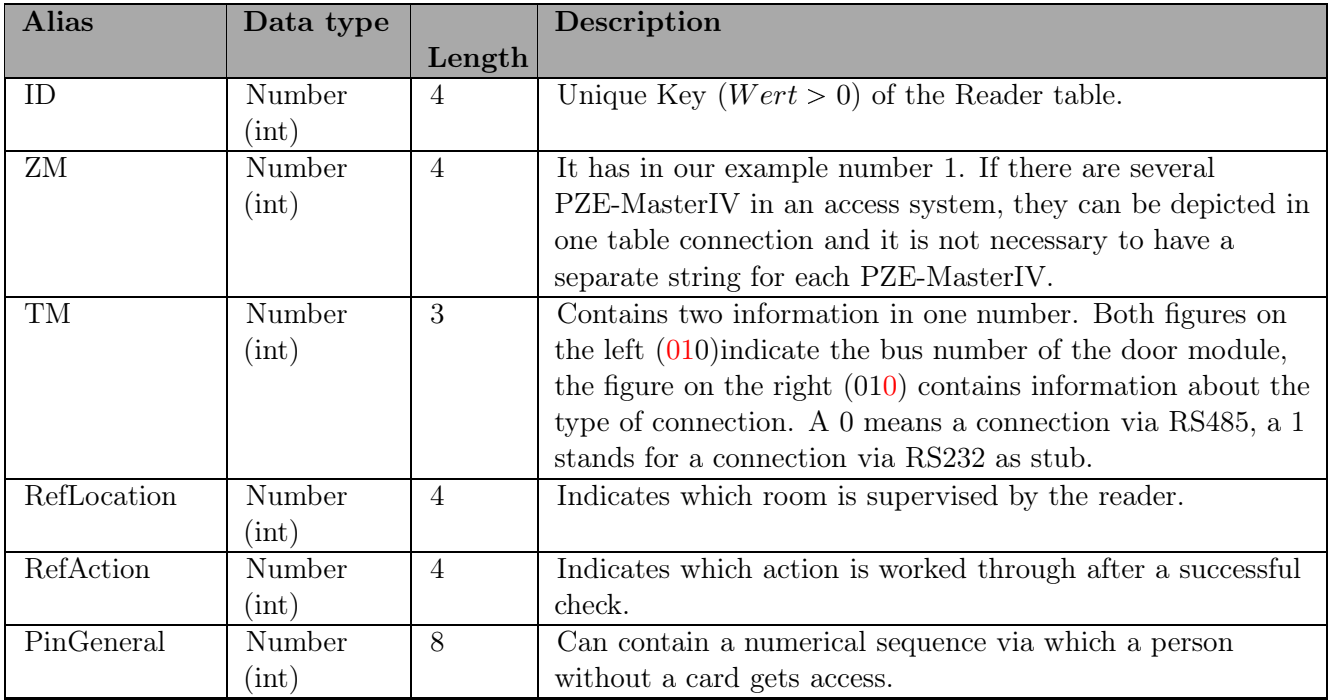

Table 8: Reader table (list of all devices installed in the system - master and door modules)

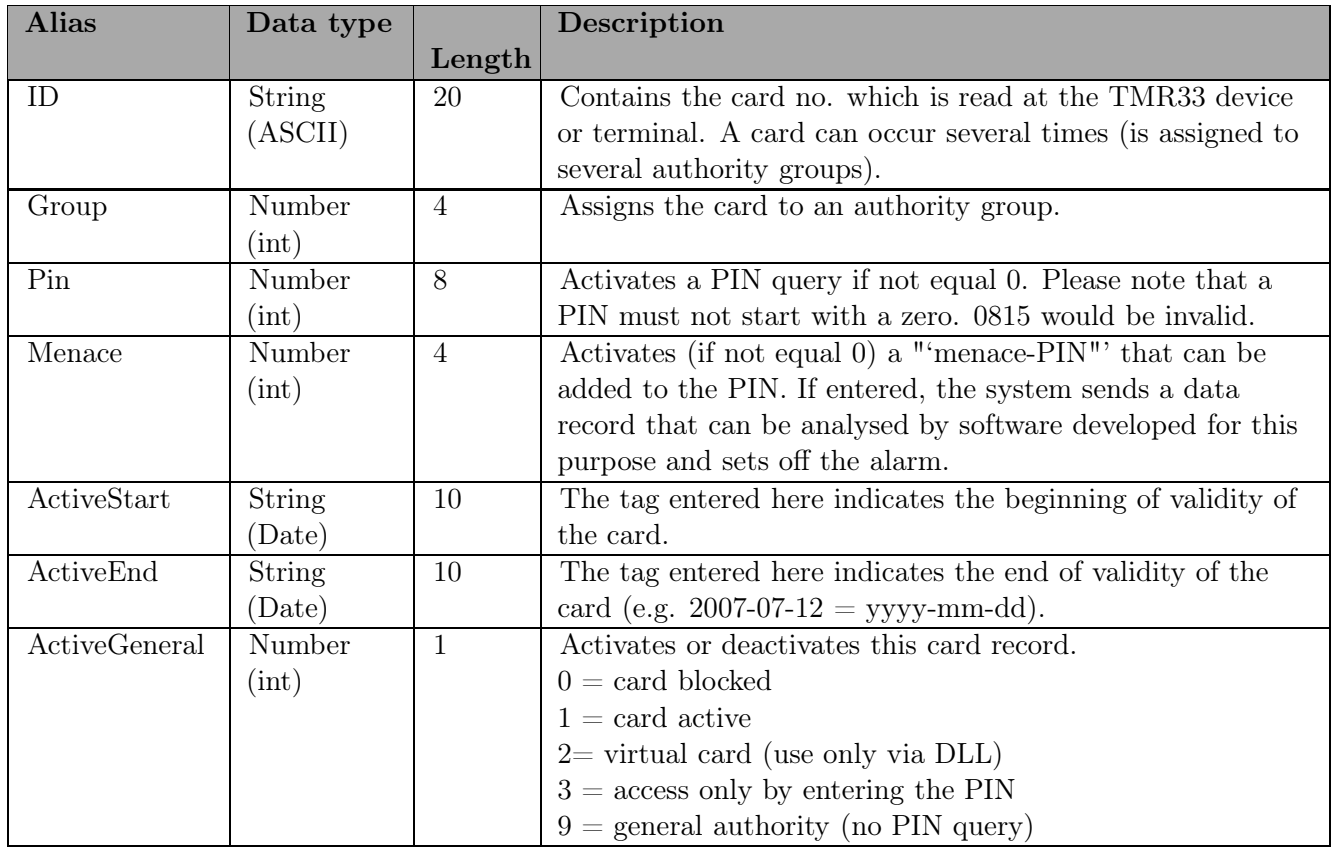

Table 9: Identification table (list of all cards known by the system))

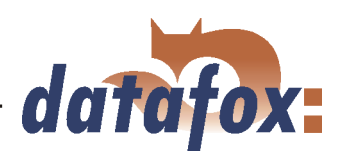

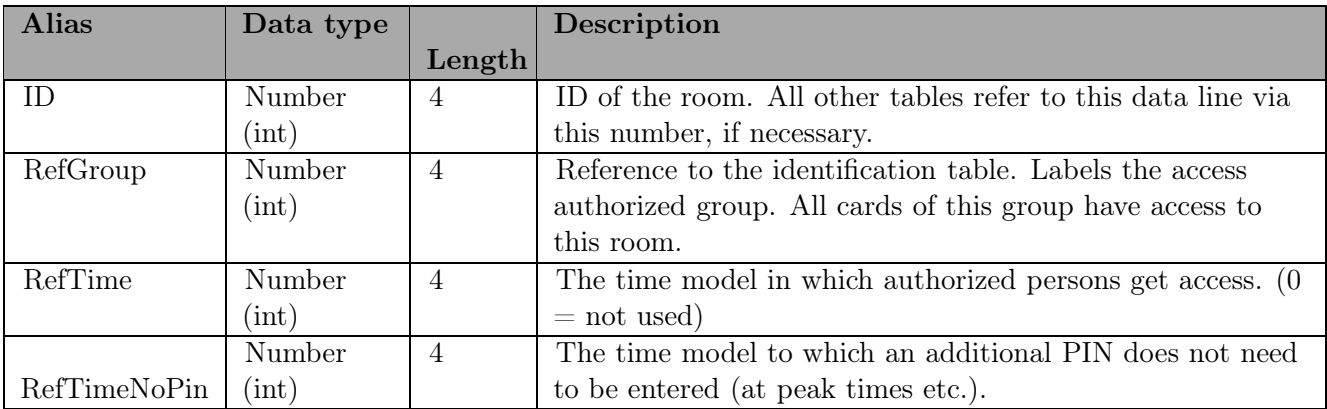

Table 10: Location table (defines which card groups get access to which room at which time)

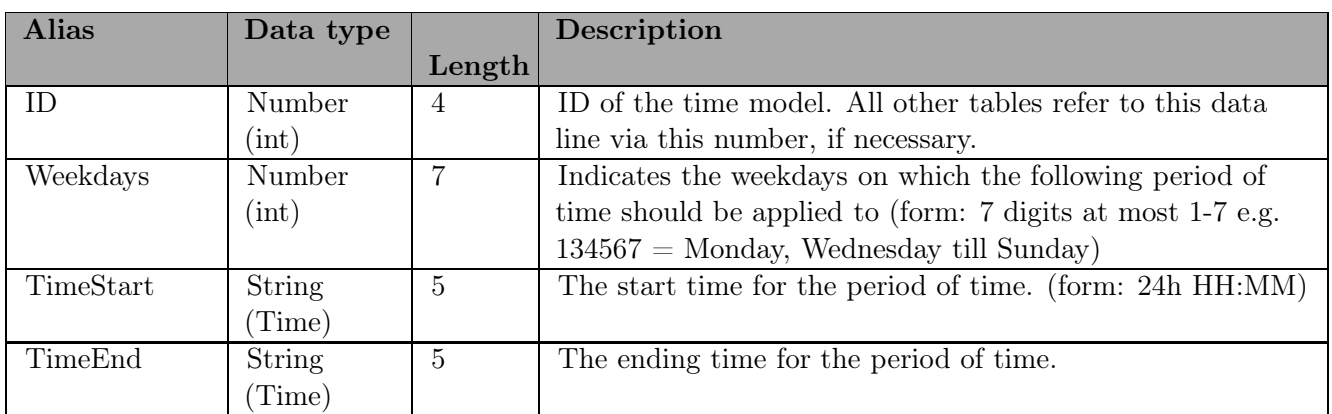

Table 11: Time table (grouping of single time zones (weekday from to) as a time model number)

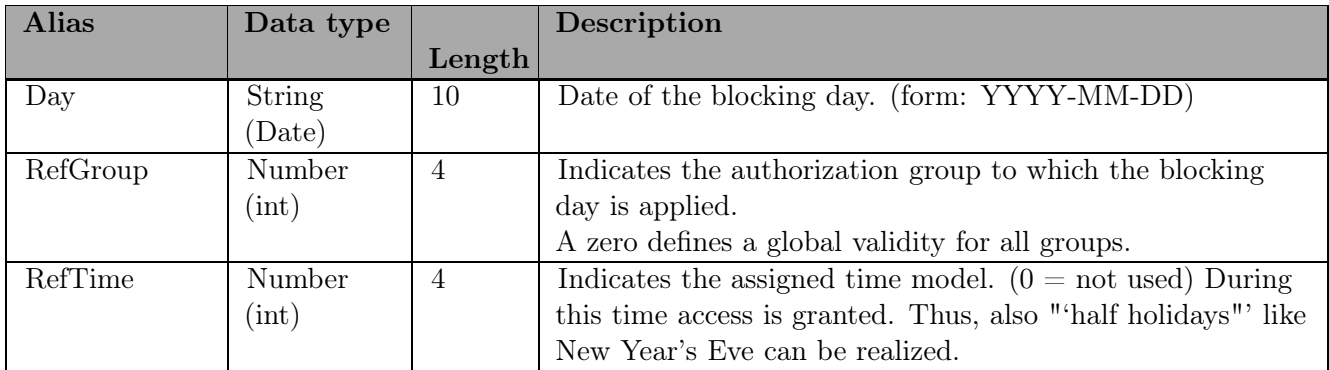

Table 12: Holiday table (setting of blocking days like holidays or company holidays)

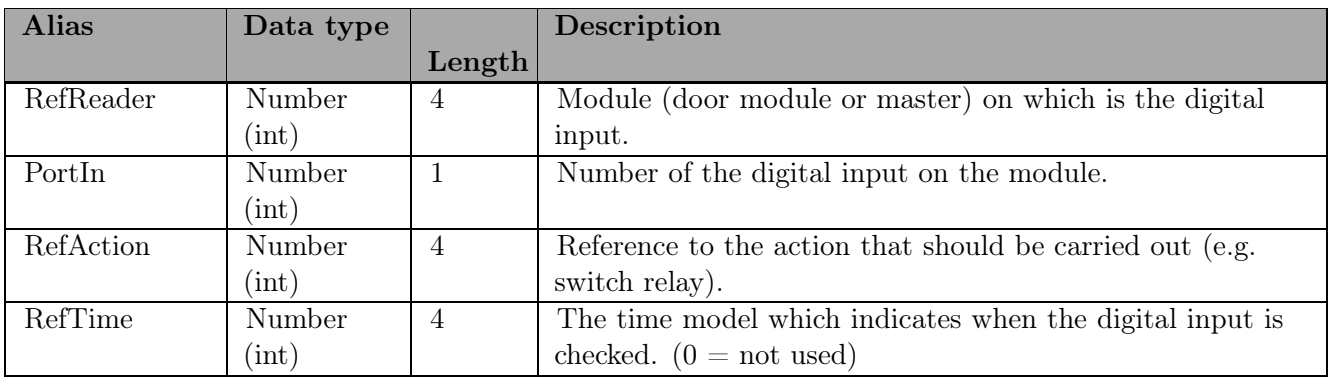

Table 13: Event table (assigning an action to a signal at the digital input)

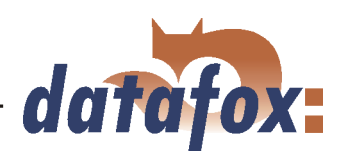

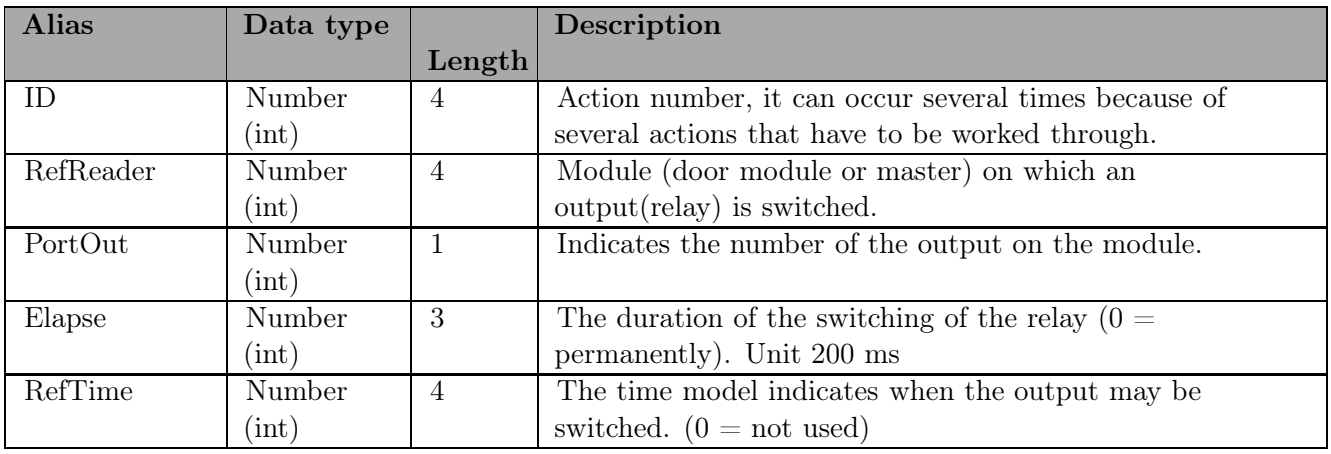

Table 14: Action table (list of all workable actions in the access control system; an action group - all actions with the same action number - can switch several relays)

## 3.7 Timing of the digital exits for the MasterIV device series

It is possible to time the digital outputs of the MasterIV device series via tables. Thus, for example a turn down of the heating system at nigh, a buzzer control and much more can be realized.

# Caution:

In order to use the timing of the digital exits, the firmware version 04.01.01.17 (or higher) has to be installed on the terminal.

The following tables have to be configured:

Action

!

- Reader
- $\blacktriangleright$  Time

#### Description:

Each action that should be activated has to be entered in the table Action. The table Action refers to the tables Reader and Time. In the table Reader the module is left on which the relay or the Open Collector is to be switched. The reference to the table Time indicates when the switch shall be done. If start and stop time are entered, the relay is switched on when exceeding the start time and switched off when exceeding the stop time. The entry of the duration Elapse in the table Action is ignored. If the relay should only be activated for a few seconds, e.g. for a buzzer control, the stop time has to be set on "'00 : 00"'. If the start time is exceeded, the respective exit will be switched for X seconds (RefTime in Action table). The entry **Elapse** in the table Action now indicates the on-time.

#### Example:

- and the contract of the contract of the contract of the contract of the contract of the contract of the contract of the contract of the contract of the contract of the contract of the contract of the contract of the contra A buzzer is to be activated for 3 seconds from Monday to Friday at 10.00 am and 4 pm 16.00. The buzzer is controlled by the internal relay of the MDE-BoxIV.
- The heating system is to be turned on the "'day mode"' at  $07.00$  am and on the "'night mode"' at 7 pm 19.00 on all weekdays. The corresponding relay is at the door module with the bus number 2.

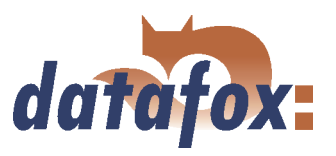

#### Reader.txt

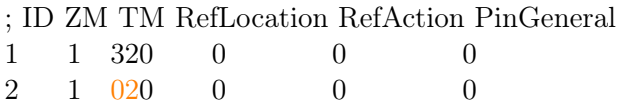

# Time.txt

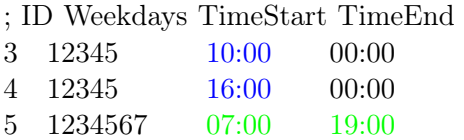

## Action.txt

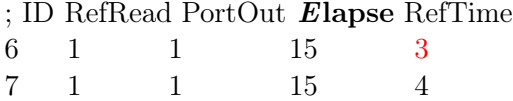

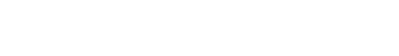

8 2 1 0 5

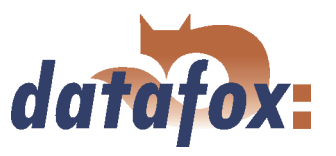

# 3.8 Access control II with PHG modules

The following hardware is available to set up an access control with PHG modules. The devices can be combined in different ways according to their hardware requirements.

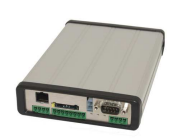

#### MDE-BoxIV

If the MDE-BoxIV is used for the access control, door supervision or remote monitoring, one device can supervise up to 8 doors and control 12 doors at most.

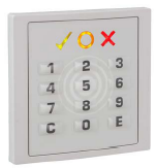

VOXIO  $81 \times 81 \times 11 \text{ mm}$  (BxHxT) Aufputz: 81 x 81 x 40 mm (BxHxT)

The VOXIO can be used with Legic or Mifare. It is available for in-wall or onwall mounting with or without keyboard. Each reader has a sabotage recognition, three lamps for visualising the state and a buzzer for the acoustic signalling.

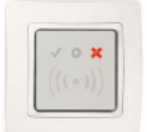

# RELINO

50 x 50 x 43 mm (BxHxT)

The RELINO reader can be used with Legic or Mifare. It is available for in-wall mounting. Each reader has three luminous fields for visualizing the state and a buzzer for acoustic signalling.

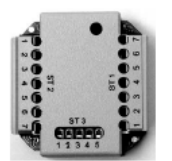

# I/O-Box

51 x 48 x 22 mm (LxBxH)

The I/O-Box as equipment for the RFID-wall reader or RELINO reader has two digital inputs and two digital outputs. The  $I^2C$  bus is used as interface.

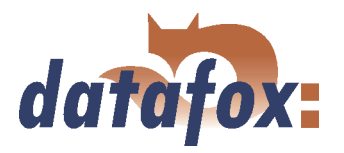

# 3.8.1 Connection

In order to connect the PHG modules please note the PHG documentation on the Datafox CD:

..\\Datafox-Geräte\Datafox-Zutritt-Module\PHG \*.pdf

In the PHG documents for the single modules the pin assignment and configuration via the DIP switches are described. In order to carry out an access control with the MDE-BoxIV the option "'access"' has to be integrated (Datafox Art. no. 105201). The following figure shows the possible connections o PHG devices to a MDE-BoxIV for an access control.

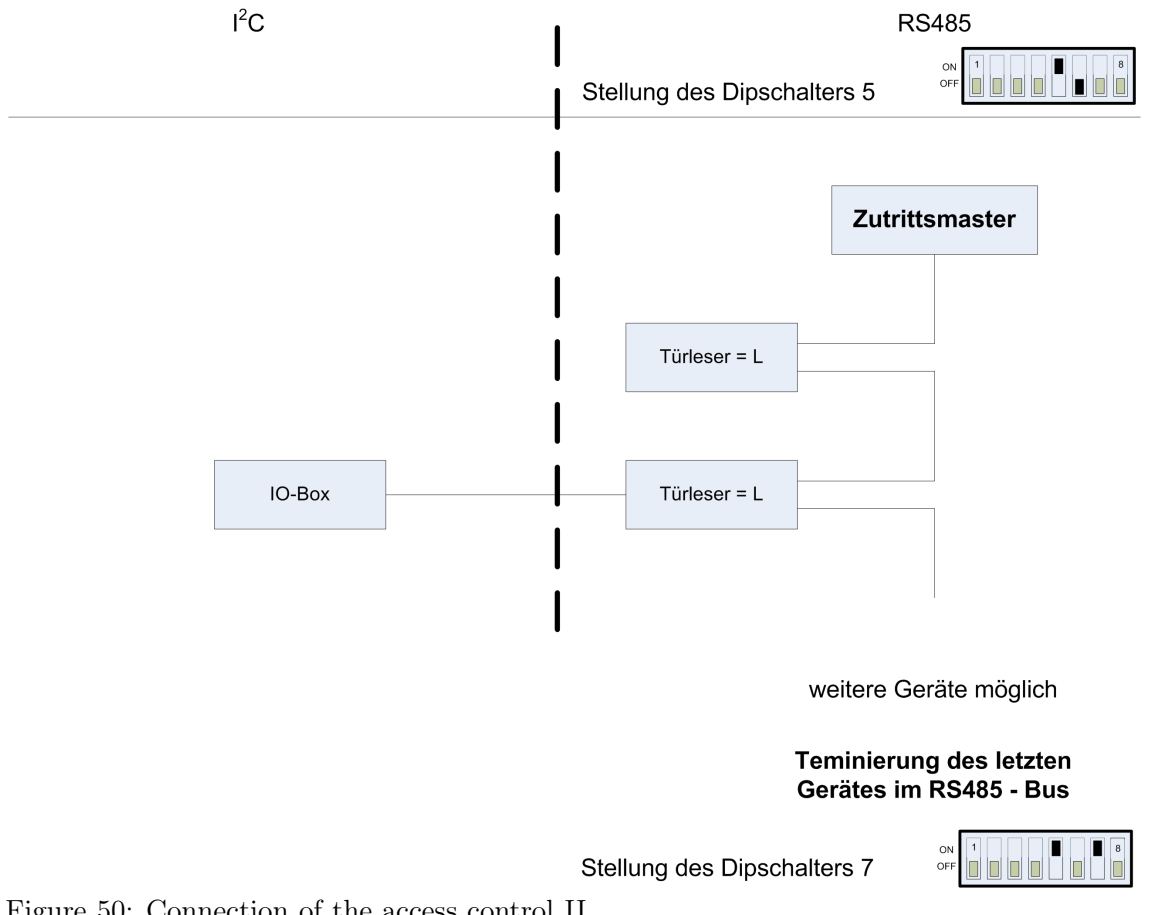

Figure 50: Connection of the access control II

The bus number of the module is set via the DIP switches 1 - 4. The DIP switch 5 always has to be at "'ON"'. The DIP switches 6 and 8 always have to be at "'OFF"'. With the DIP switch  $7 =$  "'ON"' the RS485 bus is terminated at the last module, otherwise always "'OFF"'.

If additionally a door-opener is to be controlled via a relay, the IO-box has to be used. With the IO-box two digital exits as relays are available.

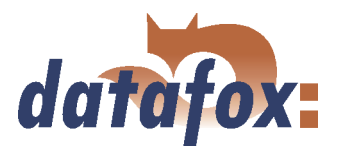

# 3.8.2 Configuration

The access modules of PHG with phg-crypt-protocol use an encryption in accordance with the Rijndael / AES-128 standard (AES - Advanced Encryption Standard). The code is set in the setup under access after selecting the access series. The 1685 protocol of PHG is not supported by Datafox.

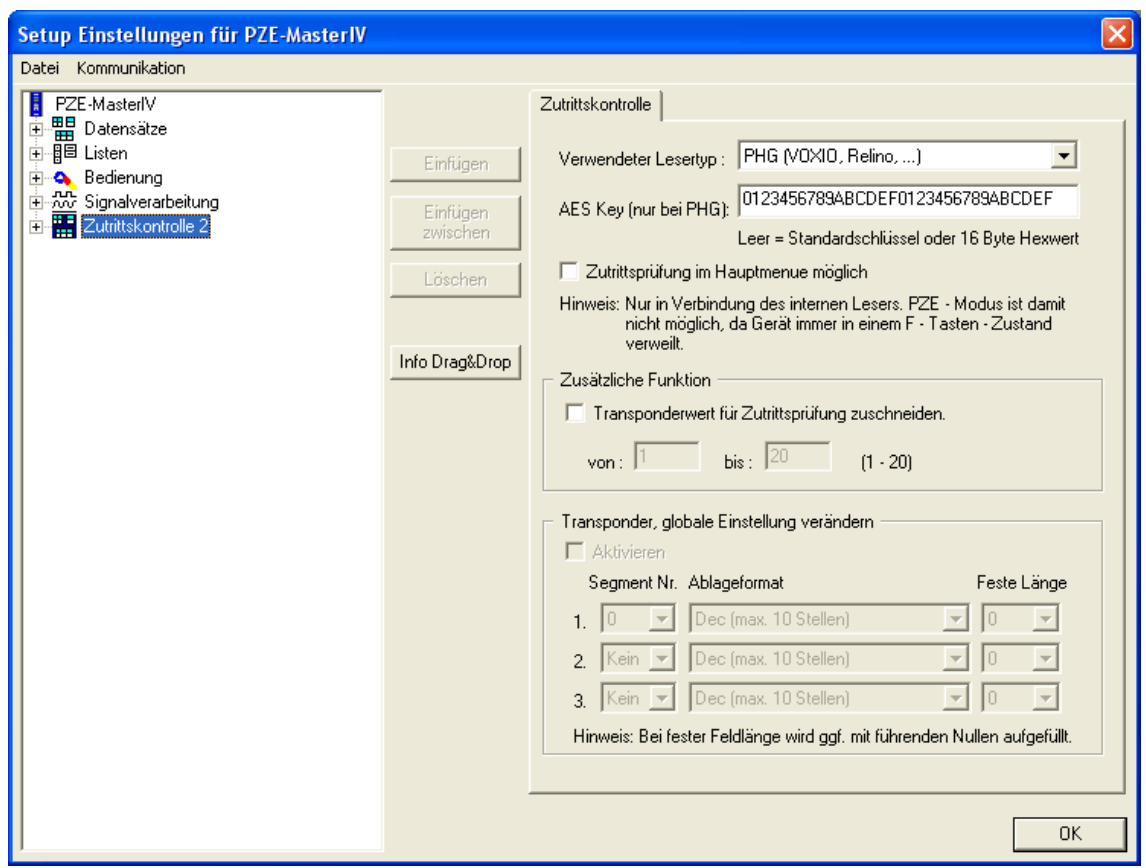

Figure 51: Communication key for the PHG-crypt protocol

The modules always work with encryption. If no code is entered, a not published standard code is used; otherwise, the entered user code is used. Please use all the 16 byte of the code.

All door modules that are compiled in the reader table have to be available in the RS485 network in order to guarantee that the code can be changed in all modules, if a new setup with a different code is loaded. If a door module from the list is missing in the bus, no change of the code takes place. The old setup with the old code has to be reloaded; otherwise, after rebooting the device it is not possible to communicate with the door modules until the right code is used again.

If a defective reader is replaced by a new reader that has not been used yet, the firmware recognizes this automatically at the start and sets up the encryption. The reader can also be changed during operation, the firmware automatically integrates it.

If you have forgotten the user code for a door module, there is no possibility to activate the readers. The reset of the forgotten key at the reader can only be done by PHG.

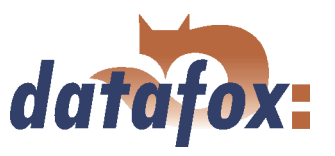

# 3.9 Status message of the access control

For the admission control following state messages are defined. The decimal values of the state message can be saved to every data record.

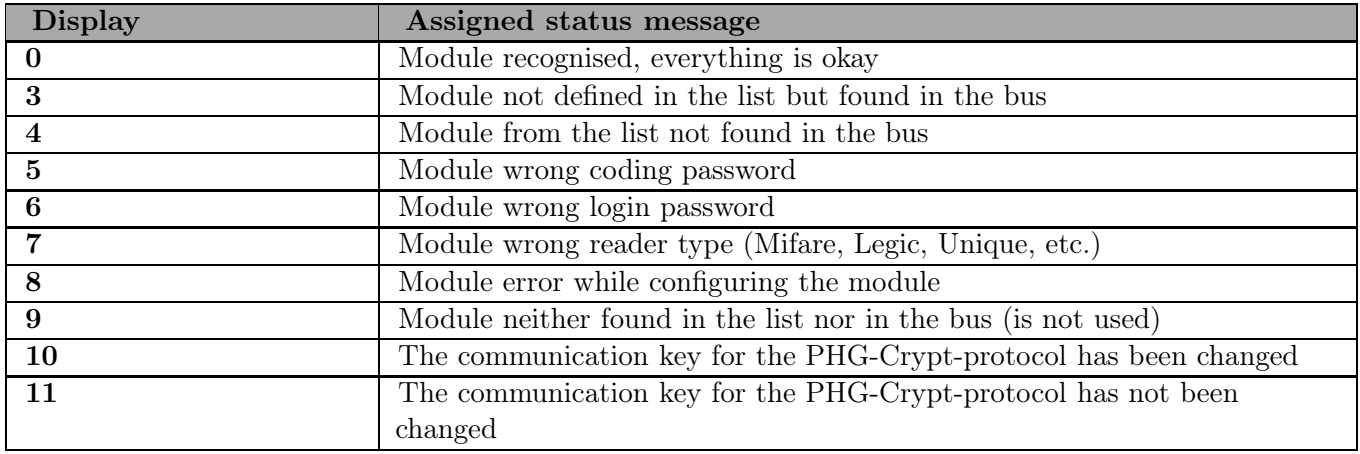

Table 15: Initialization / Communication

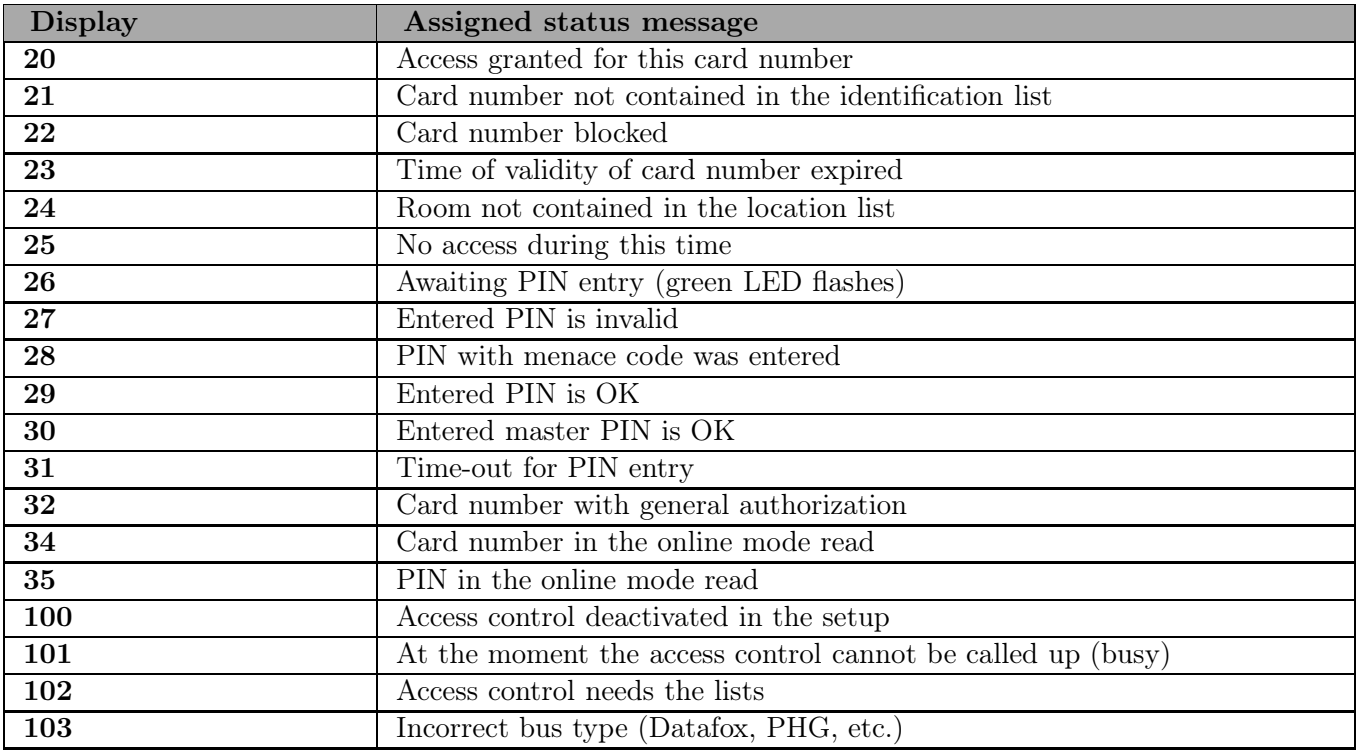

Table 16: Access control

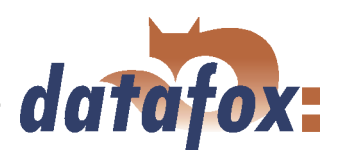

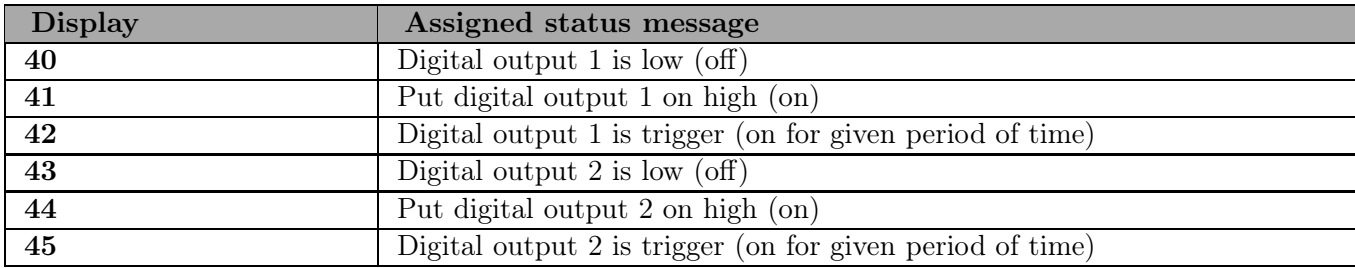

Table 17: Digital Output

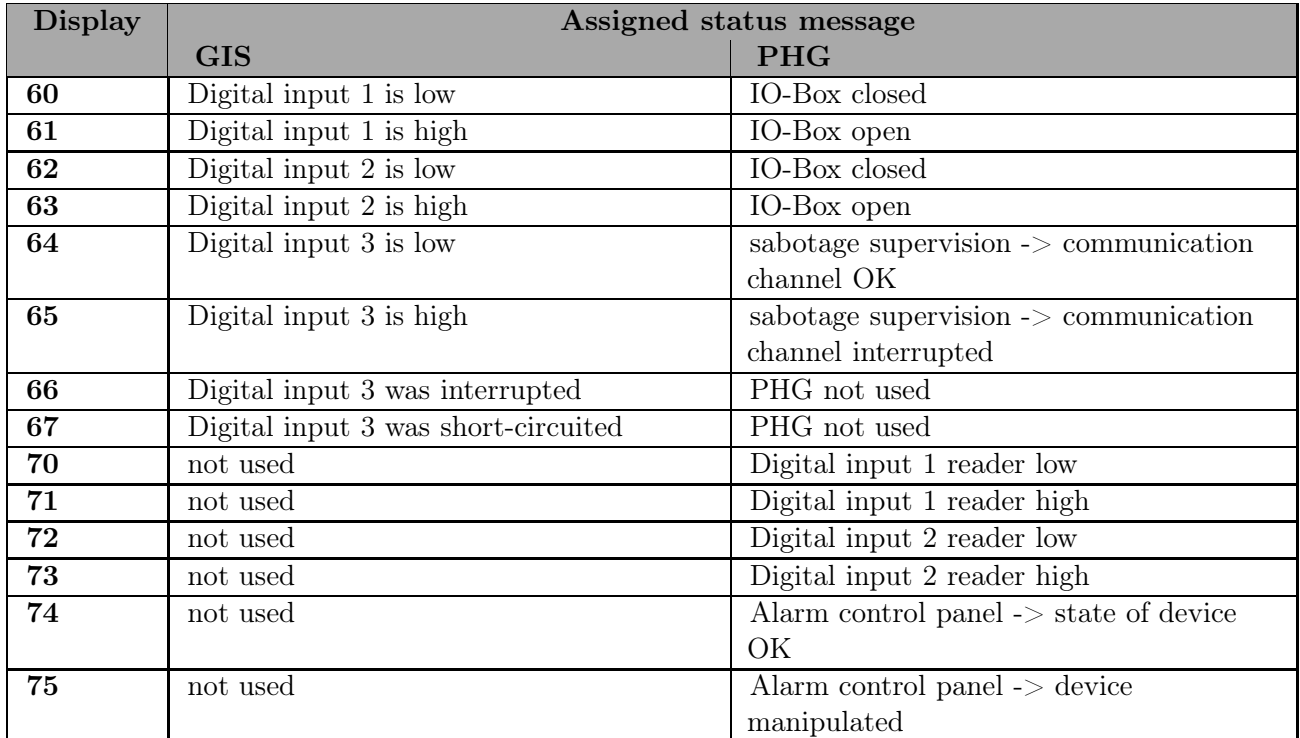

Table 18: Digital Input

# 3.10 IO-module

The Datafox IO-module offers the possibility to handle digital and analogous outputs of machines, vehicles, etc. If can be used directly at the PC, AEIII+, AE-MasterIV, BDE-MasterIV or in connection with a Mobile-MasterIV. It was especially planned for a use with Datafox devices. Therefore, it is completely integrated into the data collection possibilities of these devices. Thus, it makes possible to record both production/ machine data and process data with one system. This is advantageous, because the order data are already recorded via the BDE (Betriebsdatenerfassung - production data collection). The process data can be added easily and at minimal effort. The requirements of the product liability law and the ISO 9001 can be realized at relatively low costs.

Please gather a more detailed description of the technical data and the connection of the IO-module from the IO-module manual. The parameterizations is described in detail in chapter 4 page 8.

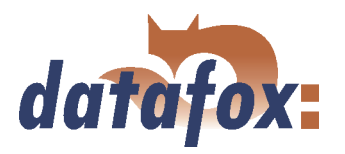

# 3.11 Bar code reader

If for the data transmission a communication different from RS232 is used, the RS232 interface (D-sub 9 pole) of the MDE-BoxIV can be used for connecting a bar code reader.

. . . . . . . . . .

The configuration of the bar code that is to read is done via the setup. The bar code reader is set with the help of the configuration code. The codes are provided on the Datafox CD.

You can connect all bar code readers which have a RS232 interface. Please note the pin assignment of the RS232 interface given in the table below.

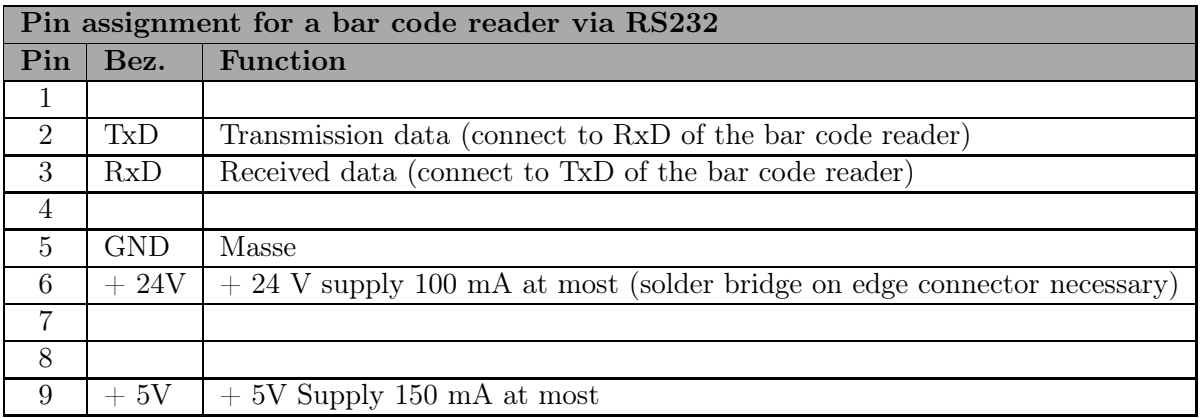

Table 19: Bar code reader over RS232

We use bar code readers of the company Datalogic by default and already make the right settings at delivery. You can find the corresponding bar code readers with the suitable cables in the price list.

Basic setting of the bar code reader Datalogic DLC-series for using it with the PZE-MasterIV.

With the basic configuration EAN8, Standard Code 39 and Interleaved 2/5 can be read. In order to make the basic settings read the bar codes 1.) RESTORE DEFAULT and 2.) RS232. If other bar codes are to be read, carry out the initialising according to the manual of Datalogic. A brief instruction is included in the cardboard of the bar code reader. The CD contains the whole manual "'Handbuch Datalogic\_Barcodeleser.pdf"'.

Note:

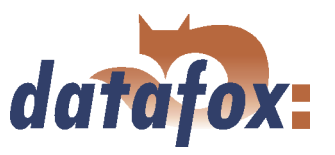

# 4 DatafoxStudioIV - General operation

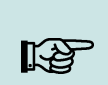

The dialogues can differ from the presentations in this manual, dependent on the version of the DatafoxStudioIV. This also applies to differences in functionality.

## 4.1 Installation

The DatafoxStudioIVis required for setting up and changing the device setup. The setup and communication program just consist of the files DatafoxStudioIV.exe and DFComDLL.dll. A real installation is not necessary. Just copy the files into the desired directory and create a link to DatafoxStudioIV.exe in the program menu or at the desktop.

#### System requirements

- PC with Microsoft Windows 95/98/NT/2000/ME/XP
- 64 MB RAM
- minimum 2 MB HD memory

#### Use

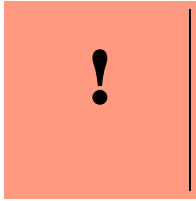

Caution:

If there are different versions of the DFComDLL.dll on the PC where the program DatafoxStudioIVis run, it can lead to malfunctions, because possibly a wrong version of the DLL is loaded by the program. Therefore, always pay attention to the software version and compatibility (see chapter [2.1\)](#page-10-0).

#### User interface

#### Description of the main menu items

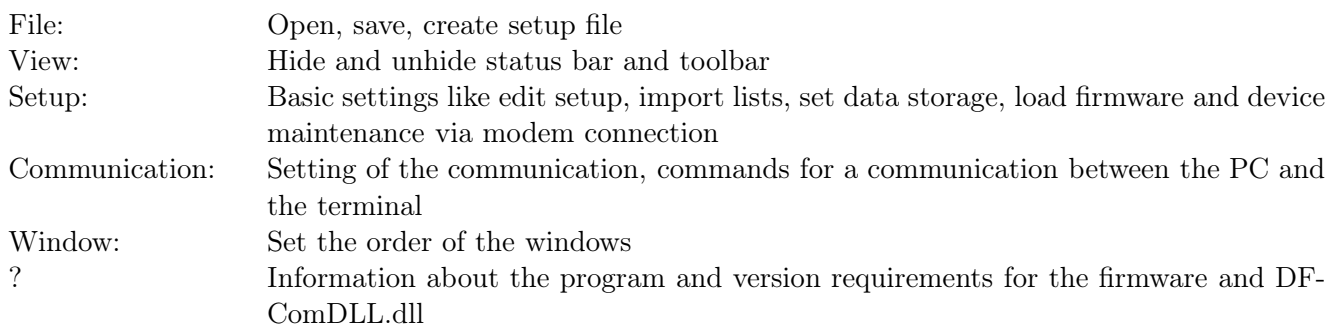

The single functions are explained in detail in the following chapters.

# 4.2 Operation of the DatafoxStudioIV

All functions you need about the setup are available via the menu of the DatafoxStudioIV. The most important functions can additionally be called up via the toolbar.

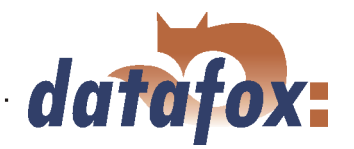

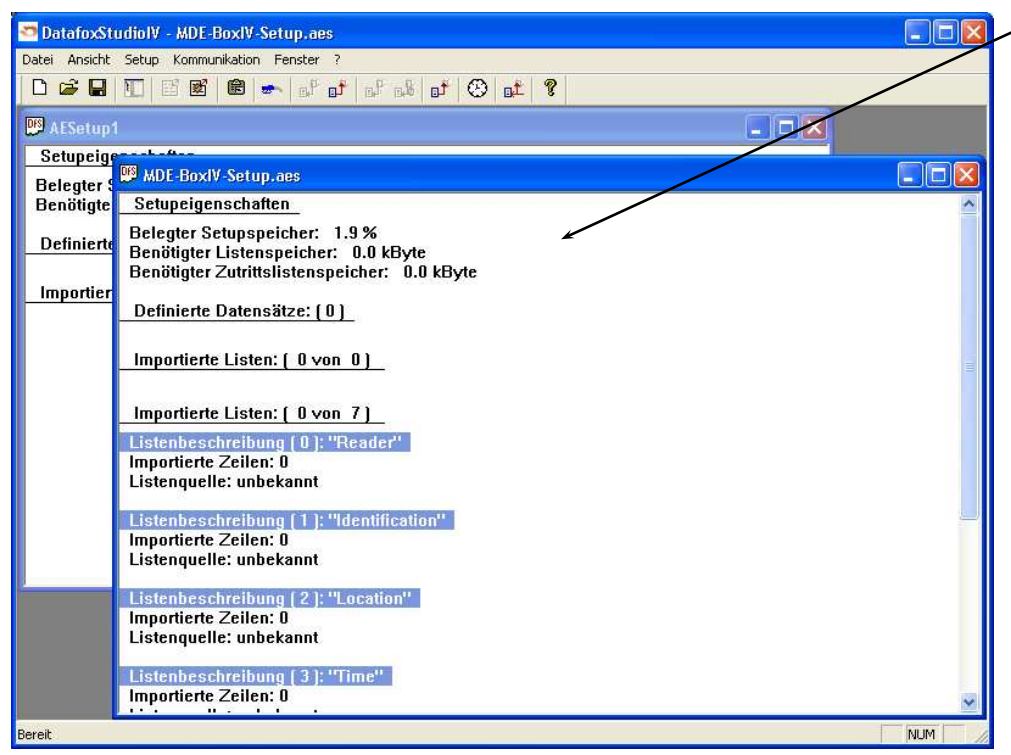

Client-Window

The edition, e.g. writing setup, etc., always refers to the current marked window. The file name of the setup file is visible in the title bar.

Figure 52: DatafoxStudioIV User interface

As long as the setup-mask-dialogue is opened you have no access to other functions of the DatafoxStudioIV. Only if the dialogue is closed, you can call up and carry out other functions from the studio for the setup that is chosen currently.

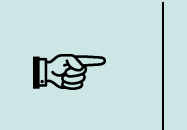

#### Note:

Please take into consideration that, if several setups have been opened in the main window of the DatafoxStudioIV, the changes only refer to the currently chosen setup. This means the setup window which is not covered by another window.

# 4.3 Menu Datei

Under the menu item  $\langle Datei \rangle$  are several standard functions that you know from other office applications and that are not examined further. Such functions are for example  $\lt$  *Speichern*  $\gt$  for saving changes.

# 4.3.1 Creating a new setup file

You can create a new setup file via  $\langle Datei \rangle$   $\langle Datei \rangle$  A new client window will be opened in the DatafoxStudioIV. After creating a setup file you should save it under the name of your choice. After successfully saving the setup file the new file name will be displayed in the title bar of the client window. With that, the creating of a new setup file is finished. The setup now can be edited at will.

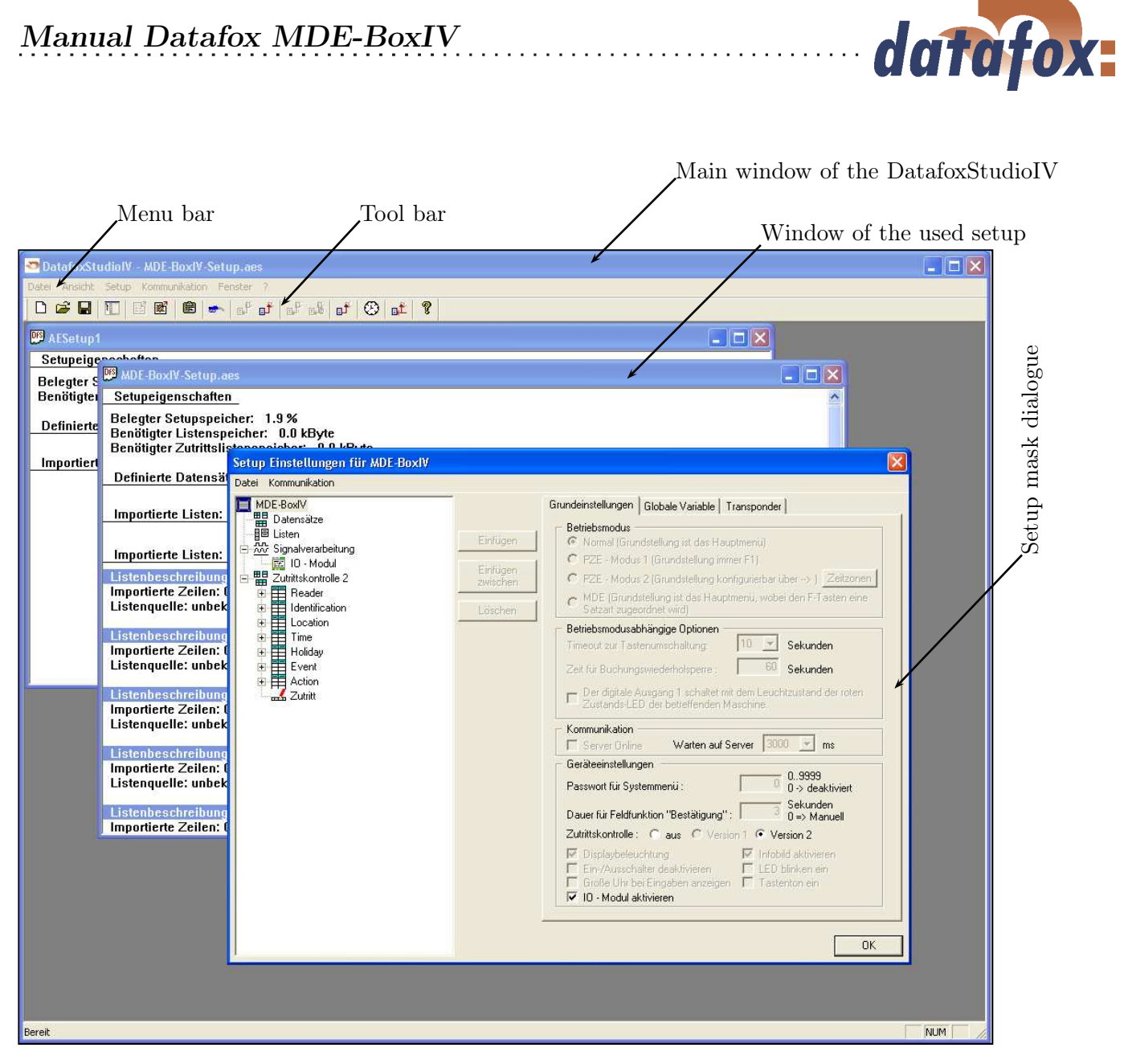

Figure 53: User interface of the DatafoxStudioIV

# 4.3.2 Open setup file

In order to open an already created setup file with the DatafoxStudioIV, click on  $\langle$  Datei => "Offnen> in the menu and select the directory that contains the file. Open the file with a double click on it.

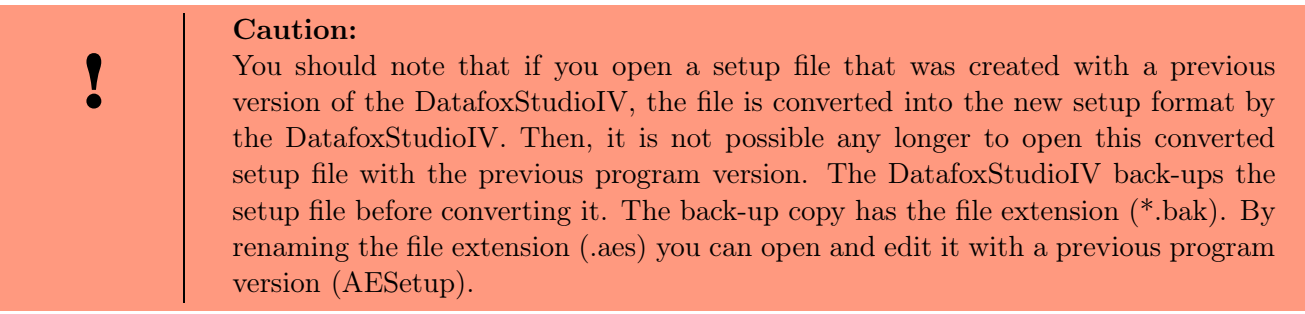

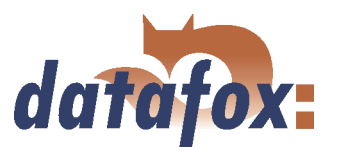

# 4.4 Menu Setup

#### 4.4.1 Edit

Via the menu item  $\langle Setup \rangle \geq Editieren \rangle$  you reach the domain of the DatafoxStudioIV where you can edit a setup. You can find a more detailed description of the procedure in chapter [5.](#page-111-0)

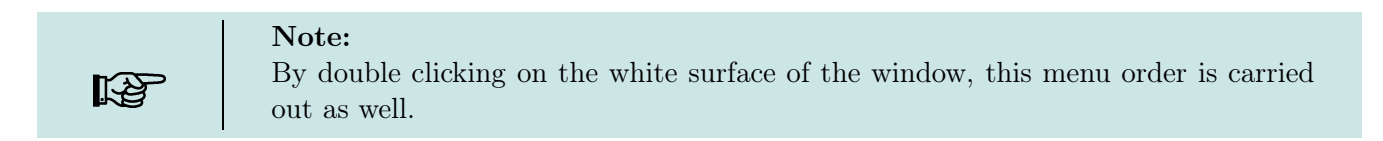

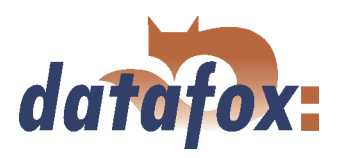

# <span id="page-87-0"></span>4.4.2 Import lists

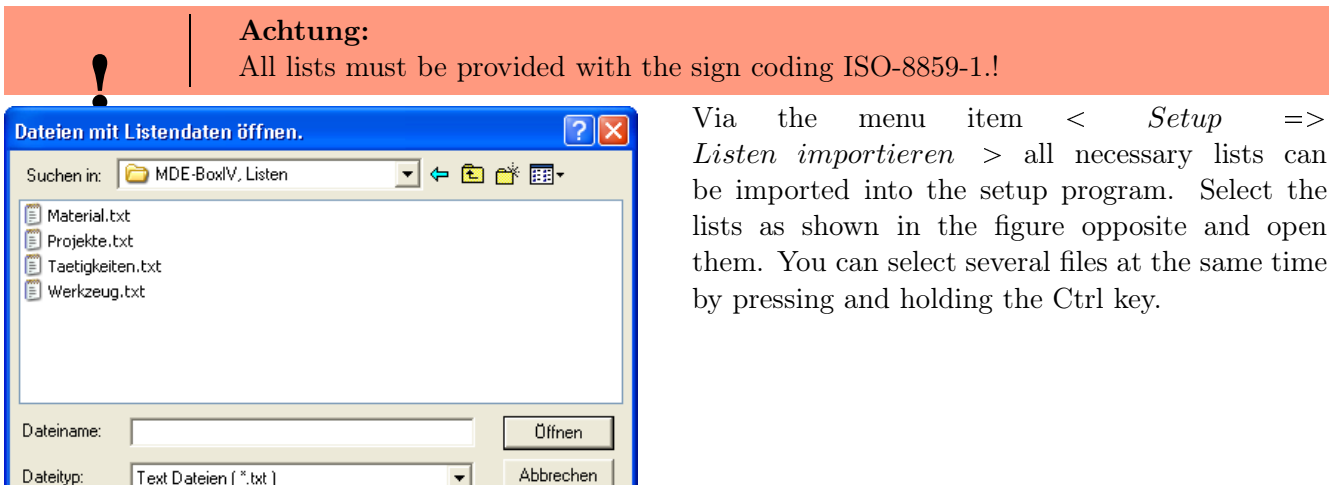

Figure 54: File selection dialogue for list import

All imported lists are displayed in the main window of the setup under the item Importierte Listen :  $(n \text{ von } m)$ . The link to the memory location of the lists, paths and file names are saved with the setup. A selected list is only imported if it corresponds to the list definition of the setup (see chapter [5.2.5\)](#page-131-0).

If a list definition was changed in a setup, all list have to be transmitted again after transmitting the setup to the device.

#### 4.4.3 Import access control lists

The access control lists are defined in the setup with a fixed name and structure. The lists have to be selected and imported corresponding to these definitions. In order to import access control lists, proceed analogous to the list import (see chapter 4.4.2).

#### 4.4.4 Configure data storage

Under the menu item  $\langle Setup \rangle$  = > Datenablage konfigurieren > a dialogue opens where you can set how the read out data records should be saved.

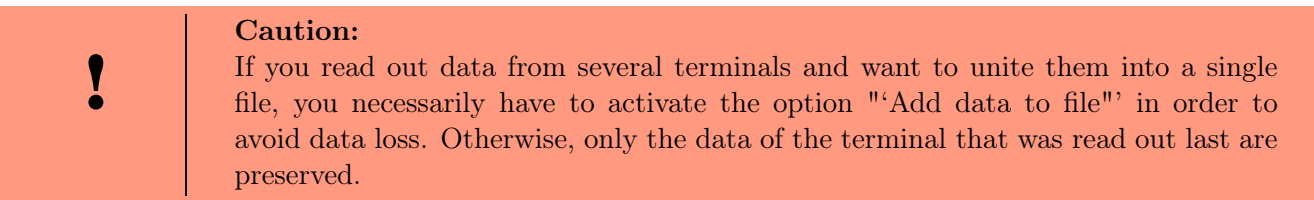

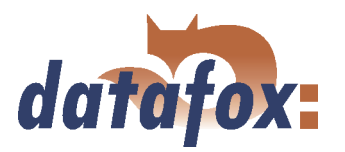

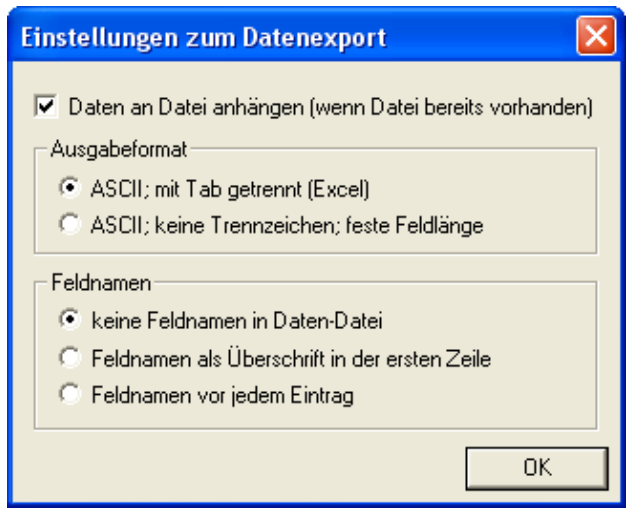

Figure 55: Configuration of the data storage

You can define if an existing file should be overwritten or if the data shall be added to the file.

Furthermore, you can set the output format and define if and how field names should be used in the data files in order to be able to identify the field values more easily.

## 4.4.5 Load firmware

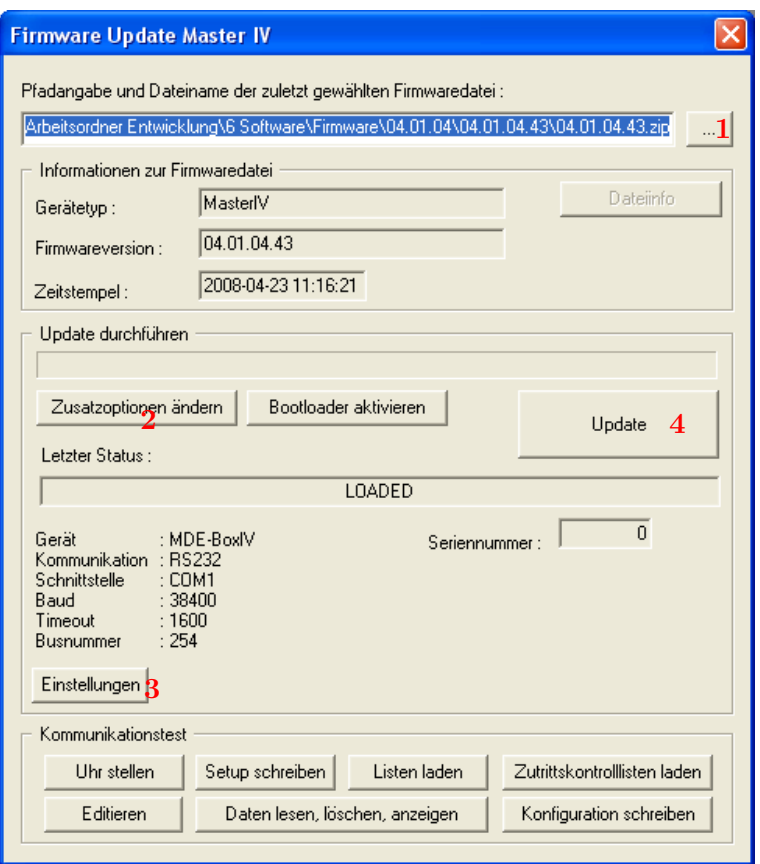

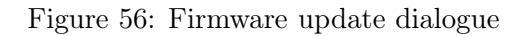

# Caution:

Please note at all costs the information under software versions and compatibility as well as firmware update/ downgrade in the chapters [2.2.1](#page-12-0) and [2.2.2.](#page-12-0)

You can make all necessary settings for a firmware update via the menu item  $\langle Setup \rangle$  = > Firmware laden >.

You can select a \*.zip archive which contains the firmware file (\*.hex) for the MDE-BoxIVvia the button (1).

Via the button <  $Zusatzoptionen$  "andern >  $(2)$  you can select the access series (TS/ PHG) you use. It is important that this is done before the firmware update, otherwise the wrong firmware (wrong access series) could be installed.

Before transmitting the  $\lt$ *Einstellungen*  $>$  (3) for the communication (kind of communication, timeout etc.) should be checked. If all settings are correct, the update can be started via the button  $\langle Update \rangle$  (4).

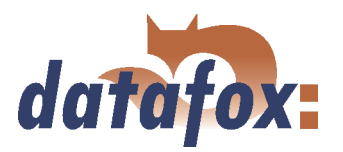

| <b>Firmware Update Master IV</b>                                                                                                    |                                                                                                    |  |  |  |
|----------------------------------------------------------------------------------------------------|----------------------------------------------------------------------------------------------------|--|--|--|
| Pfadangabe und Dateiname<br>Zusatzoptionen der einzusetzenden Firmware                                                                              |                                                                                                    |  |  |  |
| Arbeitsordner Entwicklung\6                                                                                                    |                                                                                                    |  |  |  |
| Informationen zur Firmware<br>Mast<br>Gerätetyp:<br>04.0<br>Firmwareversion:                                                                        | : MDE-BoxIV<br>Gerät<br>Kommunikation : RS232<br>Schnittstelle<br>$+$ COM1<br>: 38400<br>Baud<br>:1600<br>Timeout<br><b>Busnummer</b><br>: 254                                                                                                    |  |  |  |
| 2008<br>Zeitstempel:                                                                                                    | Zu setzende externe Leserserie                                                                                                    |  |  |  |
| Update durchführen                                                                                                    | C TS - Serie<br>C. PHG - Serie                                                                                                    |  |  |  |
| Zusatzoptionen ändern<br>Letzter Status:                                                                                                    | Hinweis: Hier können Sie angeben, von welcher<br>Serie Ihre eingesetzten externen Zutritts-<br>Module sind.                                                                                                    |  |  |  |
| Gerät<br>: MDE-Box<br>Kommunikation<br>$\therefore$ RS232<br>Schnittstelle<br>$:$ COM1<br>: 38400<br>Baud<br>:1600<br>Timeout<br>: 254<br>Busnummer | Zusätzliche Optionen für die einzusetzende Firmware<br>□ Verwendung eines IO-Modul (Gerät hat kein GPS)<br>□ Verwendung angebundener Timeboys<br>Hinweis: Hier können Sie angeben, welche Zusatz-<br>Funktionen Ihre einzusetzende<br>Firmware haben muß.   |  |  |  |
| Einstellungen                                                                                                    | Achtung                                                                                                    |  |  |  |
| Kommunikationstest<br>Uhr stellen<br>Setu                                                                                                    | Aufgrund der Komplexität und der vielfältigen Optionen, werden nicht<br>alle theoretisch möglichen Kombinationen unterstützt. Sollte nach<br>Einstellung und Bestätigung mit OK eine Fehlermeldung kommen,<br>wenden Sie Sich bitte an den Datafox-Support. |  |  |  |
| Editieren<br>D                                                                                                    | <b>OK</b><br>Einstellungen                                                                                                    |  |  |  |

Figure 57: Additional options

With the Additional options you can define which additional functions have to be provided by the firmware.

This is especially important for the firmware updates from version < 04.01.04.32. In this case at first a firmware update with the version  $>=$ 04.01.04.32 has to be done. Only then the terminal can set the additional options.

Now set the additional options and apply them to the terminal by pressing OK. It is very important that now you do again a firmware update.

Only now, with the information from the terminal, the DatafoxStudioIV can select the appropriate firmware from the device file archive via the additional options.

# 4.4.6 Device maintenance via modem connection

It often happens that a MDE-BoxIV is autarkically installed as data entry terminal at a machine or plant. In this case it would be very time-consuming to do a firmware update with direct connection to a PC. Therefore, it is possible to transmit data to the device or read them from the device via a modem connection.

All settings to take here, except for the PIN and phone number, refer to the configuration of the modem at you PC. That means, the external modem at the terminal has already to be configured for such a connection.

# <span id="page-90-0"></span>Manual Datafox MDE-BoxIV

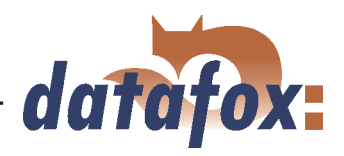

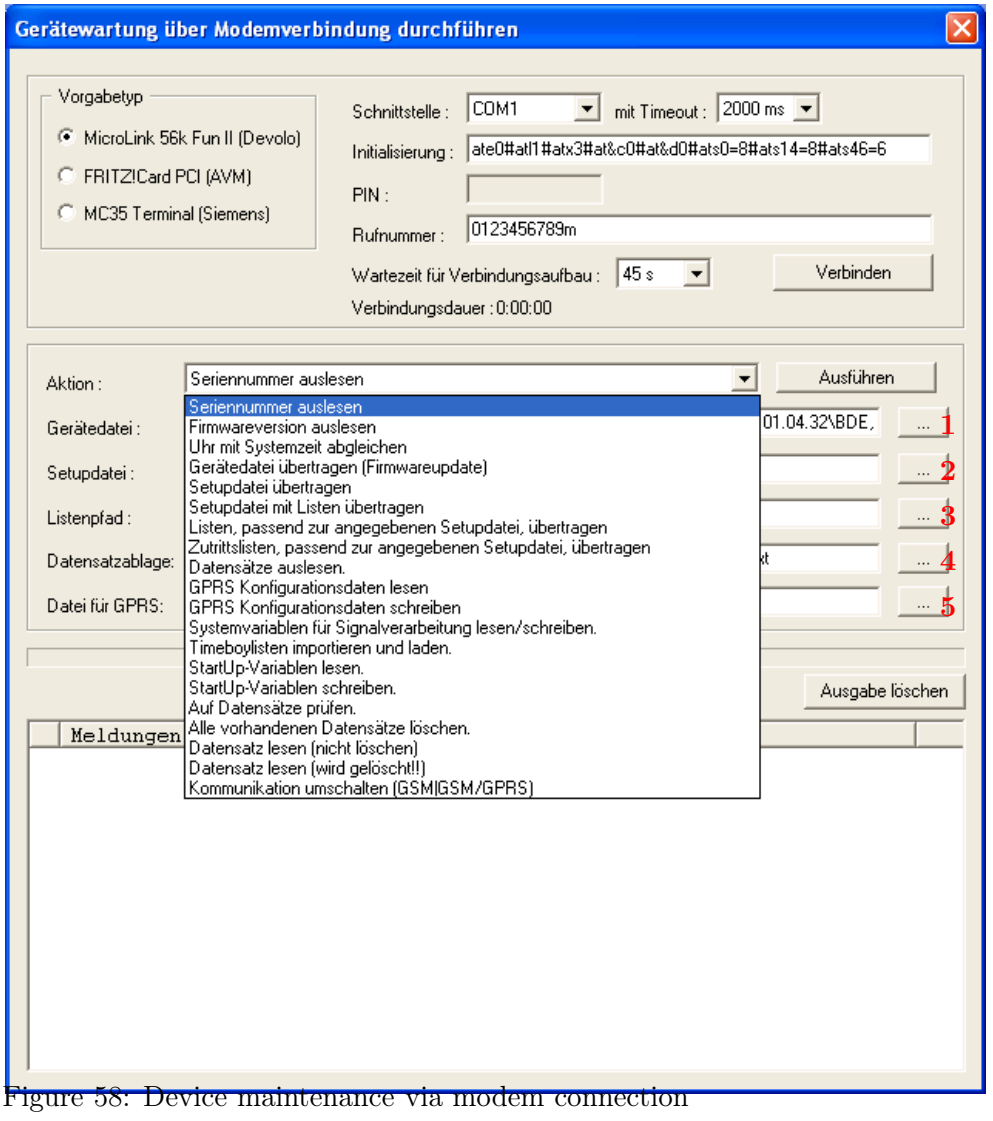

#### 4.4.6.1 Functions for device maintenance

- Read out serial number
- Read out firmware version
- Compare clock with system time
- Transmit device file (firmware update) Via the button 1 in figure  $58$  a dialogue opens where you can select the device file with the extension "'.hex"'. When you have marked the file, you can take it over via the button "'Open"'.

. . . . . . . . . . . . . . . .

- Transmit setup file Via the button  $2$  in figure  $58$  a dialogue opens where you can select the setup file with the extension "'.aes"'. When you have marked the file, you can take it over via the button "'Open"'.
- Transmit setup file with lists Via the button  $3$  in figure  $58$  a dialogue opens where you can define the folder (path) that contains the list files.
- Transmit lists matching to the given setup file Only the list data of the button  $(3)$ are transmitted here.
- Transmit access lists matching to the given setup file Here the access lists have to be assigned to the button (3)

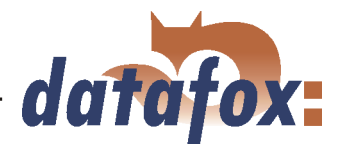

- read out data records Via this function you can read out data records from the MDE-BoxIV. Via the button 4 in figure [58](#page-90-0) a dialogue opens where you can define the folder (path) in which you want to save the data records.
- Read GPRS configuration data Via the button  $(5)$  a dialogue opens where you can define the GPRS.ini. Just create a new file, name it GPRS.ini and select it. Now, the current GPRS configuration is read from the device and written into the \*.ini file.
- and the contract of the contract of the contract of the contract of the contract of the contract of the contract of the contract of the contract of the contract of the contract of the contract of the contract of the contra Write GPRS configuration data - Select the configuration file (GPRS.ini) that contains the desired settings via the button (5).
- and the contract of the contract of the contract of the contract of the contract of the contract of the contract of the contract of the contract of the contract of the contract of the contract of the contract of the contra Read/ write system variables for signal processing  $-$  A selection dialogue opens where you can select the desired system variables of the digital inputs and then read or write them. See chapter [4.5.8.](#page-100-0)
- Import and load Timeboy lists The dialogue "'Import and transmit data of the lists of the Timeboy"' opens. See chapter [4.5.3.](#page-96-0)
- and the contract of the contract of the contract of the contract of the contract of the contract of the contract of the contract of the contract of the contract of the contract of the contract of the contract of the contra ▶ Read StartUp variables - Via this function you can read out the StartUp variables.
- Write StartUp variables Via this function you can write StartUp variables.
- Checking for data records It is examined whether there are data records in the device.
- and the contract of the contract of the contract of the contract of the contract of the contract of the contract of the contract of the contract of the contract of the contract of the contract of the contract of the contra Delete all existing data records - Deletes all data records from the device. This is absolutely necessary before you can install a new firmware or setup.
- Read data record (not delete) reads a selected data record without deleting it
- Read data record (is deleted!) reads a selected data record and then deletes it
- Switch over communication (GSM, GSM/GPRS)

# Note:

In order to carry out the functions "'Transmit device file"' and "'Transmit setup file"', no data records must be on the device. In this case you first have to read out all data from the device (see chapter [4.5.4\)](#page-96-0).

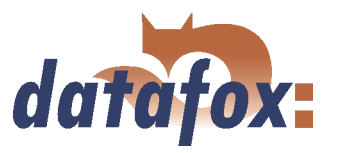

# 4.4.7 Edit text data of the firmware

From version 04.01.06. x you can edit the text data of the device firmware about DatafoxStudioIV. Open the edit dialogue about the menu  $\langle Setup \rangle$  => Textdaten der Firmware bearbeiten >. Open now an device file archive  $*$ .dfz. The Defaulttexte of the firmware with a description are indicated.

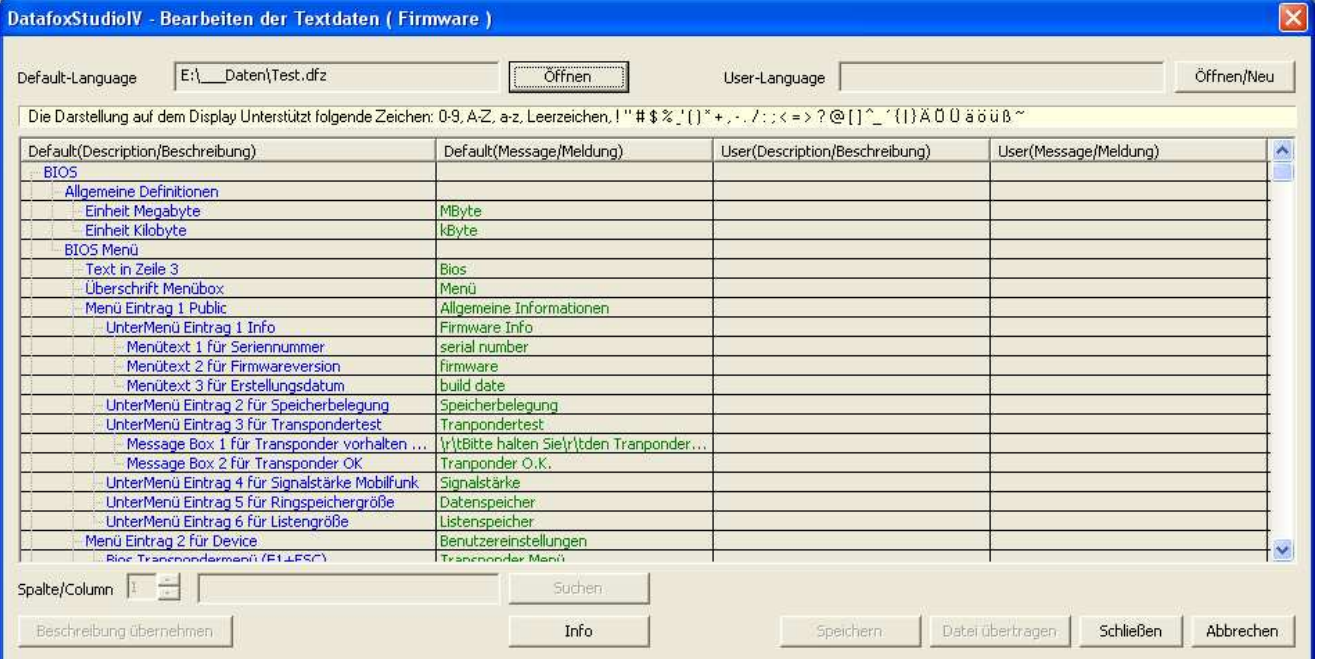

Figure 59: Default Text-Datendatei Öffnen

Open or generated now a new linguistic file for the firmware with the ending \*.dfl. If you have generated a new file, the right side of the list is empty.

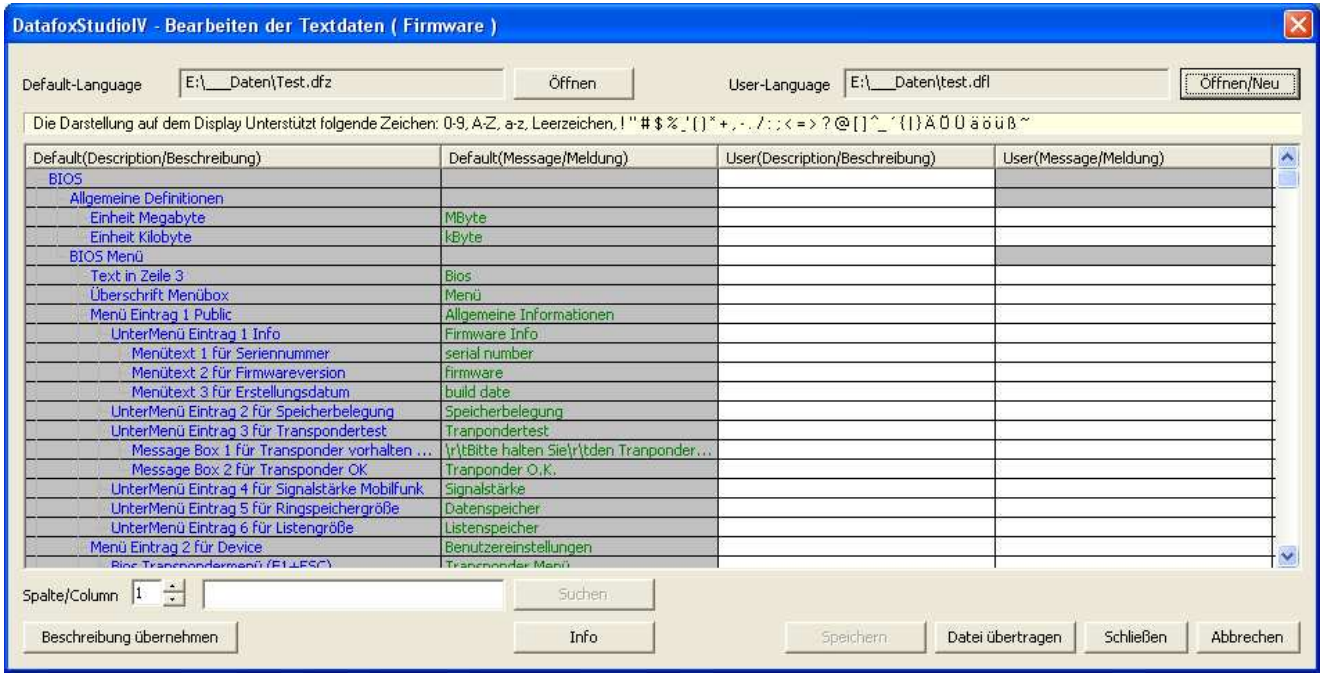

Figure 60: User Text-Datendatei Erstellen bzw. Öffnen

Innerhalb der Liste arbeiten Sie nur mit einfachen Mausklicks, KEINE Doppelklicks. Selectieren Sie mit einem einfachen Klick eine Zeile aus der Liste.

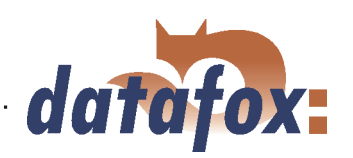

| $\mathsf{[}\times\mathsf{]}$<br>DatafoxStudiolV - Bearbeiten der Textdaten (Firmware)                                                   |                                             |                                     |                               |                  |  |
|----------------------------------------------------------------------------------------------------|---------------------------------------------|-------------------------------------|-------------------------------|------------------|--|
| E:\ Daten\Test.dfz<br>Default-Language                                                                                                  | Öffnen                                      | E:\ Daten\test.dfl<br>User-Language |                               | Öffnen/Neu       |  |
| Die Darstellung auf dem Display Unterstützt folgende Zeichen: 0-9, A-Z, a-z, Leerzeichen, ! "#\$%_'()*+,-, /;;< =>?@[]^_^{1}AO 0 äöüß ~ |                                             |                                     |                               |                  |  |
| Default(Description/Beschreibung)                                                                                                    | Default(Message/Meldung)                    | User(Description/Beschreibung)      | User(Message/Meldung)         | ۸                |  |
| <b>BIOS</b>                                                                                                    |                                             |                                     |                               |                  |  |
| Allgemeine Definitionen                                                                                                    |                                             |                                     |                               |                  |  |
| Einheit Megabyte                                                                                                    | MByte                                       |                                     |                               |                  |  |
| Einheit Kilobyte                                                                                                    | kByte                                       |                                     |                               |                  |  |
| <b>BIOS Menü</b>                                                                                                    |                                             |                                     |                               |                  |  |
| Text in Zeile 3                                                                                                    | Bios                                        |                                     |                               |                  |  |
| Überschrift Menübox                                                                                                    | Menü                                        |                                     |                               |                  |  |
| Menü Eintrag 1 Public                                                                                                    | Allgemeine Informationen                    |                                     |                               |                  |  |
| UnterMenü Eintrag 1 Info                                                                                                    | Firmware Info                               |                                     |                               |                  |  |
| Menütext 1 für Seriennummer                                                                                                    | serial number                               |                                     |                               |                  |  |
| Menütext 2 für Firmwareversion                                                                                                    | Firmware                                    |                                     |                               |                  |  |
| Menütext 3 für Erstellungsdatum                                                                                                    | build date                                  |                                     |                               |                  |  |
| UnterMenü Eintrag 2 für Speicherbelegung                                                                                                | Speicherbelegung                            |                                     |                               |                  |  |
| UnterMenü Eintrag 3 für Transpondertest                                                                                                 | Tranpondertest                              |                                     |                               |                  |  |
| Message Box 1 für Transponder vorhalten                                                                                                 | \r\tBitte halten Sie\r\tden Tranponder      |                                     |                               |                  |  |
| Message Box 2 für Transponder OK                                                                                                    | Tranponder O.K.                             |                                     |                               |                  |  |
| UnterMenü Eintrag 4 für Signalstärke Mobilfunk                                                                                          | Signalstärke                                |                                     |                               |                  |  |
| UnterMenü Eintrag 5 für Ringspeichergröße                                                                                               | Datenspeicher                               |                                     |                               |                  |  |
| UnterMenü Eintrag 6 für Listengröße                                                                                                    | Listenspeicher                              |                                     |                               |                  |  |
| Menü Eintrag 2 für Device.                                                                                                    | Benutzereinstellungen                       |                                     |                               |                  |  |
| Rine Tranchondermenii (F1JFSC)<br>Spalte/Column 1<br>Beschreibung übernehmen                                                            | <b>Transnopolar Manix</b><br>Suchen<br>Info | Speichern.                          | Datei übertragen<br>Schließen | <b>Abbrechen</b> |  |
|                                                                                                    |                                             |                                     |                               |                  |  |

Figure 61: Zeile auswählen

With the next single click in the column of user(description/...) or user(message/...) you put the cursor in this field.

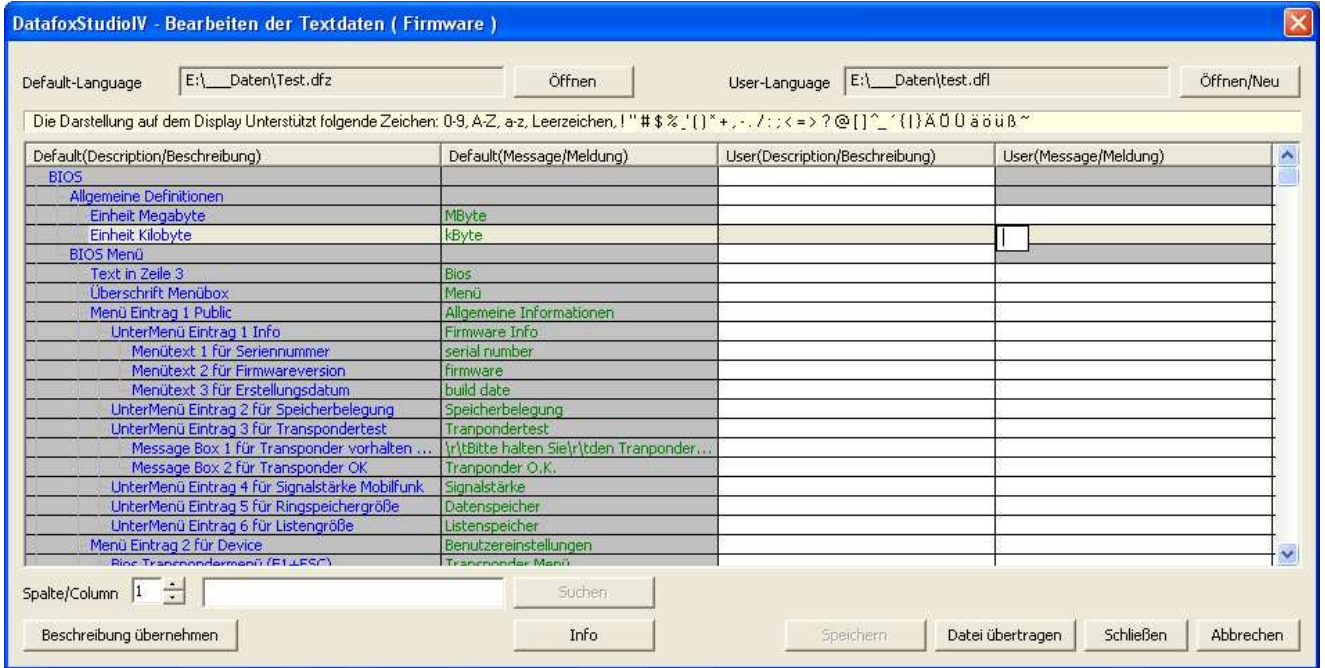

Figure 62: Zelle zum Bearbeiten auswählen

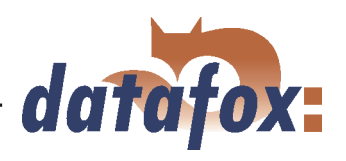

Now you can edit the text.

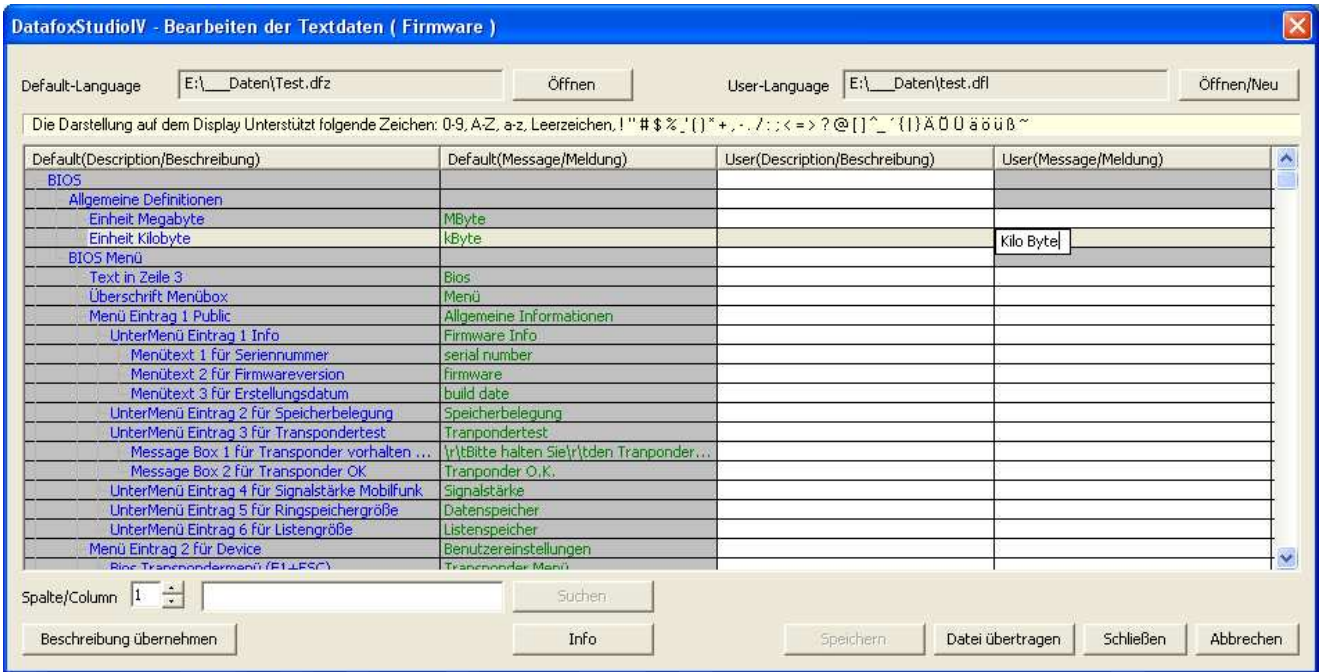

. . . . . . . . . . . .

Figure 63: Textdaten eingeben bzw. bearbeiten

If you conclude the input, the description from the column default(description/...) is taken over.

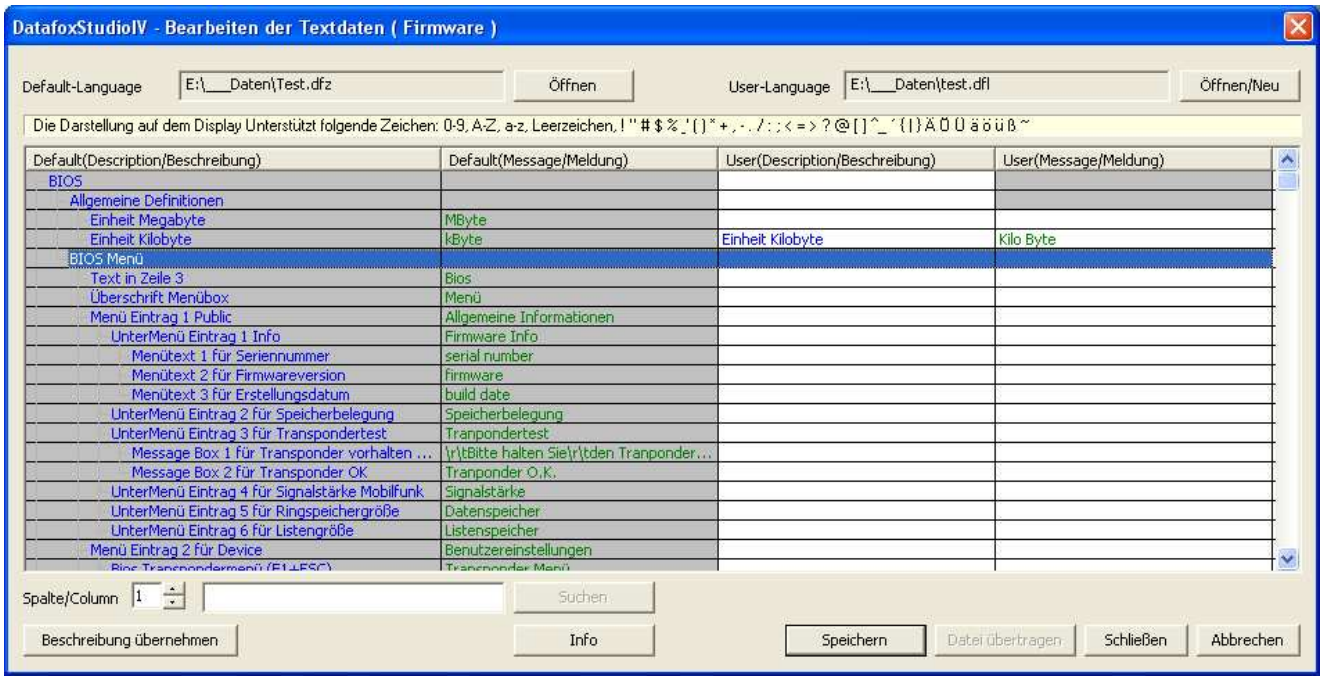

Figure 64: Änderungen übernehmen

You can change this text now in the column user (description/...). To transfer user to text data, they store all changes.

It is available to you a full text search. Give the text and choose the column which you would like to search for the text.

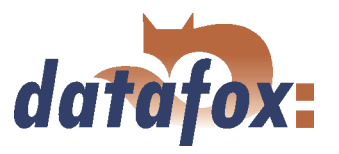

# 4.5 Menu Communication

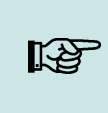

You can and should check all displayed communication parameters at each dialogue Note: that opens with one of the following function calls, and adjust them via the button Settings if necessary.

#### 4.5.1 Write / read setup

When the setup is finished, back-up it on disk via  $\langle Datei \rangle$  = > Speichern unter >. For transmitting the setup you have to set the communication parameter for the device in question via  $\lt Kommunikation$ and the contract of the contract of the contract of the contract of the contract of the contract of the contract of the contract of the contract of the contract of the contract of the contract of the contract of the contra  $Einstein the line$ .

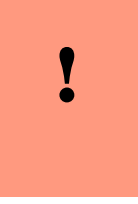

## Caution:

Always check the communication parameter before transmitting the setup. This is especially important when several devices are managed via the DatafoxStudioIV. Pay particularly attention to the IP address of the device to which you want transmit the setup.

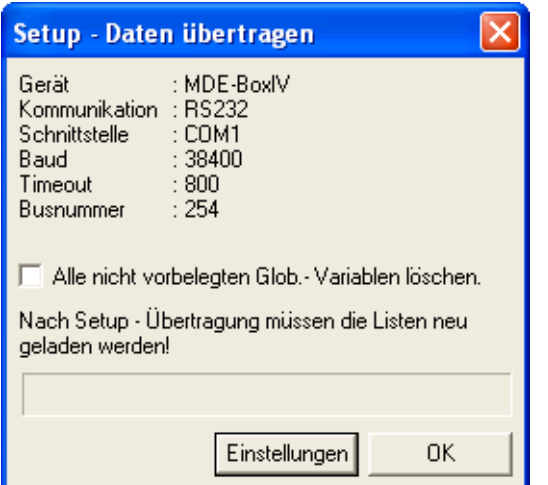

Figure 65: Transmitting setup data

The device is only ready for operation with a completely transmitted setup. If the transmission is aborted early, the device cannot be put into operation. In this case, a possibly existing disturbance source has to be eliminated and the transmission must be repeated.

Likewise, a setup can be read out from the device in order to change it or to configure a second device with the same setup. Open the corresponding dialogue via  $\lt Kommunikation \gt \gt Setup$  lesen  $\gt$ , give a file name for the setup and check the communication settings. With OK you confirm all entries and the setup is read out from the device.

#### 4.5.2 Load lists/ access control lists

If devices are activated via the DLL, the lists can be directly transmitted from an application without previously creating an ASCII file.

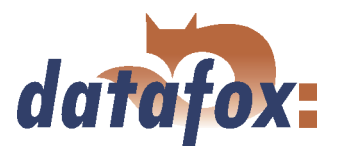

<span id="page-96-0"></span>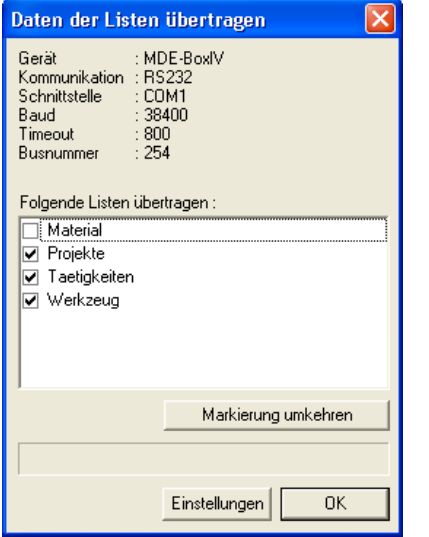

Figure 66: Load lists

#### 4.5.3 Import and load Timeboy lists

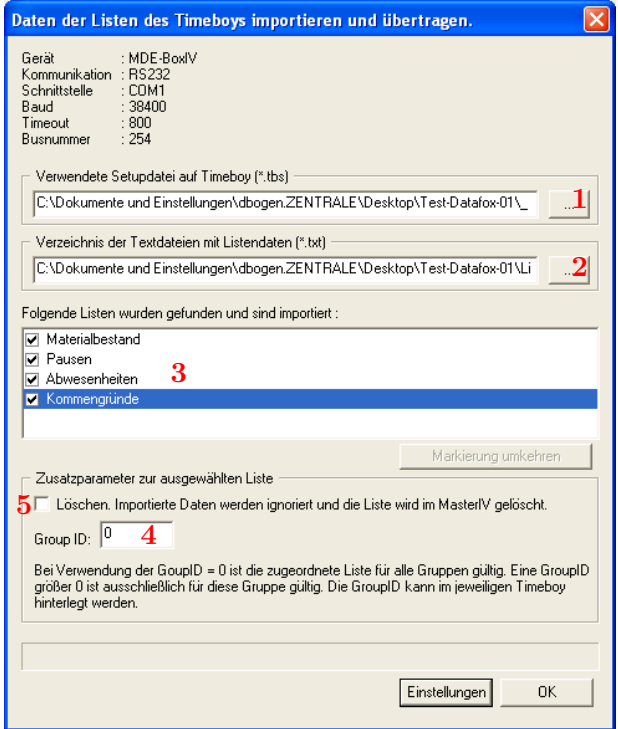

Figure 67: Import and load Timeboy lists

#### 4.5.4 Read, delete, display data

The setup program offers simple functions for reading out and deleting data from the device. Only ASCII files can be created. For different output formats the use of the communication DLL or Datafox-Talk is advisable. Please not chapter [2.3.2.](#page-13-0)

The loading of the lists / access control lists is done via the function  $Kommunikation$  => Listen laden  $>$  or for the access control via  $\langle$  *Kommunikation* =  $Zutrittskontrollisten \lquad la den >$ . This functions are also available in the DLL and can be used via own applications.

You can start the dialogue for importing Timeboy lists via the function  $\lt$  *Kommunikation* =  $Timeboylisten importieren und laden >. Here,$ at first you select the path to the desired Timeboy setup  $(1)$  and then the path to the Timeboy lists (2). The lists whose information matches the list description of the Timeboy setup are displayed now  $(3)$ . You can define the Group ID  $(4)$  via the additional parameters and thus assign the special lists e.g. for certain fields of activities. The Group ID is logged on the Timeboy. Additionally, you can delete lists from the MDE-BoxIV (5).

This functions are also available in the DLL and can be used via own applications.

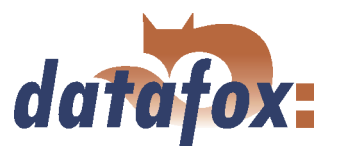

The respective formats and options for the filing of data in the ASCII file are set via  $\langle Setup \rangle$ Dateiablage konfigurieren  $>$ , as described in chapter [4.4.4.](#page-87-0)

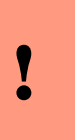

#### Caution:

In a network the option "'Add data to file"' (if this file already exists) has to be activated. Otherwise, at the download the data are overwritten by the following devices and only the data from the last device are available.

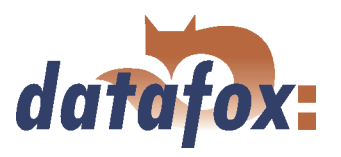

## 4.5.4.1 Read data and delete them

You can read out the data records from the device via the menu  $\lt Kommunikation \gt \gt Daten \text{ }lessn$ , l"oschen  $\gt$ . The reading out of the data records is done separately.

. . . . . . . . . .

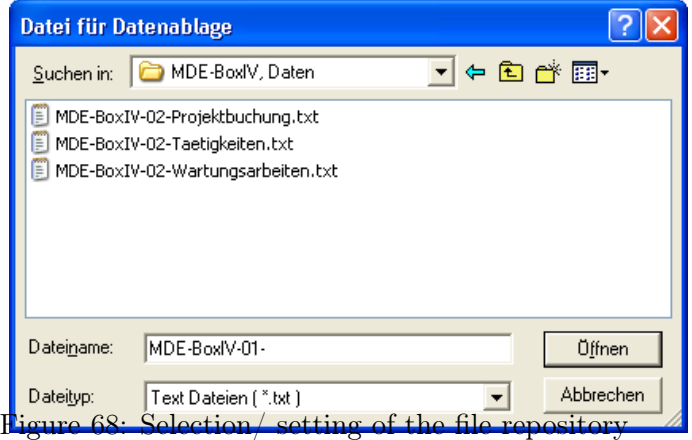

After the function call

 $\langle$  *Daten lesen, l*"*oschen*  $>$ , a file prefix for saving the data records has to be given. For each data record description of the used setup, an own text file is created for the existing data records. The file name consists of the given file prefix and the name of the data record description.

#### Example:

At the reading and deleting of data the files PZE-MIV-04-PZE-Meldung.txt and PZE-MIV-04-Zutrittsmeldung.txt are created if for all data record descriptions for the forth device PZE-MIV-04 is set as file prefix in the file selection dialogue and the data record descriptions "'PZE-Meldung.txt"' and "'PZE-MIV-04- Zutrittsmeldung.txt"' are created in the setup.

If you set the current date in the file prefix, you create a history of the data backup. The date in the form yymmdd, e.g. PZE-MIV-02-060514 would result in a chronological ordered back-up of the files.

If a file is newly selected or created, a query appears whether you want to use this file as standard filing for the data.

After opening the file a dialogue for reading out the data records appears. Via this dialogue the communication parameter have to be checked via  $\lt$  *Einstellungen*  $\gt$ . But above all the communication and the IP address have to be checked and set if necessary. The option "Pollen" offers the possibility to read out several devices permanently, this is also called collecting process, and to back-up the data on the local disk. The devices are read out one after the other here. Via the parameter "Time between the collecting processes" a period of time in seconds can be set as break between two read out processes, not between the reading out of two devices.

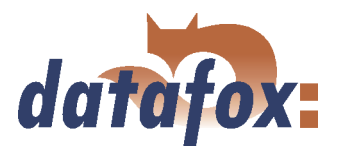

# 4.5.5 Set time

Via the function  $\leq$  *Kommunikation* =  $>$  *Uhrstellen*  $>$  you can compare the time of the device with the system time of the PC from which this function is called.

. . . . . . . . . . . . . .

#### 4.5.6 Read serial number

With the function  $\langle$  *Kommunikation* =  $\rangle$  *Seriennummer lesen*  $\rangle$  you can read out the number of a device. It is displayed via a separate dialogue.

#### 4.5.7 Read global variables

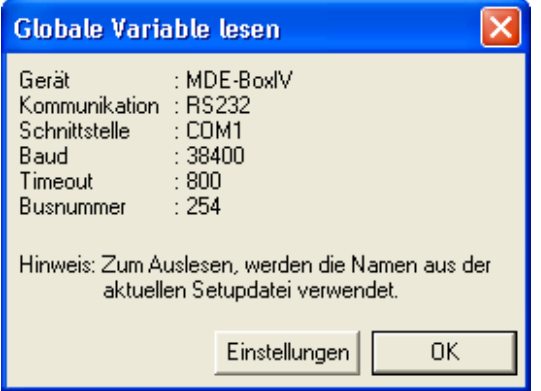

Figure 69: Values of the read variables

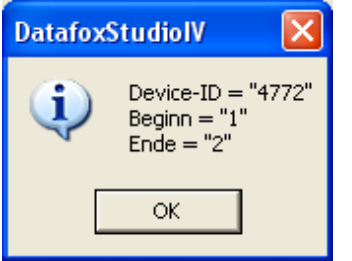

Figure 70: Values of the read variables

Via the function "'Read global variable"' you can check which value has a global variable in the device.

At the function call all global variables are read out from the device and shown with their current value.

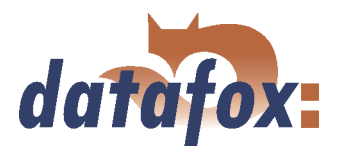

## <span id="page-100-0"></span>4.5.8 System variables of the signal processing

You reach this dialogue via  $\leq$  *Kommunikation*  $\Rightarrow$  *Systemvariablen der Signalverarbeitung*  $\geq$ .

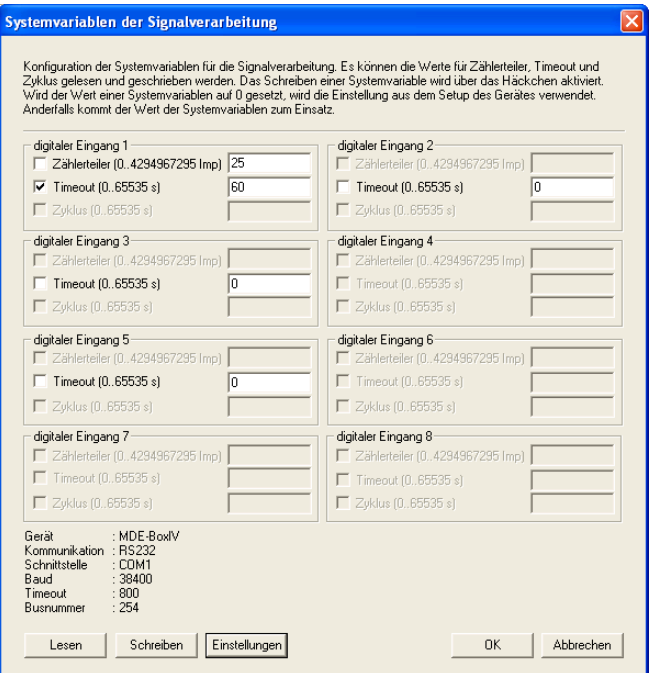

By clicking on "Read" you can read out the counter divisor, timeouts and cycles of the digital inputs.

Then, you can change the information by ticking it and apply it to the device firmware by clicking on "'Write"'.

You should note that, if the value of a system variable is set on "'0"', the settings from the setup of the MDE-BoxIV are used. Otherwise, the entered value.

Figure 71: Dialogue system variables of the signal processing

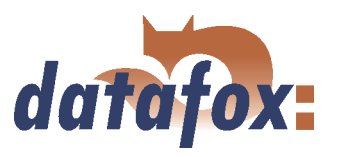

## 4.5.9 Display state of the ZK-modules

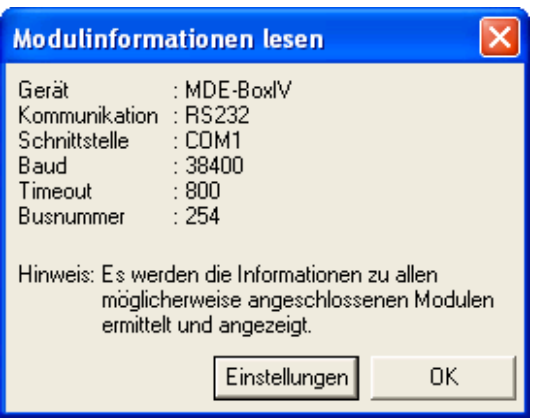

Via this function it is possible to receive detailed information about the state of the access control modules. You can check, which modules of the access control have bee recognized by the terminal and which state they have.

. . . . . . . . . .

Figure 72: Read state of the ZK-modules

| <b>DatafoxStudiolV</b>                                                           |                                                                                                    |                 |     |  |  |  |
|----------------------------------------------------------------------------------|----------------------------------------------------------------------------------------------------|-----------------|-----|--|--|--|
|                                                                                  | TM $000 = 0$                                                                                                    | <b>LTM</b>      | 107 |  |  |  |
|                                                                                  | $TM 001 = > 9$<br>$TM 010 = > 0$                                                                                                    |                 | 107 |  |  |  |
|                                                                                  | $TM 011 = > 0$                                                                                                    | <b>TM</b><br>T. | 107 |  |  |  |
|                                                                                  | $TM 020 = > 9$                                                                                                    |                 |     |  |  |  |
|                                                                                  | $TM 021 = > 9$                                                                                                    |                 |     |  |  |  |
|                                                                                  | $TM 030 = > 9$                                                                                                    |                 |     |  |  |  |
|                                                                                  | $TM 031 = > 9$                                                                                                    |                 |     |  |  |  |
|                                                                                  | $TM 040 = > 9$<br>$TM 041 = > 9$                                                                                                    |                 |     |  |  |  |
|                                                                                  | $TM$ 050 = > 9                                                                                                    |                 |     |  |  |  |
|                                                                                  | $TM 051 = > 9$                                                                                                    |                 |     |  |  |  |
|                                                                                  | $TM 060 = > 9$                                                                                                    |                 |     |  |  |  |
|                                                                                  | $TM 061 = > 9$                                                                                                    |                 |     |  |  |  |
|                                                                                  | $TM 070 = > 9$                                                                                                    |                 |     |  |  |  |
|                                                                                  | $TM 071 = > 9$                                                                                                    |                 |     |  |  |  |
|                                                                                  | Statusmeldungen der Zutrittskontrolle:                                                                                                    |                 |     |  |  |  |
| $0 =$ Modul erkannt alles OK                                                     |                                                                                                    |                 |     |  |  |  |
| 3 = Modul in der Liste nicht definiert aber im Bus gefunden                      |                                                                                                    |                 |     |  |  |  |
| 4 = Modul aus Liste im Bus nicht gefunden                                        |                                                                                                    |                 |     |  |  |  |
| 5 = Modul falsches Verschlüsselungspasswort<br>6 = Modul falsches Login Passwort |                                                                                                    |                 |     |  |  |  |
| 7 = Modul Lesertyp (Mifare, Legic, Unique, etc.) falsch                          |                                                                                                    |                 |     |  |  |  |
| 8 = Modul Fehler beim Konfigurieren des Moduls                                   |                                                                                                    |                 |     |  |  |  |
|                                                                                  | 9 = Modul weder in der Liste noch im Bus gefunden (wird nicht verwendet)                                                                    |                 |     |  |  |  |
|                                                                                  | Hinweis: Nach Ausfall eines Moduls während dem Betrieb,<br>bleibt die Bezeichnung und Version erhalten,<br>der Status wechselt von 0 auf 4. |                 |     |  |  |  |
|                                                                                  |                                                                                                    |                 | OK  |  |  |  |

Figure 73: State of ZK-module

TM stands for Türmodul (door module), followed by the three-figure bus number. In the list the maximum number of modules that can be connected to the MDE-BoxIV is shown. The next number indicates the state of the module. In the next column the type of the module is shown, L stands for Leser (reader), TM for Türmodul (door module) and LTM for Leser mit Türmodulfunktion (reader with door module function). The lower field contains a small legend of the status messages.

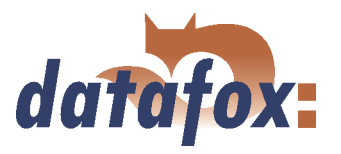

#### 4.5.10 Work through batches

Via the function  $\leq$  *Kommunikation* =  $\geq$  *Stapel abarbeiten*  $>$  the functions read data, delete data, set time, load setup, load lists and load access lists can be worked through chronologically. Further functions proceed automatically.

. . . . . . . . . . . . . . . . .

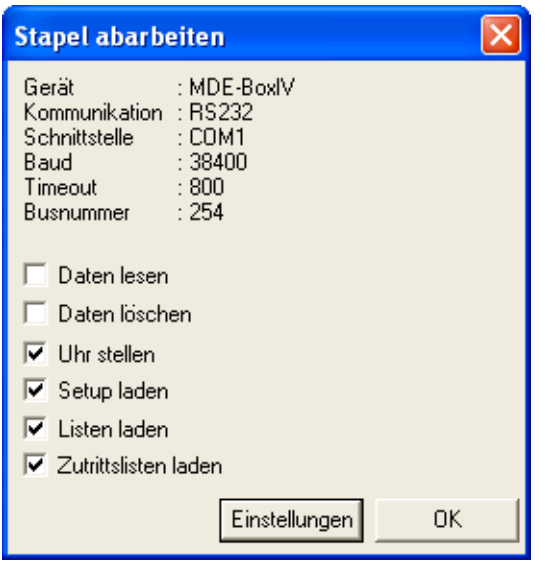

Figure 74: Work through batches

Depending on the activation/deactivation the respective functions are worked through.

After working through a reply for each activated function occurs.

Pay attention to the selection of the related setup if you have activated the option "'Listen laden"' (load lists). If you have not opened the right setup an error in the list processing occurs. All other options are executed faultless.

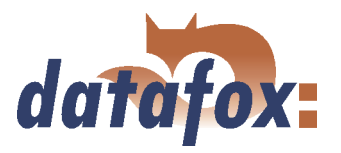

#### 4.5.11 GPRS configuration

Corresponding to the data of your provider you can create a \*.ini file for the GPRS configuration. The parameters that are necessary for the configuration of a GPRS/GSM connection are provided in the Inifile. The Ini-file has the following structure: ; Standard values for GPRS modem (MC35i) [MODEM\_MC35i]

; Phone no. for dial-in

 $; \underline{\hspace{1.5cm}}$ ; T-Mobile, Vodafone, O2, E-Plus PHONE =  $***1#$ "

; Access Point Name

 $; \underline{\hspace{1.5cm}}$ ; t-mobile GRPS = "'internet.internet.t-mobile.de"' ; vodafone GPRS = "'web.vodafone.de"'  $;$  O2 GPRS  $=$  "'internet"' ;Contract customer ; E-Plus GPRS = "'internet.eplus.de"'  $\text{GPRS} = \text{"`internet}. \text{internet.t-mobile.de'''}$ 

; User name for internet dial-in

; ———————————–  $;$  t-mobile USER  $=$  "'td1"' ; vodafone USER = "'"' ; O2 USER  $=$  "'"'  $;$  E-Plus USER = "'eplus"'  $\overline{USER} = "td1"$ 

; Password for internet dial-in

; —————————— ; t-mobile PASSWORD = "'"' ; vodafone PASSWORD = "'"' ; O2 PASSWORD = "'"'  $;$  E-Plus PASSWORD = "'gprs"'  $PASSWORD = "'gprs"$ 

; Target configuration (port)

; ————————-  $PORT = 80$ 

; Target configuration (path)

; ————————- HTTPSEND = "'GET /oem/gprs/getdata.php?"'

; Period of time between 2 alive-data records ALIVE = 300

; Period of time till the response of the server, otherwise disconnection  $HTTPTIMEOUT = 15000$ 

; Protokoll-Typ  $HTTPTYPE = 1.1$ 

; Target configuration (server)

;  $HOST = "192.168.0.1"$ 

 $HOST = "www.datafox.de"$ 

<sup>; —————————</sup> ; Target-IP or host name

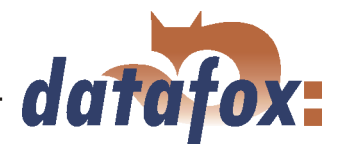

<span id="page-104-0"></span>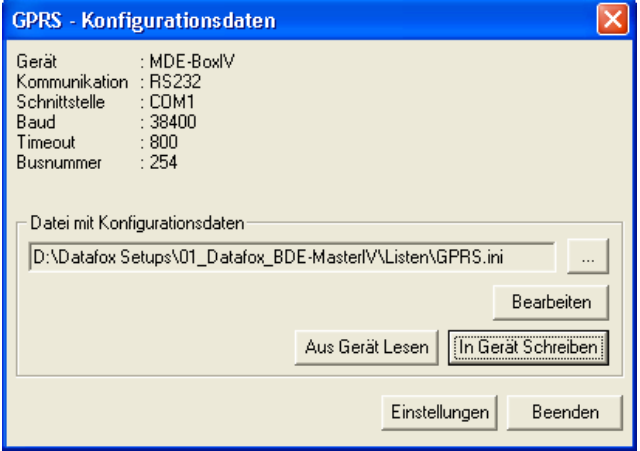

Figure 75: GPRS configuration

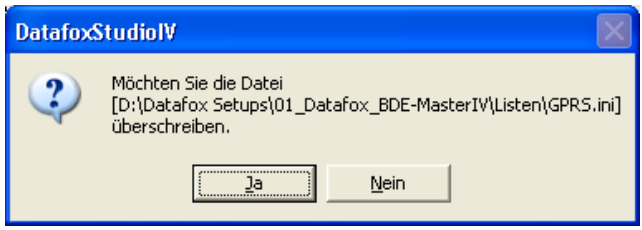

Figure 76: Overwrite configuration data

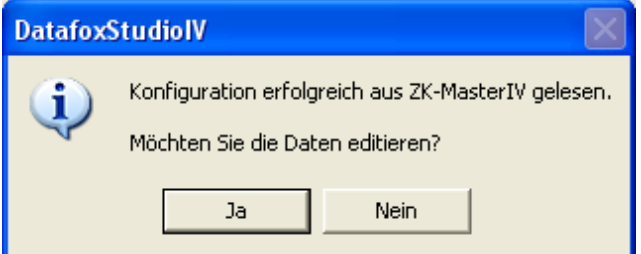

Figure 77: Reading of the GPRS configuration data

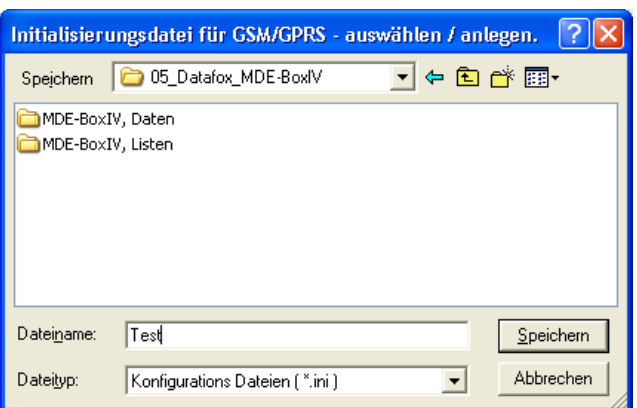

Figure 78: GPRS initialization file

Via the GPRS configuration in the menu "Communication" you can read out the GPRS configuration data from a device, edit them and write them to a device or you can open an INI-file from your PC and edit it.

When you read out the data from a device, you have to set whether you want to overwrite the current file or write them to a now or another file.

When the GPRS configuration was successfully read out from the device, you can select whether the data should be edited or be saved in the set INI-file.

If you have confirmed the dialogue in figure 76 with No, you have to select another file or enter a name if a new file shall be created.

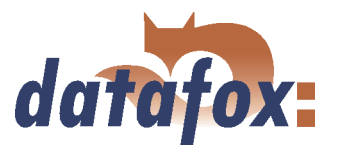

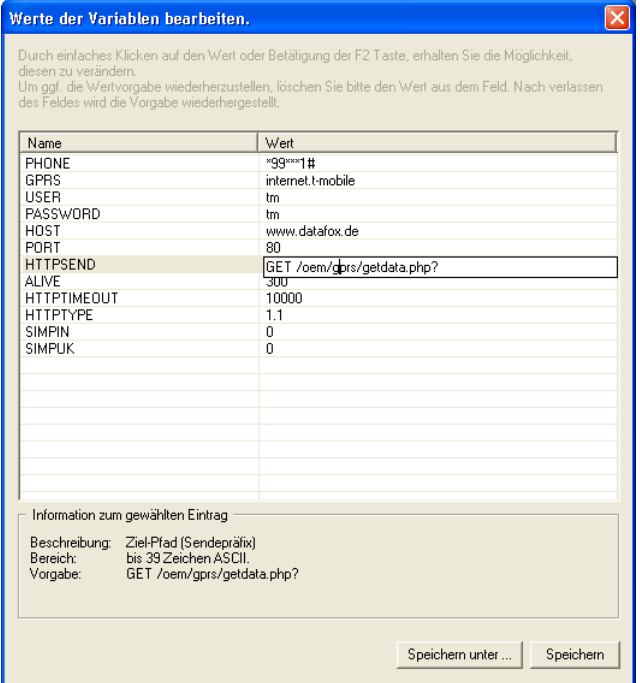

In this dialogue you can edit the initialization parameter. Mark the line you want to edit by clicking on it. When the line is highlighted in blue, you can click on the selected parameter in the right column. An edit field opens where you can enter a new value. Additionally you receive information about the parameter. When all settings have been checked, the changes can be saved in the INI-file. Via the button Speichern unter... you can create a new initialization file.

When you have saved the data you can transmit them to the device via the dialogue in figure [75](#page-104-0) with the button "'Write in device"'. After the transmission you receive a status message.

Figure 79: GPRS initialization parameter

## 4.5.12 Device configuration BIOS

Because the MDE-BoxIV has no keyboard and display, it is necessary to make all configurations concerning the device bios via a PC. For this purpose, connect the device to the PC via the RS232 interface. TCP/IP is possible as well.

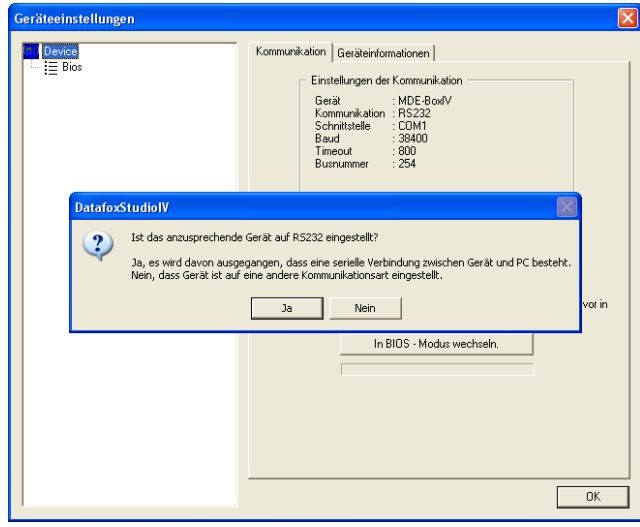

Figure 80: Device configuration (bios)

Check the settings of the communication parameter, type of device and communication. Open the dialogue for the device configuration (bios) via the DatafoxStudioIV menu Kommunikation. Click on the button "'Switch to bios mode"'. When the device is already set on RS232, confirm the query with "'Yes"'. Now, the bios mode is activated on the device. When another communication is set or the setting is unknown, confirm the query with "'No"'. In this case, remove the device from the power supply.

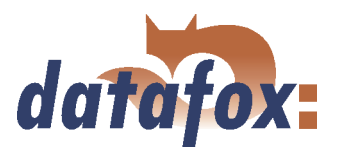

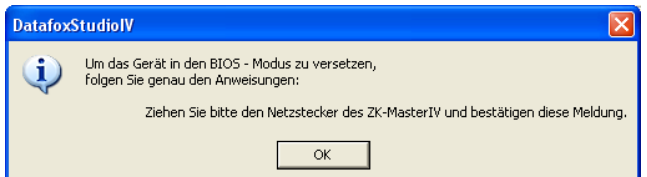

Figure 81: Activation of the bios mode

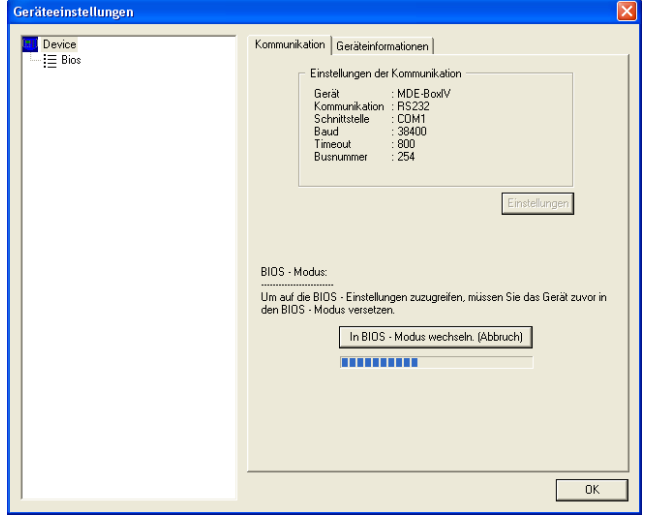

Figure 82: Activate bios mode at the MDE-BoxIV

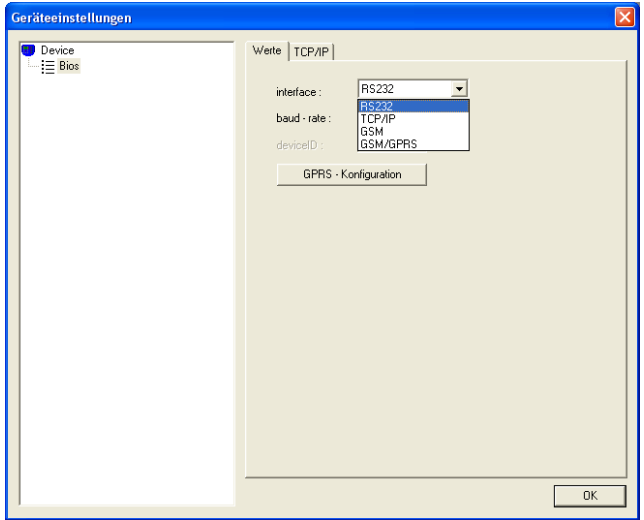

Figure 83: Device configuration (bios) - Interface

After having confirmed this message, you can reestablish the power supply for the device.

 $\ddot{\phantom{a}}$ 

 $\mathbf{1}$  ,  $\mathbf{1}$  ,  $\mathbf{1}$ 

The blue progress bar displays the activation process. After the execution you receive a status message.

After a successful activation of the bios mode, all available interfaces for the main communication are displayed.

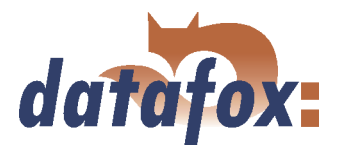

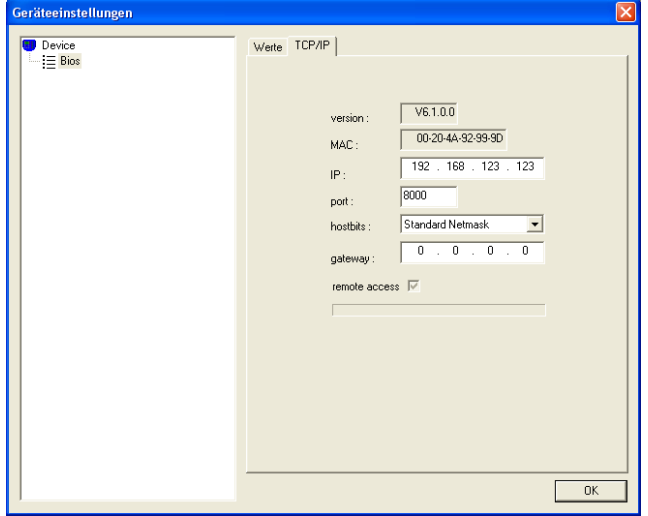

On the tab TCP/IP you can parameterize the IP address, network mask (hostbits), standard gateway and the option "'remote access"'. If a DHCP is in the network, the IP address has to be set on "'000.000.000.000"'. In this case the device obtains a dynamic IP address from the DHCP server.

Figure 84: TCP/IP configuration

Note for the option "'remote access"' that this parameter cannot be read out from the device. For this reason there are three states for the configuration. If it is ticked and active, the parameter is written in the device and "'remote access"' is activated. If it is not ticked the parameter is written in the device and "'remote access"' is deactivated. If it is ticked and deactivated (highlighted in grey), as shown in figure 84, the parameter is ignored and not written in the device.

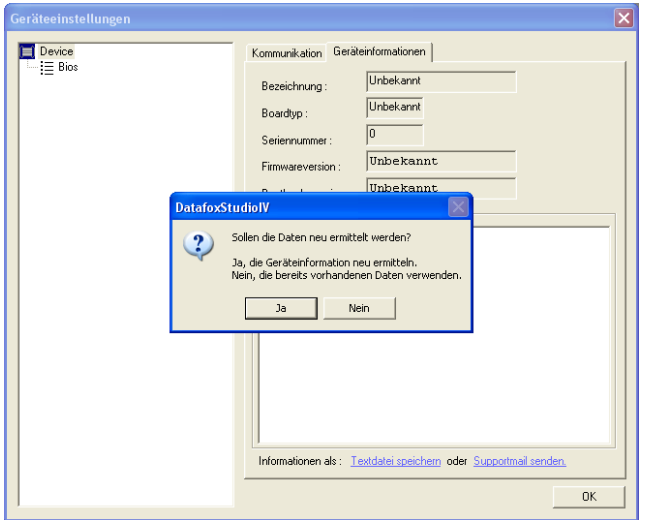

Figure 85: Device information

You also can receive information about the current hardware configuration via this dialogue.For this purpose, click on top on the right on device information.
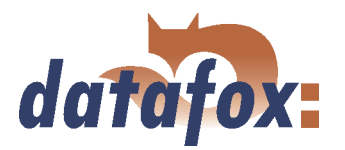

<span id="page-108-0"></span>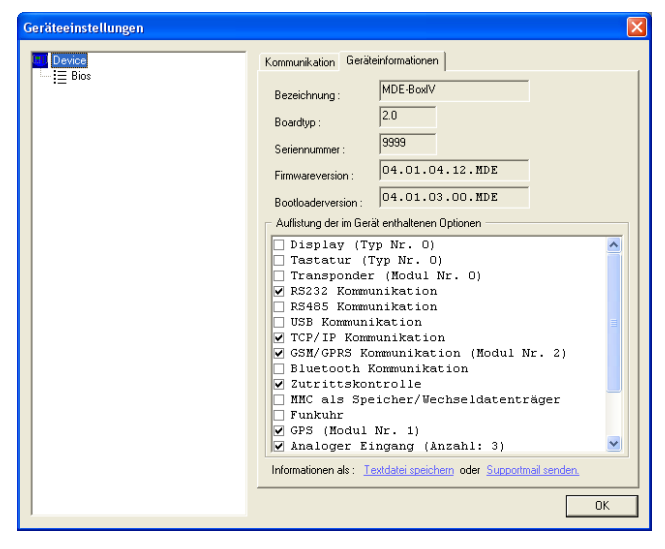

Figure 86: Show device information

### 4.5.13 Settings

Via the function  $\langle$  *Kommunikation* =  $\rangle$  *Einstellungen*  $\rangle$  you can select the parameter for a communication between a PC and the MDE-BoxIV. For all communications applies: at first select the device type. It can be set optionally whether only error messages should be output or whether the accessibility, should be checked via Ping before establishing a connection.

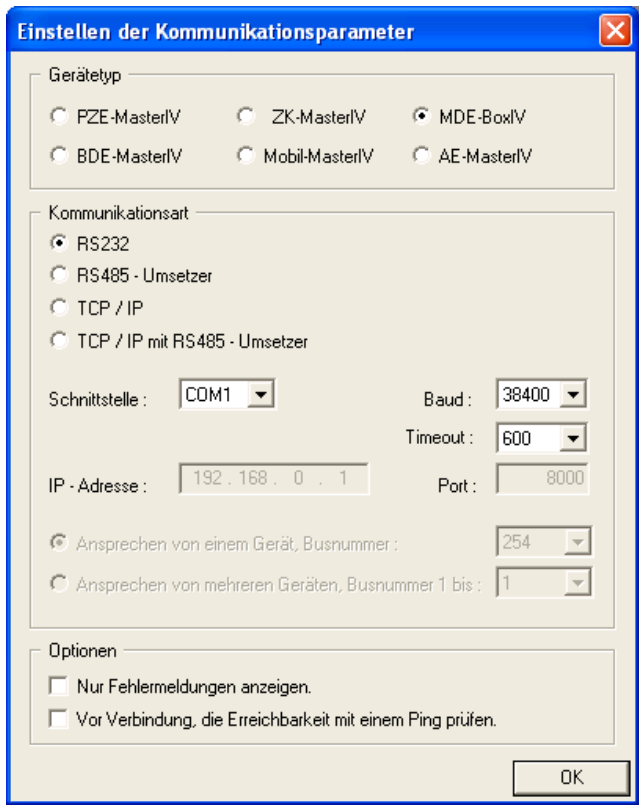

Figure 87: Settings of the RS232 communication

If you have confirmed the query in figure [85](#page-107-0) with "'Yes"', the hardware information of the device will be read and displayed in the list. All available hardware options will be displayed there. The set options are ticked.

With the type of communication you set via which channel (transmitting medium) the communication should take place.

Dependent on the selected communication, the active parameter have to be set.

In case of RS232 the serial port (COM-Port), the baud rate (how many bits are transmitted within a second) and the timeout (time till the connection termination if no data arrive) have to be set.

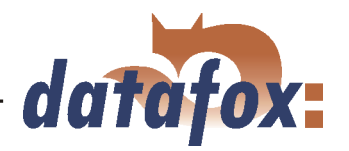

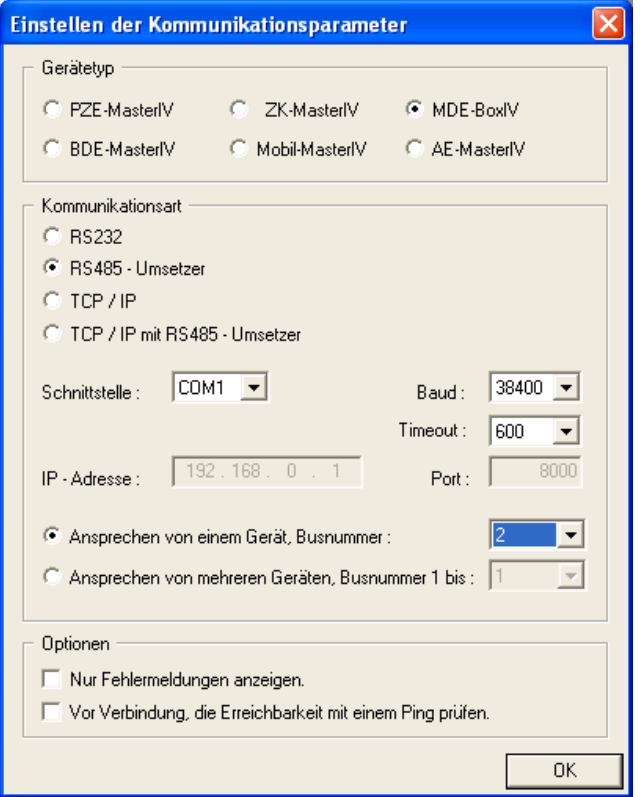

For a communication via a RS485 converter, in addition to the information of the RS232 communication you have to set if one or several devices should be activated. For a communication with only one device the bus number of the device is set (see system menu bios in chapter [4.5.12\)](#page-104-0). Several devices can only be activated in a consecutive order of bus numbers, starting with bus number 1, and by giving the bus number of the last device.

Figure 88: Settings of the RS485 communication via converter

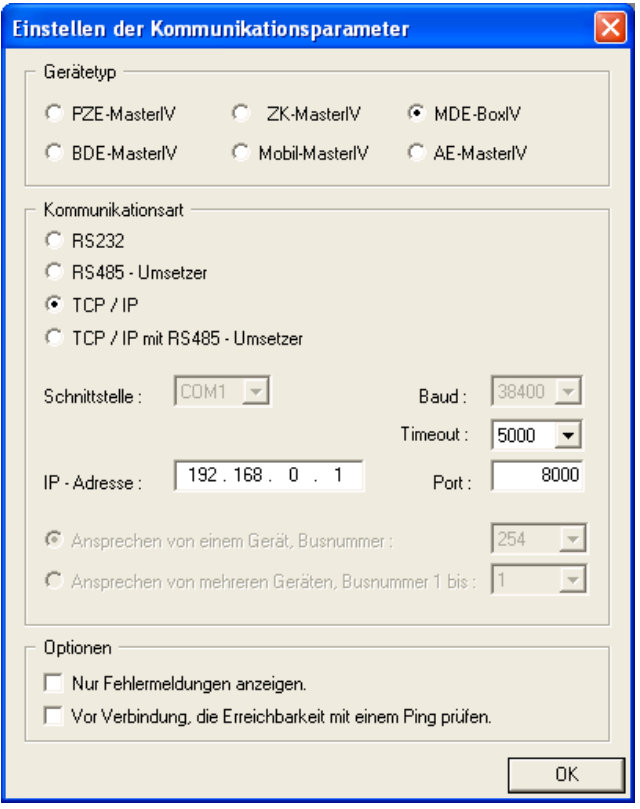

Figure 89: Settings of the TCP/IP communication

At a communication via TCO/IO the IP address of the MDE-BoxIV, the communication port and the timeout (in msec) have to be set.

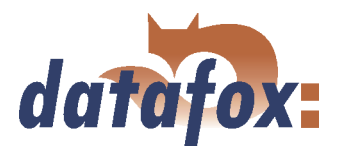

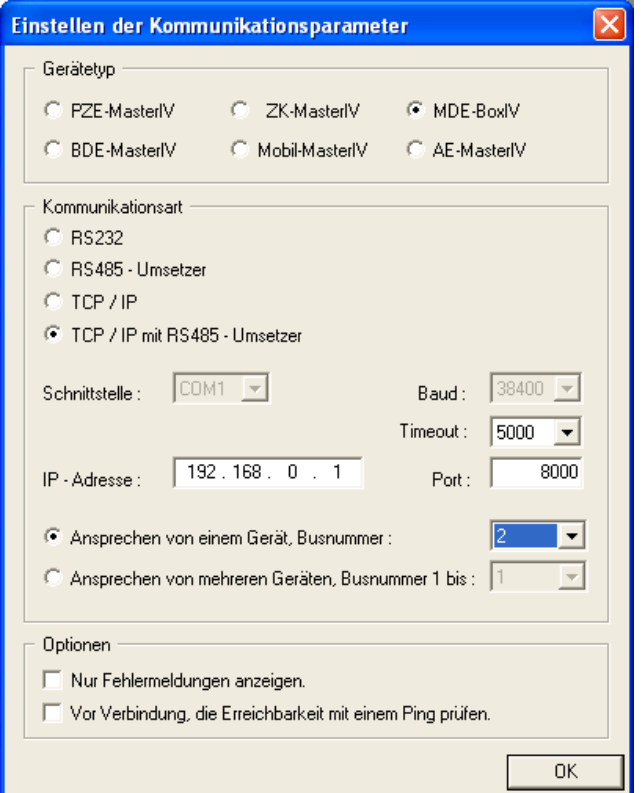

In this case, analogous to a communication via TCP/IP the parameter have to be set and additionally it has to be set if one or several devices should be activated. For a communication with only one device the bus number of the device is selected. Several devices can only be activated in a consecutive order of bus numbers, starting with bus number 1, and by giving the bus number of the last device.

Figure 90: Settings of the TCP/IP communication via RS485 converter

# 4.6 Menu Extra

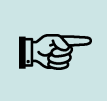

#### Note:

You can and should check all displayed communication parameters at each dialogue that opens with one of the following function calls, and adjust them via the button Settings if necessary.

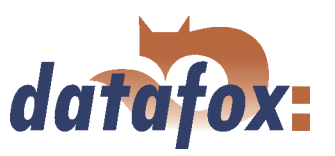

# 5 DatafoxStudioIV - Setup

# 5.1 Basics

# 5.1.1 Planning

Before switching on the computer and creating the setup, the process of data collection and the setup structure should be planned. Only a few steps are necessary to do that. If you do the preparations carefully you can create the setup very fast.

 $\mathcal{L}^{\mathcal{A}}$  ,  $\mathcal{L}^{\mathcal{A}}$  ,  $\mathcal{L}^{\mathcal{A}}$ 

On the graphic you can see the connections between parameterisation and result data. You may find secondary project support in the form of models on the Datafox CD.

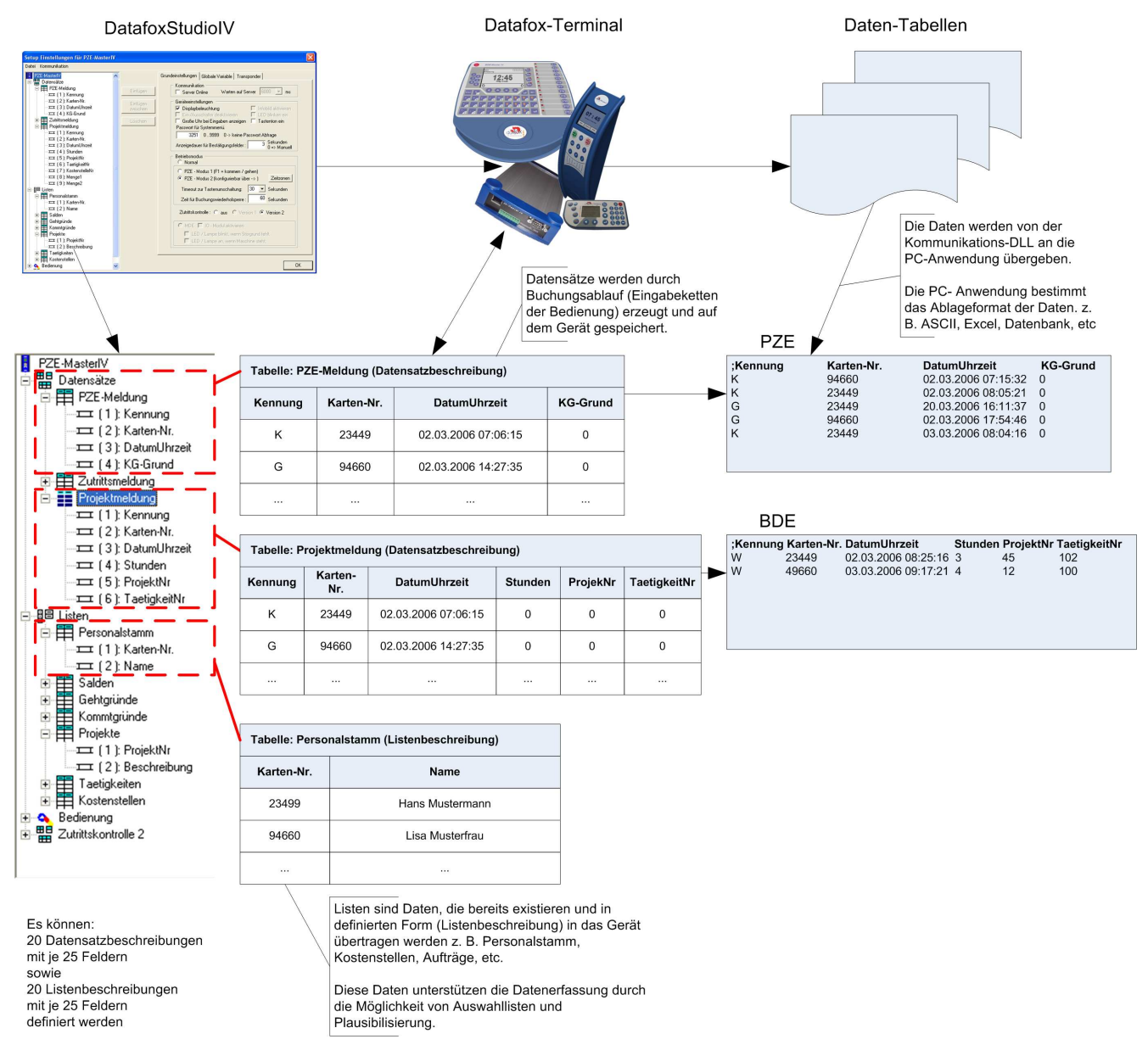

Figure 91: System relations

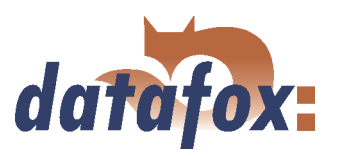

# Planning steps

- Define all the tables for the data records that should be collected: field order, field name, field format
- Set the method of data collection for each field of a data record. In order to do this please use the operation (input chain fields): bar code, transponder, list, entering via keys, constants, global variables, etc. Combinations are possible

. . . . . . . . . . . . . . . . .

- In order to use lists you have to define this lists analogous to the data record descriptions: field order, field name, field format
- The most important step is the planning of the booking processes (input chains of the operation). To this step belong questions like this:
	- What is the best order to enter the fields?
	- Are loops or jumps labels necessary?
	- Are global variables necessary?
	- Are depending lists necessary? E.g. projects with specific occupations; if the project is selected, only the appropriate occupations can be chosen
	- Should the device switch off automatically after entering a data record?
	- ...

# Note:

If the tree structure is very large, it might be arduous to open all the structures by clicking on it with the mouse. By using the following key combinations the tree structure also can be operated.

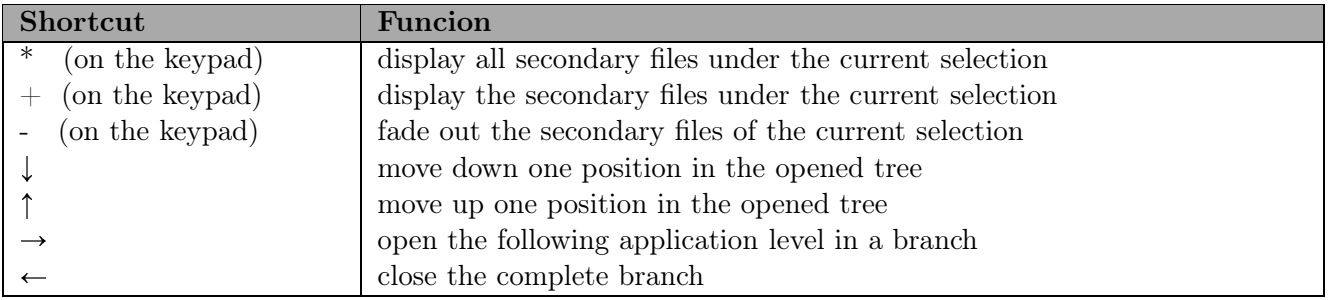

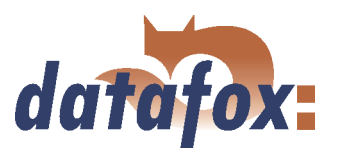

# <span id="page-113-0"></span>5.2 Functions of a setup

### 5.2.1 Basic settings

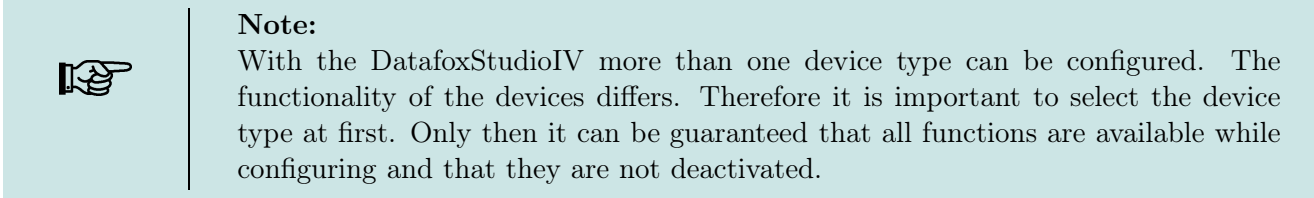

Depending on the chosen communication type some further settings have to be carried out. Please note, that all changes have to go well with the settings of the device (see chapter [4.5.13.](#page-108-0)

After setting the type of device and communication the basic settings, the global variables and the transponder settings of the device can be defined.

> In the basic settings for the MDE-BoxIV merely the access control and IO-Modul can be activated or be deactivated. Other settings are not necessary.

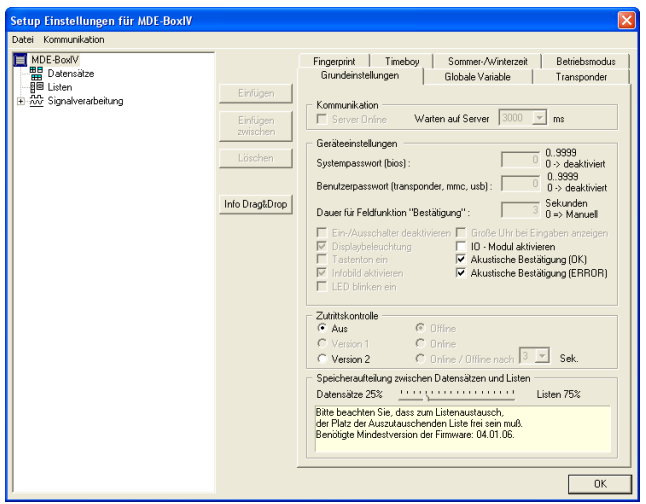

Figure 92: Basic settings depending on the device

From version 04.01.06. x can be put how much of the device memory should be used for records and how much for lists.

# 5.2.2 Global variables

Global variables are used as buffers within the device and do not depend on a data type. That way it is possible to transmit values, created within an input chain, to another input chain for reprocessing. At most 8 global variables can be defined in the MDE-BoxIV.

Already while defining, the global variables can be preallocated with values (in the basic settings of the device via the register card Global variables, see figure [93\)](#page-114-0). It is also possible to fill them with values via input chains within the term. If you access to the same GV repeated, writing, via input chains, the value of the GV is changed.

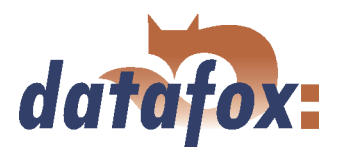

<span id="page-114-0"></span>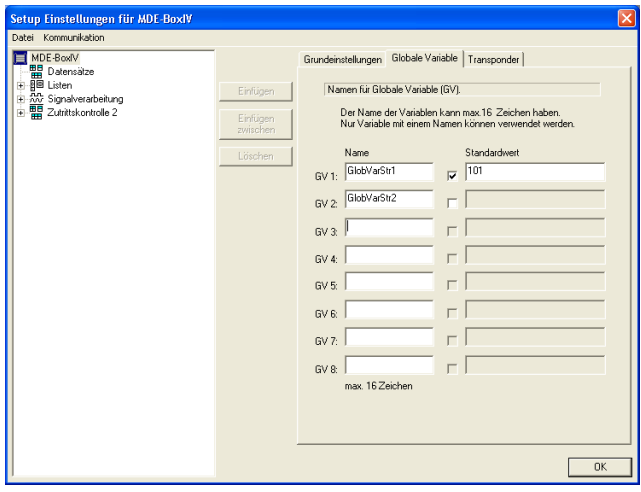

The use of global variables is explained in detail in chapter [5.3.](#page-147-0)

For testing purposes or also with the basic parameters (e.g. device-no.) it might be very useful, if the global variables are already preallocated in the setup.

Figure 93: Setting of global variables

When a global variable is filled via an input chain you have to differ to cases: Either you fill the GV and create a data record concurrently, or you fill the GV without creating a data record. In the second case please note, that there should be no connection to any data record description.

When inputting GVs using the function Normal, you can carry out a format check via the register card Expanded. Such a test is not available for other input functions. That is not necessary, because there the data formats are set in advance.

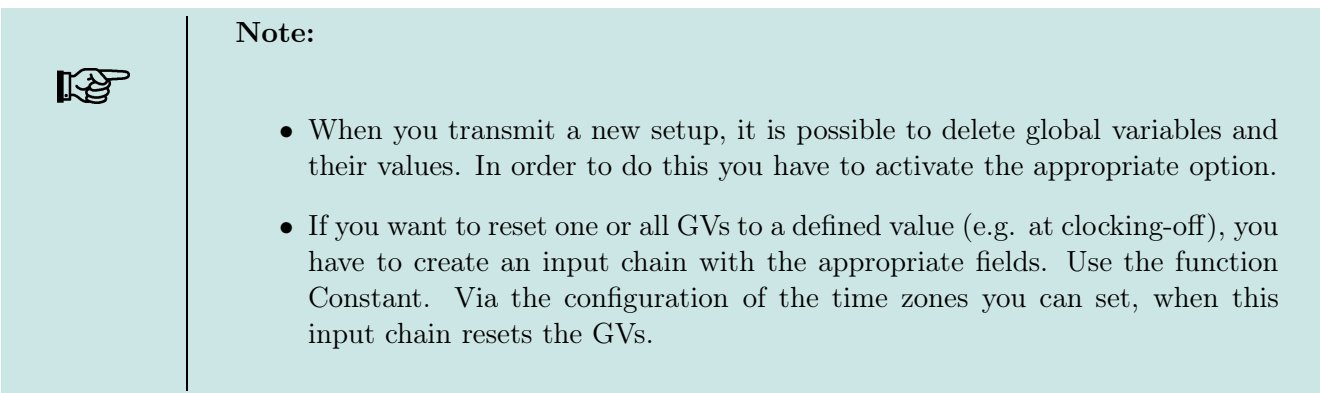

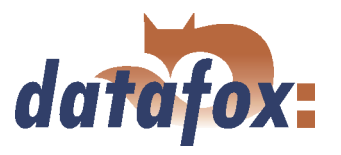

# 5.2.3 Transponder

Transponder readers are provided as external module, e.g. TS-TMR33. You can set the transponder reader via the settings in the setup (see figure 94.

. . . . . . . . . . . . . . . .

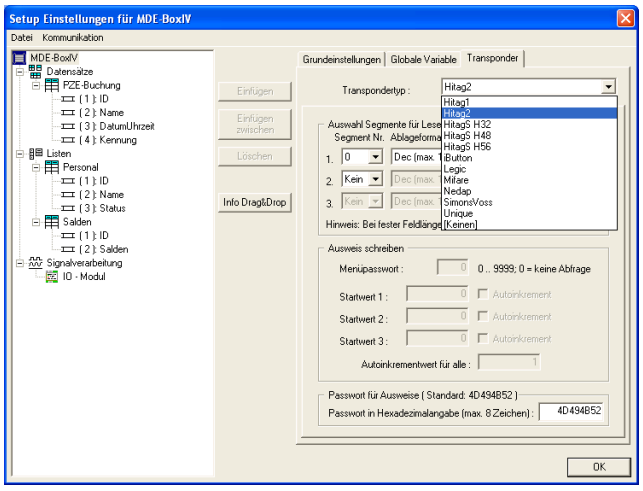

Figure 94: Settings of the transponder

When configuring the transponder please mind the provided information about the current transponder type.

The reading system is set via the transponder type.

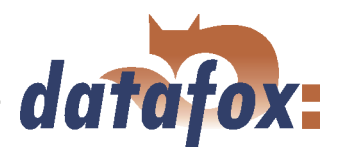

<span id="page-116-0"></span>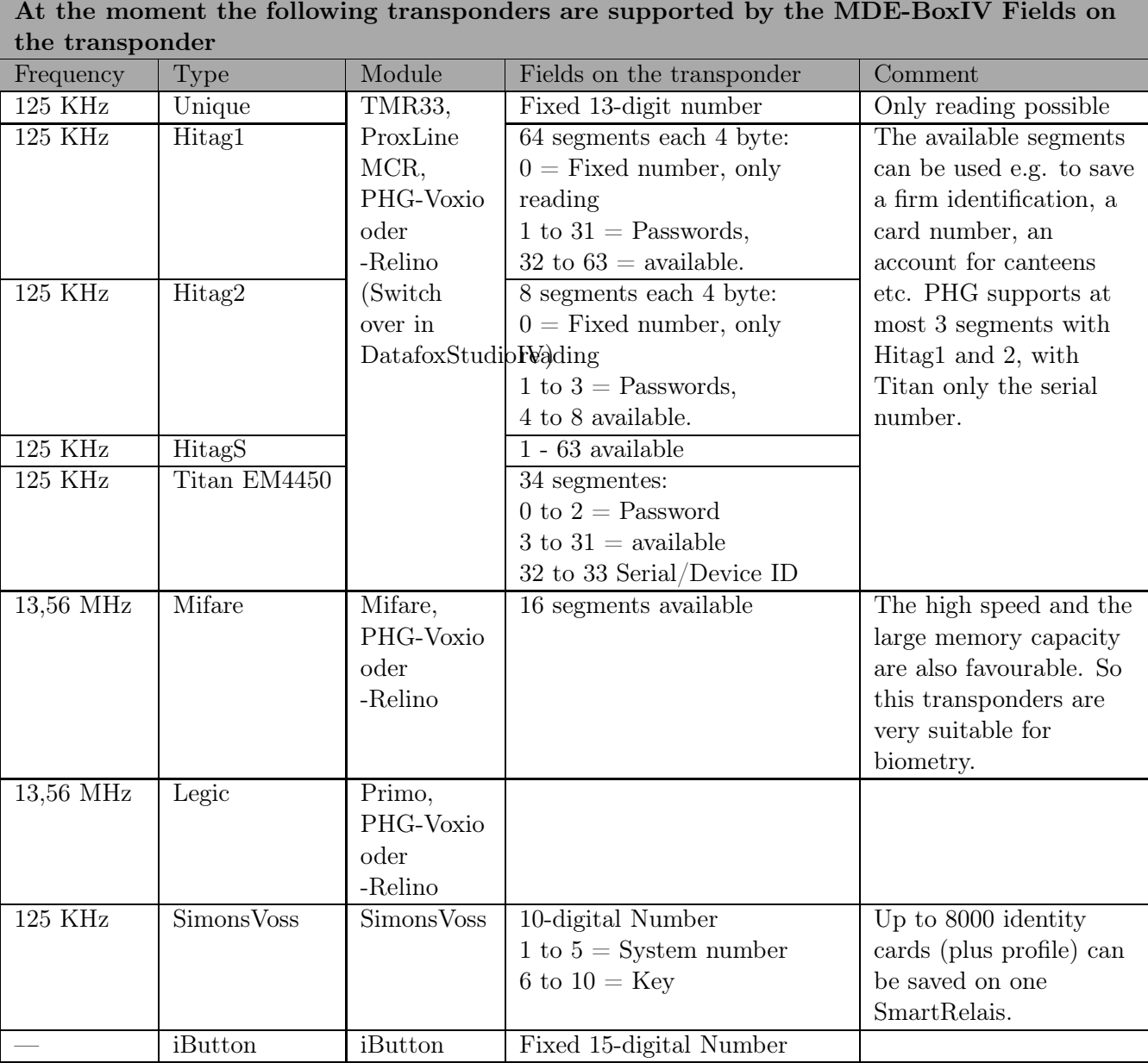

. . . . . . . . . . . . . .

Table 20: Overview over supported transponders

Various possibilities of configuration are available for the DatafoxStudioIV, depending on the chosen transponder type.

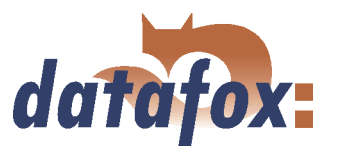

# 5.2.3.1 Transponder reading systems

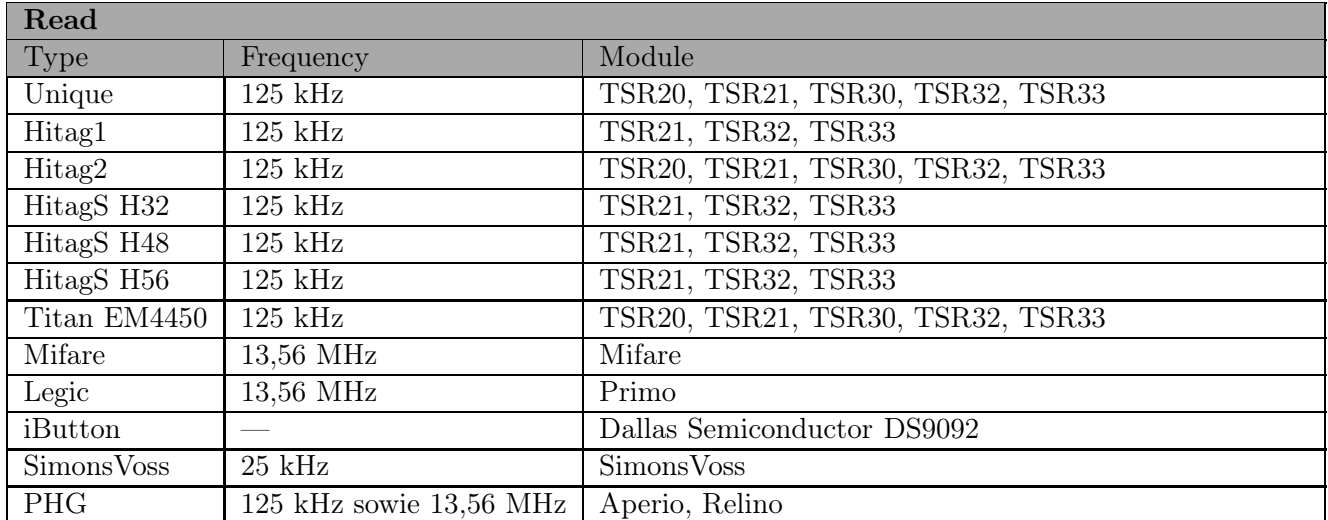

Table 21: Transponder read

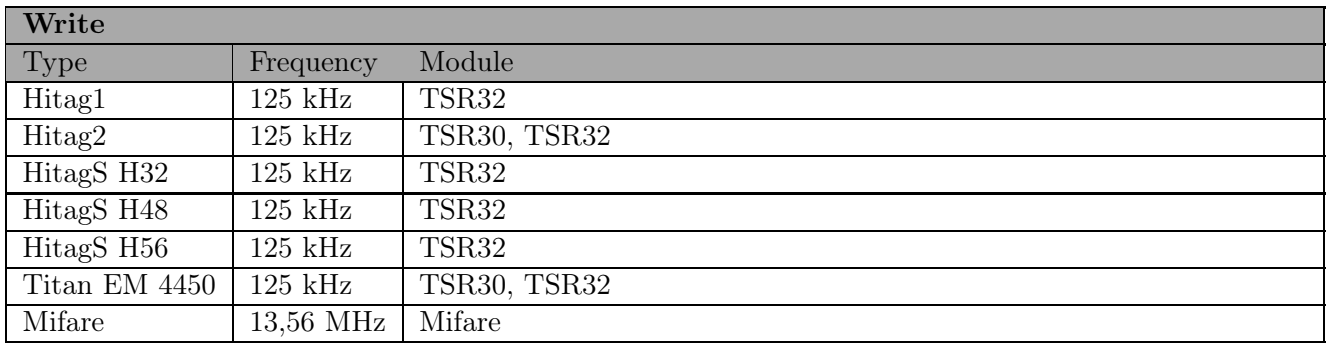

Table 22: Transponder write

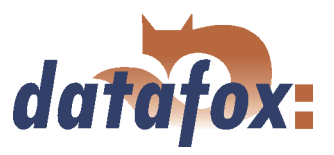

### TMR33 supported by GIS:

Unique (Serial number) Hitag1 (max. 3 segments) Hitag S H32 (max. 1 segments) Hitag S H48 (max. 3 segments) Hitag S H56 (max. 3 segments) Hitag2 (max. 3 segments) EM4450 (max. 3 segments)

### Please note the following when using Mifare:

The value-format is not supported. You can only read the data-format with the key-A. You can read and write the default-format with key-A.

### Unique

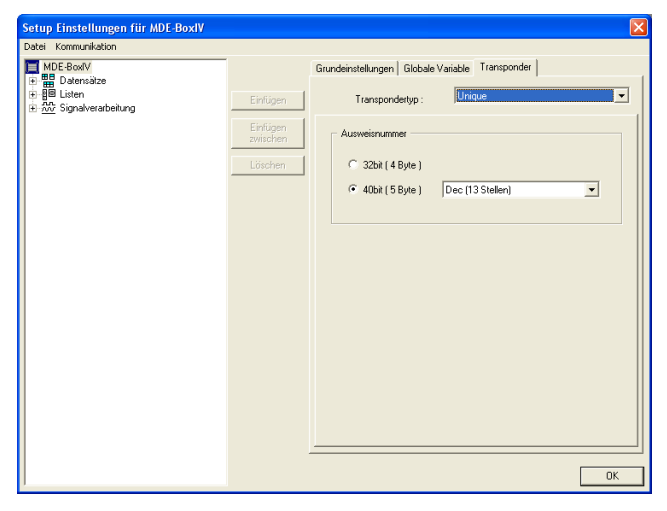

Unique is a pure reading system. The card number is a worldwide well-defined ID and is used in all conceivable fields. A 64bit information is saved on the card. For the well-defined ID only 40bits are used. The remaining bits are amongst other things used for a checksum. When using Unique in DatafoxStudioIV the value of the card number (ID) (as 40 or 32bit-value) can be used for further processing.

Figure 95: Unique transponder

# Hitag1

Hitag1 is organized in 16 blocks at 4 segments each. Each segment has a length of 32 bits. The block numbers 4 to 7 can be saved with a password (secret) or used without one (public) optionally.

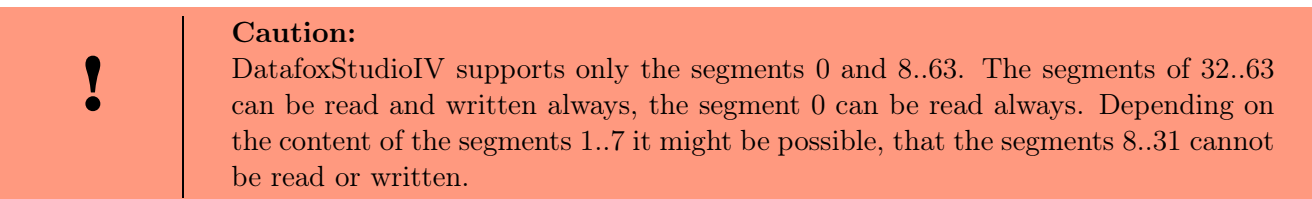

For the writing of the cards an initial value per each segment can be set. You can activate the option Autoincrement value behind the current initial value. Then the current segment value is increased by the value indicated under Autoincrement value after every write operation. The initial values of the segments can be edited in the device-BIOS. The set autoincrement value is only displayed in the device-BIOS and

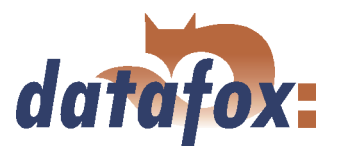

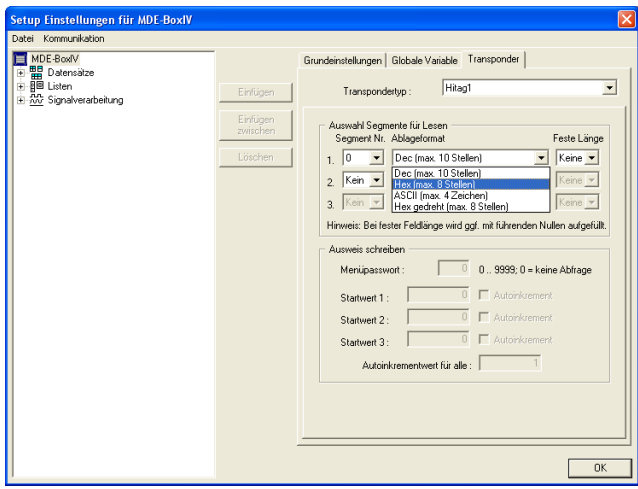

Figure 96: Hitag1 transponder

At most 3 segments are available for concurrent processing. You can select them in the DatafoxStudioIV under Transponder via the segment number.

Via the filing format you set how the 32bit-value is used.

When you select Fixed length the read card value is cut to the set number of digits and is filled up with zeros  $(0)$  left-sided, if necessary.

cannot be changed on the device itself. The writing of cards can be saved by a menu password.

# Hitag2

Hitag 2 is organized in 8 segments. Each segment is 32 bits long.

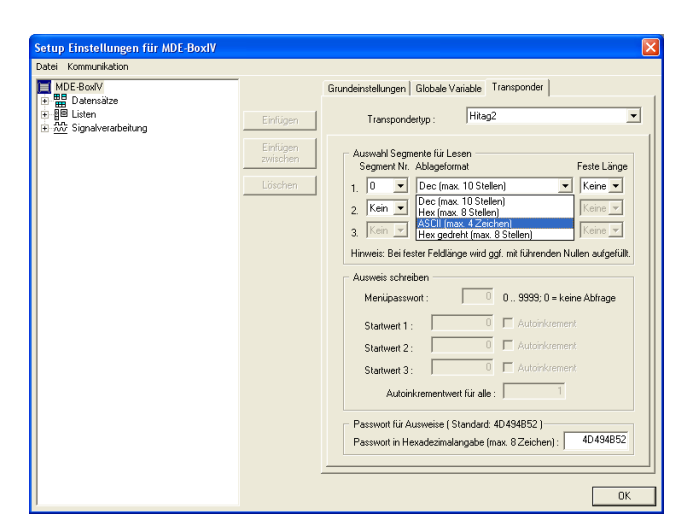

Figure 97: Hitag2 transponder

At most 3 segments are available for concurrent processing. You can select them in the DatafoxStudioIV under Transponder via the segment number.

Via the filing format you set how the 32bit-value is used.

When you select Fixed length the read card value is cut to the set number of digits and is filled up with zeros  $(0)$  left-sided, if necessary.

For the writing of the cards an initial value per each segment can be set. You can activate the option Autoincrement value behind the current initial value. Then the current segment value is increased by the value indicated under Autoincrement value after every write operation. The initial values of the segments can be edited in the device-BIOS. The set autoincrement value is only displayed in the device-BIOS and cannot be changed on the device itself. The writing of cards can be saved by a menu password.

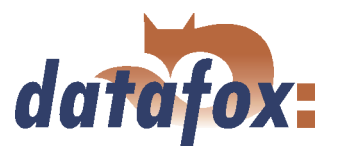

# HitagS

When using this method you differ between "'HitagS H32"', "'HitagS H56"' and "'HitagS H48"'.

. . . . . . . . . . .

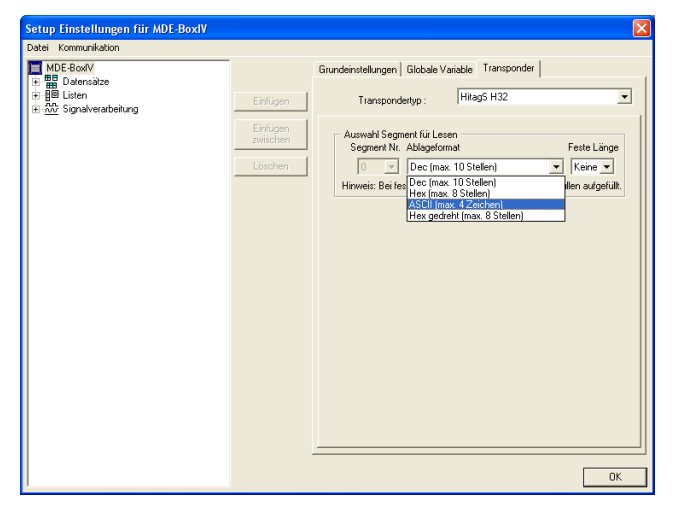

HitagS H32 means, that this transponder has just a 32bit-value  $(=$  serial number of the card) (see Unique).

Figure 98: HitagS H32

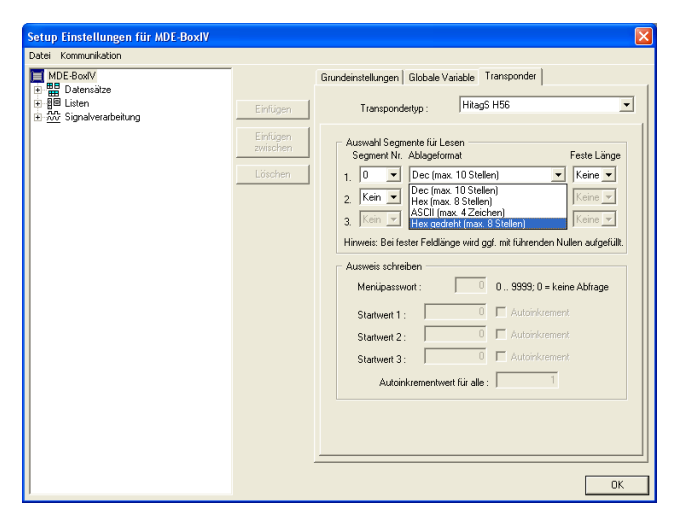

Figure 99: HitagS H56

The H56 means, that this transponder has 8 registers for a 32bit-value each, altogether 256 bit (see Hitag2).

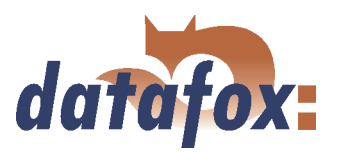

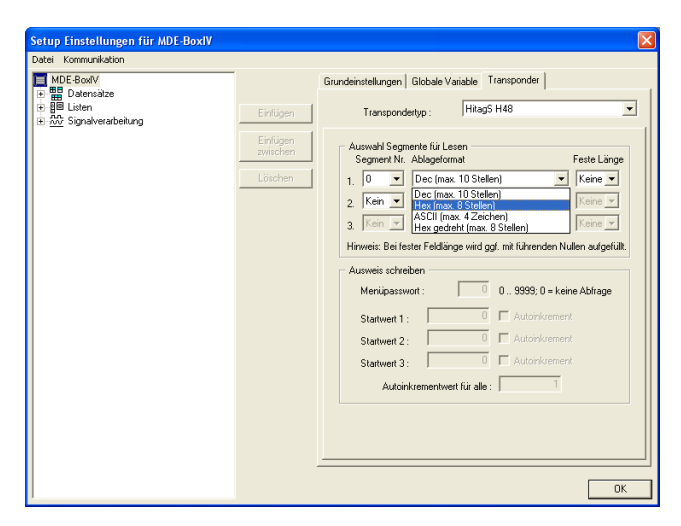

Figure 100: HitagS H48

# Titan

Titan (EM4450) is organized in 34 segments. Each segment has a length of 64 bits. You can find the serial number in segment 32.

Hitag1).

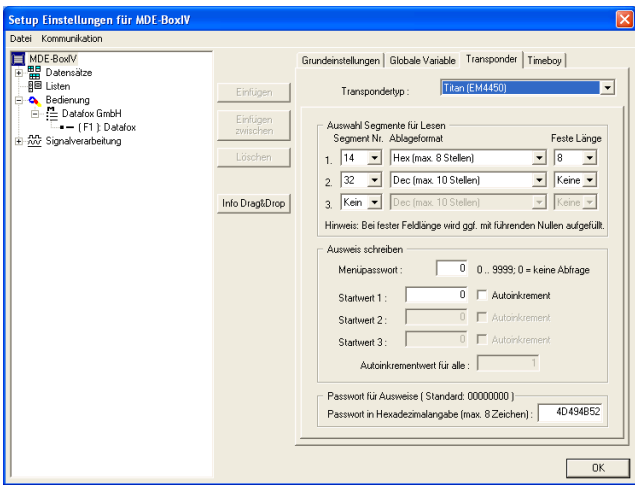

Figure 101: Titan EM4450 transponder

At most 3 segments are available for concurrent processing. You can select them in the DatafoxStudioIV under Transponder via the segment number.

The H48 means, that this transponder has 64 registers for a 32bit-value each, altogether 2048 bit (see

With the filing format you set, how the 64bit-value is used.

When you select Fixed length, the read card value is cut to the set number of digits and is filled up with zeros  $(0)$  left-sided, if necessary.

For the writing of the cards an initial value per each segment can be set. You can activate the option Autoincrement value behind the current initial value. Then the current segment value is increased by the value indicated under Autoincrement value after every write operation. The initial values of the segments can be edited in the device-BIOS. The set autoincrement value is only displayed in the device-BIOS and cannot be changed on the device itself. The writing of cards can be saved by a menu password.

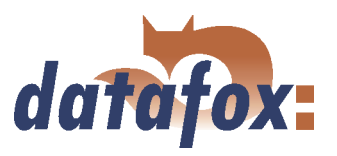

# Mifare

Mifare is organized in 16 sectors at 4 blocks each (each per 16 Byte). Each forth block is used to encrypt the data on the transponder. It is partitioned into a key-A and a key-B and contains a password (each 6 byte long) for write- and read permission as well as the access condition, the media types are defined in. Depending on the application, all blocks of a sector can be available either in default-format (i.e. the key-A is the read- and write protection key) or in data- or rather value-format (i.e. the key-A is the reading password and the key-B is the master key for reading and writing). At the moment the Datafox devices (up to version 4.1.4.xx) support only the default-format.

. . . . . . . . .

# Legic

Legic is used only in the German speaking areas. Both spanned and unspanned memory cards are provided. On the unspanned memory card the data are read by means of position- and length indication. It is impossible to write on such memory cards.

On the spanned memory cards you have to set not only the length but also the segment, the data are read from.

# iButton

iButton is a contact reading system. The iButton has only a serial number, which is read, when a contact between iButton and transponder takes place.

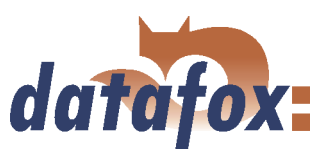

# 5.2.3.2 Function upgrading for Mifare transponders

# 5.2.3.2.1 General information

The function Autologin always works in this version. If no password is entered, the default password by Philips or Infineon is used. If a password is entered, at first a login as key A is carried out and if that fails, this password is used as key B. Autologin is active only for reading.

# 5.2.3.2.2 Global settings

### Mifare

Three password groups are provided. Password group 1 is used for the global settings. Range 2 is freely available, range 3 can be used with the restriction, that here the passwords of the old card (for rewriting the Access Conditions Bits of the sector trailer in the BIOS menu) are logged.

For the ASCII-format the value with the given length is written on the card, a zero-termination is not written on the card. If there are any zeros within the given length, they are written on the card.

For the ASCII-format the value with the given length is read from the card, a zero-termination is added after the given length. Thus, the maximum length, possible for the card, used completely.

All Mifare standard cards can be used. When using 1kByte cards all sectors can be used, when using 4kByte cards only the first 16 sectors (out of 40) can be used.

#### Autologin function

In the previous version  $04.01.04$ .xx the Autologin was active non-stop; only a few users knew this and used it. In the version 04.01.05.19 (and higher) the Autologin works in a different way. At activation all 6 passwords, that are given, are used until a login was successful. This function allows only the reading of the card with various passwords; when writing on the card the password has to be correct. If Access is used, the Autologin function cannot be used, because the access reader permits only one reading password for security reasons.

#### Access Conditions Bits

The Access Conditions Bits are logged on the sector trailer, the fourth block of a sector. Each sector can have its own password key A and B, also the access rights can be set for each sector and even for each block. The sector Trailer is structured as follows:

The sector Trailer cannot be read out via the setup functions. Only the blocks 0 to 2 are accessible in order to read and write data. The Access Conditions indicate the block format and the access rights of the block of a sector. The Value format is not supported by the firmware, but this can be set optionally. You should pay special attention to the Access Condition (B3), because the settings of the sector Trailer cannot be changed afterwards, it is write-protected then. If you are not sure, you should use the default settings of the producer.

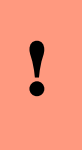

#### Caution:

The Access Conditions Bits do not change the settings of the password use in the groups 1, 2 or 3. Here you have to pay attention, so that the settings correspond to the ACB. A set write-protection of the sector Trailer cannot be cancelled.

Manual Datafox MDE-BoxIV

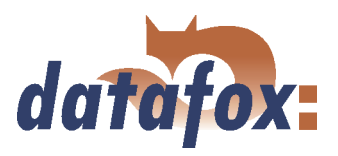

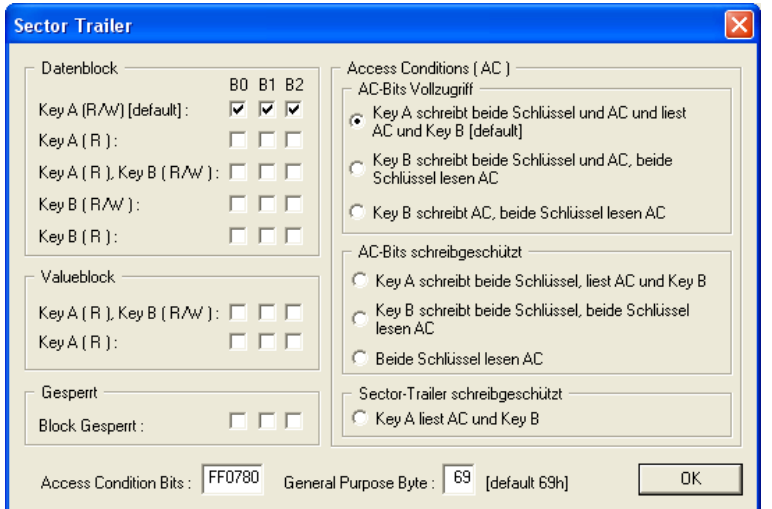

. . . . . . . . . . . . .

Figure 102: Sektor Trailer

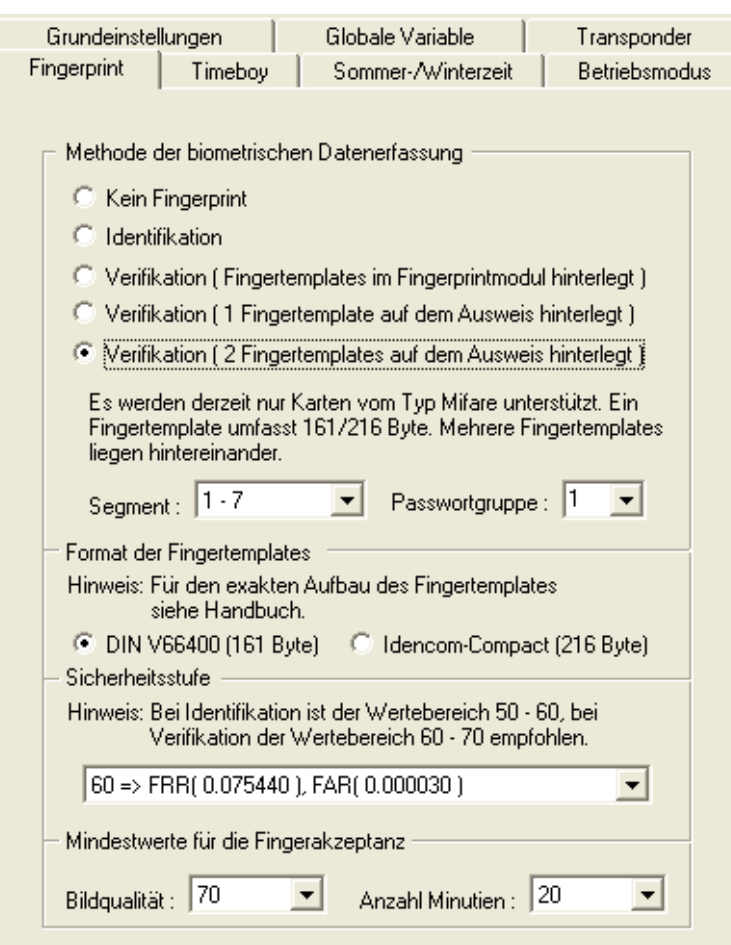

Figure 103: Example of a card

The card with the set default password key A FFFFFFFFFFFF for reading and writing with the ACBs FF078069 is new.. The card should have an ID number (32 bit as decimal value with leading prezeros, 10 digits) in the range sector 1 block 1, and a data range for fingerprint in the sectors 2 to 10. The range for the ID number uses the password group 1 with key A (reading key) and key B (writing key); the range for the fingerprint uses the password group 2, also with key A (reading key) and key B (writing key). In that case the ACBs have to be changed.

Manual Datafox MDE-BoxIV

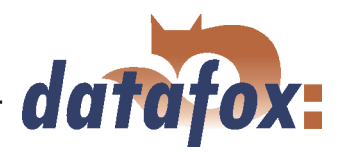

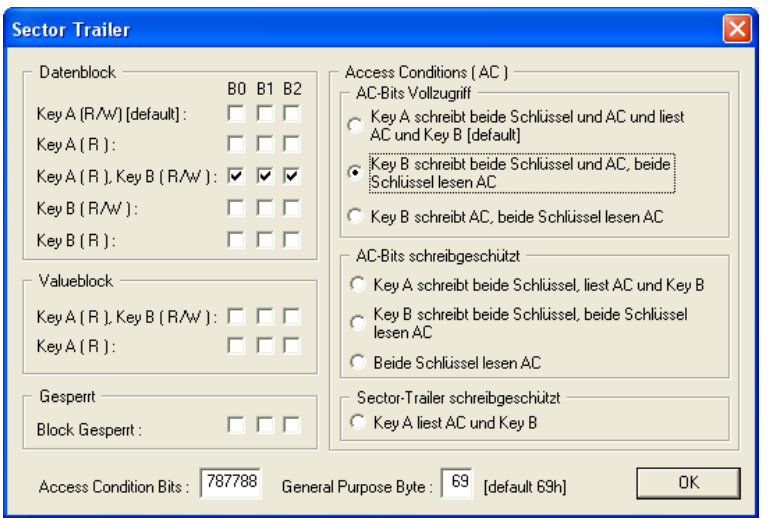

Figure 104: Sektor Trailer

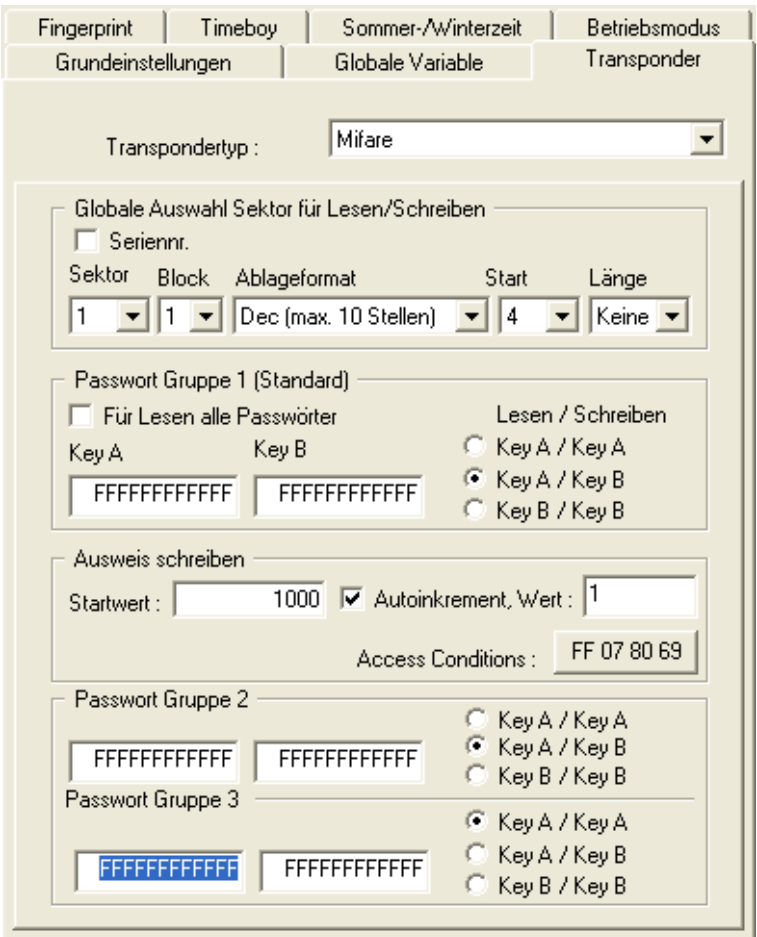

Figure 105: Password definition

The ACBs (Access Condition Bits) should have a value of 78778869.

. . . . . . . .

V.

In order to set the card on the values, intended for the use in the setup, the password group 3 has to contain the old passwords; in this example key A with FFFFFFFFFFFF as reading and writing key. Via the transponder menu the card can be set newly, but the formatting sector has to be activated. The ID can be set via Write data on card, the field Fingerprint via Fingerprint sector trailer. Now the card possesses different reading and writing passwords for fingerprint and ID, that are only known to you and the terminal.

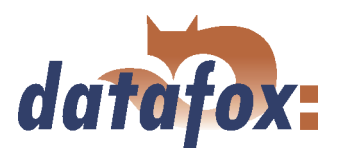

# 5.2.3.2.3 Function normal

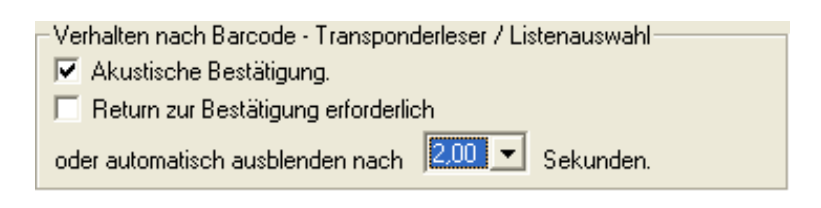

New for this field function is the switching-on and -off of the acoustic signalisation. The background is, that the last access to the transponder shall create a beep, in case of carrying out several reading and writing processes within one input chain.

Figure 106: Behaviour after Barcode - transponder reader

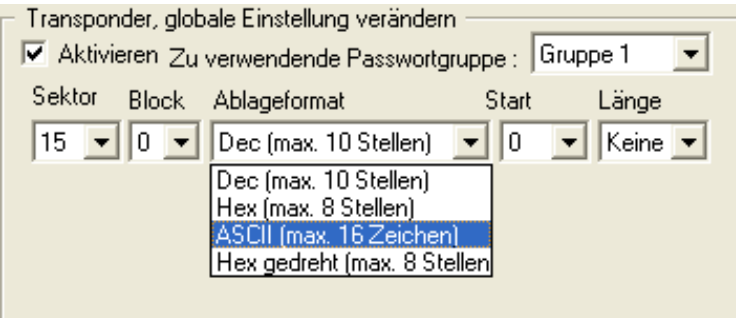

On the field Mifare some alterations were carried out, so that now not only an ASCII string can be read, but also binary values (as already possible at other transponder processes). It is important, that the password group is set correctly, so that the data can be read.

Figure 107: Behaviour after Barcode - transponder reader

# 5.2.3.2.4 Transponder value write, also for Hitag1, Hitag2 and Titan

Only values of global variables can be written.

Note for the user: With Hitag several segments can be used. If these segments use different formats, the number of digits has to be set under Decimal (except for the use of only one segment). Otherwise, the data might be written on an other range than desired.

The page Expanded has the same structure as the one for field function Normal.

# 5.2.3.2.5 Transponder menu

The transponder menu is different only on the register card Mifare. The function Formatting sector was added to the hitherto existing functions/ menu items. The activation of this new function causes, that a card with key Ax and key Bx and its current ACBs is overwritten with the values of key A and key B of field 1 and with the ACBs of block 4, set in the setup. In order to carry out a login with the correct passwords, key Ax and key Bx have to be set in the password group 3. All this is important, if you want to create a new password for a card, that is new/ unused or even already used.

Terminals with fingerprint If the terminal is equipped with fingerprint and Mifare, the menu item "Fingerprint field sector trailer" is displayed in the transponder menu. Here the sectors, with the settings of the password section, edited under Fingerprint, are set. If Formatting sector is active, the passwords and the ACBs are set; if this option is deactivated, only the passwords are set. For the logging-in password the field 3 is used. The number of sectors, that are not accessible, is displayed at the end of the formatting

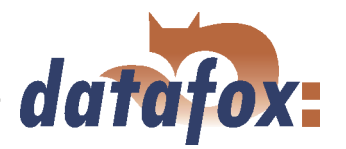

process. The reason for this are the different Access Conditions of the single sectors. Here the terminal will not help you. Such error sources have to be eliminated before, or you have to make sure, that the cards were not used yet. In that case such an error does not occur.

. . . . . . . . . . .

Conclusion If Formatting sector is deactivated, only the value is written on the card under Write card, on the fingerprint field Sector trailer only the passwords for the memory range of the fingerprint templates are set. If Formatting sector is activated, both passwords under Write card and block 4 of the segment with Access Conditions on the fingerprint field Sector Trailer are written newly. If the fields to be written are write-protected, an error message is displayed.

You may find further information about Mifare under http://www.mifare.net/ or www.nxp.com Products  $=>$  Identification  $=>$  MIFARE  $=>$  MIFARE Classic.

# 5.2.3.3 Application possibilities for Hitag-transponder

All Hitag-transponders have got a fixed serial number in segment 0 and further available segments. You may find information about number, size and function in table [20.](#page-116-0) There is the possibility to use different segments. So you have several possibilities to use them with PZE and ZK. In the following you may find 2 examples for the possible use of PZE and ZK as well as the advantages and disadvantages.

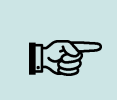

### Note:

You recommend the safer method with lists in the terminal. When using ZK lists they are necessary anyway.

# Example 1.

MDE-BoxIV setup for Hitag2 with firm code in segment 4 and personnel number in segment 5.

# Operation:

The firm code is filed in segment 4. When reading the card a format check is carried out, e.g.  $010101*$ for the customer ID 10101. The first 0 is created, because the fixed field length is 6. That means, even if the customer ID becomes a 6-digit number, the process still works.

The personnel number is filed in segment  $5$  (card number  $=$  personnel number).

Security is created by the firm code exclusively. Of course a further list could be loaded. But this would not be an improvement, because the clearness of the card number cannot be guaranteed.

The cards can be programmed via the terminal or the desktop reader TS-WR34\_USBT article-no. 222001

#### Advantages:

No permanent staff lists have to be transmitted to the terminal.

#### Disadvantages:

Overlappings might be possible, if the firm code is not well-defined. That can happen, if you forget to set the setup for the project or if another producer uses the same method. Different accounting programs use different formats for the customer ID. The setup has to be set customer-specific.

- Under Transponder the project number/customer ID has to be input.
- The format check has to be set in each input chain.

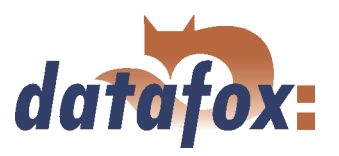

 $\sim$   $\sim$ 

Each card has to be programmed.

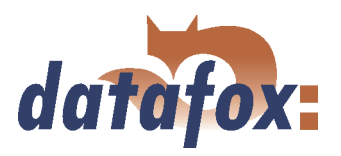

# <span id="page-129-0"></span>Example 2.

MDE-BoxIV setup for Hitag 2 with card number in segment 0 and check on lists.

# Operation:

Only the well-defined serial number (already programmed by the producer) in segment 0 is used.

Security is created by a check of the permanent staff lists (as standard with Unique).

### Advantages:

The process is absolute safe because the well-defined serial number is used.

The setup does not need to be adjusted to each costumer, i.e. the same setup can be used for various projects/costumers.

The cards do not need to be programmed.

All free fields are available for other uses (canteen, drinks dispenser, firm equipment etc.).

While bookings are carried out, the name of the person can be displayed.

### Disadvantages:

You have to load the lists, that should be controlled on the device compulsorily. (Alternative: This can also be done via an online check with the server application.)

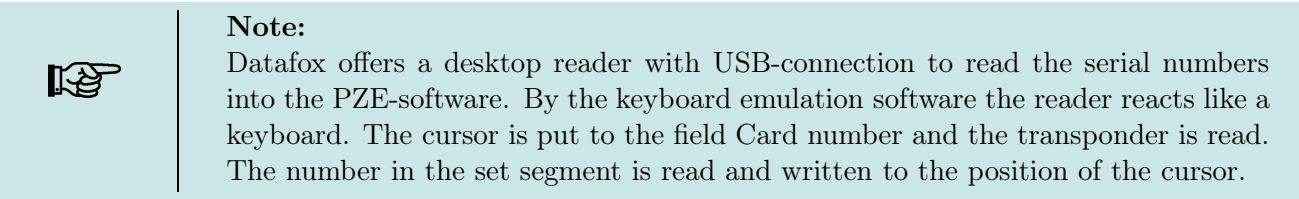

# 5.2.4 Creating data record descriptions

Caution: When creating data record descriptions please note the following restrictions: • At most 25 data fields are admissible per each data record description. • The field length of date and time is set in advance by the format fix. • Numeric character fields and ASCII-fields with a firmware release smaller than 04.01.03 are limited to 20 characters, the following firmware versions can save up to 40 characters in the fields. • The total length of a data record is limited to 230 byte. • At most 20 data record descriptions can be created.

In order to name the new data record, click on it in the tree structure. On the right side the details about this data record are displayed. There you can enter the new name.

#### Note:

All entries are applied automatically and do not need to be saved explicitly. Via the button OK you leave the edit dialogue and return to the setup dialogue.

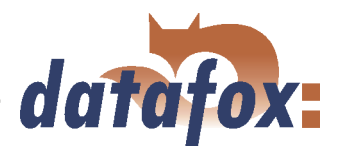

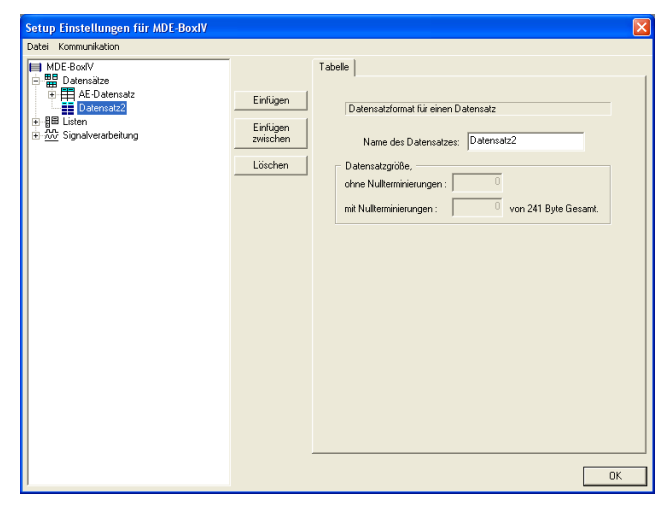

When creating new data record descriptions under the element Data records please proceed as follows. Select the element Data records in the tree structure (it is highlighted in blue then). Via the button Paste a new data record description is created; the tree structure is expanded to a new entry. If several data records exist you can set the position of the new data record via the button Paste between.

Figure 108: Creating a data record description

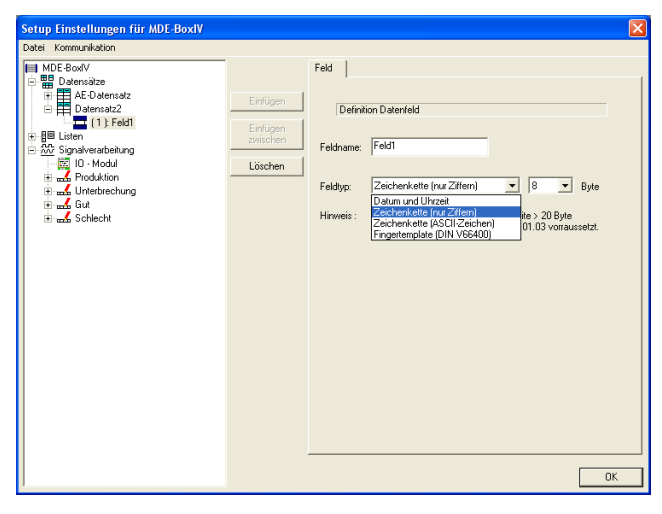

Figure 109: Creating data fields

For each data record appropriate data fields can be created and the field characteristics can be defined. This procedure is the same as when creating new data records.

The data type Date\_Time is defined with a fixed length. When using strings you have to give an indication of length additionally.

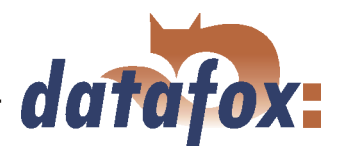

# <span id="page-131-0"></span>5.2.5 Creating list descriptions

Lists provide a defined data base. You can compare them with the combo-box of a PC application.

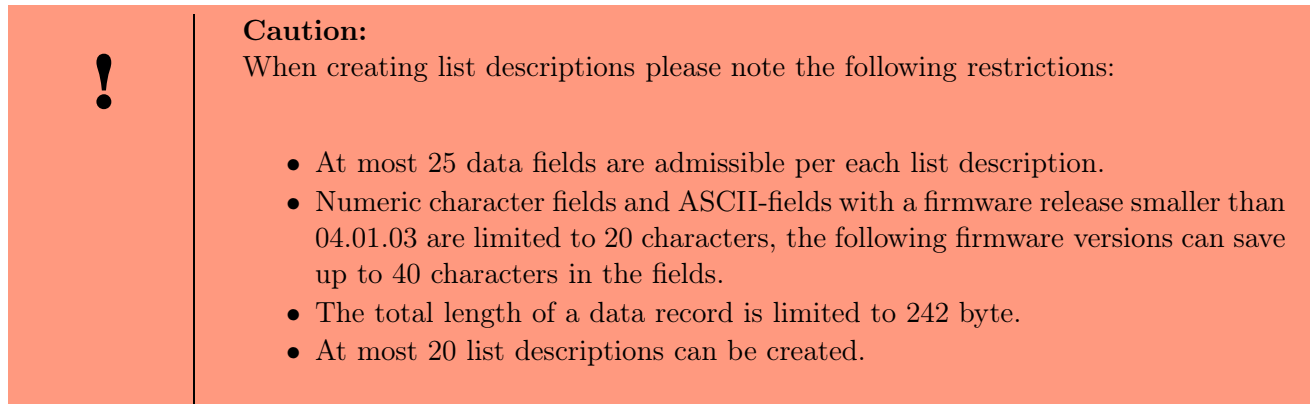

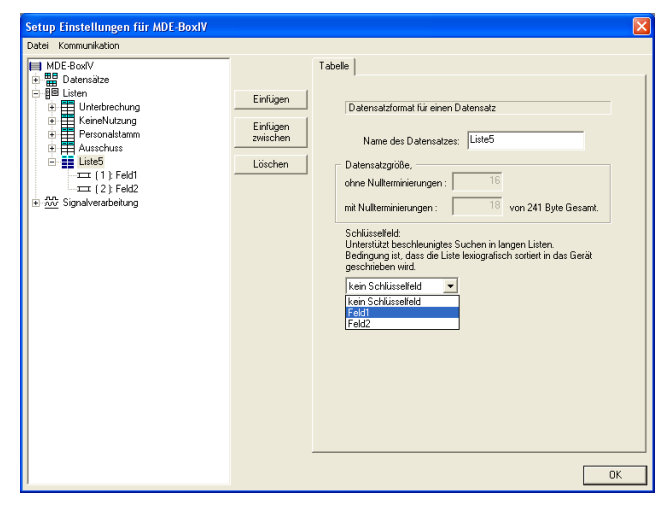

Creating and defining list descriptions with data fields is carried out analogously to the creating of data record descriptions, under the element Lists in the tree structure (see also chapter [5.2.4\)](#page-129-0).

In addition you can set a list field as key field. That way searching in long lists is expedited.

Figure 110: Listenbeschreibung erstellen

The fields under the item Data size, which cannot be edited, indicate the size of a list entry, with and without end identifier (zero-termination) per each field.

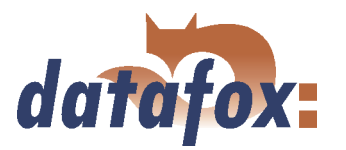

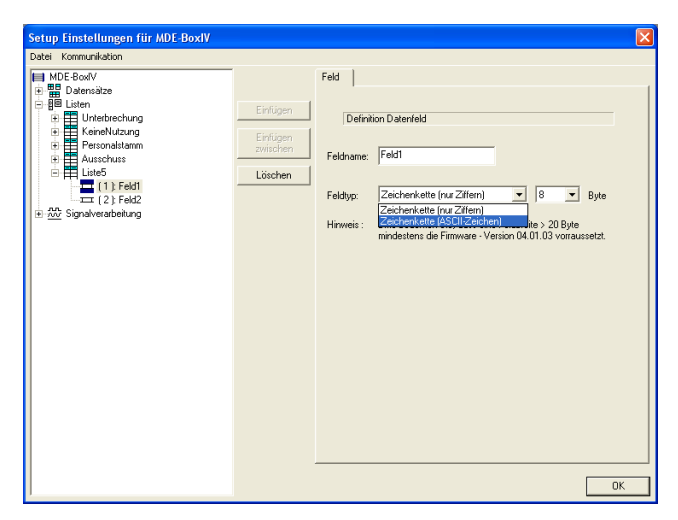

Only the options string with numeric characters or rather string with ASCII-characters are available for a list field.

Here you also have to set the maximum length of the string.

Figure 111: Creating list fields

# 5.2.5.1 Creating and importing lists

# 1.) Creating lists

If you want to work with logged lists, the user has the possibility to select particular data of a list and to transmit values to input chains. In that case the lists have to be defined in the setup and to be available as ASCII file or as text file.

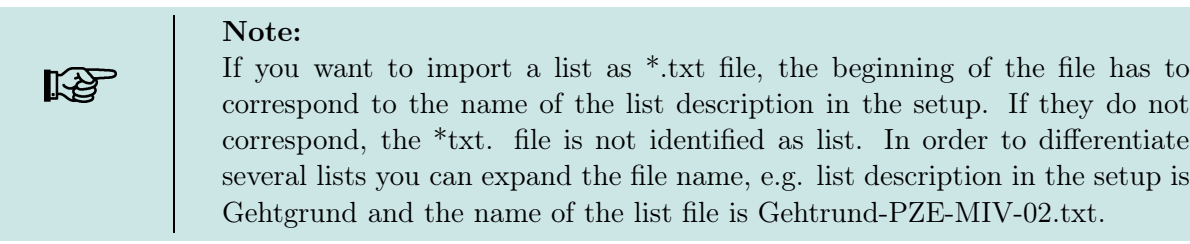

According to the list definition in the setup, the list fields are separated from each other via the tabulator. In order to create lists you can use the characters A-Z, a-z and 0-9. Other characters are inadmissible. The maximum length of each field depends on the field length defined in the setup.

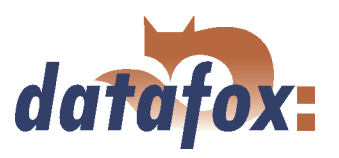

# 2.) Importing lists

Via the menu item  $\langle Setup \rangle \geq Listen \; importance$  all necessary lists are imported to the setup program. The imported lists are displayed in the main window of the setup under the point *Importierte Listen* :  $(n \text{ von } m)$ . The link to the memory location of the lists, path and file name are saved with the setup. Please note, that only those lists can be imported, that are compatible with the list definitions of the setup. Otherwise the links are deleted and new compatible lists have to be imported. For this reason an edited list should be imported again to make sure, that it is compatible with the list definition.

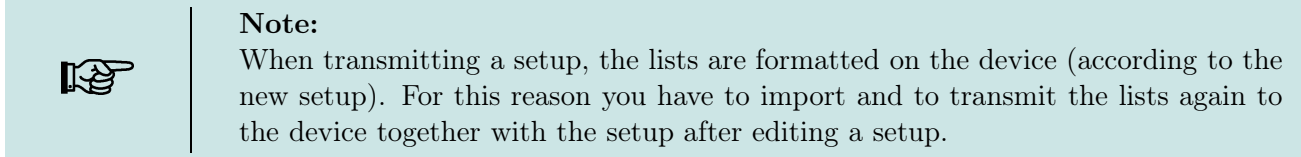

# 5.2.6 Creating a user guidance

As explained in chapter [3.4](#page-23-0) operating the terminal via keyboard is impossible. Therefore the MDE-BoxIV does not possess a actual main menu. Nevertheless you need an input chain (with the appropriate logic) to carry out access controls.

### 5.2.6.1 Menu and menu items

The operation of the MDE-BoxIV can be created individually, depending on the application. Initial point of the whole operation is the main menu as highest level (Root) (depending on the MDE-BoxIV type).

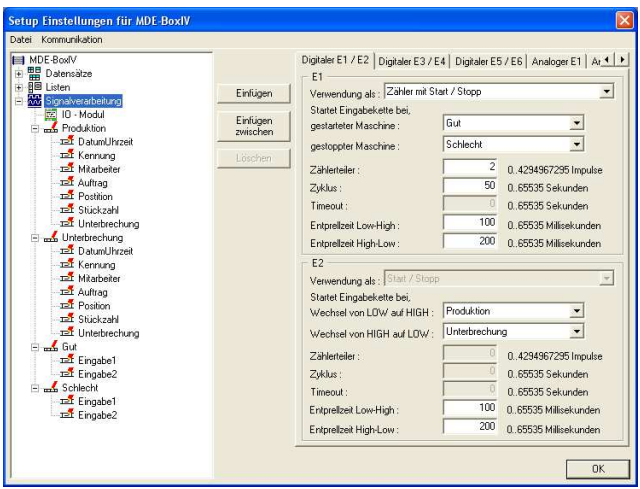

Figure 112: Creating a user guidance

For operating a MDE-BoxIV a process for creating machine data records has to be created. There is no actual main menu. The process is carried out automatically, whenever a signal is written on a digital input of the MDE-BoxIV.

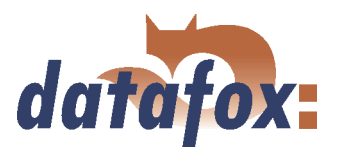

# <span id="page-134-0"></span>5.2.6.2 Defining input chains

An input chain defines a series of data fields that are entered on the device or filled automatically via collection- or control routines. Via this input chains the data records are filled by the device (see chapter [5.2.4.](#page-129-0) If several input chains are created under one menu item, they are worked through one after another.

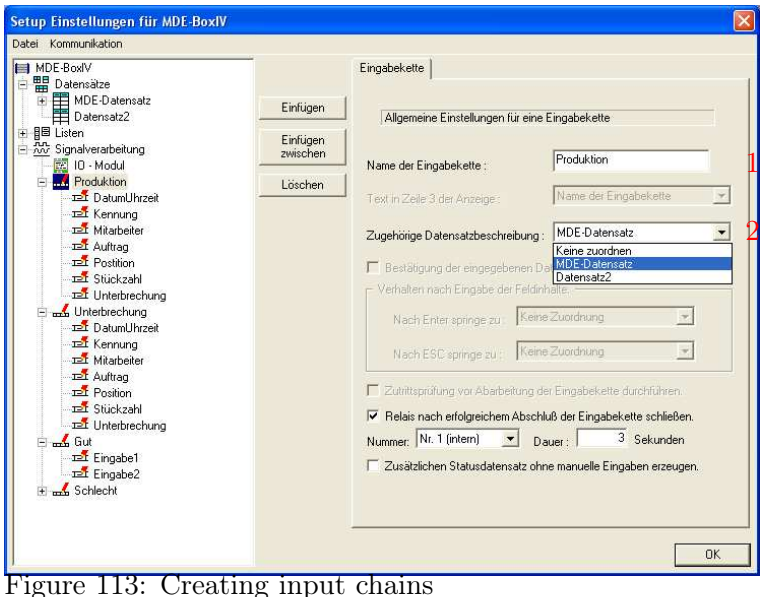

After creating an input chain and setting a designator $(1)$ , it has to be assigned to a data record. This is done via the field with the appropriate data record description (2).

If no assignment is defined at this point, no data record is created. It is reasonable, if the input chain is only used for defining a GV (as explained in chapter [5.2.2.](#page-113-0)

# 5.2.6.3 Defining input fields

All inputs always apply to the input field selected in the tree structure. Note:

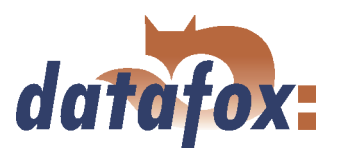

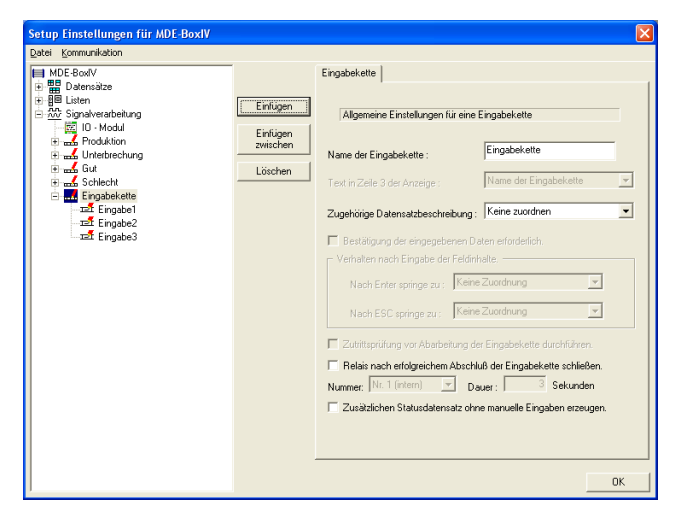

Figure 114: Einfügen der Eingabekettenfelder

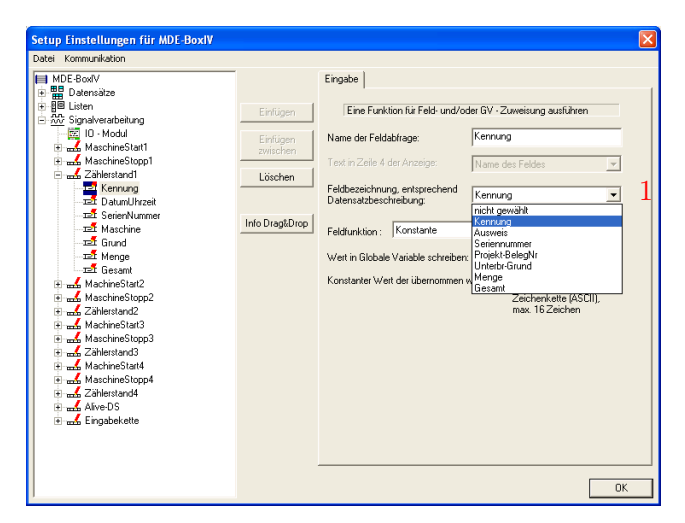

After adding the input chain fields by pasting the input chain, these input chain fields can be configured. Paste the input chain fields

A data record description is assigned to the input chain (to save the data). You have to assign the input chain fields to the appropriate field of the data record description analogously (1). Data type and size of the data, that shall be processed, is set via this assignment.

Figure 115: Konfiguration der Eingabekettenfelder der Zutrittskontrolle

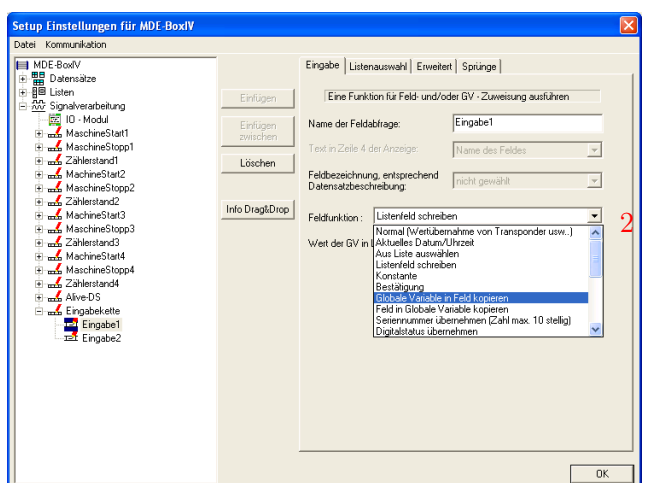

Nun müssen Sie noch dem Eingabekettenfeld die Erfassungsfunktion für die Daten zuordnen. Diese Funktionen legen fest, welche Daten und in welcher Form die Daten in das Feld übertragen werden.

Figure 116: Zuordnung der Erfassungsfunktion zu einem Eingabekettenfeld der Zutrittskontrolle

The following input functions (2) are available:

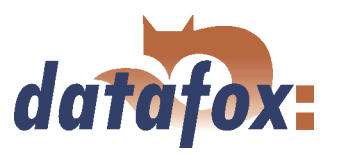

# 5.2.6.3.1 Field functions in general

- Normal = Input via keyboard, bar code, transponder or smart card.
- Current date\_time
- Select from list  $=$  In order to do this an assignment to a defined list has to occur. You may find a detailed description in chapter [5.2.5.](#page-131-0)
- Write list field  $=$  The value of a GV can be written on a selected list field via this function.
- $\triangleright$  Constant = The field is filled with a constant value.
- $\triangleright$  Confirmation = No data field is created but a stand-by position, e.g. to collect beginning and end of an occupation with two date time fields. In front of the next field a stand-by position in form of a confirmation is pasted (see also the notes in the caution-box in chapter [5.2.6.2.](#page-134-0)
- Copy global variable to field  $=$  The value of the current global variable is copied into this field.
- Copy field into global variable
- Apply serial number (10-digit number)
- Apply analogous measurement
- Apply digital measurement (16-digit number)
- Apply counter reading
- Apply function value
- Apply threshold status
- Apply GPRS Alive counter
- Apply firmware version (xx.xx.xx.xx)
- Apply status of summer-/wintertime  $(S/W)$
- Apply GPS data (27-digit RMC)
- Apply GPS data (variable selection)
- Copy Timeboy variable to field
- Start/Stop Timer
- Carry out access control with  $GV = You$  can carry out an access control within an input chain.
- Switch relay
- Apply debug value

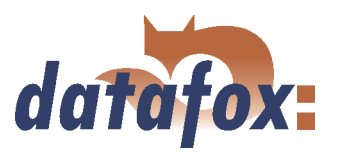

# 5.2.6.3.2 Field functions of the access control

- Access: apply  $ZM$  (AccessMaster) = The value of the  $ZM$  is applied from the reader list.
- Access: apply TM (DoorrModule) = The value of the TM is applied from the reader list.
- Access: Apply card number  $=$  The read card number is applied.
- Access: Apply status  $=$  The basic status of the initialized ZK-bus and of an action carried out is applied

 $\mathcal{L}$  is a set of  $\mathcal{L}$ 

#### 5.2.6.4 Expanded

You can use the cutting of the field values and the check against a reference string as expanded configuration. Further options are not available.

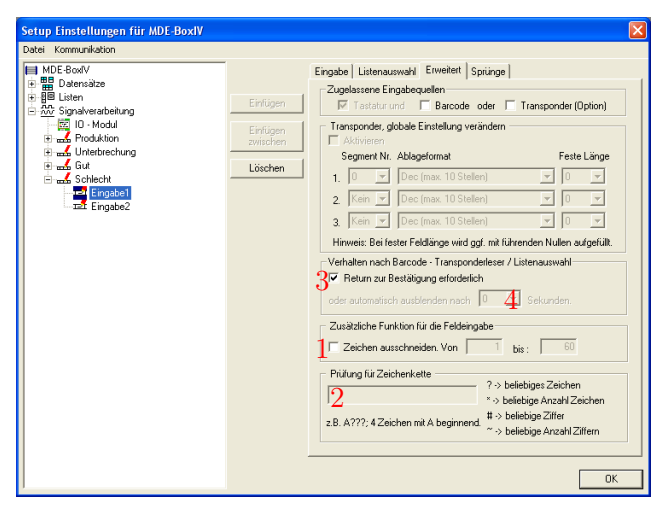

Figure 117: Expanded

On the register card Expanded the option Cut out character of (1) is activated and the field part is set by setting start and end position of the fields to be read. Additionally a format check for string (2) (with a set format) can be carried out here.

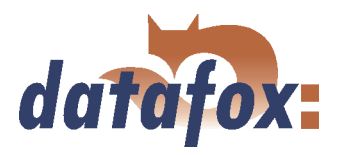

# 5.2.6.5 Reaction on list selection

- If you tick off Return necessary for confirmation  $(...)$ , the list is displayed until a selection is made (in case of a list selection).
- $\blacktriangleright$  (no tick) Timeout 0 (...). The first found list input is applied without being displayed. Please be careful in this case!
- $\blacktriangleright$  (no tick) Timeout >0. The list is displayed. You can select a list input by scrolling and apply it via ENTER. If no acceptance occurs via ENTER, the selected list input is applied automatically after the set time.

### 5.2.6.6 Jumps

This field is available, if one of the following input functions is selected: Normal, Select from list, Write list field, Confirmation, Copy GV/Timeboy variable to field, Copy field to GV/Timeboy variable, Fingerprint: scan/ teach-in fingers/ delete finger templates/ carry out identification/ carry out verification or apply debug value.

is available).

You can define jump targets within the input chain for ESC or depending on a check (if this function

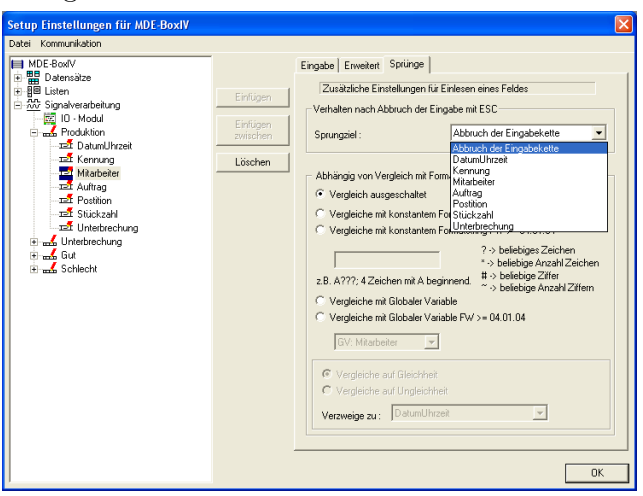

Figure 118: Defining jumps

# 5.2.7 Signal processing

Via the signal processing the digital and the analogous inputs are supervised and the digital outputs controlled.

There are four digital inputs (1 kHz) and four digital inputs (10 Hz) available in the basic equipment of the MDE-BoxIV.

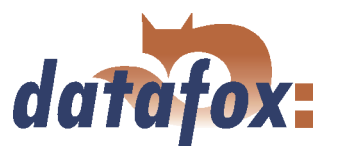

<span id="page-139-0"></span>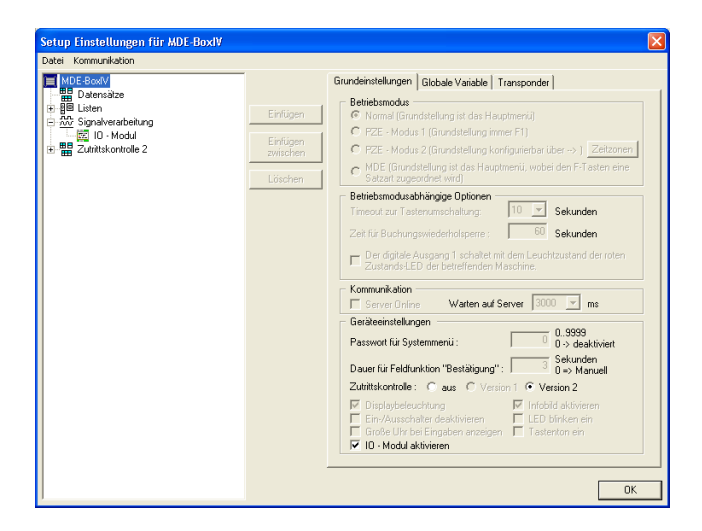

If further digital and analogous inputs are necessary, an Datafox IO-Modul can be connected to the MDE-BoxIV. Then you have to activate the Datafox IO-Modul in the basic settings of the MDE-BoxIV.

Figure 119: Activating the Datafox IO-Modul in the basic settings

### 5.2.7.1 Use as Start/Stop

In principle it is valid: Note: The (odd) digital inputs 1, 3, 5 and 7 can be used with at most 1 kHz; the (even) inputs 2, 4, 6 and 8 with at most 10 Hz.

When using as Start Stop a single digital input is allocated. It is appropriate to use the slower 10 Hz input for this.

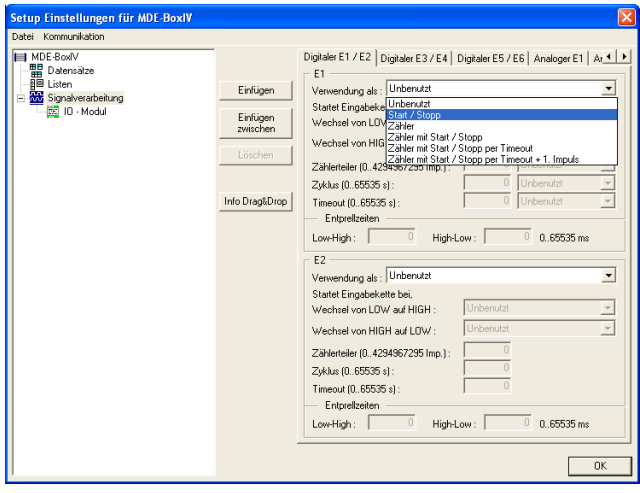

Figure 120: Use as Start/Stop

When using as Start/ Stop an edge change (High to Low or Low to High) is interpreted as a valid signal, only if the signal level is over the period of time set as debounce time. Then the assigned input chain is started once only. This function you can use e.g. to supervise a machine. E.g. edge change from Low to High: The input chain Production could be called up once only. Edge change from High to Low: The input chain Interruption would be started.

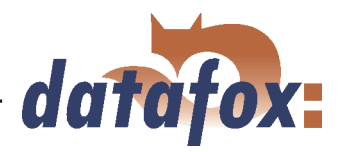

The cycle indicates the interval, in which a data record is created (irrespective of an impulse). The input chain, selected in the started/stopped machine is carried out cyclically.

### 5.2.7.2 Use as counter

When using as counter a single digital input is allocated. It is reasonable to use the faster 1 kHz input for this. For this please note the following:

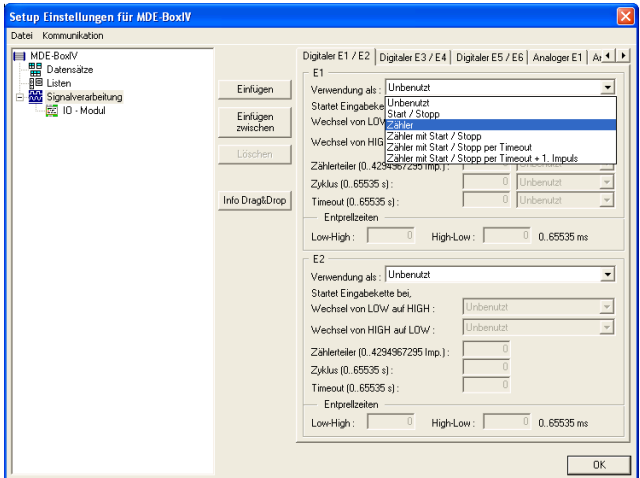

A valid counting impulse starts the assigned input chain. The counter splitter indicates, how many single impulses can be combined into one counting impulse. This value can be between 0 and 4.294.967.295. The cycle indicates the interval, in which a data record is created (irrespective of an impulse).

Figure 121: Use as counter

# 5.2.7.3 Use as counter with Start/Stop

When using as counter with Start/Stop two digital inputs are allocated. The faster 1 kHz input is used as counter and the slower 10 Hz input as Start/Stop.

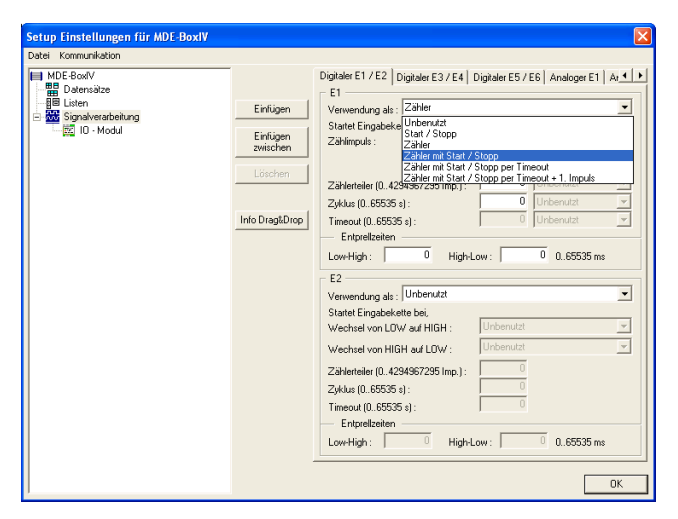

Figure 122: Use as counter with Start/Stop

Both inputs are configured according to their use (see figure 121 and [120.](#page-139-0) Here you also have to pay attention to the debounce time for a defined signal level.

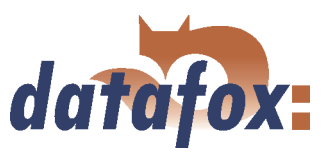

### 5.2.7.4 Use as counter with Start/Stop via timeout

When using as counter with Start/Stop via timeout a single digital input is allocated. It is reasonable to use the faster 1 kHz input for this, because it also functions as counter.

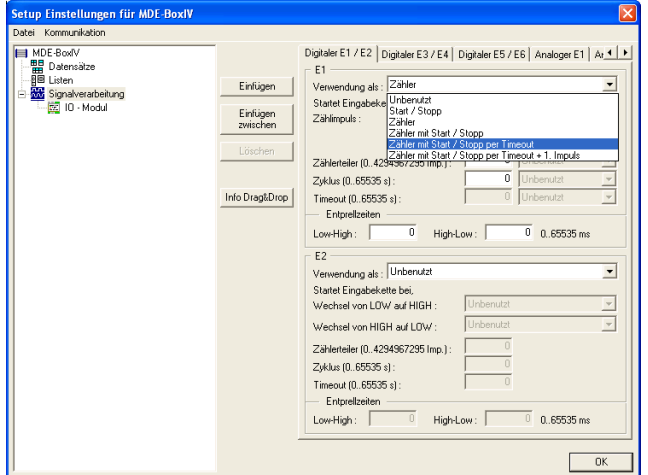

The counter for produced pieces is the signal for a running machine concurrently. In order to notice interruption or switching-off of the machine the timeout is supervised. When the timeout has run out without registering a counting impulse, an interruption data record is created. The timeout is put back after each impulse (change from Low to High), that fulfils the conditions of the debounce time.

Figure 123: Use as counter with Start/Stop via timeout

The cycle indicates the interval, in which a data record is created (irrespective of an impulse). It is activated after the first impulse and deactivated after reached timeout. The cycle carries out the input chain for Start and counting impulse.

#### 5.2.7.5 Use as counter with Start/Stop via timeout and 1st counting impulse

When using as counter with Start/Stop via timeout and 1st counting impulse a single digital input is allocated. It is reasonable to use the faster 1 kHz input for this, because it also functions as counter. Furthermore it is possible to create a data record with the first counting impulse.

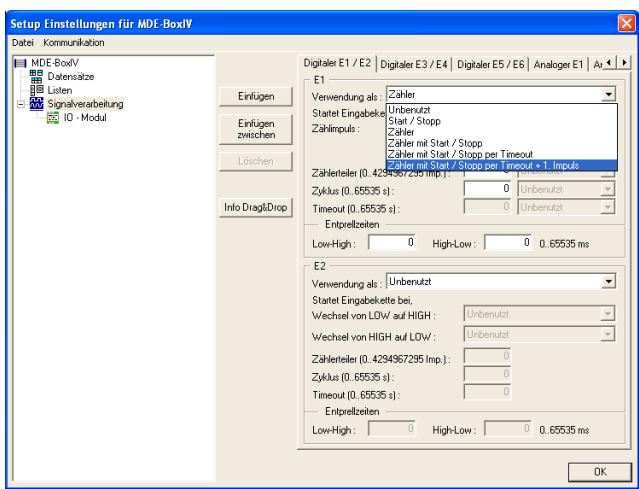

The input chain, assigned to first impulse and counting impulse, is started with the first impulse (change from Low to High) and then according to the counter splitter. The counter splitter indicates, how many impulses are necessary to activate the assigned input chain. The input chain is not carried out, if 0 is indicated.

If no further impulse is detected within the time of the timeout, the input chain for the timeout is started. A further impulse restarts the input chain of the 1st impulse.

Figure 124: Use as counter with Start/Stop via timeout and 1st counting impulse

The debounce time indicates, how long the signal level has to remain unchanged to be detected as impulse. This is valid for both the change of level from Low to High (starting a device) and the change of level from High to Low (stopping a device).

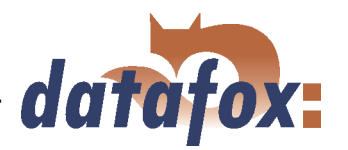

The cycle indicates the interval, in which a data record is created (irrespective of an impulse ). When stopping the machine the cycle is deactivated (as far as the machine status is Start).

. . . . . . . . . . . . . . . .

# 5.2.7.6 Analogous inputs

Analogous inputs of the MasterIV series are designed for a voltage range from 0 V (=  $0\%$ ) to 10 V (= 100 %) DC.

The analogous inputs can be used either as measurement or as measurement with threshold check. Additionally the measurement can be displayed explicitly, when using devices with an information page. The sampling rate indicates the interval, in which the voltage parameter is called up at the input.

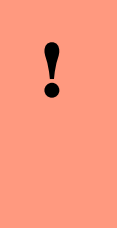

### Caution:

Please pay attention to the provided information of the used transmitter. The voltage range of the transmitter has to be set as minimum and maximum input voltage in the configuration dialogue of the analogous input. The appropriate minimum and maximum measurements of the transmitter have to be assigned to these voltage parameters according to the manufacturer's instructions.

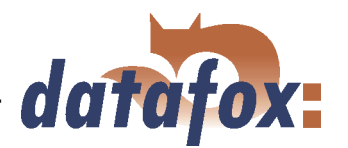

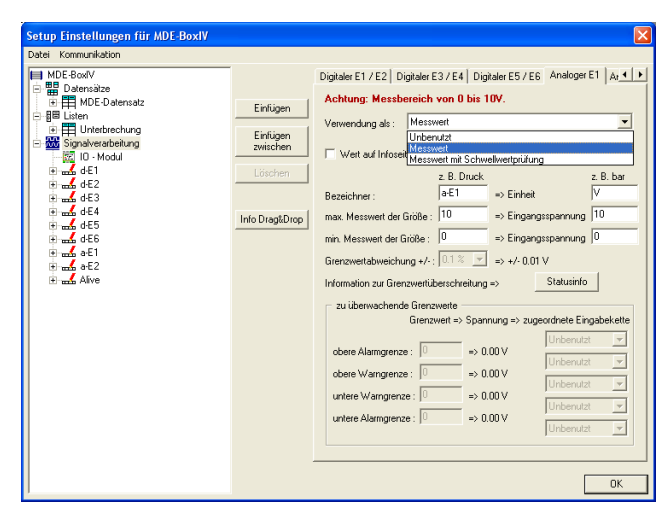

When using as measurement you have to set the designator, the physical quantity that should be measured or the measuring with the appropriate unit, e.g. litre or charging level in litre. Furthermore you have to set the voltage range of the connected device as minimum/maximum input voltage and the measurement range of the transmitter as minimum/maximum measurement according to the manufacturer's instructions.

In addition to the settings of the measurement the thresholds (limits) have to be defined. You distinguish between 5 zones. The lower alarm zone, the lower notify zone, the zone NORMAL, the upper

warning zone and the upper alarm zone.

Figure 125: Use as measurement

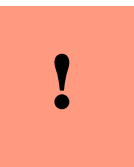

# Caution:

In order to avoid the unintended creation of data you have to set the percentage limit deviation. The voltage parameter of the limit deviation is calculated automatically then.

| Setup Einstellungen für MDE-BoxIV                                                                                                    |                                                                                                    |                                                                                                    |
|----------------------------------------------------------------------------------------------------|----------------------------------------------------------------------------------------------------|----------------------------------------------------------------------------------------------------|
| Datei Kommunikation<br>MDE-BoxIV<br><b>Hi</b> Datensätze<br>MDE-Datensatz<br>日田 Listen<br>Unterbrechung<br>Signalverarbeitung<br>EZ IO - Modul<br>$-6451$<br>F.<br>$-66$ dE2<br>$\overline{ }$<br>$\frac{1}{2}$ dE3<br>$-6$ d-E4<br>$-665$<br>$\frac{1}{2}$ d-E6<br>$\mathcal{L}$ a-E1<br>in manafa 62<br><b>Final Alive</b> | Digitaler E1 / E2   Digitaler E3 / E4   Digitaler E5 / E6   Analoger E1   Ar 4   ▶<br>Achtung: Messbereich von 0 bis 10V.<br>Einfügen<br>Messwert mit Schwellwertprüfung<br>Verwendung als:<br>Einfügen<br><b>Unherutzt</b><br>zwischen<br>Messwert                                                                                      |                                                                                                    |
|                                                                                                    | Wert auf Infoseit Messwert mit Schwellwertprüfung<br>Löschen<br>z. B. Druck<br>la-E1<br>$\Rightarrow$ Einheit<br>Bezeichner:<br>=> Eingangsspannung 10<br>max. Messwert der Größe : 10<br>Info Drag&Drop<br>min. Messwert der Größe: 0<br>$\Rightarrow$ Eingangsspannung 0<br>Grenzwertabweichung +/-: 0.1 %<br>$\Rightarrow$ +/- 0.01 V | z B har<br>M                                                                                                    |
|                                                                                                    | Information zur Grenzwertüberschreitung =><br>zu überwachende Grenzwerte<br>Grenzwert => Spannung => zugeordnete Eingabekette<br>obere Alarmgrenze: 0<br>$\Rightarrow$ 0.00 V                                                                                                    | Statusinfo<br>Unbenutzt                                                                                                  |
|                                                                                                    | obere Warngrenze: 0<br>$\Rightarrow$ 0.00 V<br>untere Warngrenze : 0<br>$\Rightarrow$ 0.00 V<br>untere Alarmgrenze : 0<br>$\Rightarrow$ 0.00 V                                                                                                    | Unbenutzt<br>$\mathbf{v}$<br>Unbenutzt<br>Unbenutzt<br>$\overline{\phantom{a}}$<br>Unbenutzt<br>$\overline{\phantom{a}}$ |
|                                                                                                    |                                                                                                    | <b>DK</b>                                                                                                    |

Figure 126: Use as measurement with threshold check

# Example:

In order to explain the effect of a limit deviation you take the following scenario as a basis: A charging level should be supervised. The transmitter works with a voltage range of 0 to 10 Volt and a measurement range of 5 to 50 litre.

10 V = 50 Liter = 100 %  
\n
$$
\begin{cases}\n45 \text{ Liter} = 100\% & \text{Grenzwertabweichung von } 1\% = 0.45 \text{ Liter (0,1 V)}\n\end{cases}
$$
\n
$$
0 \text{ V} = 5 \text{ Liter} = 0\%
$$
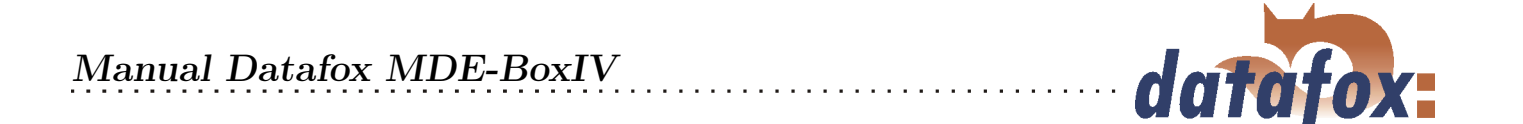

Figure 127 and 128The voltage parameter according to the charging level is indicated in red. The deviation of the limited level  $(1\% = 0.45 \text{ l} = 0.1 \text{ V})$  according to the measurement range is indicated in blue. Via the changing direction the effective direction of the change of both charging level and threshold changing is indicated.

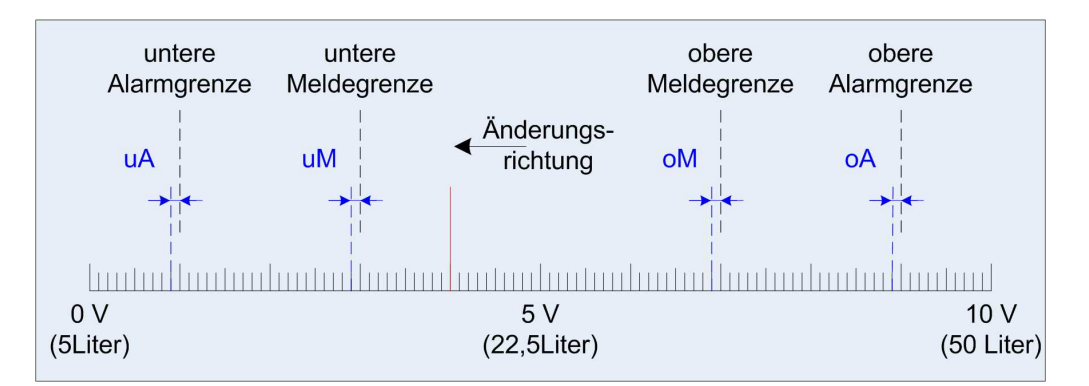

Figure 127: Use as measurement with threshold check

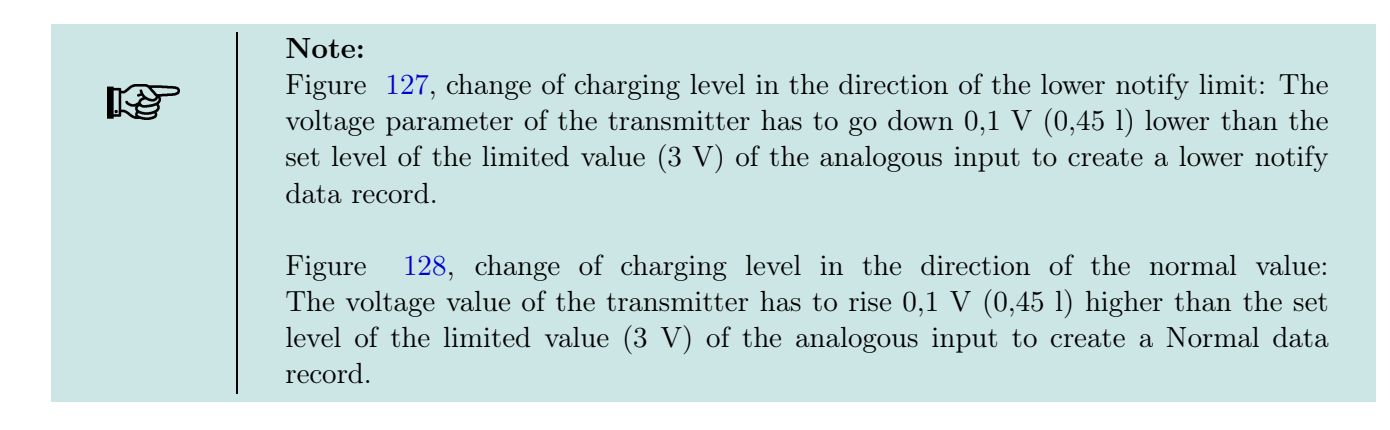

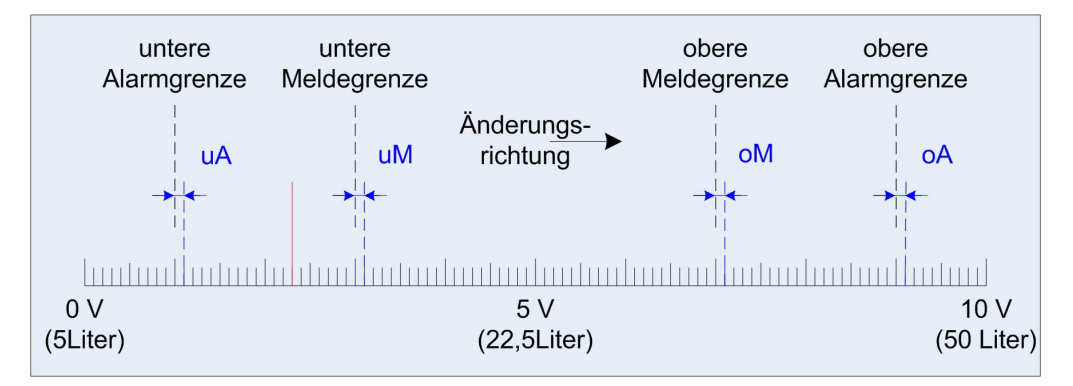

Figure 128: Use as measurement with threshold check

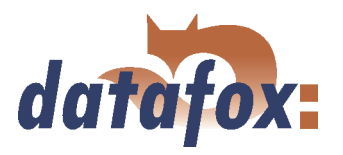

# 5.2.7.7 Connection Timeboy

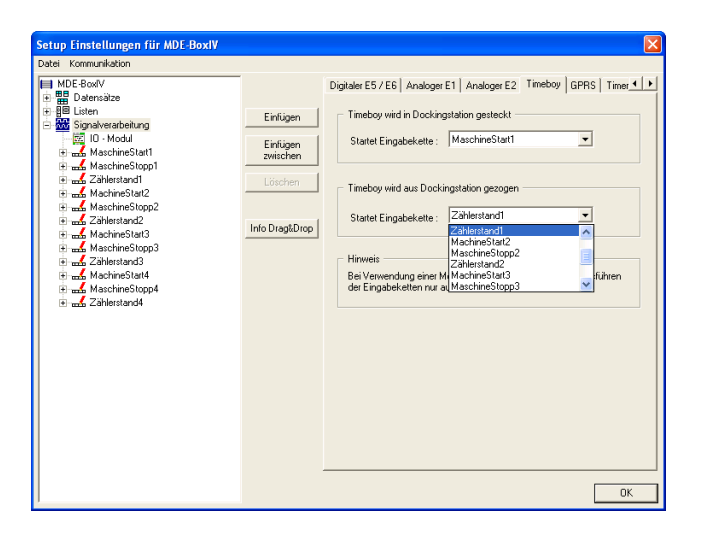

Via the register card Timeboy input chains can be assigned to the actions Plug-in Timeboy and Pullout Timeboy. They are activated, when the action occurs.

. . . . . . . .

Figure 129: Assignment of input chains to plugging-in- and pulling-out-events

# 5.2.7.8 Alive data record

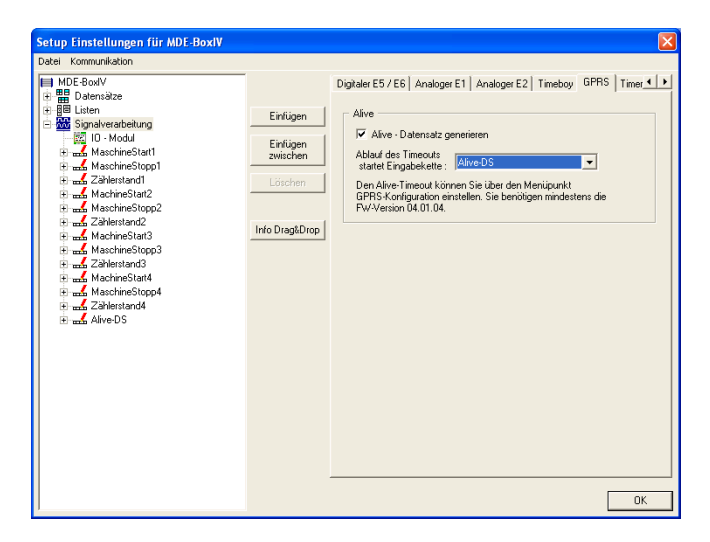

Figure 130: Setting the alive data record

With elder firmware versions the alive data record was created via the F6 input chain.

Now it is possible to create an input chain for the creation of alive data records via signal processing. In both variants the alive parameter in the GPRS.ini has to have a value larger than 60.

The MDE-BoxIV checks Alive via F6 chain and then Alive via signal processing.

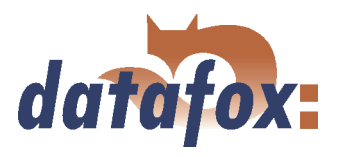

## 5.2.7.9 Setting of timers

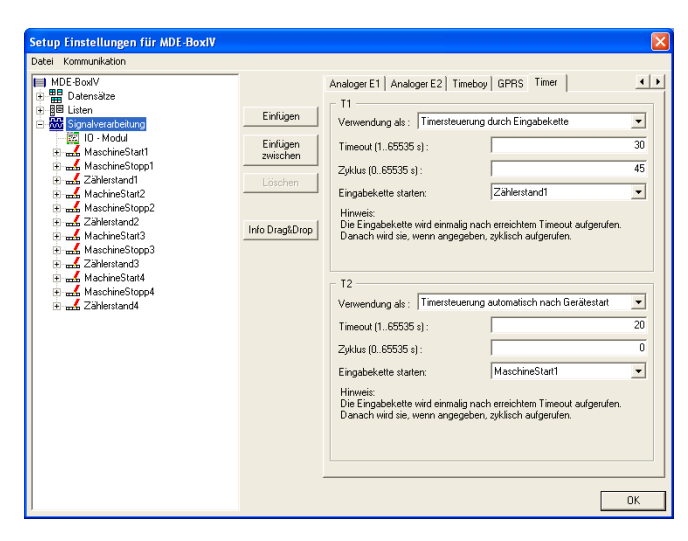

Two types of timers are available. They are started either via an input chain (call up the function Start/stop timer) or automatically after starting the MDE-BoxIV. An input chain can be assigned to each timer. It is called up after the timeout was reached and then, if set, cyclically.

Figure 131: Setting of timers

# 5.2.7.10 Setting of timers

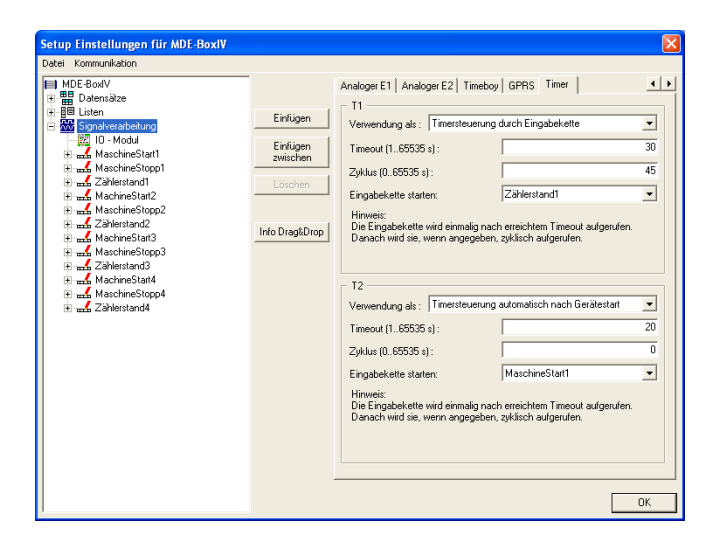

Two types of timers are available. They are started either via an input chain (call up the function Start/stop timer) or automatically after starting the MDE-BoxIV. An input chain can be assigned to each timer. It is called up after the timeout was reached and then, if set, cyclically.

Figure 132: Setting of timers

# 5.2.8 Mathematical operations

The mathematical operator can carry out addition, subtraction, comparison (equal, not equal, greater/less than) and negation (No). The operand (the information) has to be available as string in decimal form [0..9]. The operands can be provided as constants, global variables or fields with the format (only numeric characters).

The operations addition and subtraction do not have to be explained further.

The following is valid for the negation (No): Each value of the operand  $> 0$  has the result  $= 0$ ; each value of the operand  $= 0$  has the result  $= 1$ .

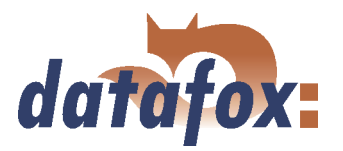

The following is valid for the comparison operations: A positive comparison (Yes) has the result  $= 1$ ; a negative comparison (No) has the result  $= 0$ .

. . . . . . . . .

The result is stored in a global variable. The value this GV can be used for the decision for jump target.

#### formating operations

Record fields and GV (global variables) can be convert between hexadecimal strings and dezimal strings or between dezimal strings and hexadecimal strings. You can set a mask of zero sign to get a constant length of string. The maximum mask length is 16 characters. The max. resolution of operands is 8 Byte (64bit).

#### Example

Value in GV 0000290A should be convert to a dezimal value 9994 with a mask of 00000000. The result is 00009994.

## 5.3 Creating setups

#### 5.3.1 Example-setup for MDE-BoxIV

In this chapter there is explained, how to create the setup for machine data collection and how to transmit all necessary information to the device. Please plan 3 up to 4 hours for working through this chapter. Take the time so that you can comprehend each step in a test environment.

#### 5.3.1.1 General

In order to collect machine data you use the digital and analogous inputs of the MDE-BoxIV. Each input is assigned to one input chain.

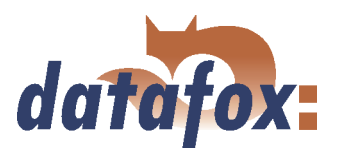

## 5.3.1.2 Basic settings of the setup

At first you start the DatafoxStudioIV. Then you have to open the dialogue for setting the communication parameters via  $\langle$  *Kommunikation* =  $\rangle$  *Einstellungen*  $\geq$ .

. . . . . . . . . . . . . . . . .

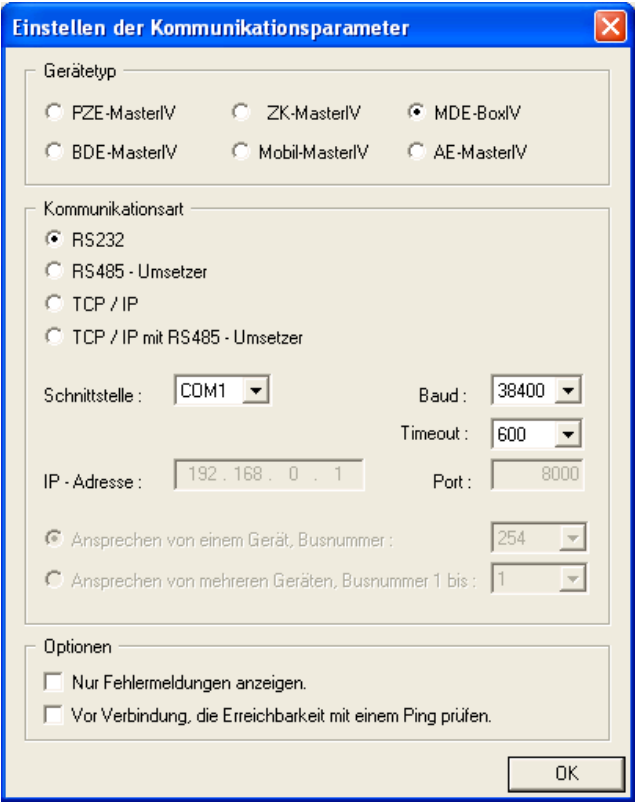

Set MDE-BoxIV as device type.

In this example you select the communication type RS232. Select the interface, as it is allocated on you server (standard COM1). Baud rate and timeout value can remain on the default values in this case. But you should check the concurrence of the settings via the system menu-BIOS of the MDE-BoxIV(see chapter [4.5.12\)](#page-104-0). If they are not concurrent, you have to adapt the parameters via Terminal or DatafoxStudioIV. Confirm all changes via OK.

Figure 133: Setting of the device type and the communication parameters

This setup (standard AESetup1) you can save with an own name via  $\langle Datei \rangle$  = > Speichern unter >. In our example you use the name MDE-BoxIV, DIN6, ANIN2.aes.

You can also create a new setup file via  $\langle Datei - \rangle$  Neu  $\rangle$  and save it with an own name. The setting of device type and communication parameters is important.

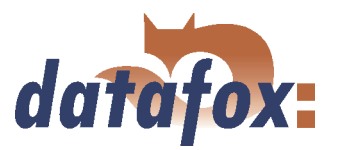

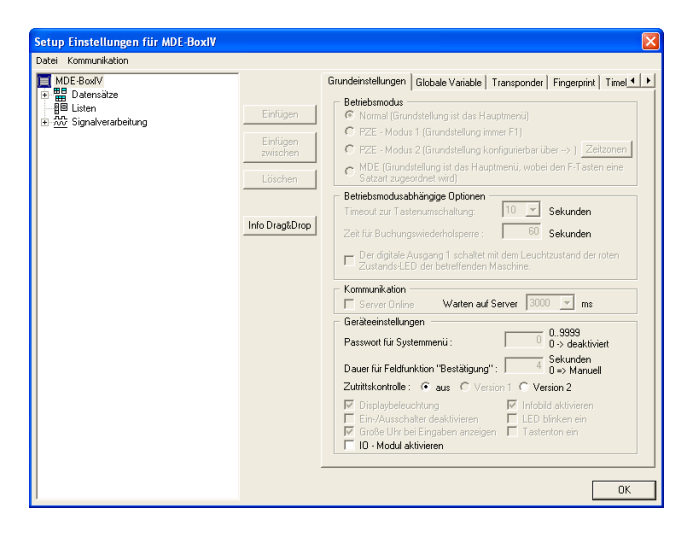

Figure 134: MDEB-Setup-basic setting

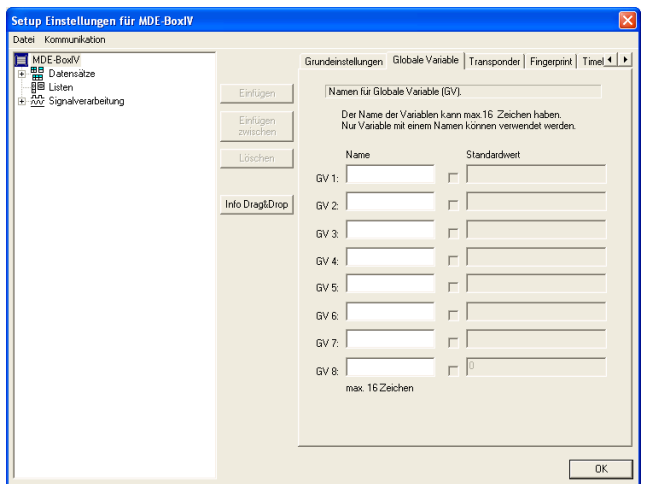

Figure 135: Global variables

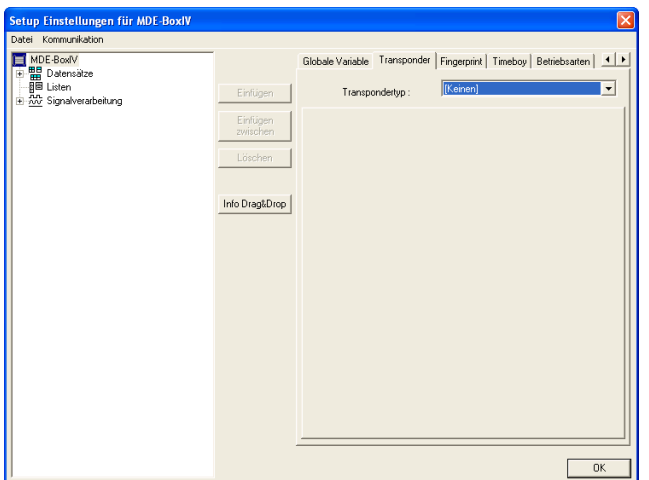

Figure 136: Transponder selection

After saving the setup with an own name, you can set the basic settings. Because you selected the device type MDE-BoxIV, all irrelevant options are faded out automatically. Deactivate the access control and the IO-module.

In the following example no global variables are used.

You also do not need any transponder. Therefore you deactivate this option.

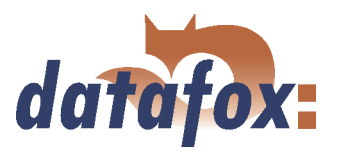

You do not use any transponders in this example. Therefore you deactivate the appropriate option.

# 5.3.1.3 Creating a data record description

In order to create a data record description you should exactly know, which data have to be created.

Example: While a MDE-booking record a data record should be created, containing the following information:

- 1.) DU (used as time stamp)
- 2.) Kennung (indicates, which input provides data)
- 3.) Stückzahl (used as counter)
- 4.) Messwert (collects the value, registered by an analogous input)
- 5.) Schwellwert (collects the threshold of an analogous input)

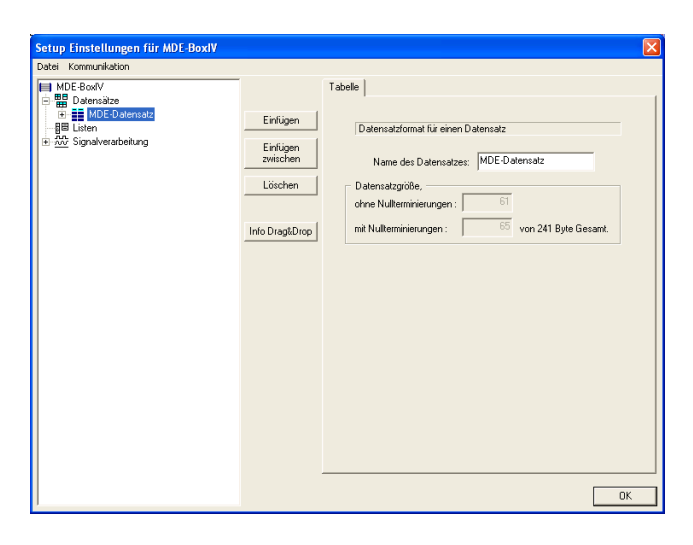

Figure 137: Creating a data record description

Now click on the button Paste fife times to create 5 data fields. The rough definition is finished. Now you have to set, which data types (and their length) shall be in each field. The following data types are available: string with numeric characters, string with ASCII-characters (text) and datetime.

Version: 04.01.07.00 Page 151 www.datafox.de

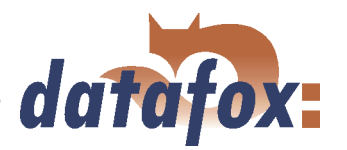

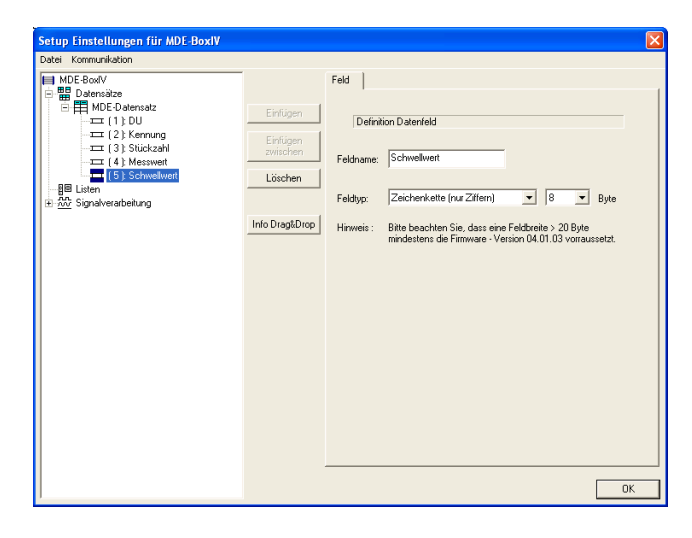

Mark an input in the tree and set the characteristics on the right side. Date\_Time is set as date\_time. The Identification is defined as string with ASCII-characters (length 20). Number of pieces, Measurement and Threshold are set as string with numeric characters (length 8). When you have set all these characteristics, the tree should look like shown on the adjoining figure.

Figure 138: Setting the data types

#### 5.3.1.4 Creating the lists

In our example you do not need any lists.

### 5.3.1.5 Definition of the device operation

After defining the data record you have to set, how the booking records shall proceed. In other words, you have to set, how the device reacts when inputting something. In this connection an input can be the counting impulse of a digital input or the measurement of an analogous input.

For this you have to set at first, which booking records shall be carried out. In our example you use the 6 digital inputs as counters and the 2 analogous inputs to collect measurements (with threshold check).

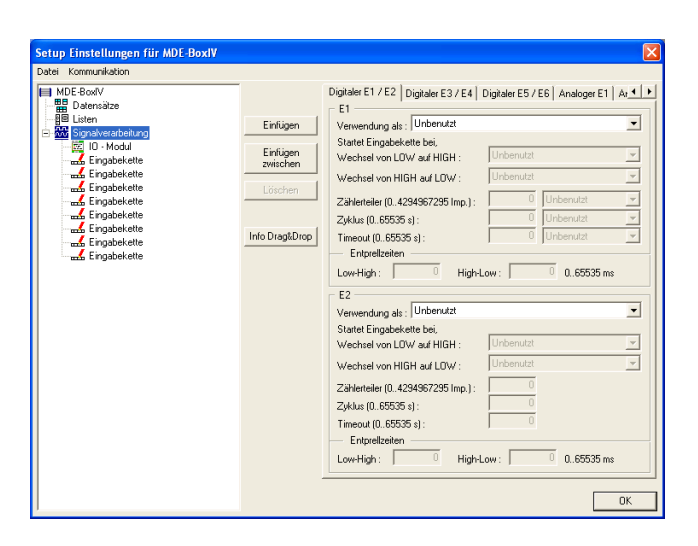

Figure 139: Creating the input chains

At next you want to create our input chains. Click on the signal processing and then on Paste eight times.

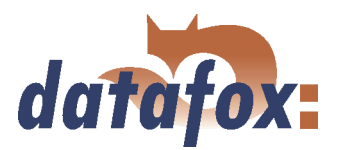

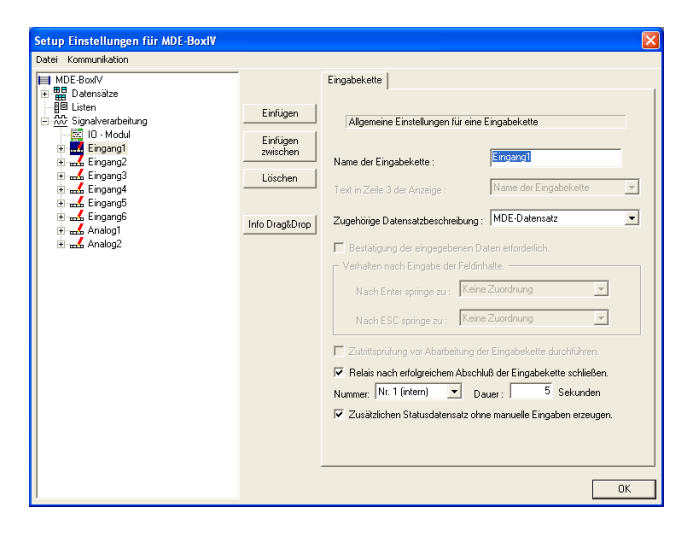

Figure 140: Designation of the input chains

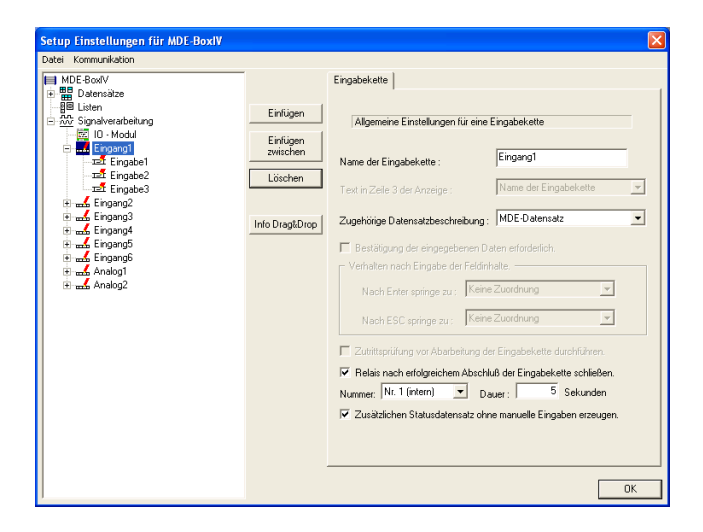

Figure 141: Configuration of the input chains

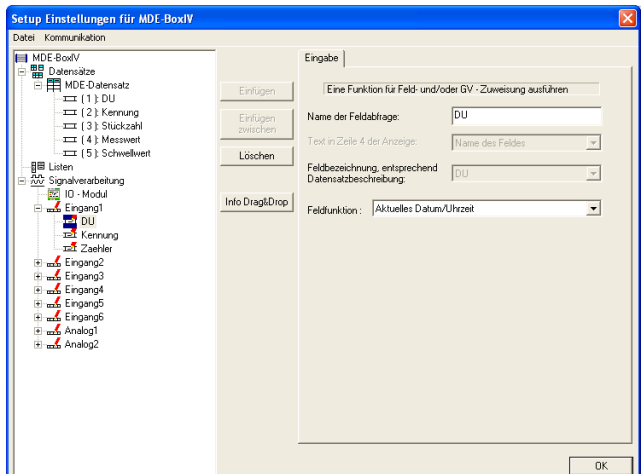

Figure 142: Settings of DateTime

When you click on an input chain, you can edit the appropriate characteristics on the right side. The first 6 input chains are named Input1 up to Input6. The last two input chains are named Analogous1 and Analogous2.

Click on Input1 now and add 3 input chain fields. Assign the data record description MDE-Data record and activate the option Close relay after successful conclusion of input chain. Assign relay no. 1 (internal) and set the duration to 5 seconds.

The first input chain field is named Date\_Time. When you select the field function Current date time, the field description (according to data record description) switches to date\_time automatically.

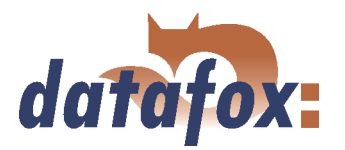

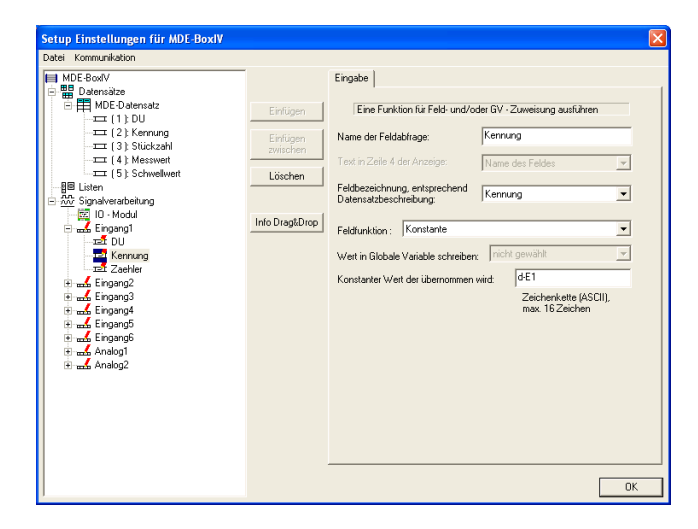

The second field is named Identification. You assign the appropriate data record field (field description according to data record description) and select the field function Constant. Then you set d-E1 (digital input 1) as constant value.

Figure 143: Settings of Identification

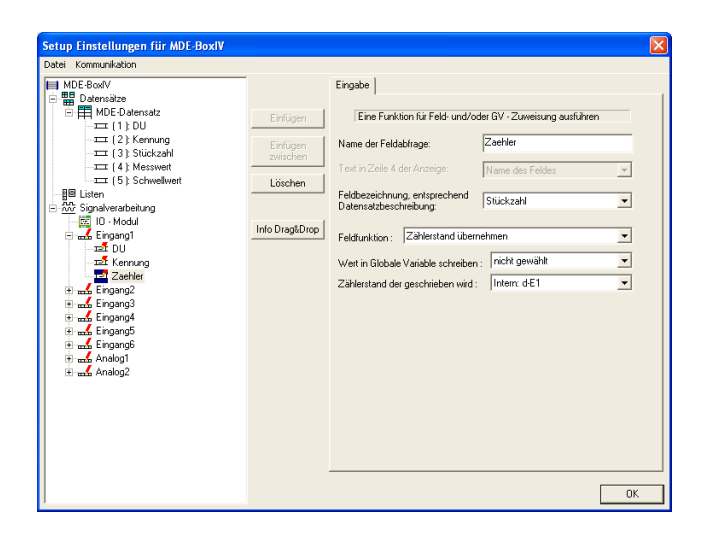

Field no. 3 is named Counter. You assign the data record field Number of pieces and select Intern: d-E1 (digital input 1) under Counter reading to be written.

Figure 144: Settings of Counter

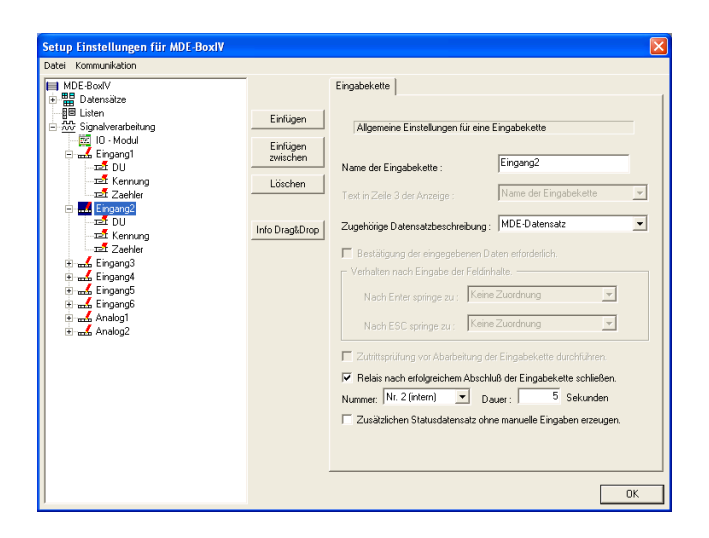

Figure 145: Configuration of the input chain Input2

Now mark Input2 and assign MDE-Data record as appropriate data record description. Again you activate the option Close relay after successful conclusion of input chain. Then you select relay no. 2 (internal) and set the time to 5 seconds.

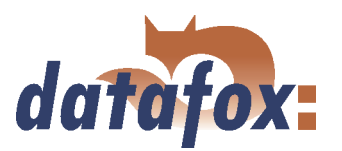

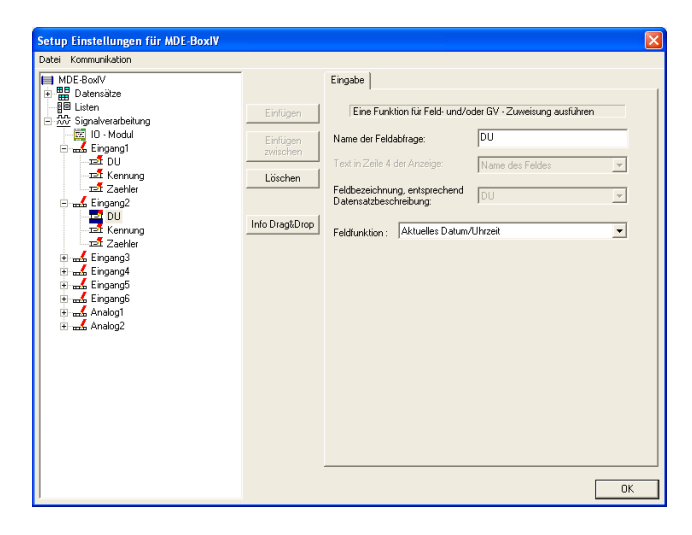

The first field is named Date\_Time. Please select all options analogously to its counterpart of Input2. This is also valid for all 8 input chains. Therefore this field will not be explained again.

Figure 146: Settings of DateTime

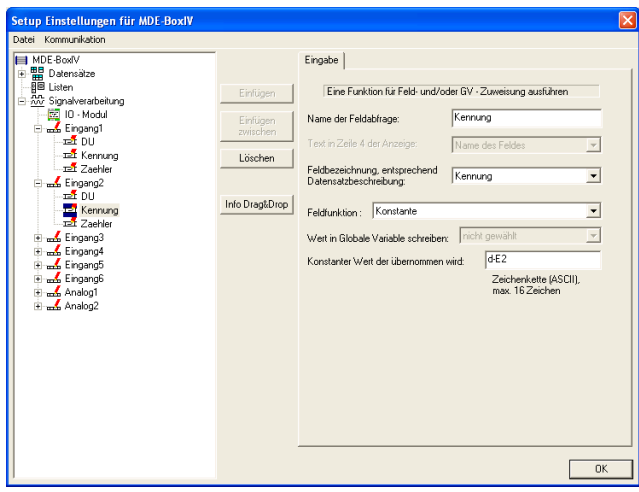

Figure 147: Settings of Identification

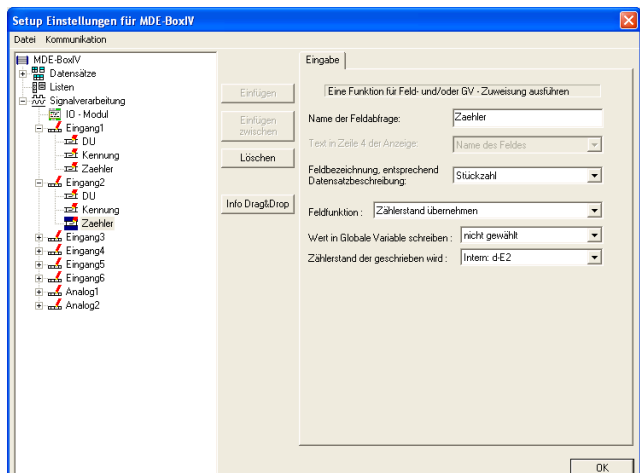

Figure 148: Settings of Counter

The second field is named Identification. All options (except the constant value) have to be set analogously to their counterparts of Input1. Here you set d-E2 (digital input 2). Identification is the first field of all input chains and has to be set analogously to its counterpart of Input1. The constant value corresponds to the designation, e.g. Input5 uses d-E5 or Analogous1 uses a-E1. Therefore this field will not be explained again.

The field Counter is also almost identical to that one of the first input chain. Only the value, selected under Counter reading to be written, differs: It corresponds to the designation (as already explained with Identification). In this case Intern: d-E2 (digital input 2). Therefore this field will not be explained again.

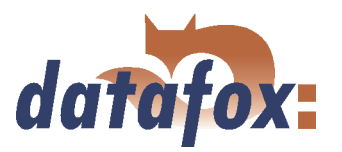

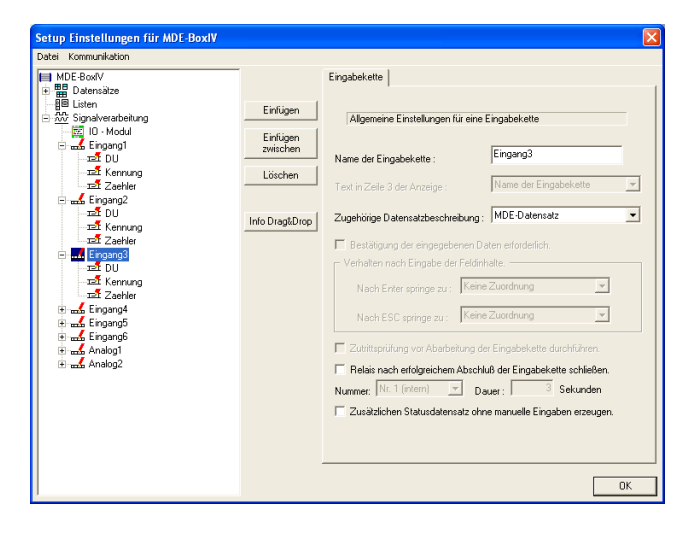

Figure 149: Difference from Input3 on

From Input3 on the option Close relay after successful conclusion of input chain remains deactivated (also valid for analogous inputs). The other settings follow the same procedure.

Create all input chains up to Input6, following the procedure above. Pay attention to the correct assignment of the constant value under Identification and of Counter reading to be written under Counter.

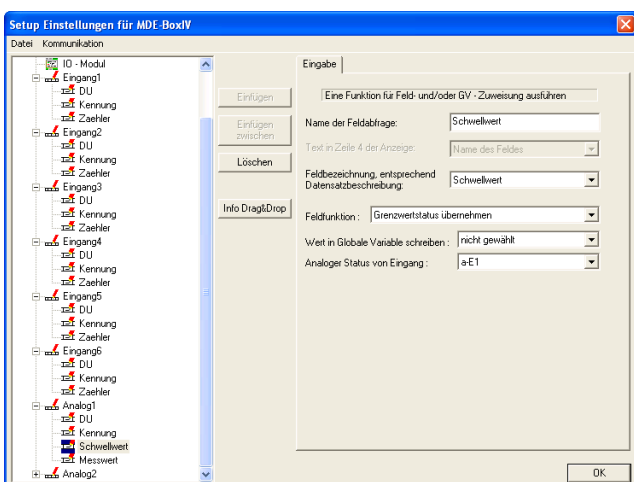

Figure 150: Settings of Threshold

The third field of Analogous1 is named Threshold and assigned to the appropriate field description. You use the field function Apply limited value and select a-E1 (analogous input 1) under Analogous status of input.

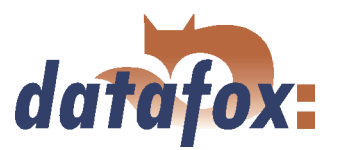

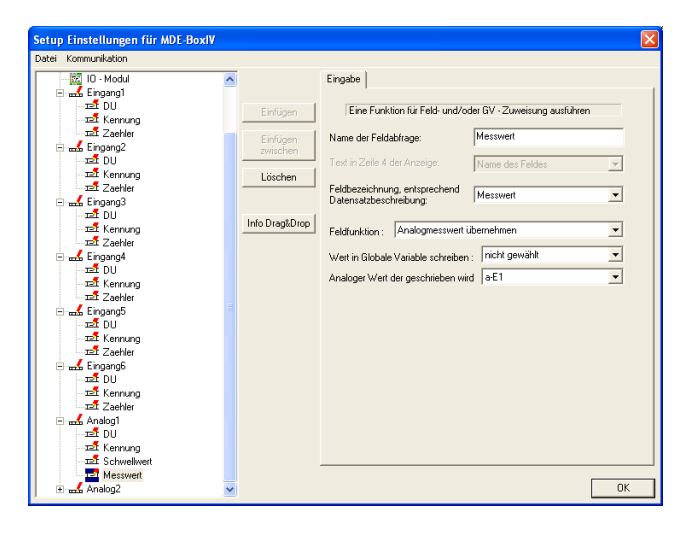

The fourth field of Analogous1 is named Measurement and assigned to the appropriate data record description. You use the field function Apply analogous measurement and select a-E1 (analogous input 1) under Analogous value to be written.

Figure 151: Settings of Measurement

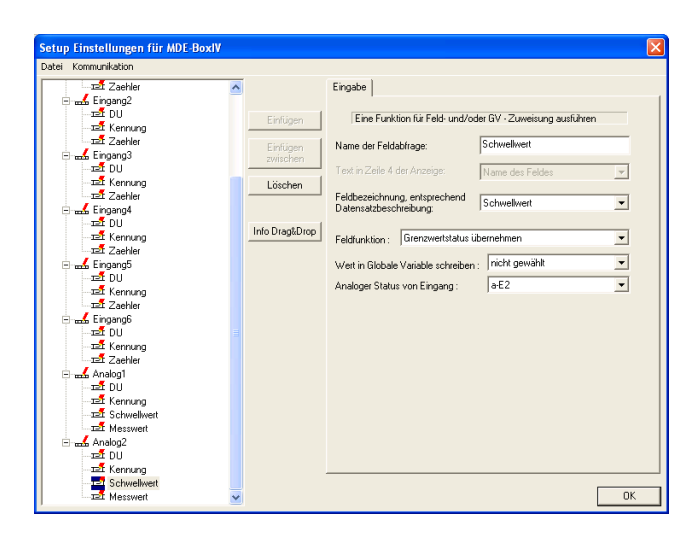

The third field of Analogous2 is named Threshold and assigned to the appropriate field description. You use the field function Apply limited value and select a-E2 (analogous input 2) under Analogous status of input.

Figure 152: Settings of Threshold

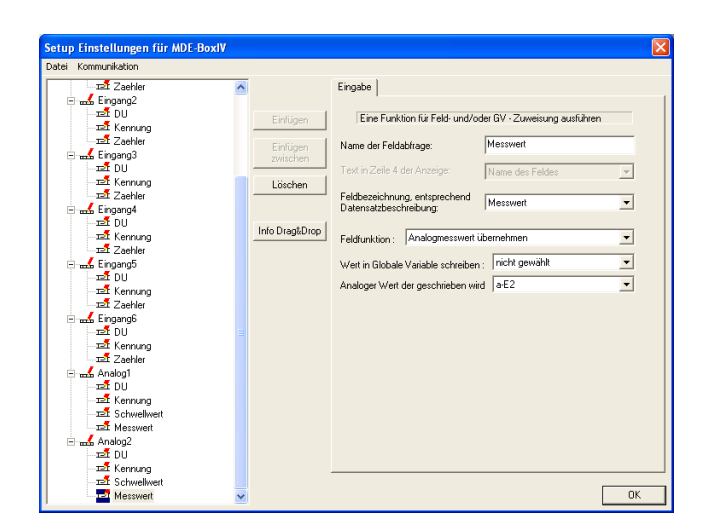

Figure 153: Settings of Measurement

The fourth field of Analogous2 is named Measurement and assigned to the appropriate data record description. You use the field function Apply analogous measurement and select a-E2 (analogous input 2) under Analogous value to be written.

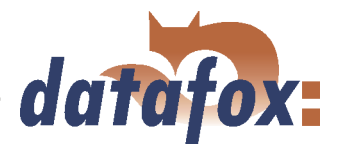

The input chains are finally configured now. At next you have to work on the settings of the signal processing.

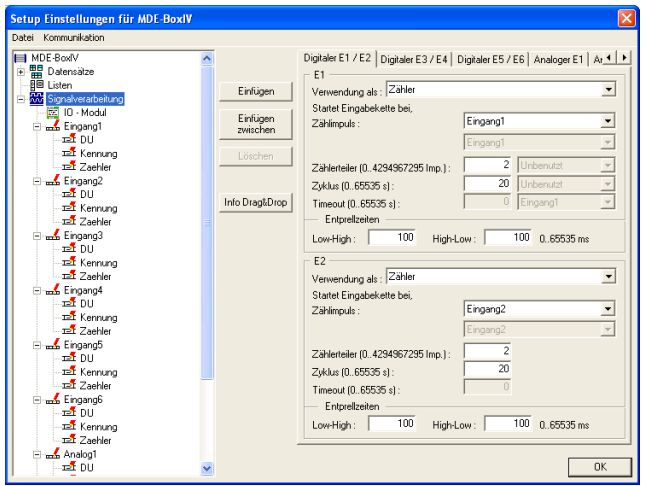

Figure 154: Signal processing digital input

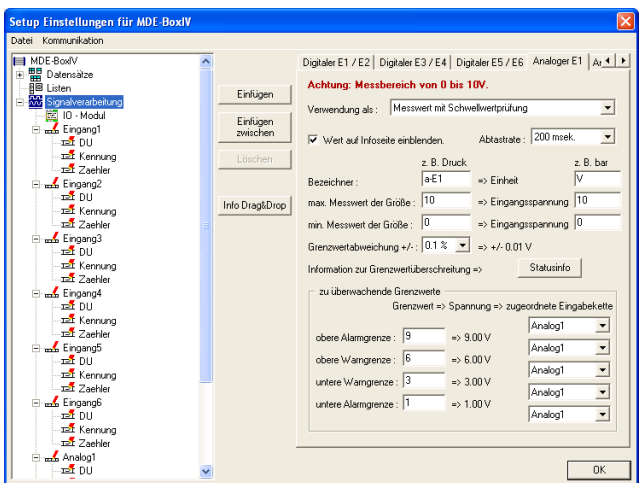

Figure 155: Signal processing analogous E1

Click on Signal processing now and select the register card Digital E1/E2. Select counter under Use. Then you assign the appropriate input chain to input 1. The counter splitter is set to 2 and the cycle to 20 (see chapter [5.2.7.2\)](#page-140-0). You set a debounce time of 100ms each. Please configure all digital inputs following this procedure. Pay attention to the correct assignment of the input to the appropriate input chain. E1=Input1, E2=Input2 and so on.

You open the register card Analogous E1 now. Under Use you select Measurement with threshold check and set the sampling rate to 200ms. The option Display value of info page is activated. Set a-E1 as designator. Using the unit V, you set a maximum measurement of  $10 (= 10V)$  input voltage) and a minimum measurement of  $0 (= 0V)$  input voltage). Set the deviation of the limited value to 0.1% and the limited values as follows: Upper alarm limit  $= 9$ , upper warning limit  $= 6$ , lower warning limit  $= 3$  and lower alarm limit  $= 1$ . All these values are assigned to the input chain Analogous1. A detailed description you may find in chapter [5.2.7.6.](#page-142-0)

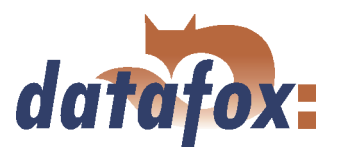

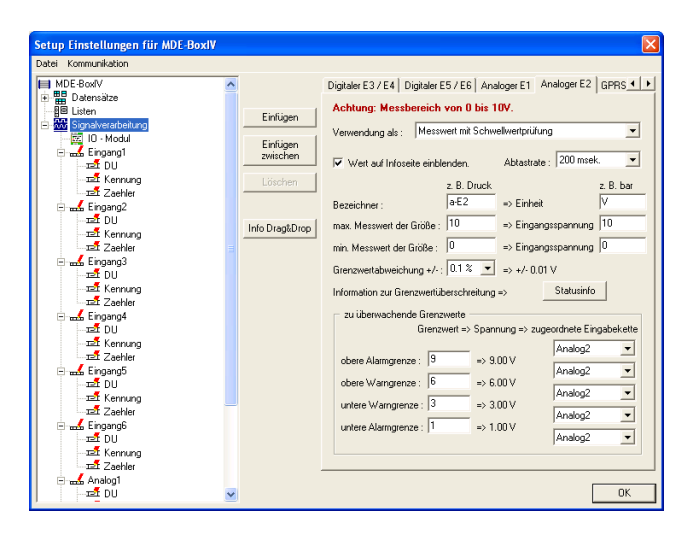

On the register card Analogous E2 you set a-E2 as designator. The limited values are assigned as those of the input chain Analogous2. The other settings are identical to those of the Analogous E1.

Figure 156: Signal processing analogous E2

#### 5.3.1.6 Setup transmission

When you have worked through all these steps, the setup is finally configured now. In order to check the data collection, you have to transmit the setup to the MDE-BoxIV-Terminal.

Connect the MDE-BoxIV-Terminal to the PC according to the selected communication type, see figure [87,](#page-108-0) Make sure, that the PC interface is configured correctly, e.g. the baud rate, number of data bits, parity and stop bits of the COM-interface have to be concurrent to the configuration of the Terminal.

Connect the terminal to the voltage source now.

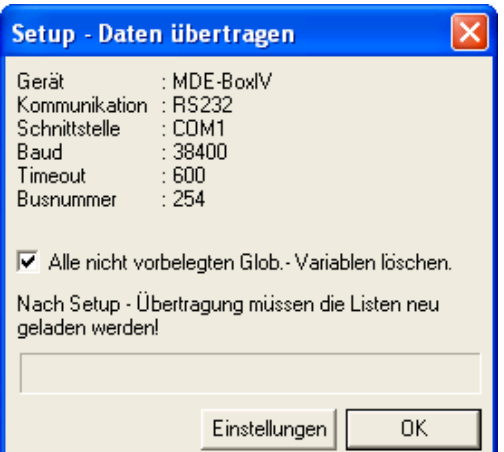

Figure 157: Transmitting setup to the device

At next you transmit the setup to the device via  $\leq$  Kommunikation  $\Rightarrow$  Setup schreiben  $\geq$ . The progress bar indicates, that data are transmitted. A successful conclusion of the transmission is indicated by a message, you have to confirm via OK.